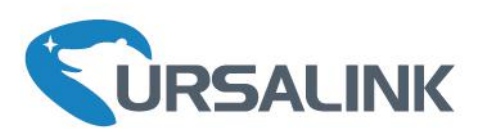

**TABIANO** 

This guide describes the UR52/UR53/UR55 industrial cellular router. You to configure and operate the UR52/UR5

# **© 2017 XiamenUrsalink Technology Co., Ltd. All rights reserved.**  $\mathbf{A}$  in this user guide is protected by  $\mathbf{A}$  is protected by  $\mathbf{A}$ shall copy of the whole or participate the whole or participate by any means with written and written any means with written any means with written and written any means with written any means with written any means with w

Xiamen Ursalink Technology Co., Ltd.

Ethernet and beyond.

**Readers Readers** 

- Network Planners

**Products Covered**

can refer to it for detailed function and refer to it for detailed function and router configuration.

- Network administrators responsible for network configuration and maintenance

This guide is mainly intended for the following users:  $\mathcal{F}$ 

- On-site technical support and maintenance personnel

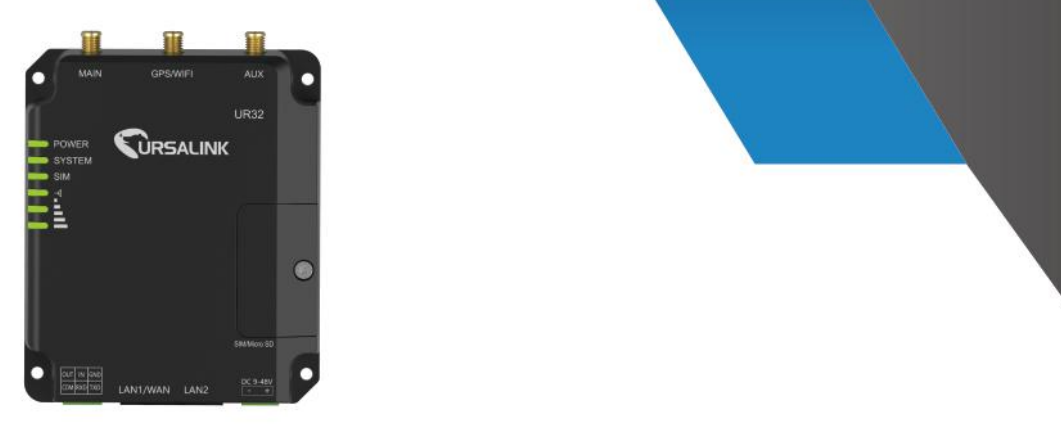

www.ursalink.com

Datasheet for the Ursalink UR5x series

Quick Installation guide for the Ursalink UR5x

# **Preface**

Thanks for choosing Ursalink UR32 industrial cellular router. The UR32 industrial cellular router delivers tenacious connection over network with full-featured design such as automated failover/failback, extended operating temperature, dual SIM cards, hardware watchdog, VPN, Fast Ethernet and beyond.

This guide describes how to configure and operate the UR32 industrial cellular router. You can refer to it for detailed functionality and router configuration.

# **Readers**

This guide is mainly intended for the following users:

- Network Planners
- On-site technical support and maintenance personnel
- Network administrators responsible for network configuration and maintenance

# **© 2017 XiamenUrsalink Technology Co., Ltd.**

# **All rights reserved.**

All information in this user guide is protected bycopyright law. Whereby, no organization or individual shall copy or reproduce the whole or part of this user guide by any means without written authorization from Xiamen Ursalink Technology Co., Ltd.

# **Products Covered**

This guide explains how to configure the following devices:

• Ursalink UR32 Industrial Cellular Router

### **Related Documents**

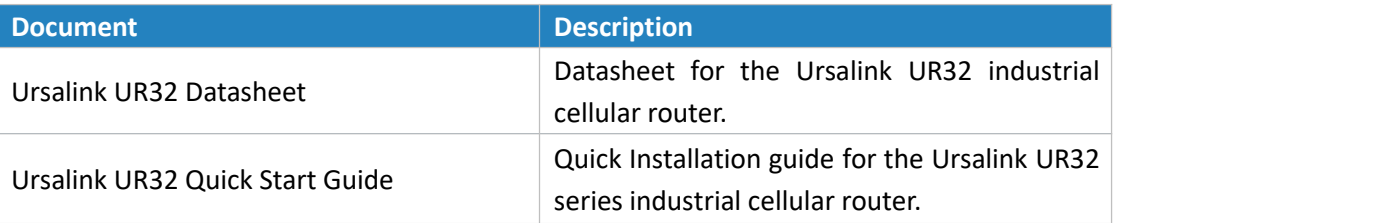

# **Declaration of Conformity**

UR32 is in conformity with the essential requirements and other relevant provisions of the CE, FCC, and RoHS.

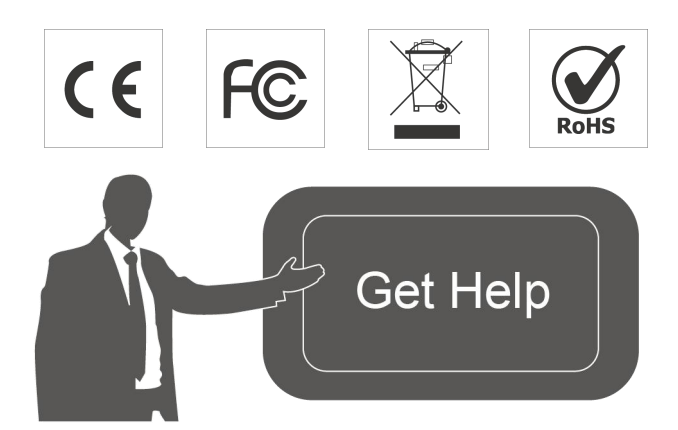

For assistance, please contact Ursalink technical support: Email: support@ursalink.com Tel.: 86-592-5023060 Fax: 86-592-5023065

# **Revision History**

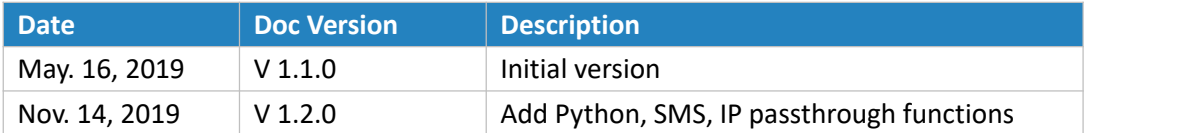

# **Contents**

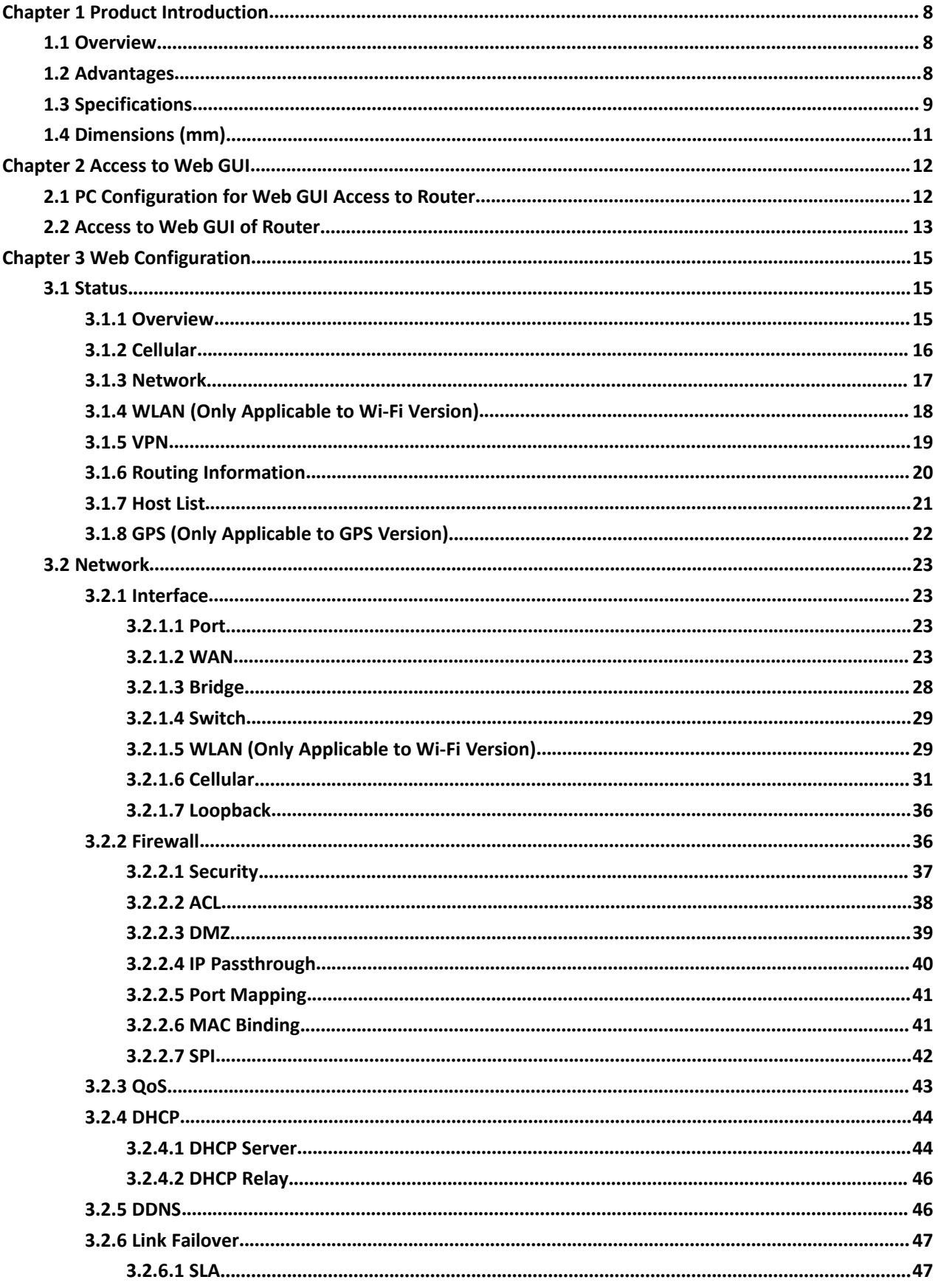

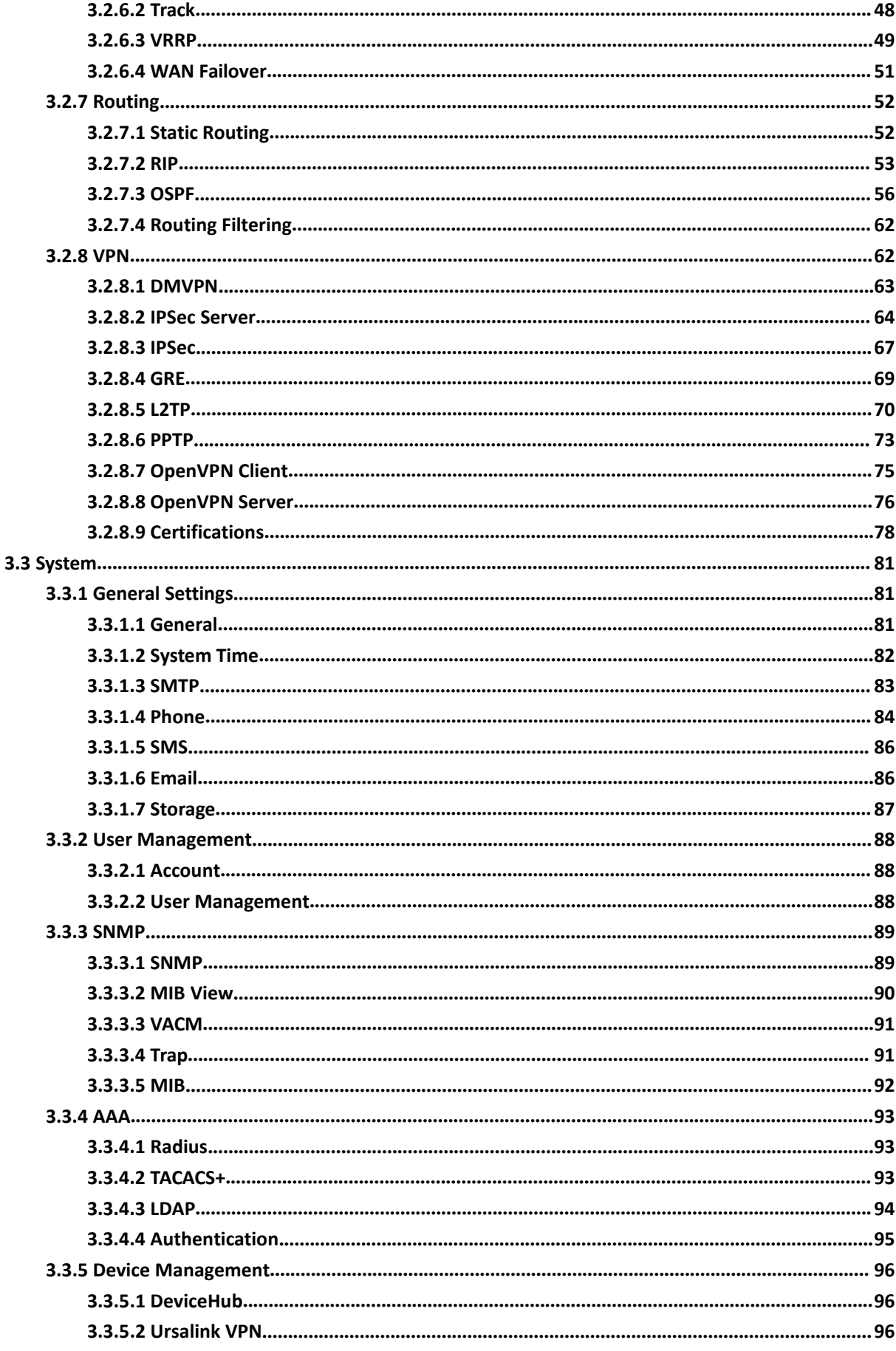

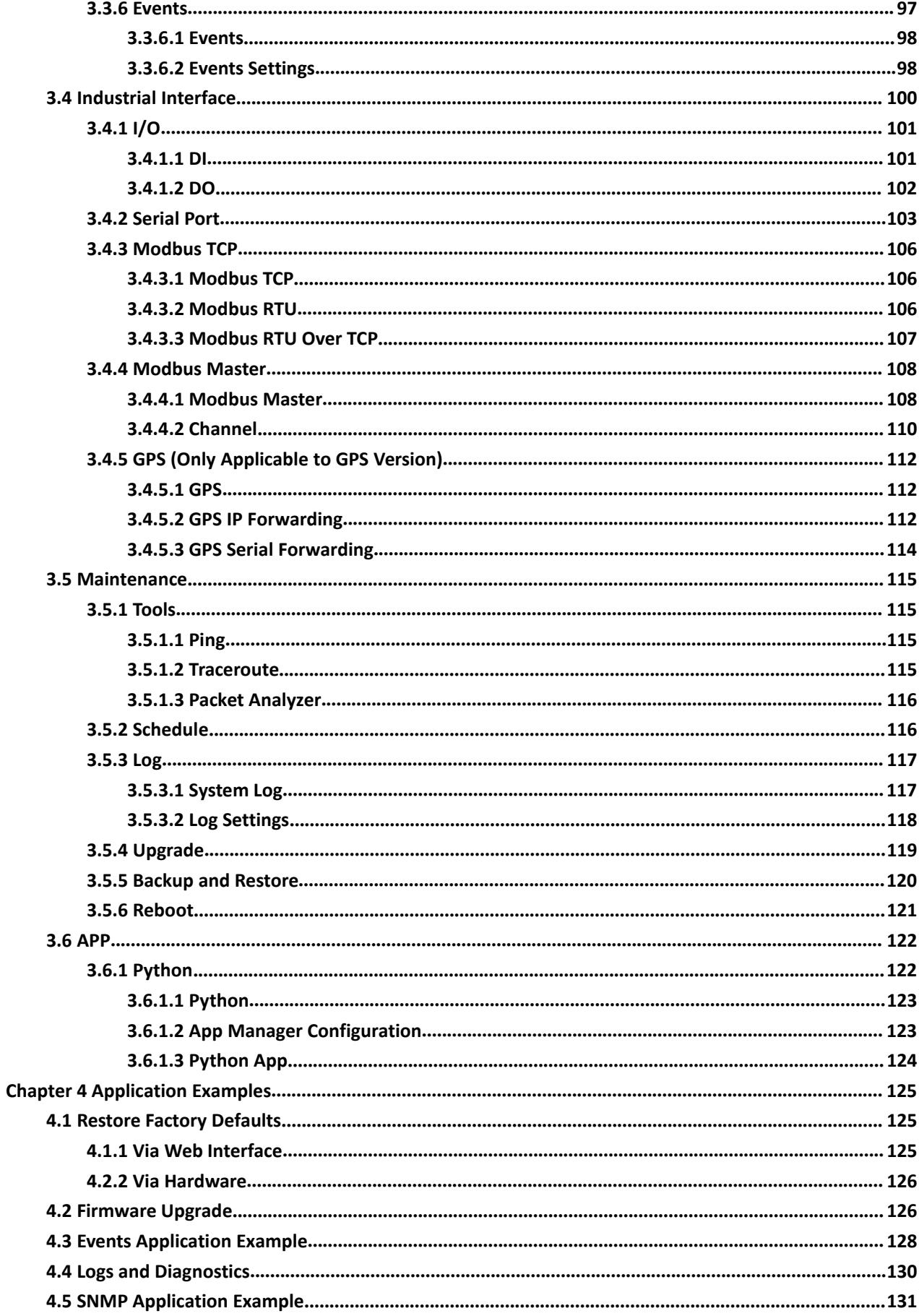

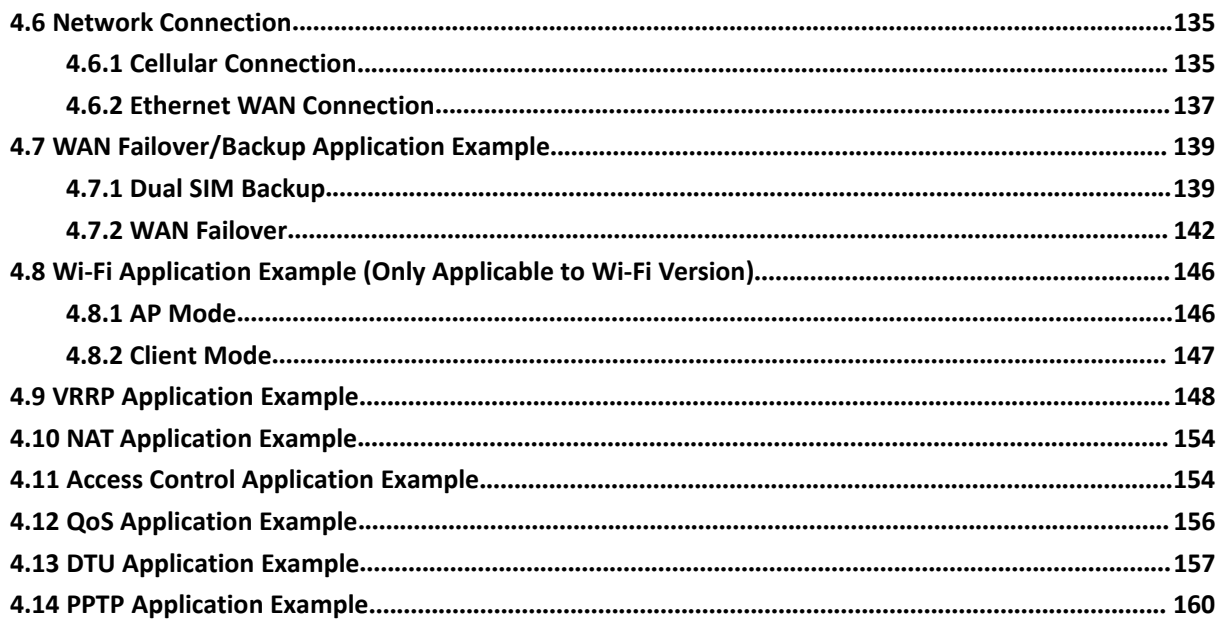

# <span id="page-7-0"></span>**Chapter 1 Product Introduction**

# <span id="page-7-1"></span>**1.1 Overview**

Ursalink UR32 is an industrial cellular router with embedded intelligent software features that are designed for multifarious M2M/IoT applications. Supporting global WCDMA and 4G LTE, UR32 provides drop-in connectivity for operators and makes a giant leap in maximizing uptime.

Adopting high-performance and low-power consumption industrial grade CPU and wireless module, the UR32 is capable of providing wire-speed network with low power consumption and ultra-small package to ensure the extremely safe and reliable connection to the wireless network.

Meanwhile, the UR32 also supports Fast Ethernet ports, serial port (RS232) and I/O (input/output), which enables you to scale up M2M application combining data and video in limited time and budget.

The UR32 is particularly ideal for smart grid, digital media installations, industrial automation, telemetry equipment, medical device, digital factory, finance, payment device, environment protection, water conservancy and so on.

For details of hardware and installation, please check UR32 Quick Start Guide.

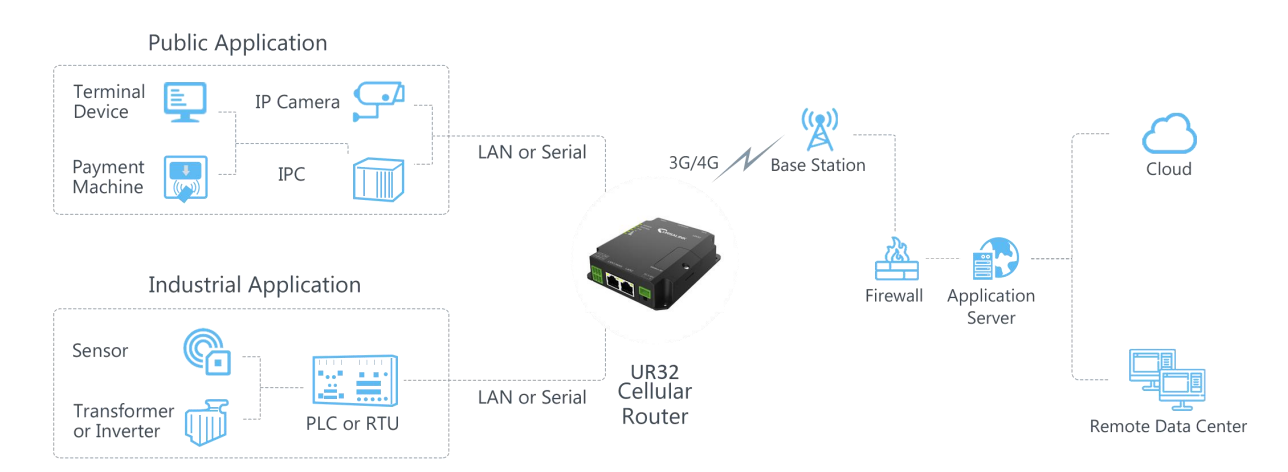

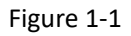

# <span id="page-7-2"></span>**1.2 Advantages**

### **Benefits**

- Built-in industrial strong CPU, big memory
- Fast Ethernet is applied to all models of Ursalink routers for lightning transmission of data
- Dual SIM cards for backup between multiple carriers networking and global 2G/3G/LTE options make it easy to get connected
- Flexible modular design provides users with different connection modules like Ethernet, I/O, serial port, Wi-Fi, GPS for connecting diverse field assets
- Embedded Python SDK for second development
- Rugged enclosure, optimized for DIN rail or shelf mounting
- 3-year warranty included

#### **Security & Reliability**

- Automated failover/failback between Ethernet and Cellular (dual SIM)
- Enable unit with security frameworks like IPsec/OpenVPN/GRE/L2TP/PPTP/ DMVPN
- Embed hardware watchdog, able to automatically recover from various failure, ensure highest level of availability
- Establish a secured mechanism on centralized authentication and authorization of device access by supporting AAA (TACACS+, Radius, LDAP, local authentication) and multiple levels of user authority

### **Easy Maintenance**

- Ursalink DeviceHub provides easy setup, mass configuration, and centralized management of remote devices
- The user-friendly web interface design and more than one option of upgrade help administrator to manage the device as easy as pie
- WEB GUI and CLI enable the admin to achieve simple management and quick configuration among a large quantity of devices
- Efficiently manage the remote routers on the existing platform through the industrial standard SNMP

### **Capabilities**

- Link remote devices in an environment where communication technologies are constantly changing
- Industrial 32-bit ARM Cortex-A7 processor, high-performance operating up to 528MHz with low power consumption below 1W, and 128 MB memory available to support more applications
- Support rich protocols like SNMP, Modbus bridging, RIP, OSPF
- Support wide operating temperature ranging from -40°C to 70°C/-40°F to 158°F

### <span id="page-8-0"></span>**1.3 Specifications**

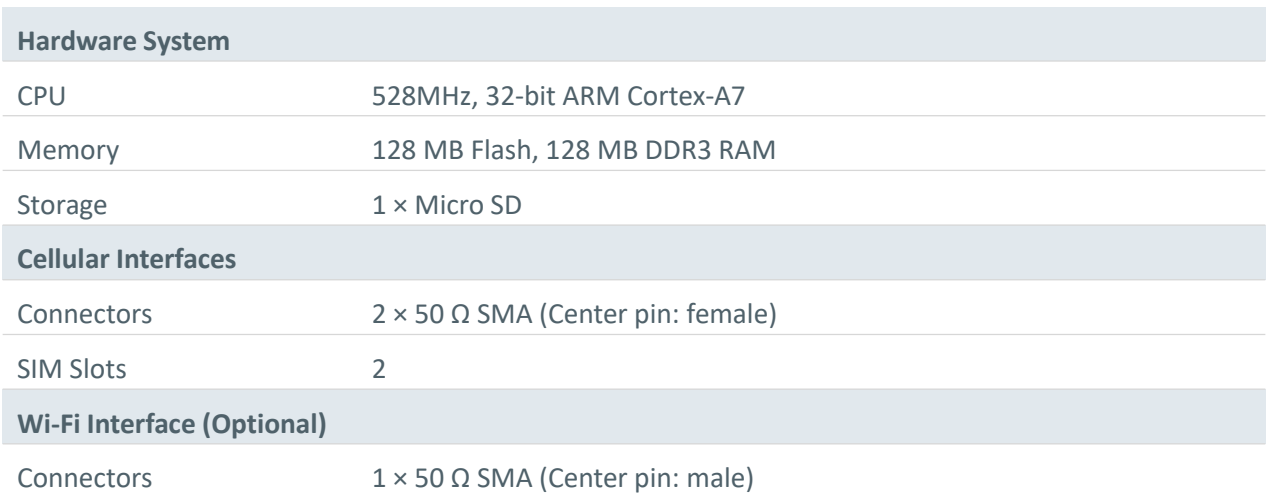

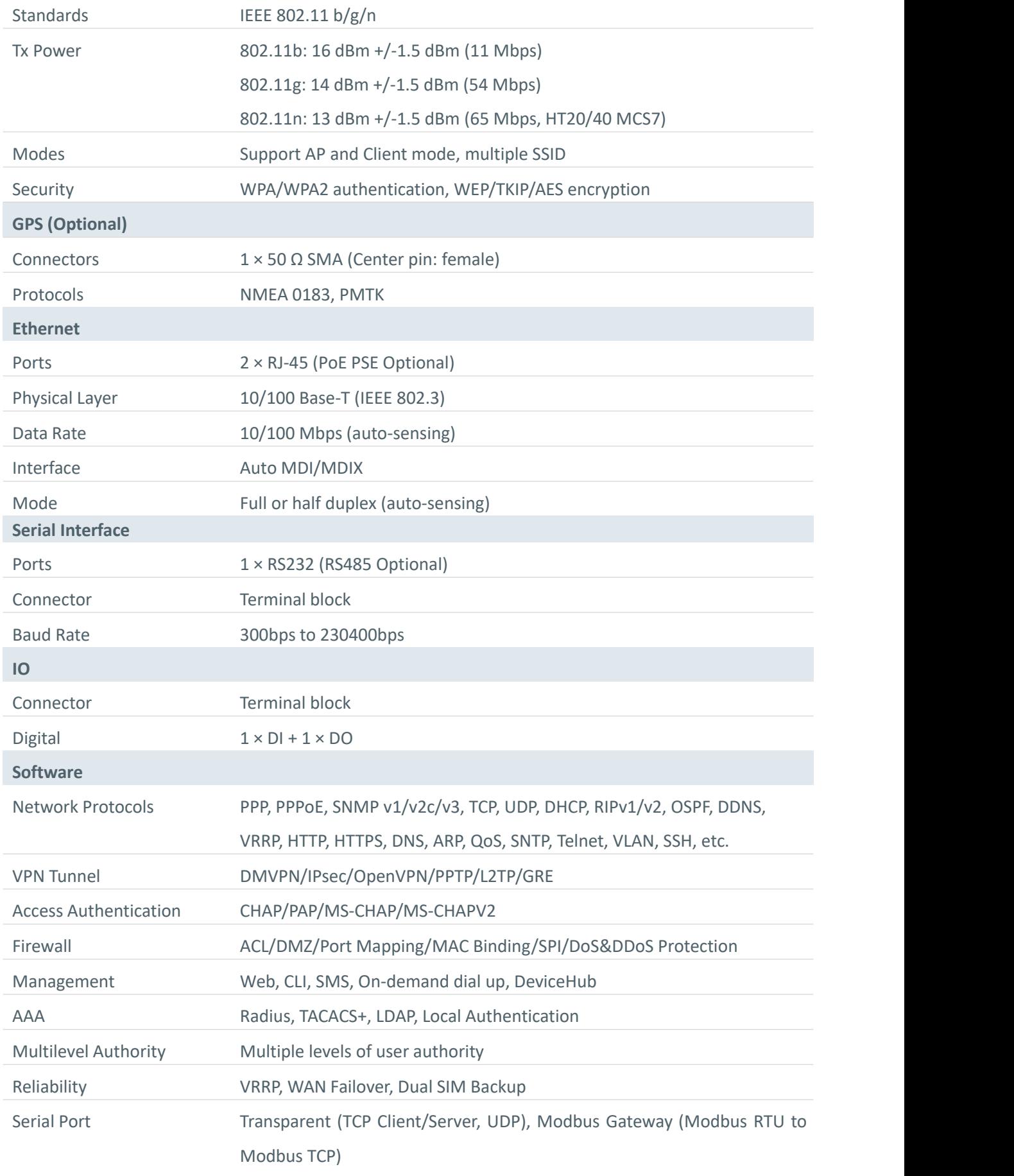

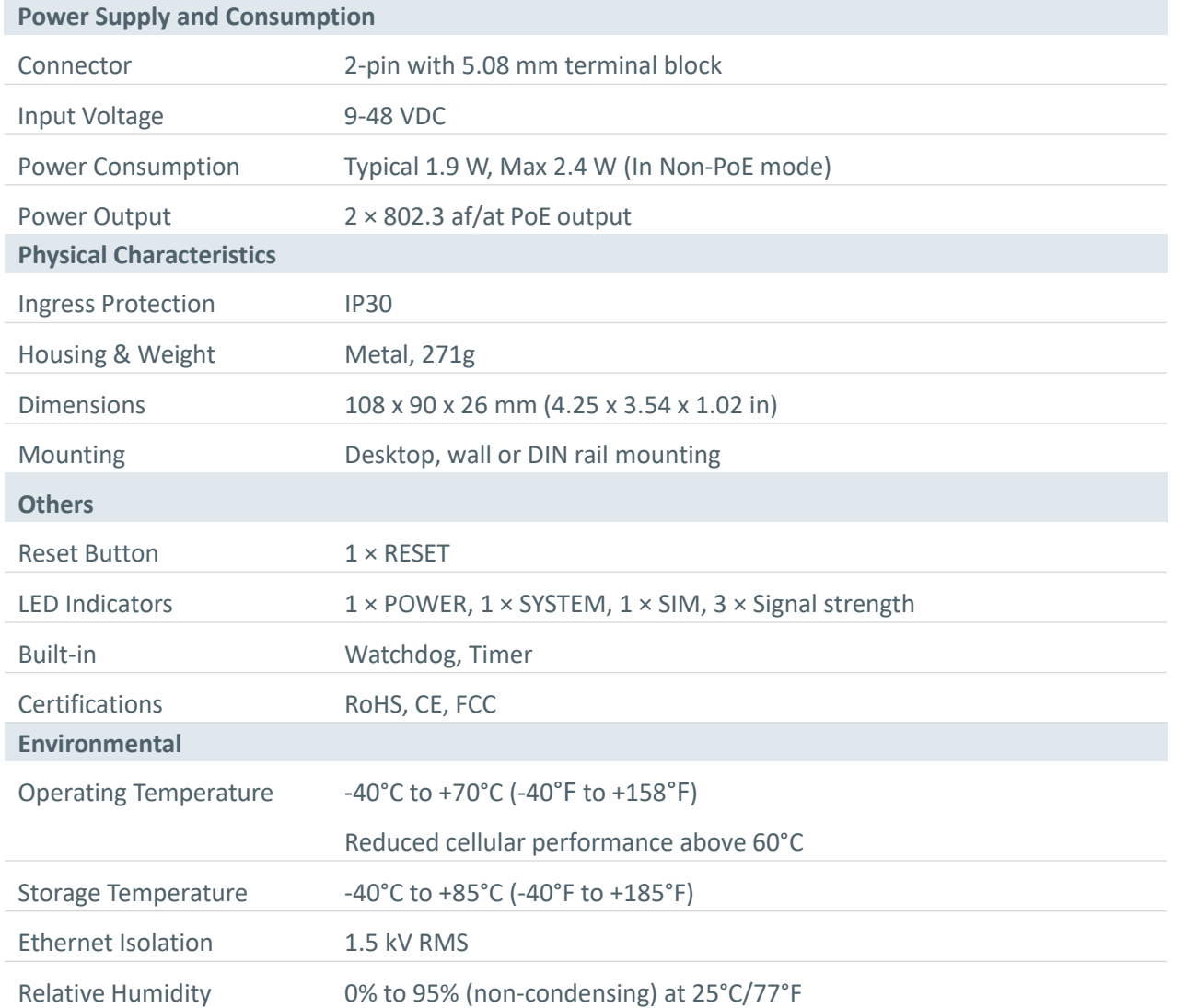

# <span id="page-10-0"></span>**1.4 Dimensions (mm)**

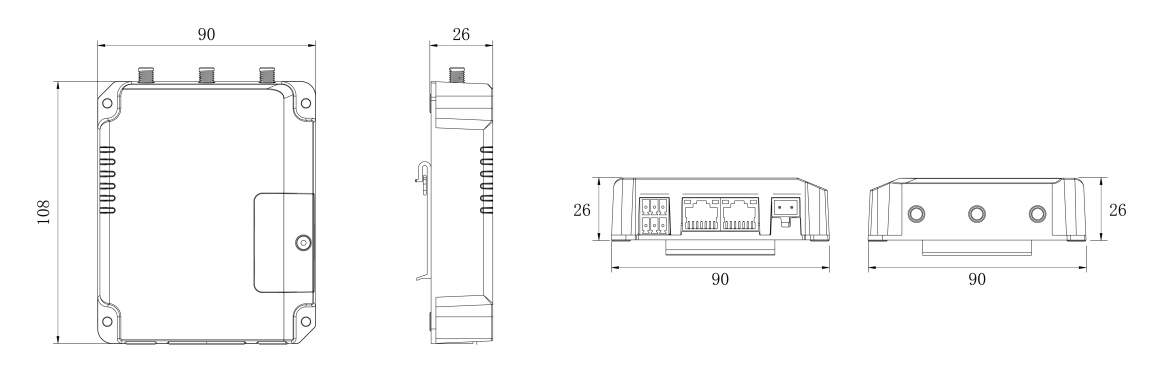

Figure 1-2

# <span id="page-11-0"></span>**Chapter 2 Access to Web GUI**

This chapter explains how to access to Web GUI of the UR32 router.

# <span id="page-11-1"></span>**2.1 PC Configuration for Web GUI Access to Router**

Please connect PC to LAN port of UR32 router directly. PC can obtain an IP address, or you can configure a static IP address manually.

**The following steps are based on Windows 10 operating system for your reference.**

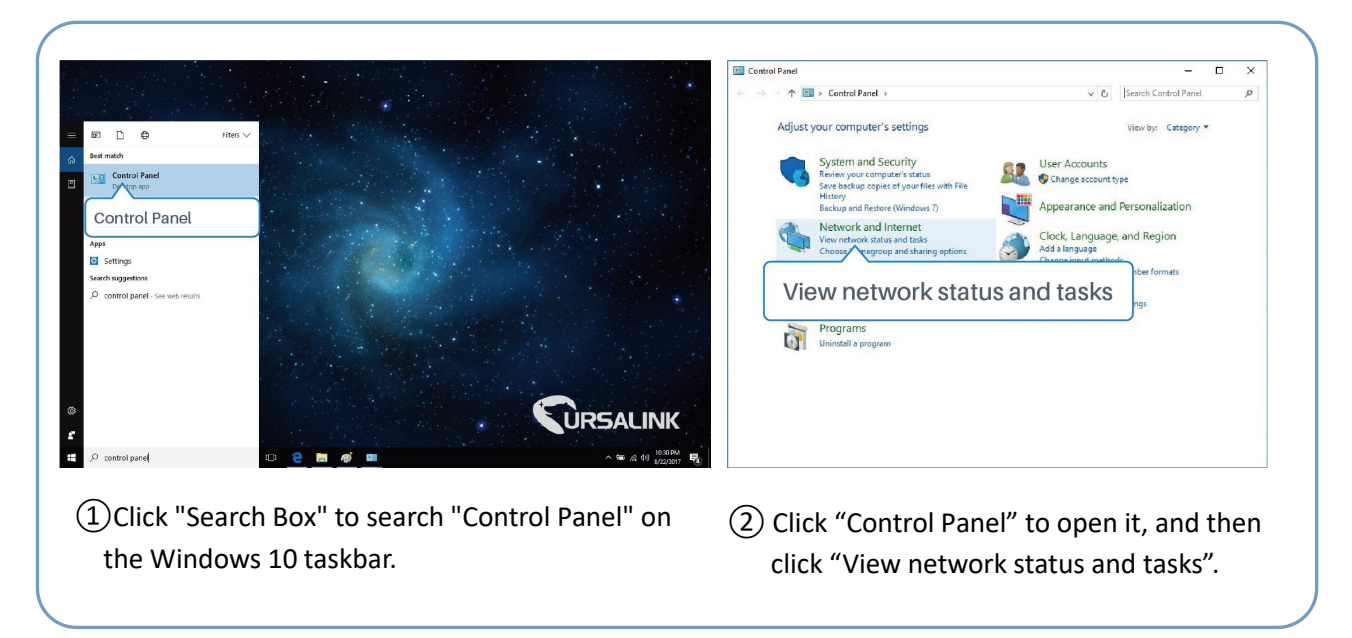

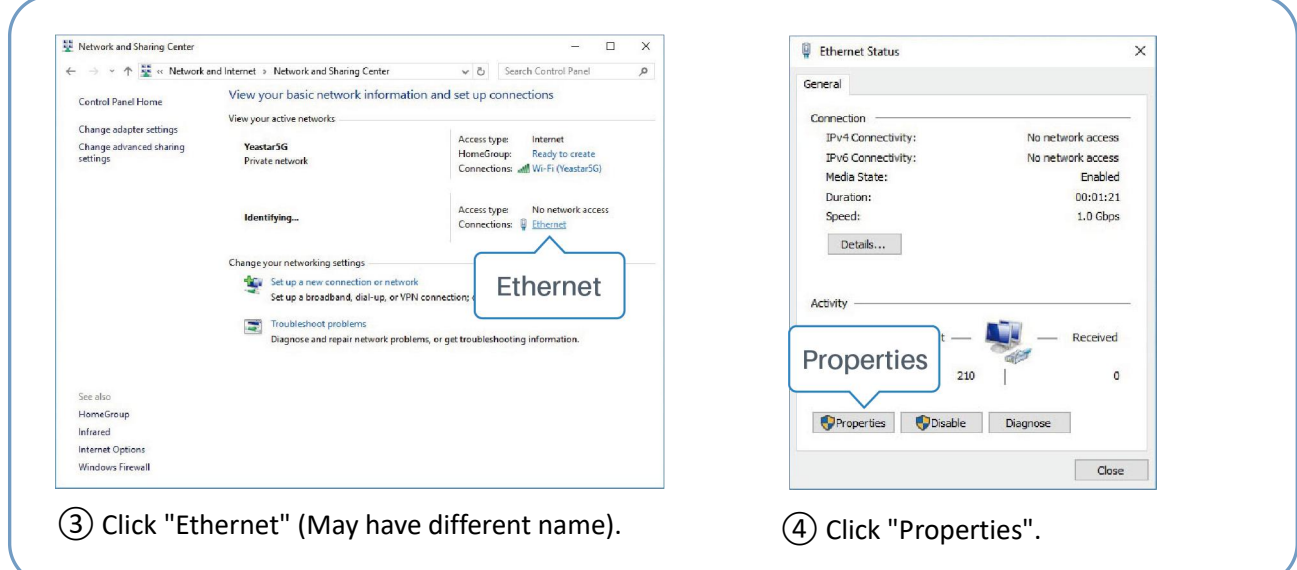

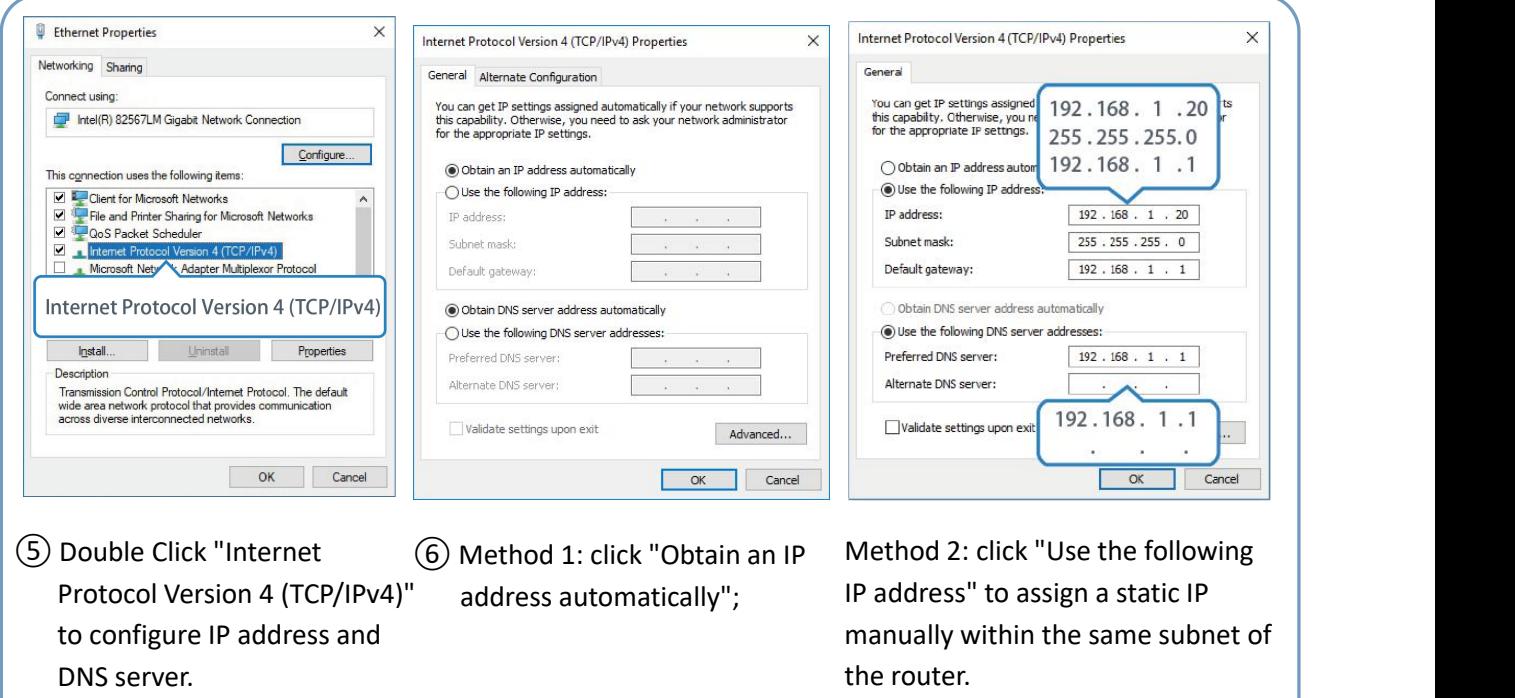

(Note: remember to click "OK" to finish configuration.)

# <span id="page-12-0"></span>**2.2 Access to Web GUI of Router**

Ursalink router provides Web-based configuration interface for management. If this is the first time you configure the router, please use the default settings below.

**Username**: admin

**Password**: password

**IP Address**: 192.168.1.1

**DHCP Server**: Enabled

- 1. Start a Web browser on your PC (Chrome and IE are recommended), type in the IP address, and press Enter on your keyboard.
- 2. Enter the username, password, and click "Login".

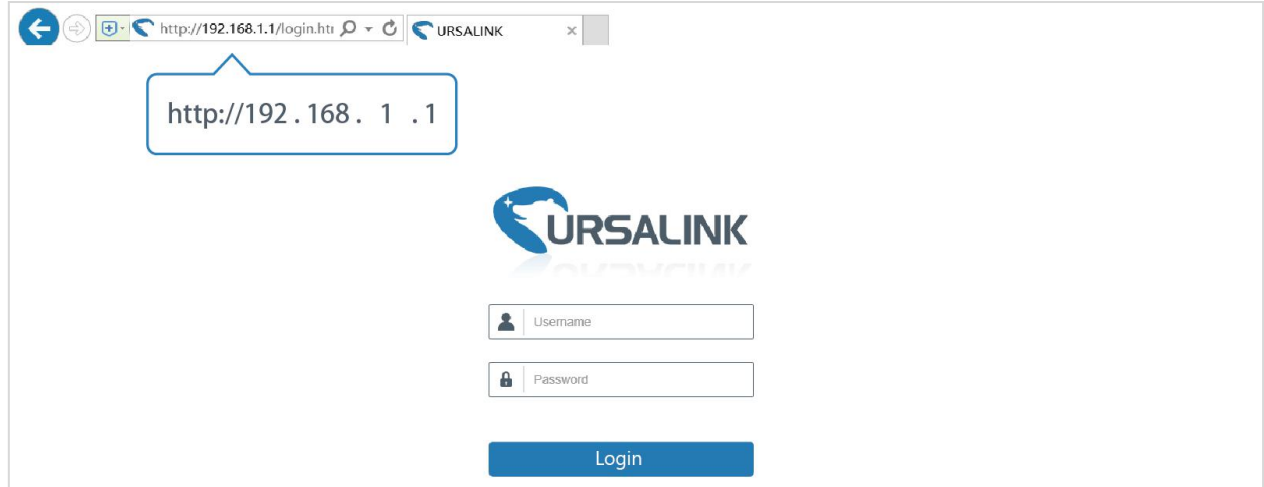

If the SIM card is connected to cellular network with public IP address, you can access WEB GUI remotely via the public IP address when remote access is enabled.

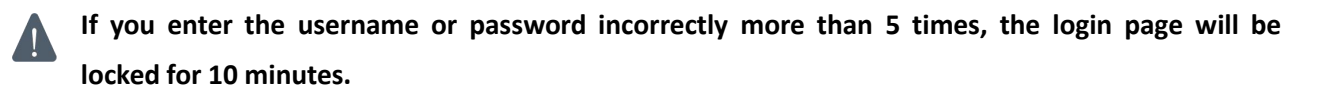

3. When you login with the default username and password, you will be asked to modify the password. It's suggested that you change the password for the sake of security. Click "Cancel" button if you want to modify it later.

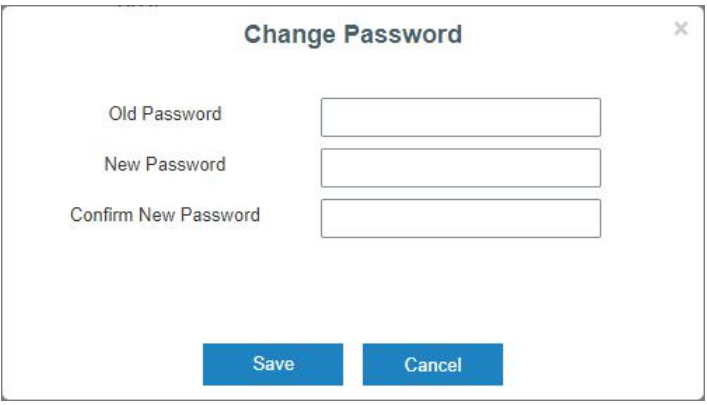

4. After you login the Web GUI, you can view system information and perform configuration on the router.

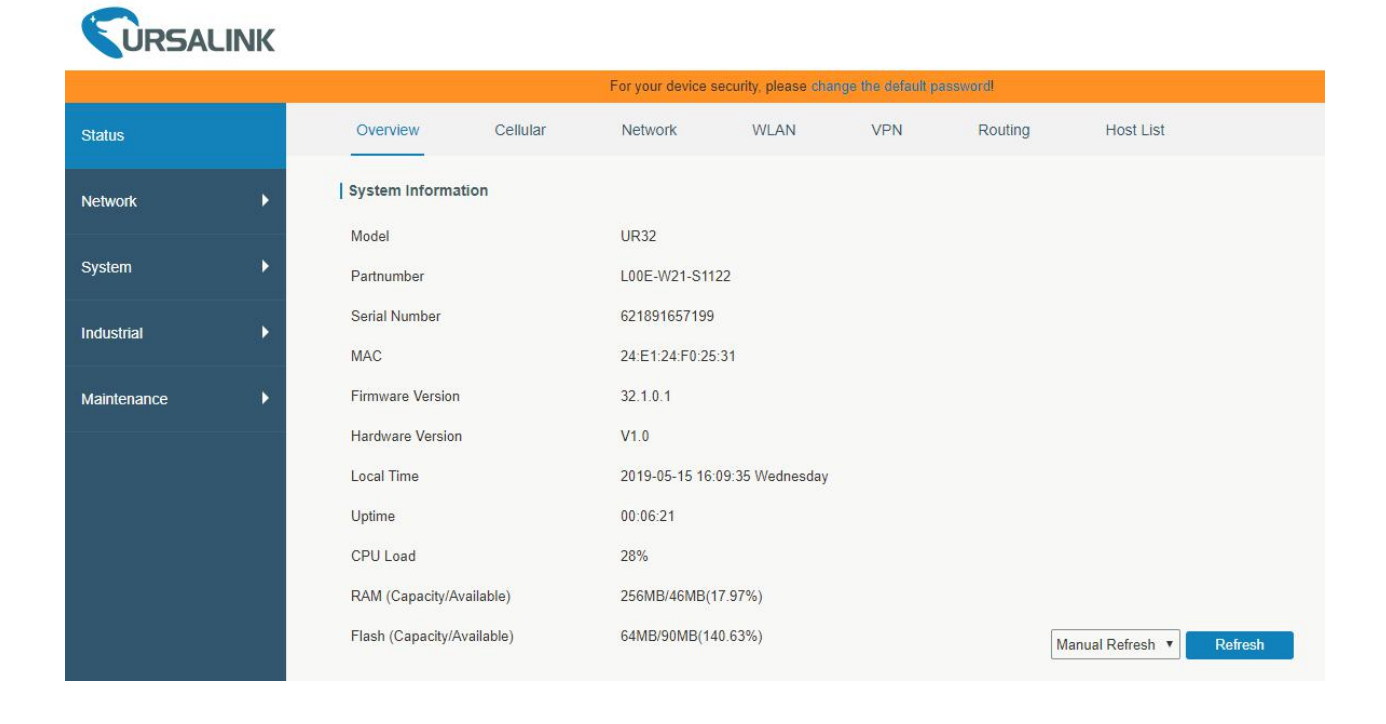

# <span id="page-14-0"></span>**Chapter 3 Web Configuration**

# <span id="page-14-1"></span>**3.1 Status**

# <span id="page-14-2"></span>**3.1.1 Overview**

You can view the system information of the router on this page.

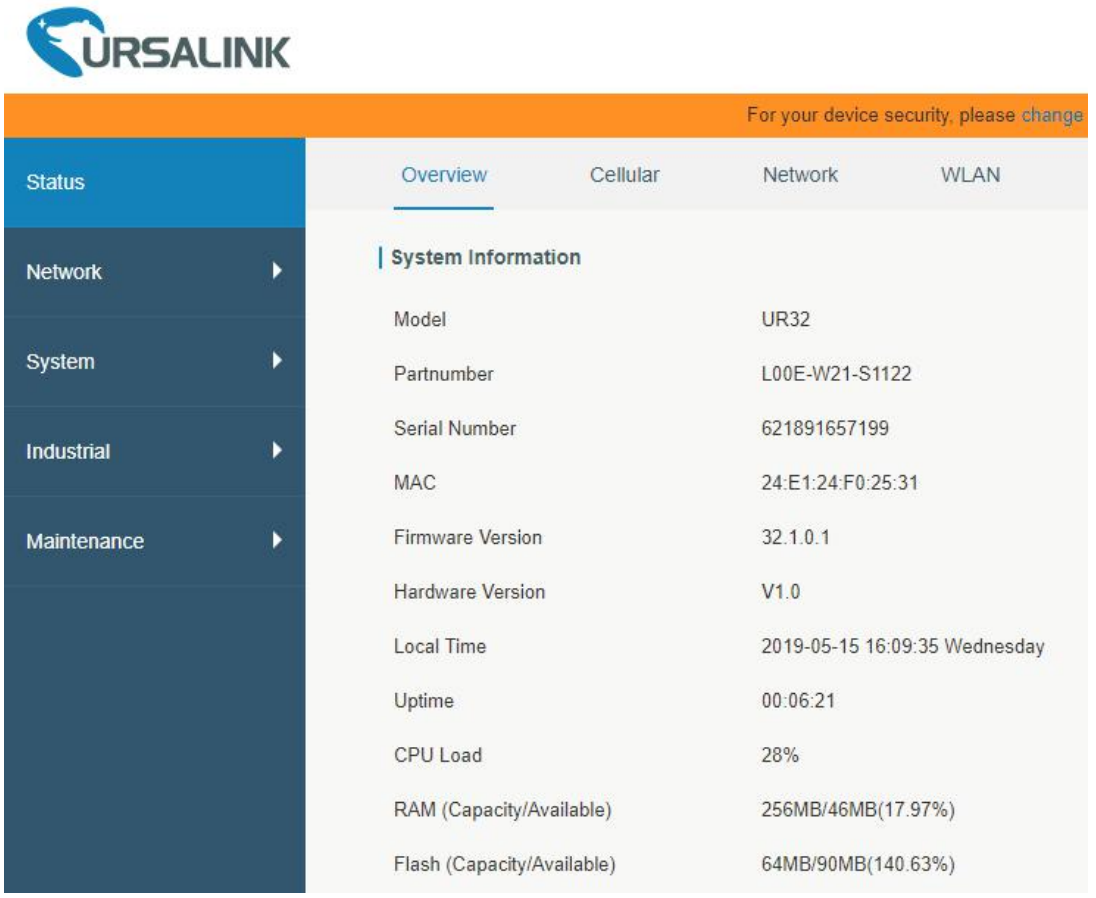

# Figure 3-1-1-1

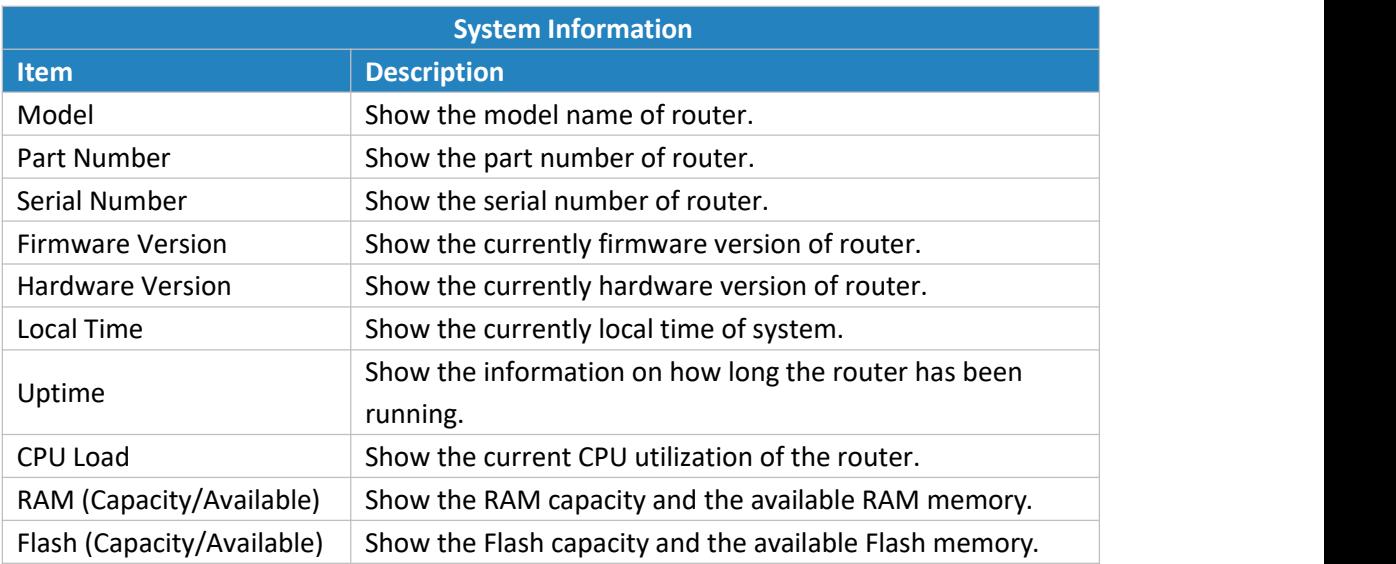

Table 3-1-1-1 System Information

## <span id="page-15-0"></span>**3.1.2 Cellular**

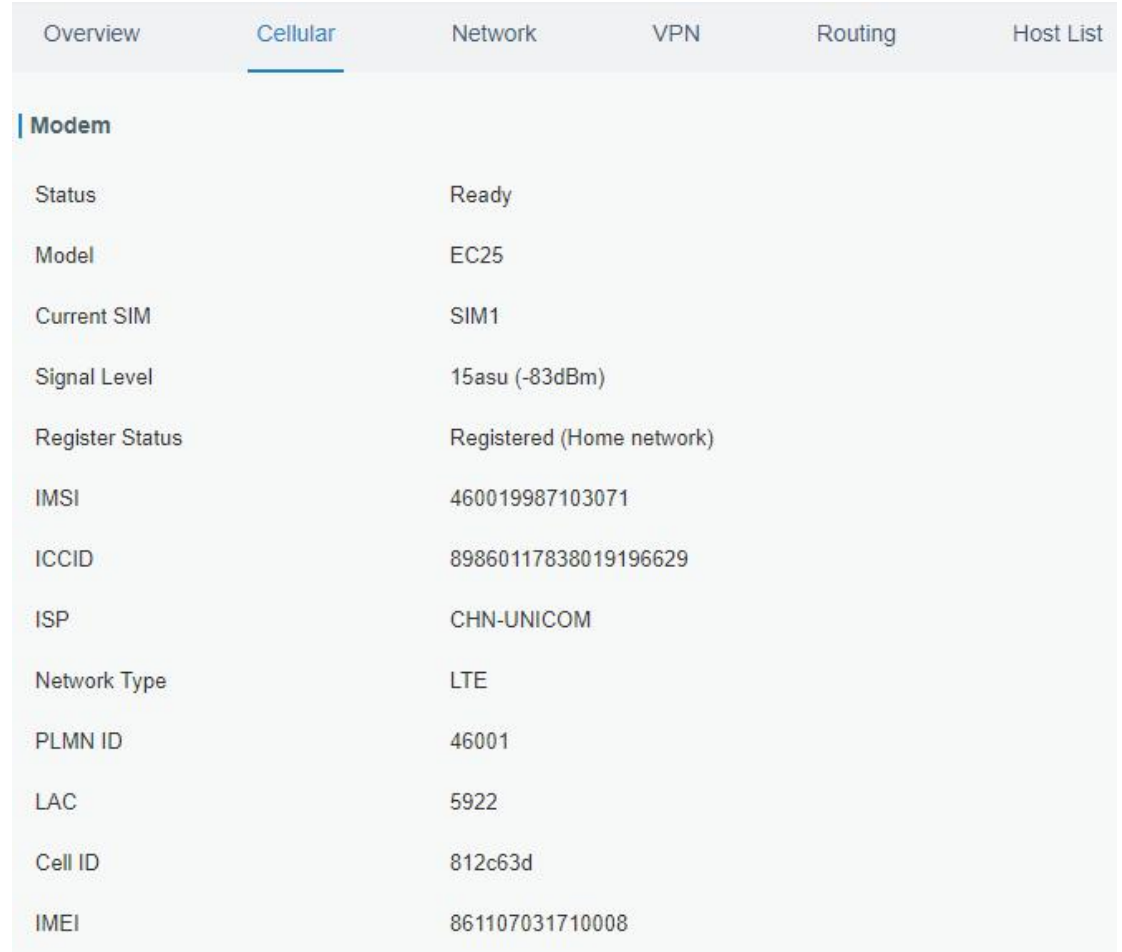

You can view the cellular network status of router on this page.

Figure 3-1-2-1

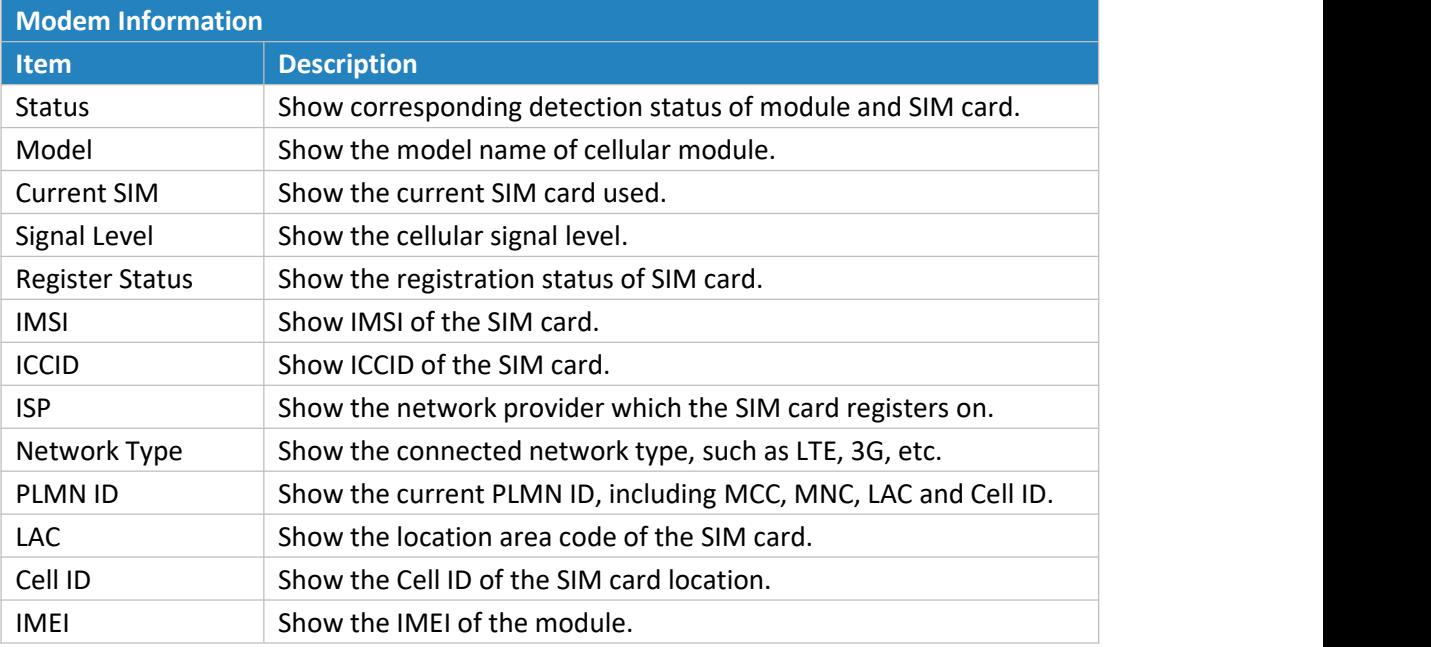

Table 3-1-2-1 Modem Information

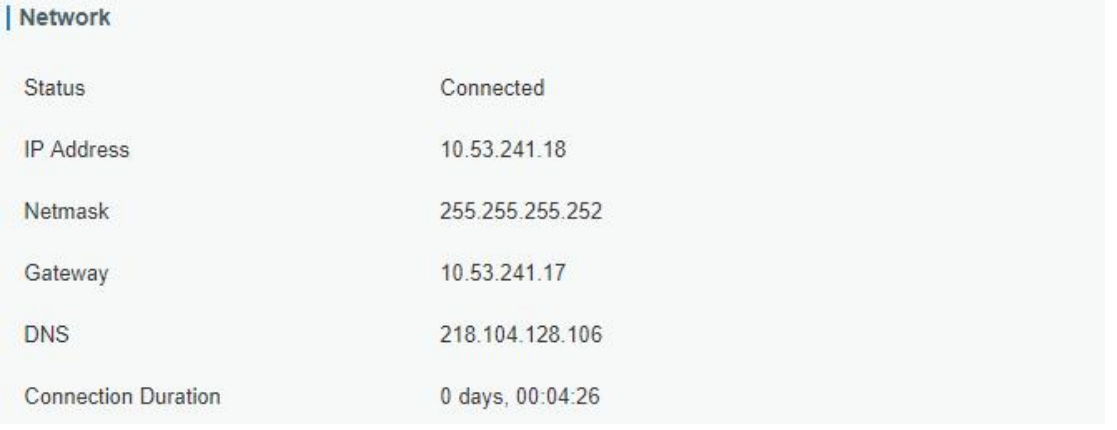

Figure 3-1-2-2

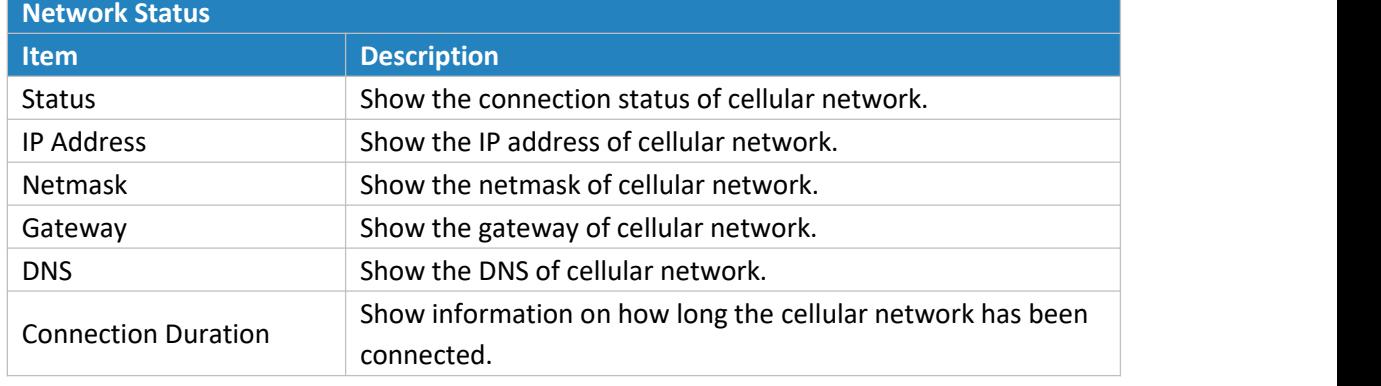

Table 3-1-2-2 Network Status

# <span id="page-16-0"></span>**3.1.3 Network**

On this page you can check the WAN and LAN status of the router.

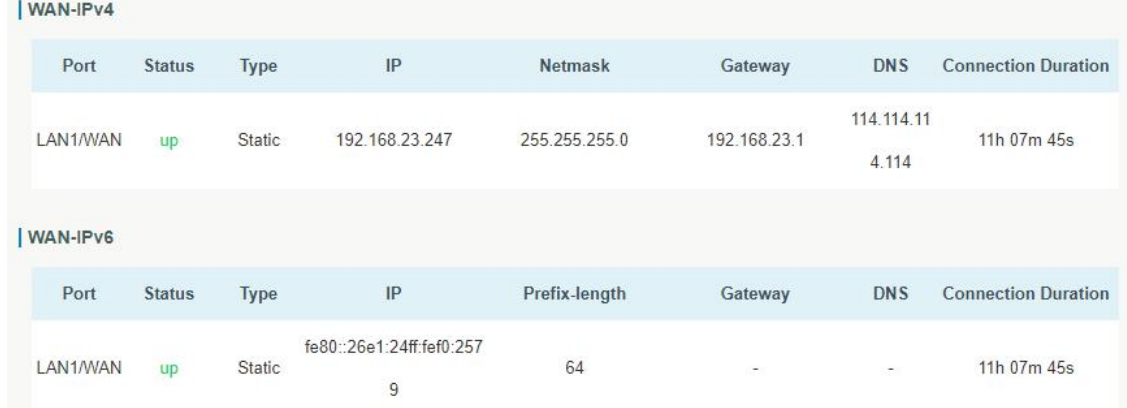

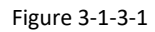

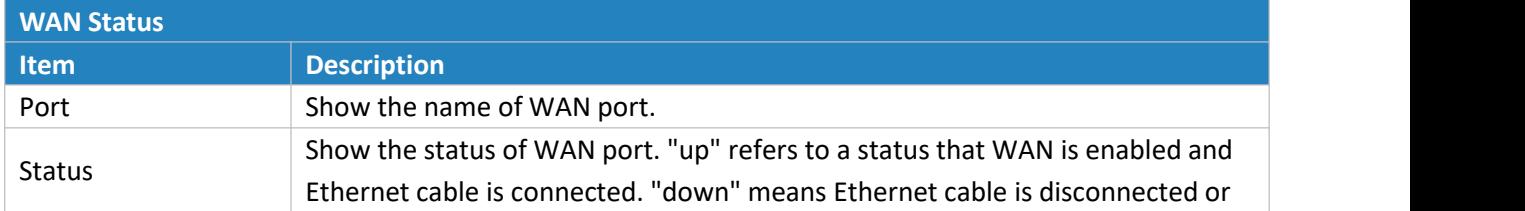

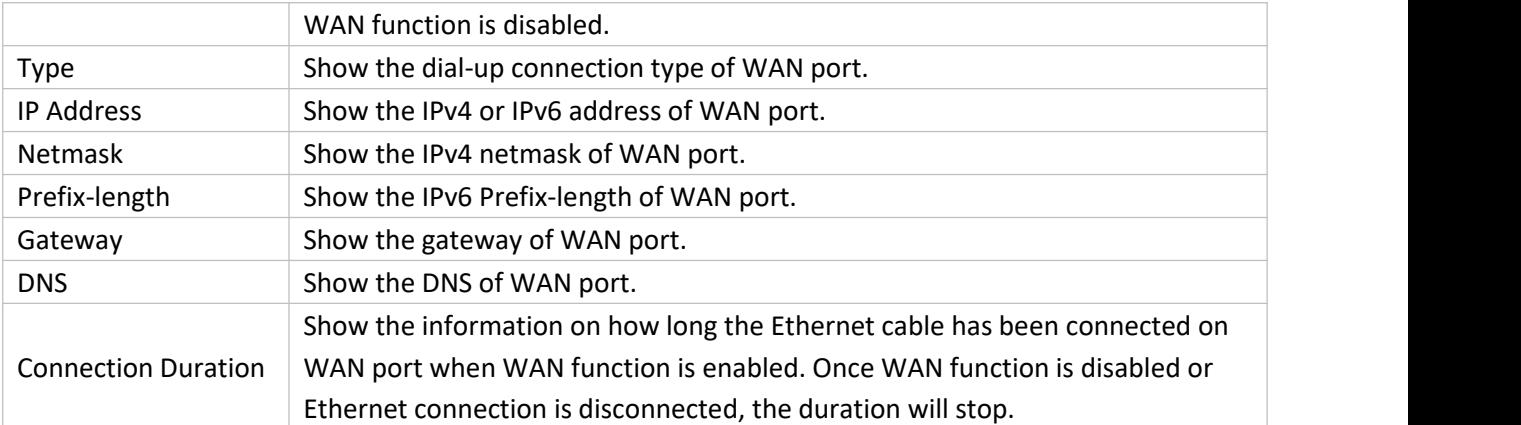

```
Table 3-1-3-1 WAN Status
```
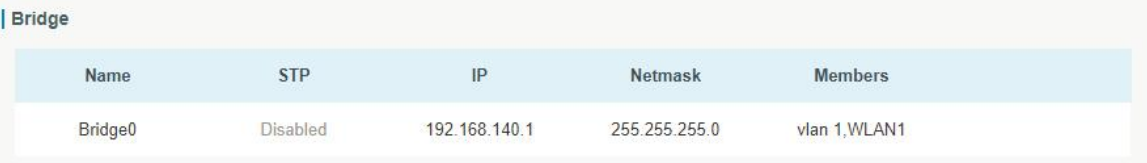

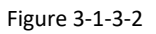

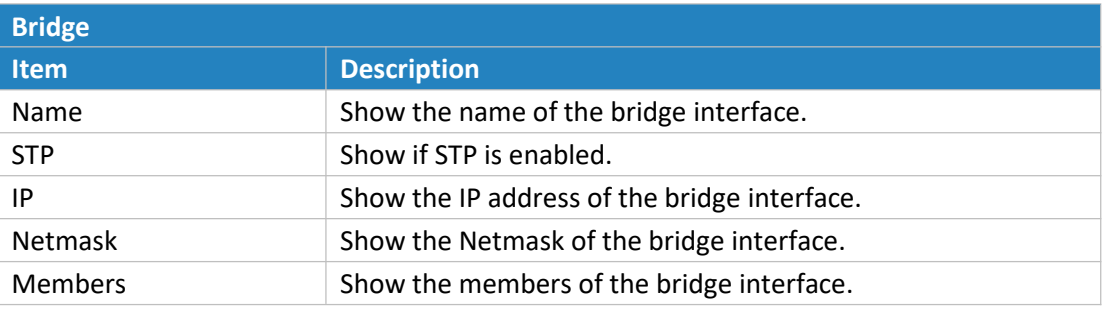

Table 3-1-3-2 Bridge Status

# <span id="page-17-0"></span>**3.1.4 WLAN (Only Applicable to Wi-Fi Version)**

You can check Wi-Fi status on this page, including the information of access point and client.

| <b>WLAN Status</b>            |               |      |                    |                   |                            |
|-------------------------------|---------------|------|--------------------|-------------------|----------------------------|
| <b>Name</b>                   | <b>Status</b> | Type | <b>SSID</b>        | <b>IP Address</b> | <b>Netmask</b>             |
| WLAN1                         | Running       | AP   | Ursalink F0257A    | 192.168.140.1     | 255.255.255.0              |
|                               |               |      |                    |                   |                            |
| <b>Associated Stations</b>    |               |      |                    |                   |                            |
| <b>Bushing</b><br><b>SSID</b> |               |      | <b>MAC Address</b> | <b>IP Address</b> | <b>Connection Duration</b> |
|                               |               |      |                    |                   |                            |

Figure 3-1-4-1

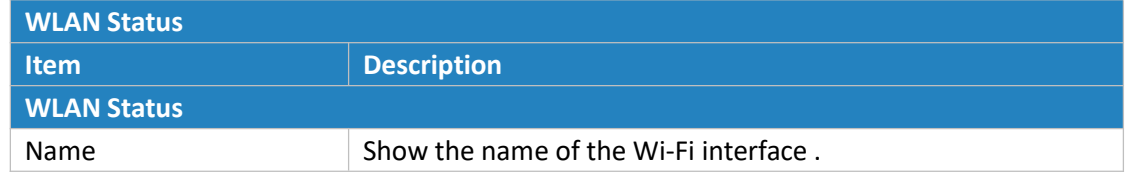

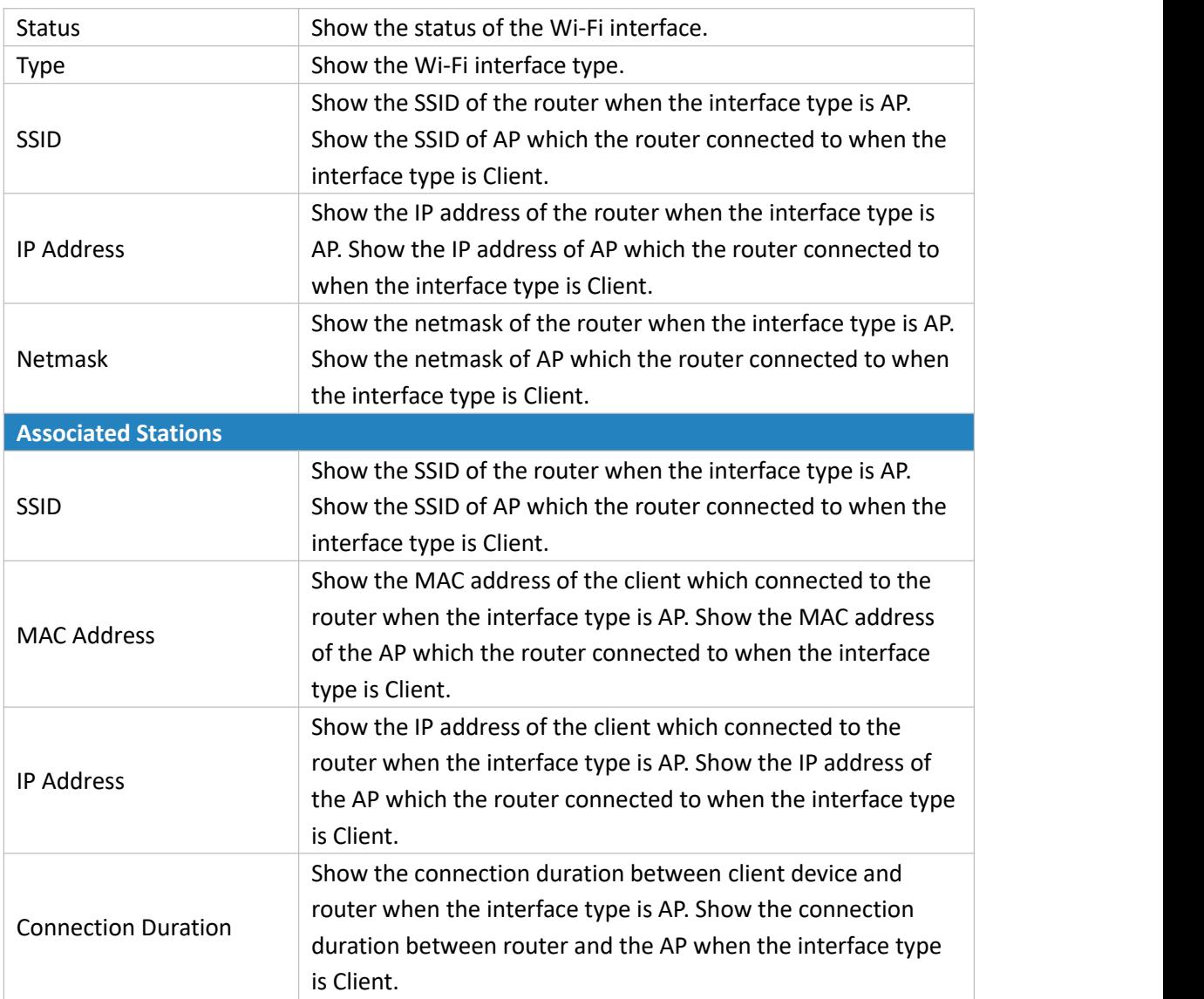

Table 3-1-4-1 WLAN Status

# <span id="page-18-0"></span>**3.1.5 VPN**

You can check VPN status on this page, including PPTP, L2TP, IPsec, OpenVPN and DMVPN.

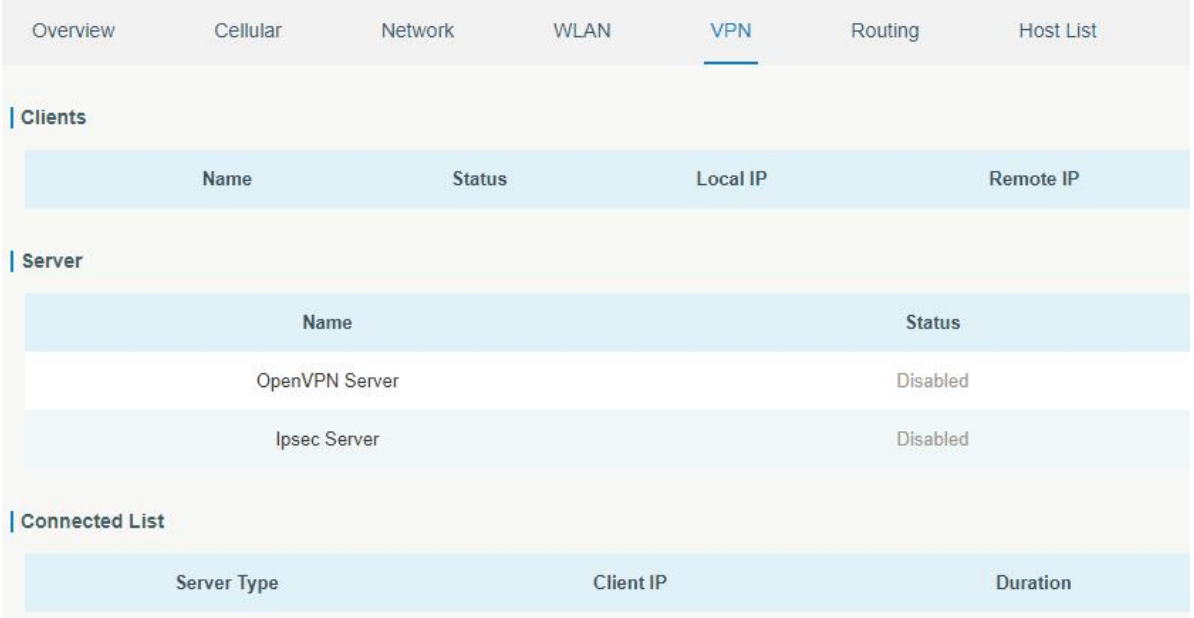

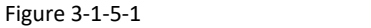

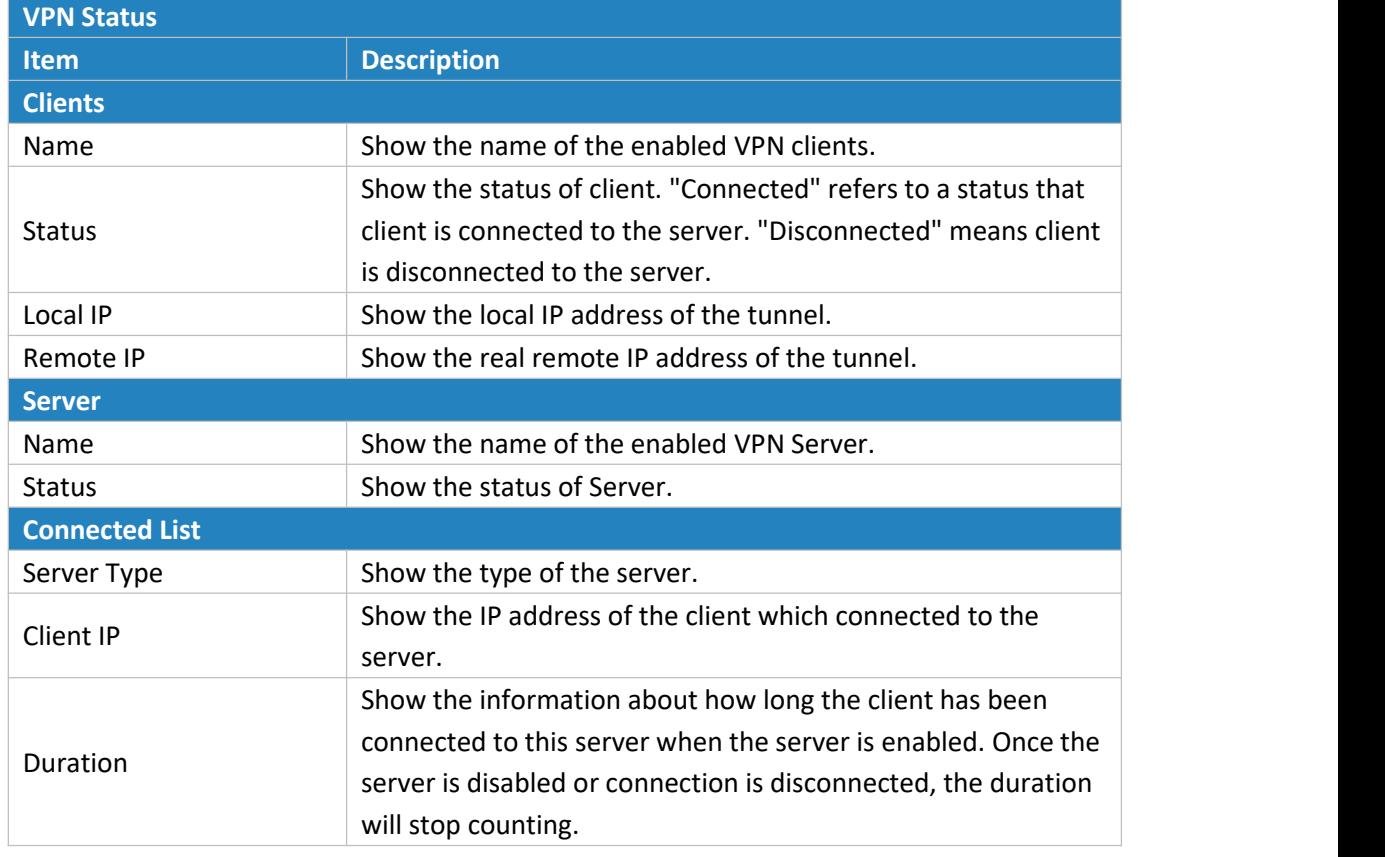

Table 3-1-5-1 VPN Status

# <span id="page-19-0"></span>**3.1.6 Routing Information**

You can check routing status on this page, including the routing table and ARP cache.

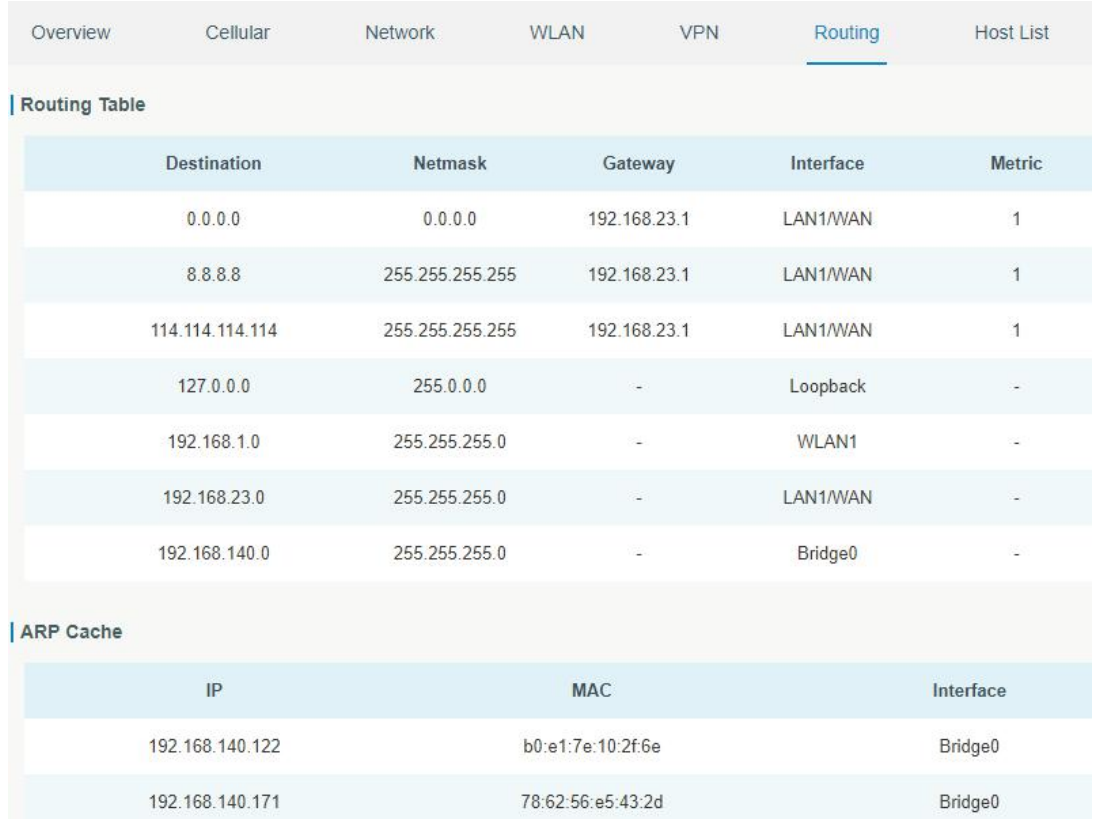

#### Figure 3-1-6-1

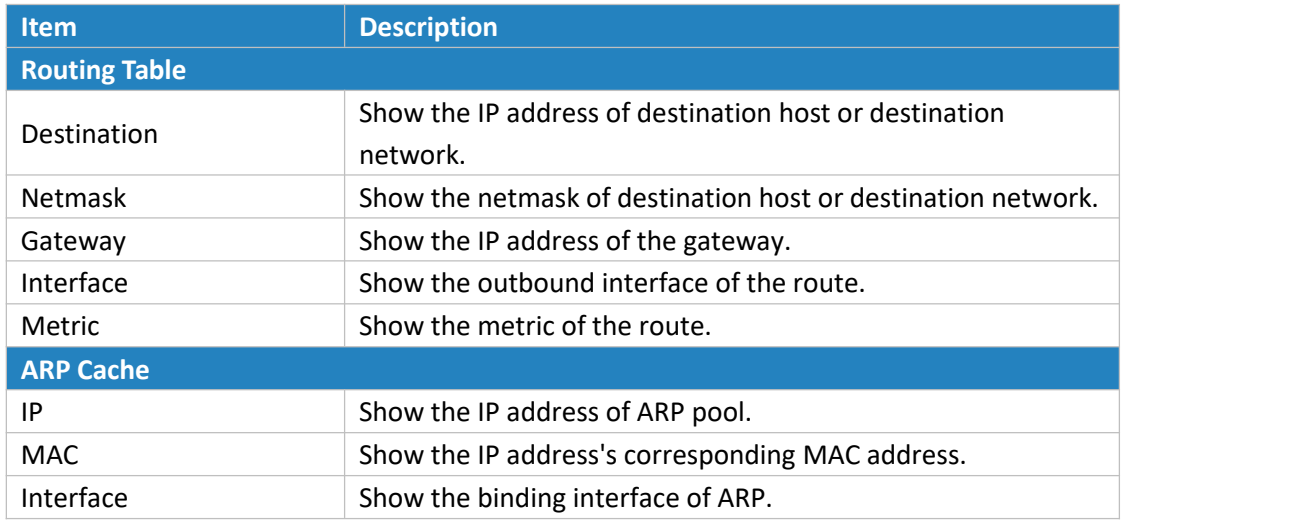

Table 3-1-6-1 Routing Information

# <span id="page-20-0"></span>**3.1.7 Host List**

You can view the host information on this page.

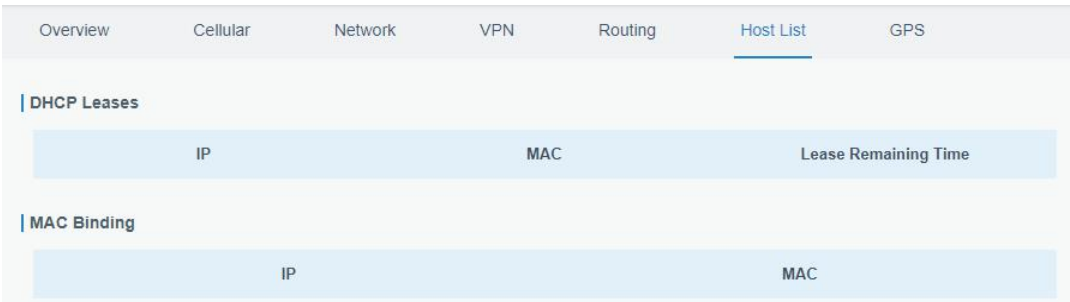

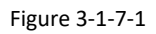

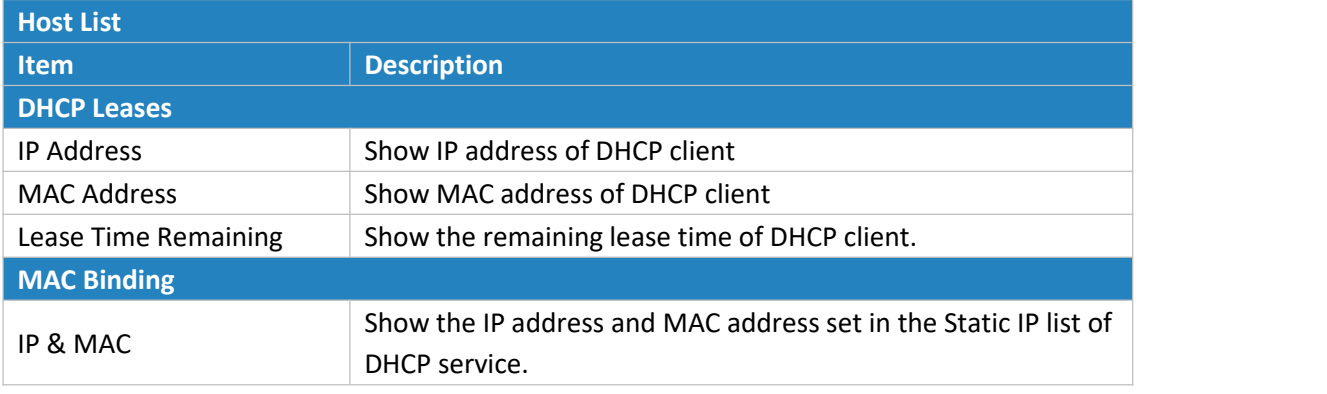

Table 3-1-7-1 Host List Description

# <span id="page-21-0"></span>**3.1.8 GPS (Only Applicable to GPS Version)**

When GPS function is enabled and the GPS information is obtained successfully, you can view the latest GPS information including GPS Time, Latitude, Longitude and Speed on this page.

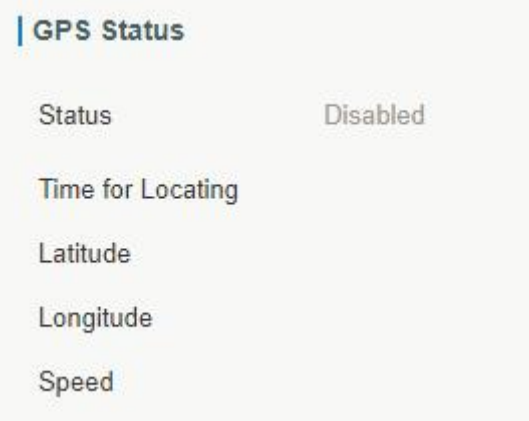

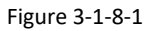

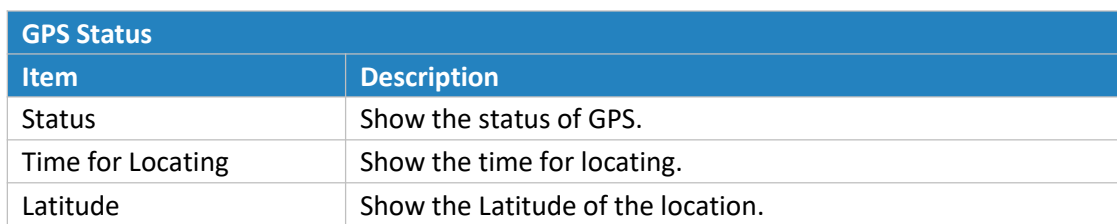

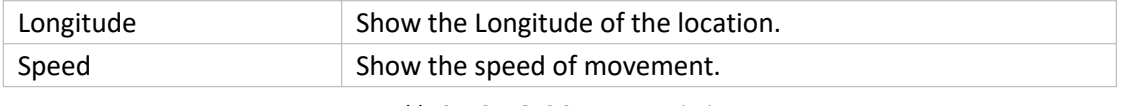

Table 3-1-8-1 GPS Status Description

# <span id="page-22-0"></span>**3.2 Network**

# <span id="page-22-1"></span>**3.2.1 Interface**

# <span id="page-22-2"></span>**3.2.1.1 Port**

This section describes how to configure the Ethernet port parameters. The UR32 cellular router supports 2 Fast Ethernet ports.

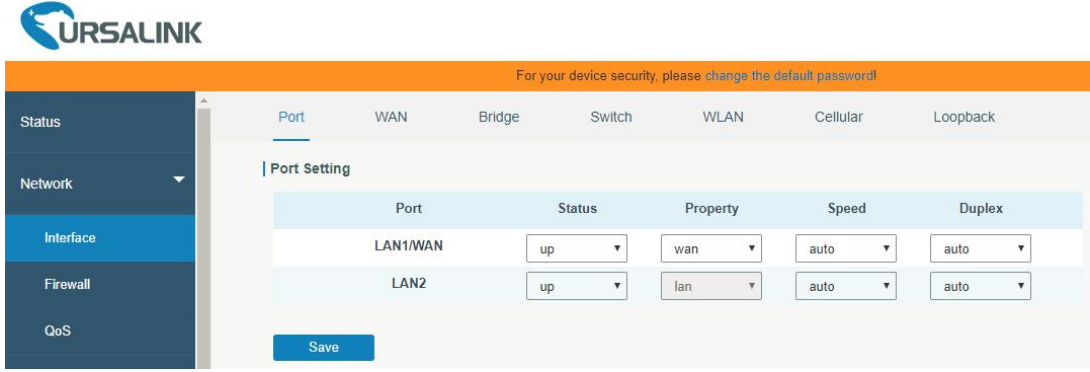

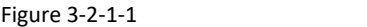

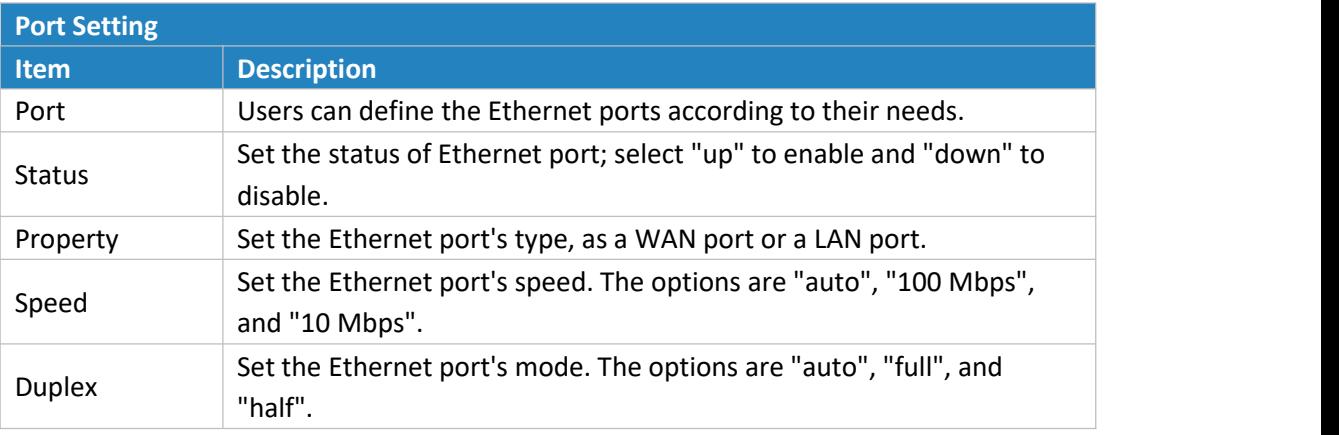

Table 3-2-1-1 Port Parameters

#### <span id="page-22-3"></span>**3.2.1.2 WAN**

WAN port can be connected with Ethernet cable to get Internet access. It supports 3 connection types.

- **Static IP**: configure IP address, netmask and gateway for Ethernet WAN interface.
- **DHCP Client**: configure Ethernet WAN interface as DHCP Client to obtain IP address automatically.
- **PPPoE**: configure Ethernet WAN interface as PPPoE Client.

# **WRSALINK**

|                        |            |                     | For your device security, please change |                           |             |  |
|------------------------|------------|---------------------|-----------------------------------------|---------------------------|-------------|--|
| <b>Status</b>          | Port       | <b>WAN</b>          | <b>Bridge</b>                           | Switch                    | <b>WLAN</b> |  |
| ▼<br><b>Network</b>    | $-$ WAN 1  |                     |                                         |                           |             |  |
| Interface              | Enable     |                     | $\checkmark$                            |                           |             |  |
|                        | Port       |                     | LAN1/WAN                                |                           |             |  |
| Firewall               |            | Connection Type     | Static IP                               |                           | v           |  |
| QoS                    |            | <b>IPv4</b> Address |                                         | 192.168.23.247            |             |  |
| <b>DHCP</b>            | Netmask    |                     |                                         | 255.255.255.0             |             |  |
| <b>DDNS</b>            |            | IPv4 Gateway        |                                         | 192.168.23.1              |             |  |
|                        |            | <b>IPv6</b> Address |                                         | fe80::26e1:24ff:fef0:2579 |             |  |
| <b>Link Failover</b>   |            | Prefix-length       | 64                                      |                           |             |  |
| Routing                |            | IPv6 Gateway        |                                         |                           |             |  |
| <b>VPN</b>             | <b>MTU</b> |                     | 1500                                    |                           |             |  |
| ١<br>System            |            | Primary DNS         |                                         | 114.114.114.114           |             |  |
|                        |            | Secondary DNS       | 8.8.8.8                                 |                           |             |  |
| <b>Industrial</b><br>٠ | Enable NAT |                     | <b>CO</b>                               |                           |             |  |

Figure 3-2-1-2

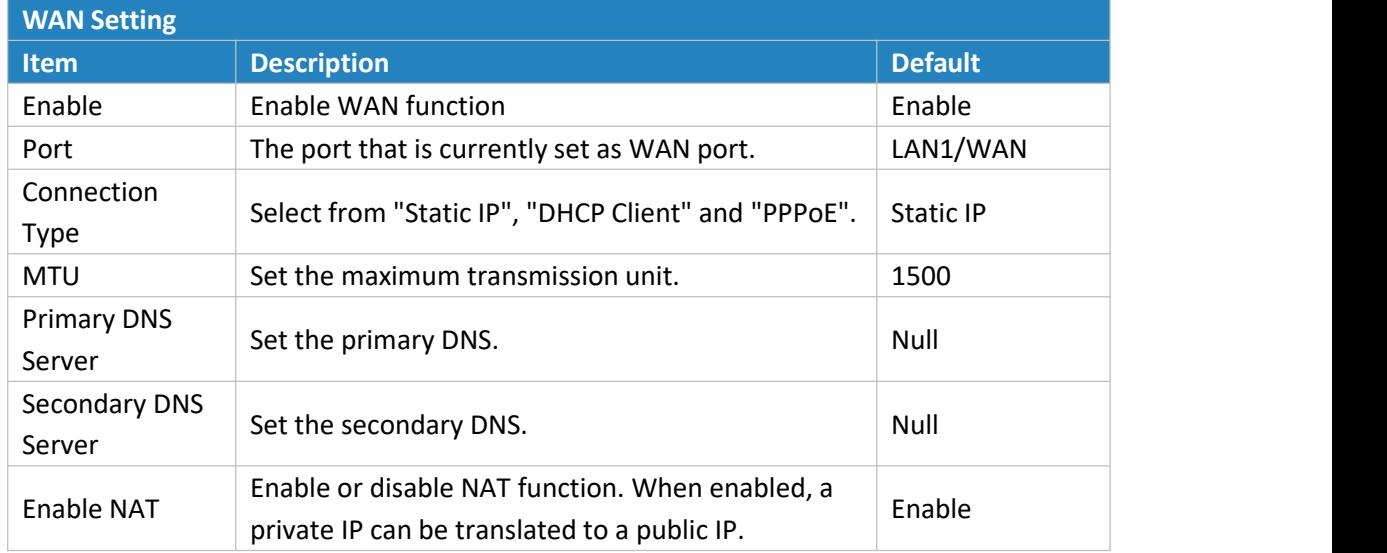

Table 3-2-1-2 WAN Parameters

# **1. Static IP Configuration**

If the external network assigns a fixed IP for the WAN interface, user can select "Static IP" mode.

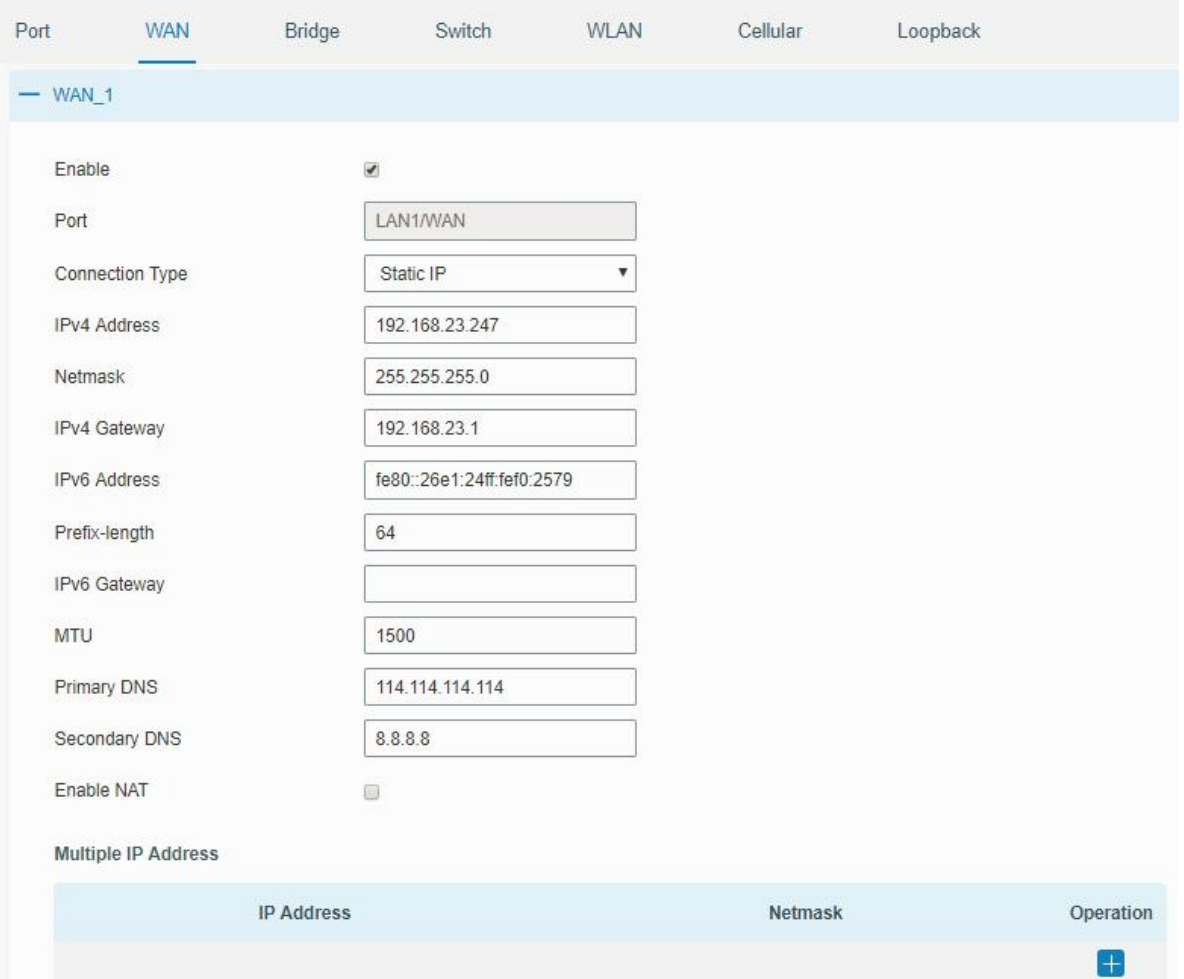

Figure 3-2-1-3

| <b>Static IP</b>             |                                                                                                    |                               |
|------------------------------|----------------------------------------------------------------------------------------------------|-------------------------------|
| <b>Item</b>                  | <b>Description</b>                                                                                                    | <b>Default</b>                |
| <b>IPv4 Address</b>          | Set the IPv4 address which can access Internet. E.g. 192.168.1.2.                                                                                                    | 192.168.0.1                   |
| <b>Netmask</b>               | Set the Netmask for WAN port.                                                                                                    | 255.255.255.0                 |
| IP <sub>v</sub> 4<br>Gateway | Set the gateway for WAN port's IPv4 address.                                                                                                    | 192.168.0.2                   |
| <b>IPv6 Address</b>          | Set the IPv6 address which can access Internet.                                                                                                    | Generated from<br>Mac address |
| Prefix-length                | Set the IPv6 prefix length to identify how many bits of a Global<br>Unicast IPv6 address are there in network part. For example, in<br>2001:0DB8:0000:000b::/64, the number 64 is used to identify that<br>the first 64 bits are in network part. | 64                            |
| IP <sub>v6</sub><br>Gateway  | Set the gateway for WAN port's IPv6 address.<br>E.g.2001:DB8:ACAD:4::2.                                                                                                    | $- -$                         |
| Multiple IP<br>Address       | Set the multiple IP addresses for WAN port.                                                                                                    | Null                          |

Table 3-2-1-3 Static Parameters

# **2. DHCP Client/DHCPv6 Client**

If the external network has DHCP server enabled and has assigned IP addresses to the Ethernet WAN interface, user can select "DHCP client" mode to obtain IP address automatically.

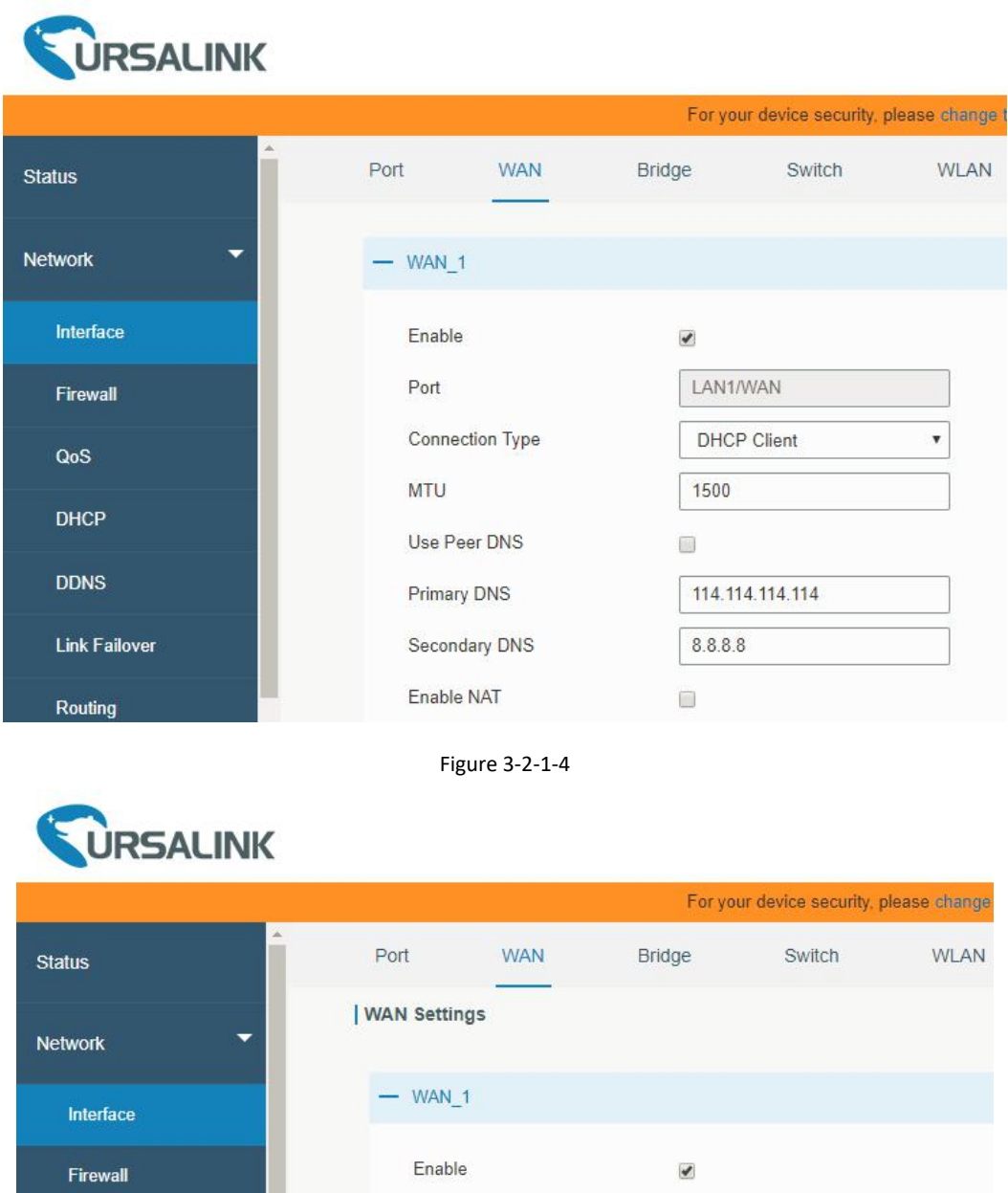

LAN1/WAN Port QoS Connection Type DHCPv6 Client  $\blacktriangledown$ **DHCP** Request IPv6-address none  $\blacktriangledown$ **DDNS** Request IPv6-prefix of length  $0 - 64$ **Link Failover MTU** 1500 Enable NAT  $\Box$ Routing

Figure 3-2-1-5

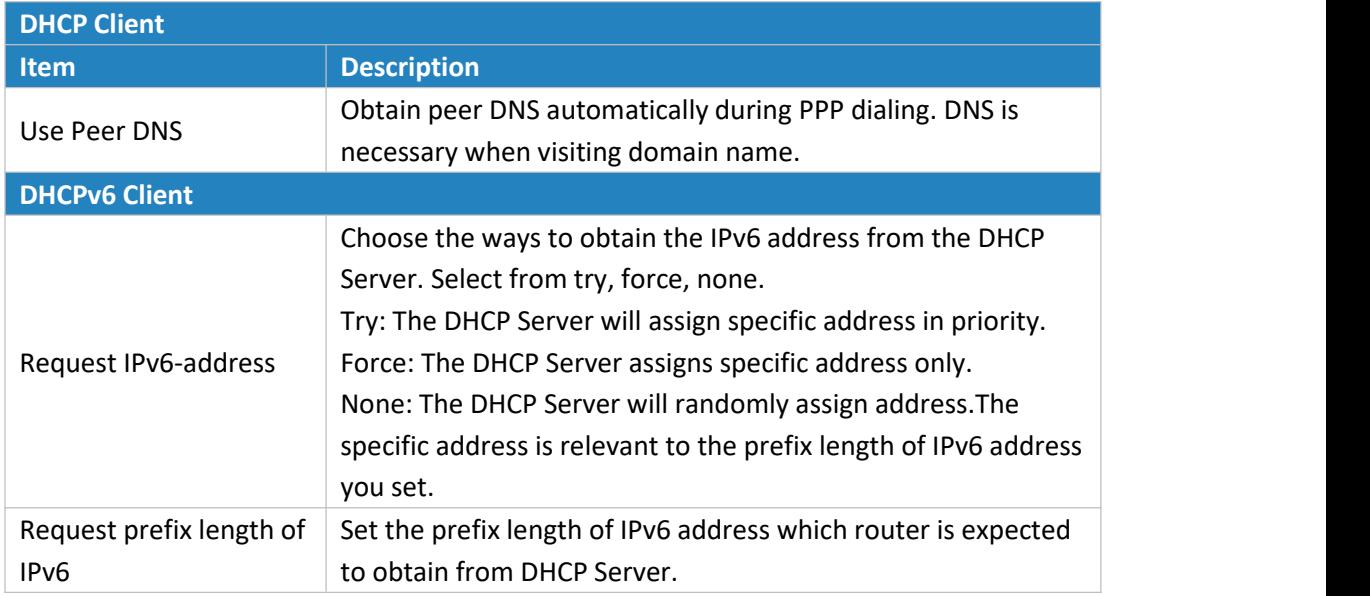

Table 3-2-1-4 DHCP Client Parameters

# **3. PPPoE**

PPPoE refers to a point to point protocol over Ethernet. User has to install a PPPoE client on the basis of original connection way. With PPPoE, remote access devices can get control of each user.

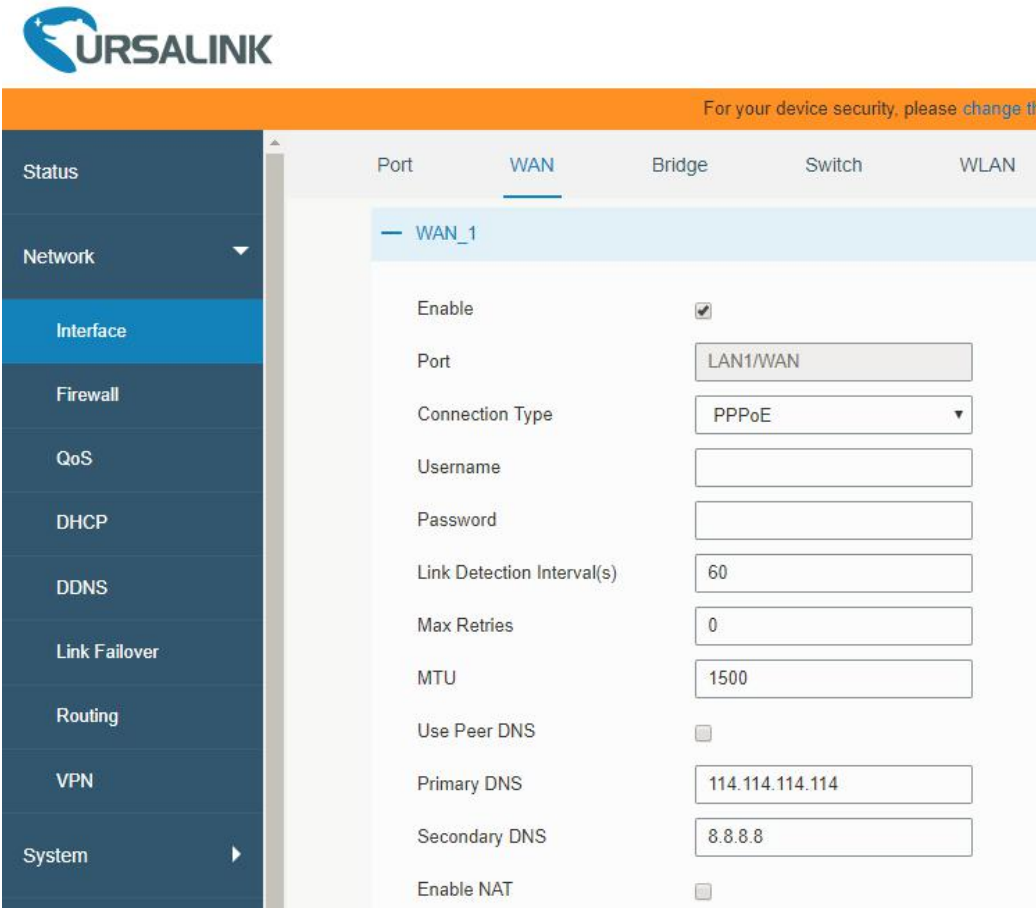

Figure 3-2-1-6

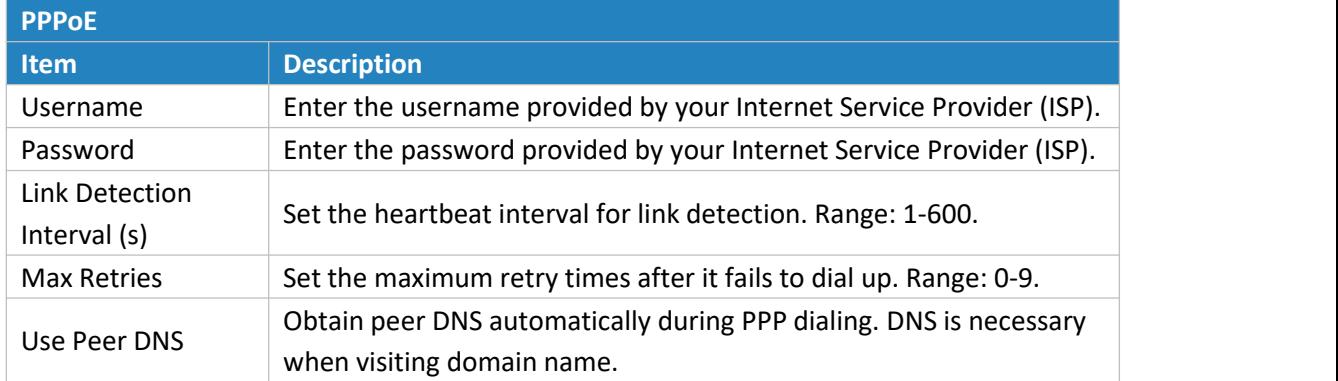

Table 3-2-1-5 PPOE Parameters

# **Related Configuration Example**

Ethernet WAN [Connection](#page-136-0)

# <span id="page-27-0"></span>**3.2.1.3 Bridge**

Bridge setting is used for managing local area network devices which are connected to LAN ports of the UR32, allowing each of them to access the Internet.

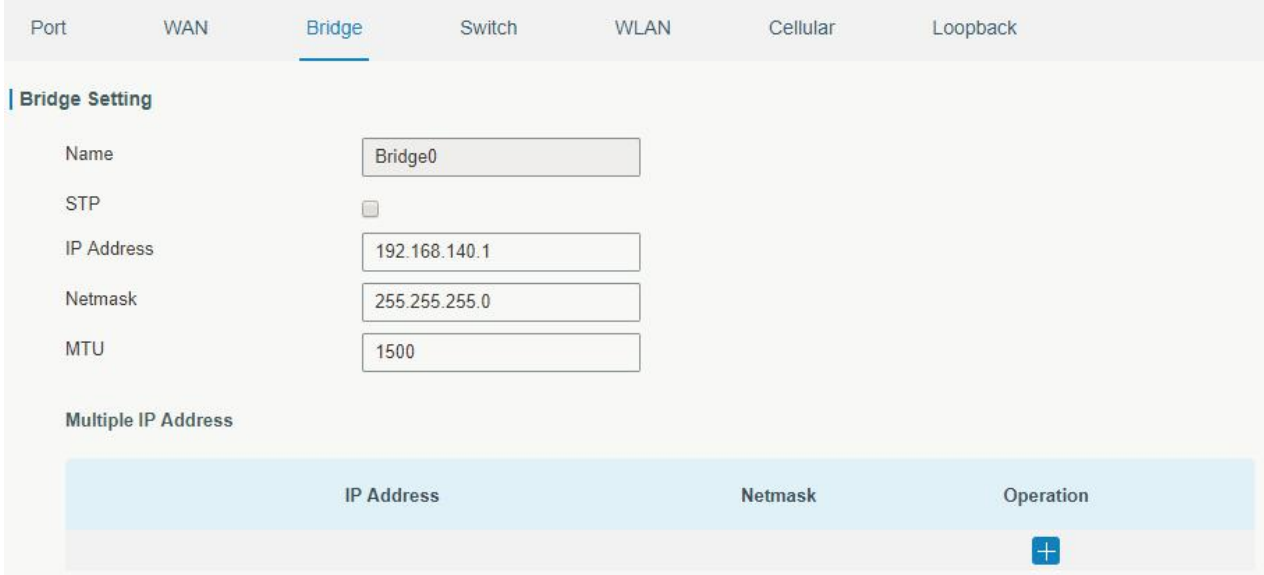

Figure 3-2-1-7

| <b>Bridge</b>       |                                                                                |                     |  |
|---------------------|--------------------------------------------------------------------------------|---------------------|--|
| Item                | <b>Description</b>                                                             | <b>Default</b>      |  |
| Name                | Show the name of bridge. "Bridge0" is set by default and<br>cannot be changed. | Bridge <sub>0</sub> |  |
| <b>STP</b>          | Enable/disable STP.                                                            | <b>Disable</b>      |  |
| <b>IP Address</b>   | Set the IP address for bridge.                                                 | 192.168.1.1         |  |
| Netmask             | Set the Netmask for bridge.                                                    | 255.255.255.0       |  |
| <b>MTU</b>          | Set the maximum transmission unit. Range: 68-1500.                             | 1500                |  |
| Multiple IP Address | Set the multiple IP addresses for bridge.                                      | Null                |  |

#### <span id="page-28-0"></span>**3.2.1.4 Switch**

VLAN is a kind of new data exchange technology that realizes virtual work groups by logically dividing the LAN device into network segments.

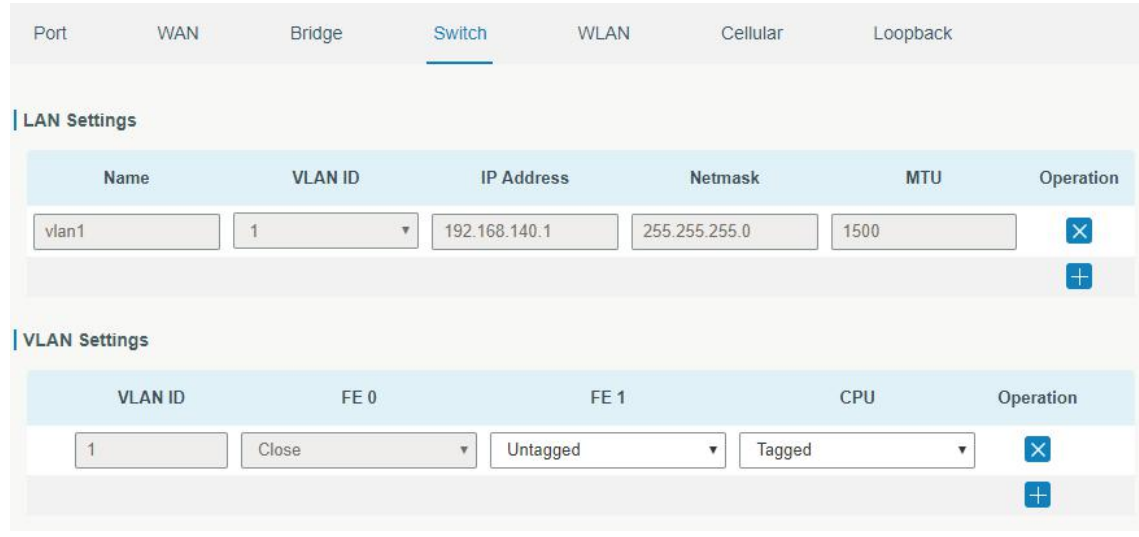

Figure 3-2-1-8

| <b>Switch</b>        |                                                            |
|----------------------|------------------------------------------------------------|
| <b>Item</b>          | <b>Description</b>                                         |
| <b>LAN Settings</b>  |                                                            |
| Name                 | Set interface name of VLAN.                                |
| <b>VLAN ID</b>       | Select VLAN ID of the interface.                           |
| <b>IP Address</b>    | Set IP address of LAN port.                                |
| Netmask              | Set Netmask of LAN port.                                   |
| <b>MTU</b>           | Set the maximum transmission unit of LAN port. Range:      |
|                      | 68-1500.                                                   |
| <b>VLAN Settings</b> |                                                            |
| <b>VLAN ID</b>       | Set the label ID of the VLAN. Range: 1-4094.               |
| LAN1, LAN2           | Make the VLAN bind with the corresponding ports and select |
|                      | status from "Tagged", "Untagged" and "Close" for Ethernet  |
|                      | frame on trunk link.                                       |
| <b>CPU</b>           | Control communication between VLAN and other networks.     |
|                      |                                                            |

Table 3-2-1-7 VLAN Trunk Parameters

# <span id="page-28-1"></span>**3.2.1.5 WLAN (Only Applicable to Wi-Fi Version)**

This section explains how to set the related parameters for Wi-Fi network. UR32 supports 802.11 b/g/n,

as AP or client mode. Wi-Fi is optional on UR32.

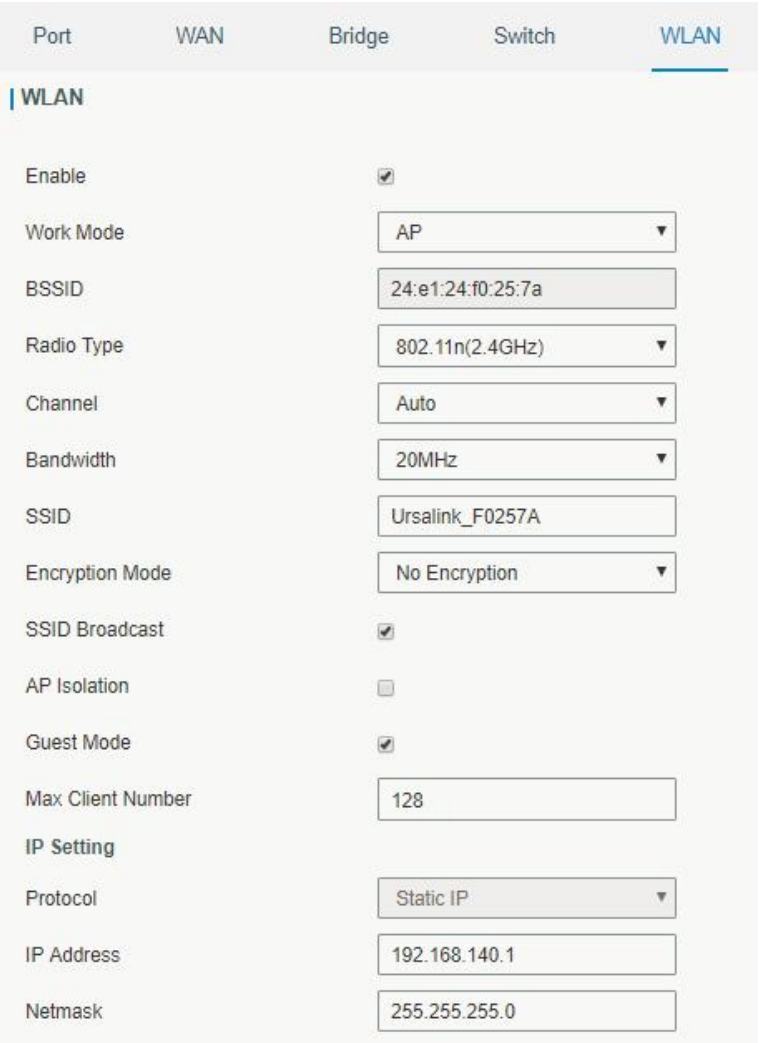

Figure 3-2-1-9

| <b>WLAN Settings</b>   |                                                                       |
|------------------------|-----------------------------------------------------------------------|
| <b>Item</b>            | <b>Description</b>                                                    |
| Enable                 | Enable/disable WLAN.                                                  |
| Work Mode              | Select router's work mode. The options are "Client" or "AP".          |
|                        | Select encryption mode. The options are "No Encryption", "WEP         |
| <b>Encryption Mode</b> | Open System", "WEP Shared Key", "WPA-PSK", "WPA2-PSK" and             |
|                        | "WPA-PSK/WPA2-PSK".                                                   |
| <b>BSSID</b>           | Fill in the MAC address of the access point. Either SSID or BSSID can |
|                        | be filled to joint the network.                                       |
| <b>SSID</b>            | Fill in the SSID of the access point.                                 |
| <b>Client Mode</b>     |                                                                       |
| Scan                   | Click "Scan" button to search the nearby access point.                |
| <b>SSID</b>            | Show SSID.                                                            |
| Channel                | Show wireless channel.                                                |
| Signal                 | Show wireless signal.                                                 |

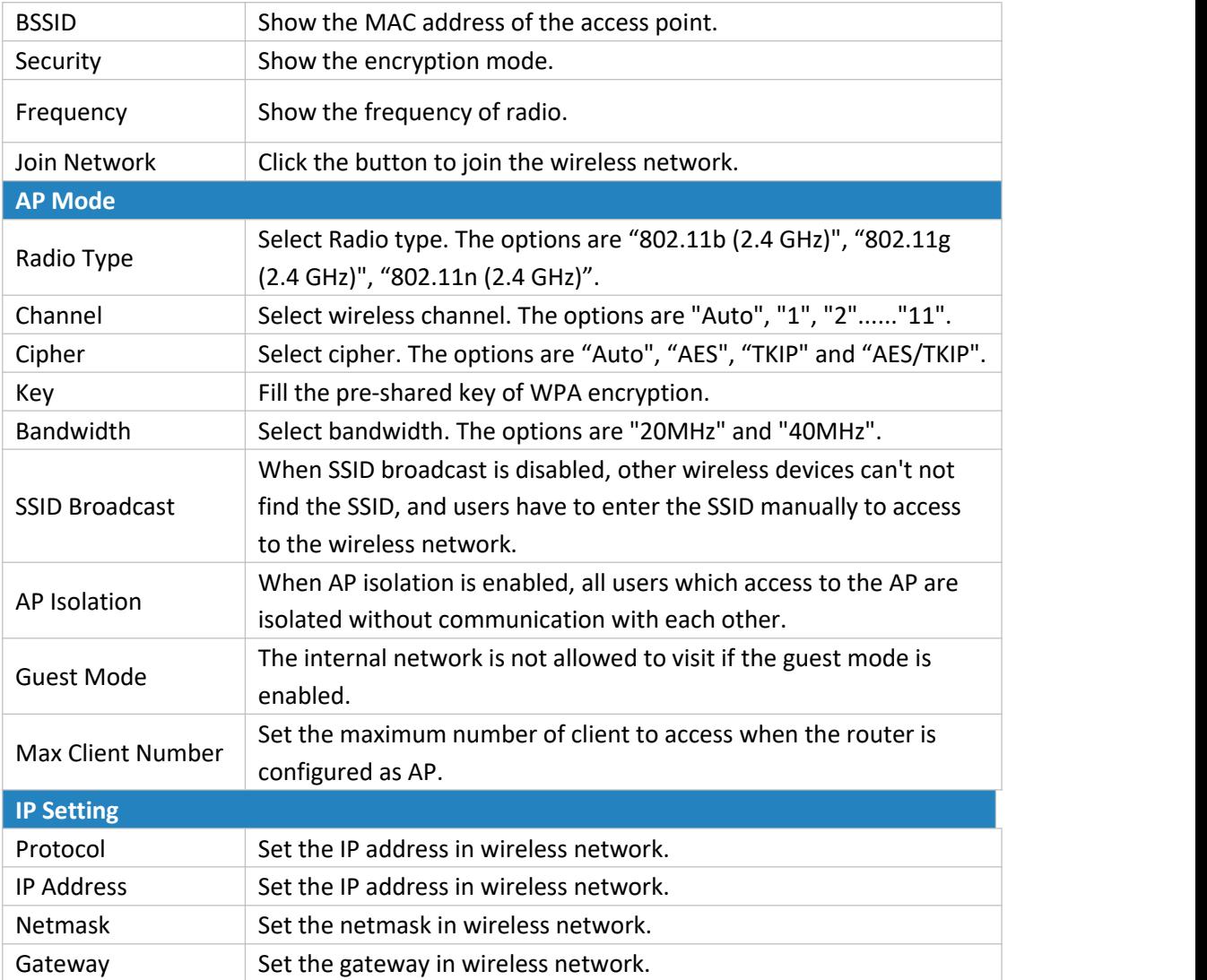

Table 3-2-1-8 WLAN Parameters

#### **Related Topic**

Wi-Fi [Application](#page-145-2) Example

# <span id="page-30-0"></span>**3.2.1.6 Cellular**

This section explains how to set the related parameters for cellular network. The UR32 cellular router has two cellular interfaces, namely SIM1 and SIM2. Only one cellular interface is active at one time. If both cellular interfaces are enabled, then SIM1 interface takes precedence by default.

A typical use case would be to have SIM1 configured as the primary cellular interface and SIM2 as a backup. If the UR32 cannot connect to the network via SIM1, it will automatically fail over to SIM2.

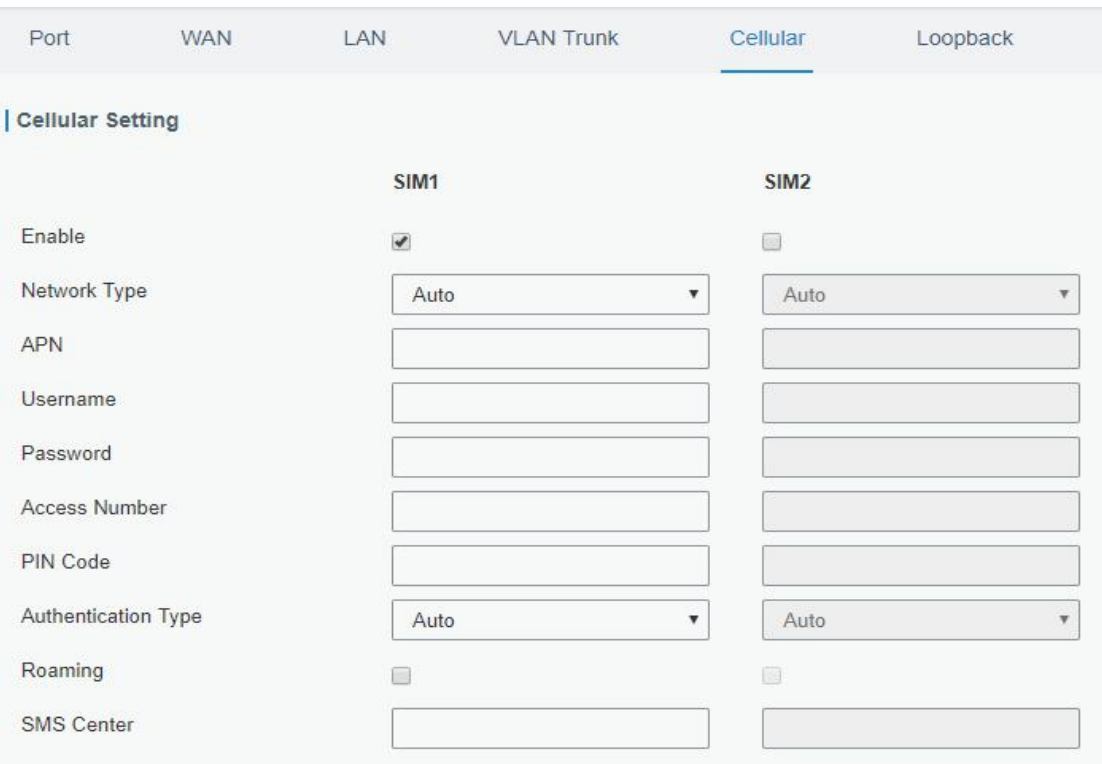

Figure 3-2-1-10

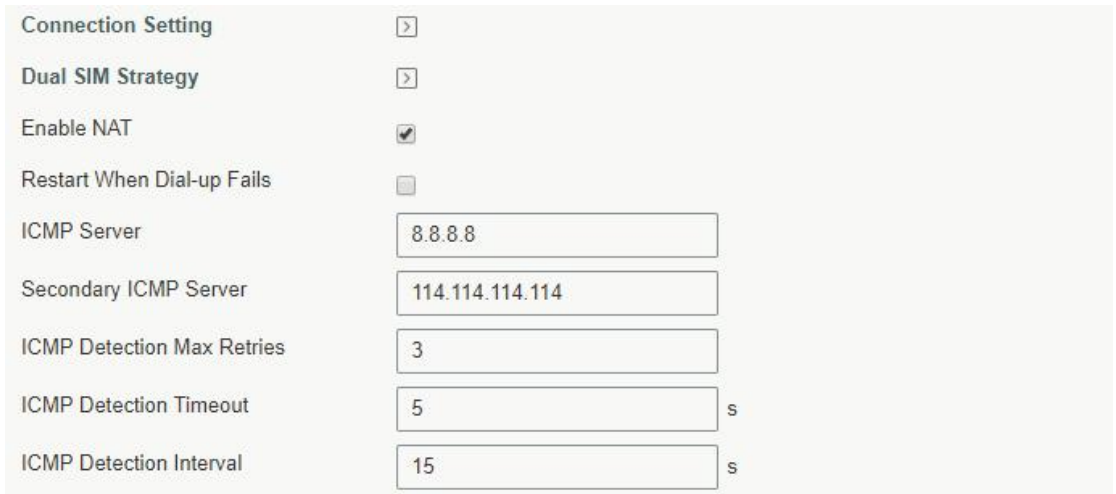

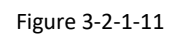

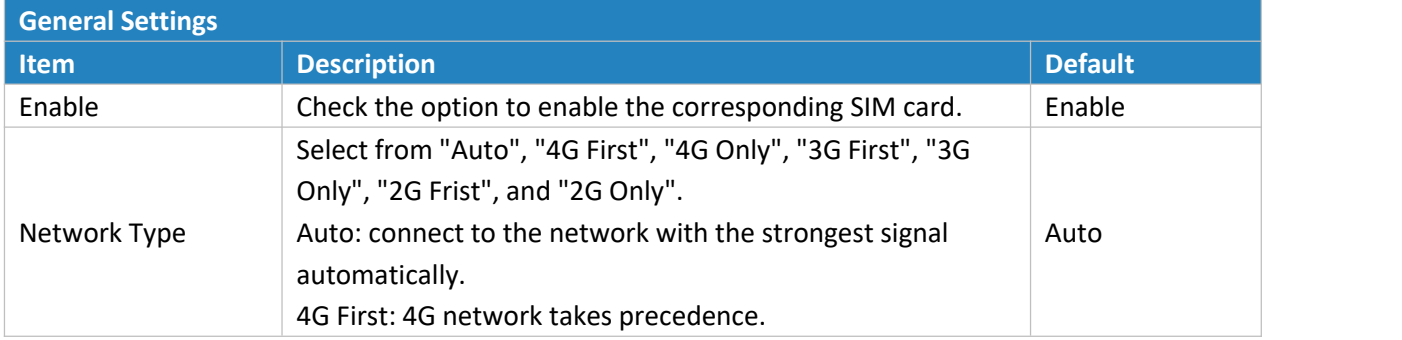

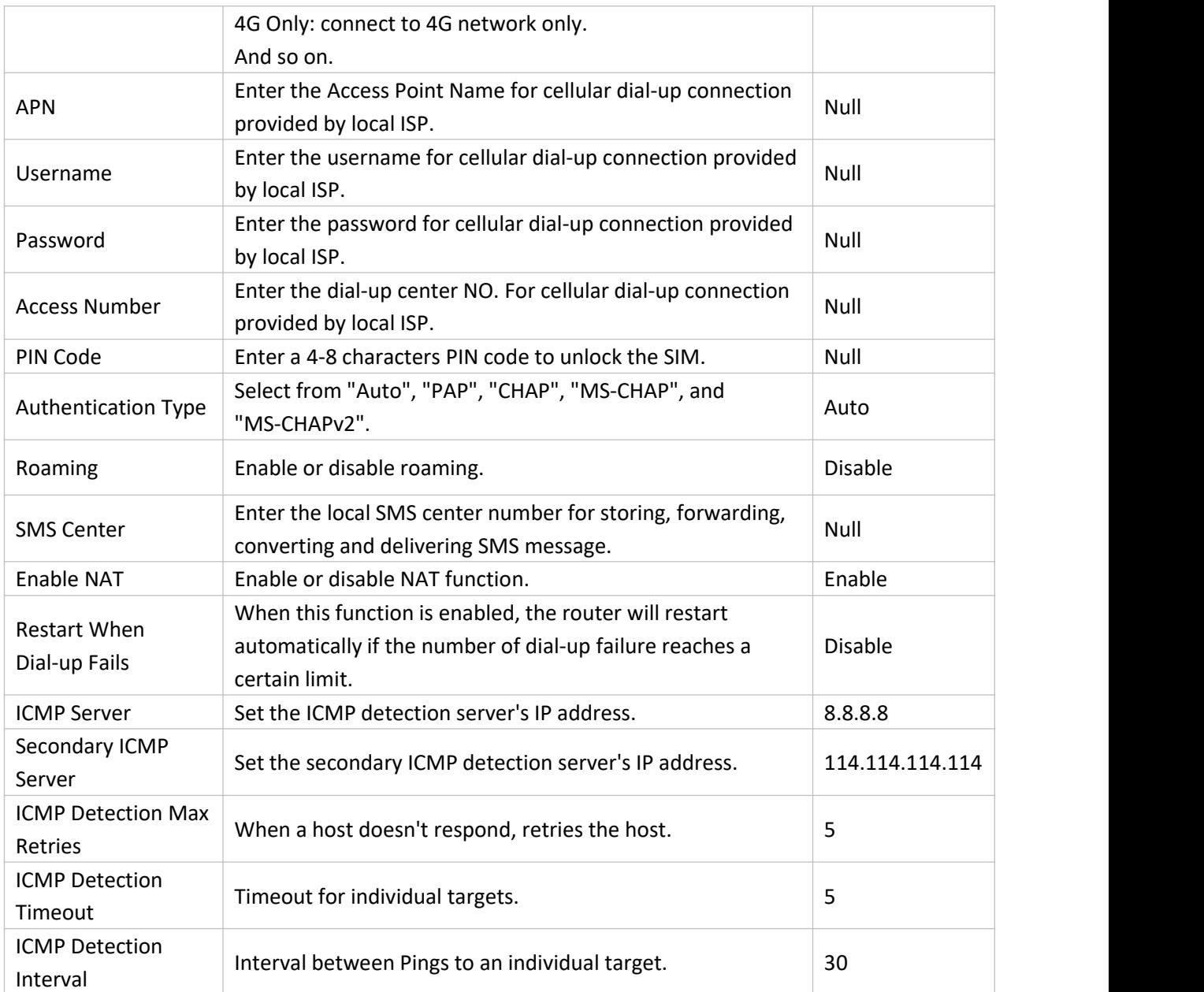

Table 3-2-1-9 Cellular Parameters

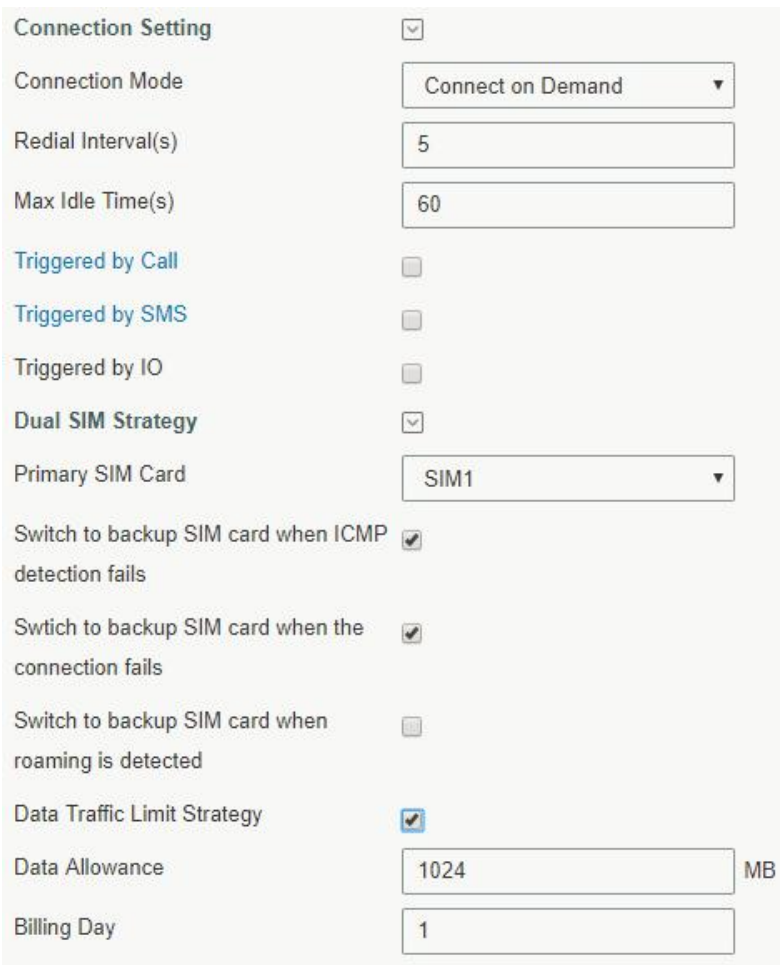

Figure 3-2-1-12

| <b>Connection Setting</b> |                                                                                                    |
|---------------------------|----------------------------------------------------------------------------------------------------|
| Item                      | <b>Description</b>                                                                                                    |
| <b>Connection Mode</b>    | Select from "Always Online" and "Connect on Demand".                                                                                                    |
| <b>Connect on Demand</b>  | "Connect on Demand" includes "Triggered by Call", "Triggered by SMS", and<br>"Triggered by IO".                                                                                      |
| Triggered by Call         | The router will switch from offline mode to cellular network mode<br>automatically when it receives a call from the specific phone number.                                           |
| Call Group                | Select a call group for call trigger. Go to "System > General > Phone" to set up<br>phone group.                                                                                     |
| Triggered by SMS          | The router will switch from offline mode to cellular network mode<br>automatically when it receives a specific SMS from the specific mobile phone.                                   |
| <b>SMS Group</b>          | Select an SMS group for trigger. Go to "System > General > Phone" to set up<br>SMS group.                                                                                            |
| <b>SMS Text</b>           | Fill in the SMS content for triggering.                                                                                                    |
| Triggered by IO           | The router will switch from offline mode to cellular network mode<br>automatically when the DI status is changed. Go to "Industrial $> I/O > DI"$ to<br>configure trigger condition. |

Table 3-2-1-10 Cellular Parameters

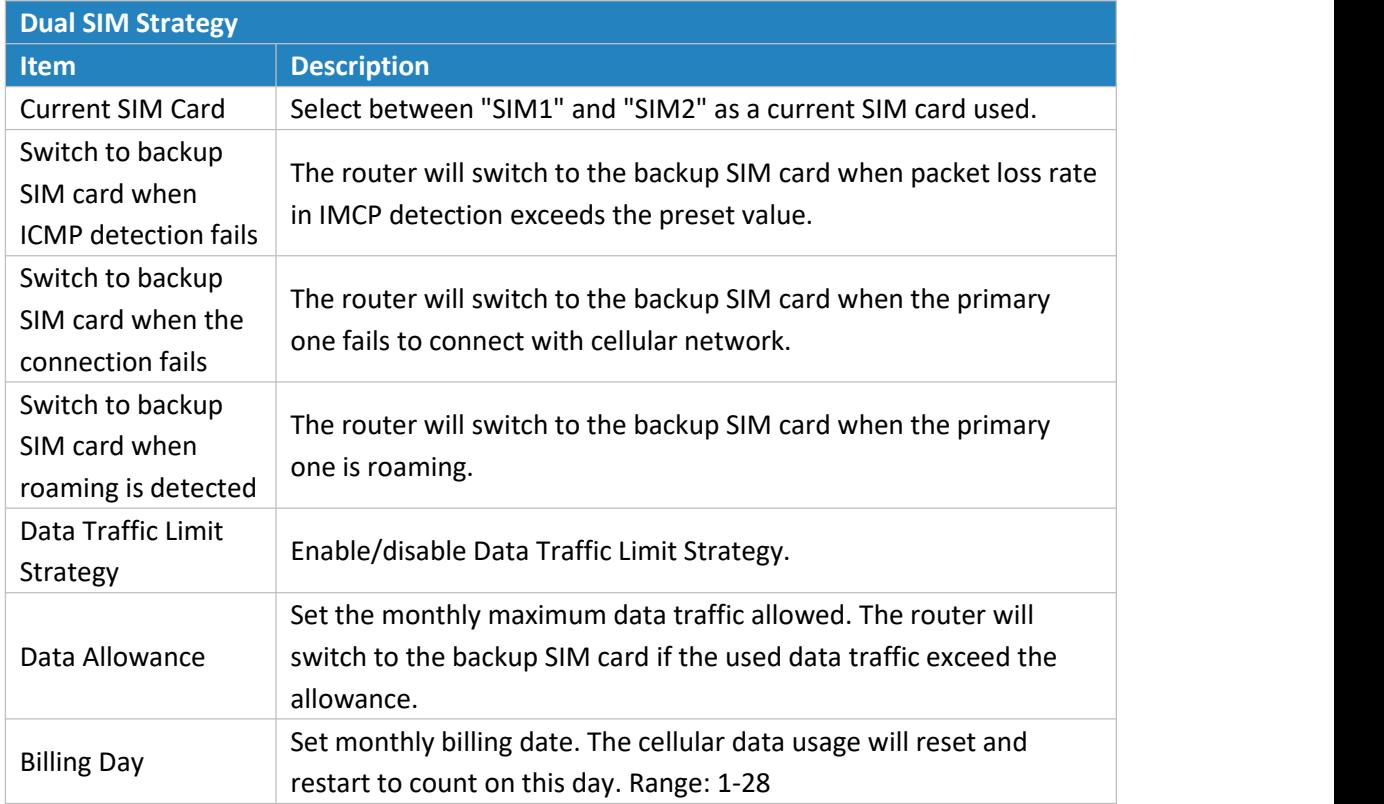

Table 3-2-1-11 Cellular Parameters

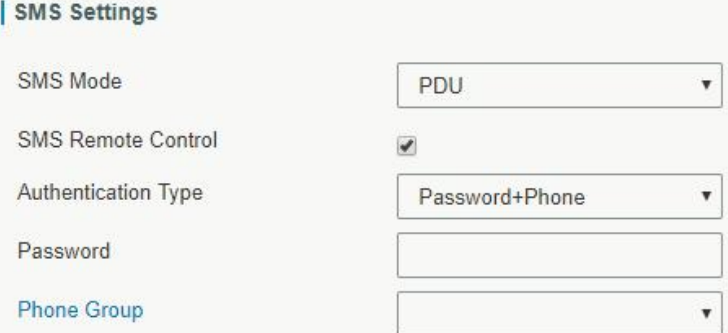

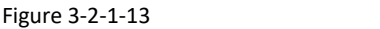

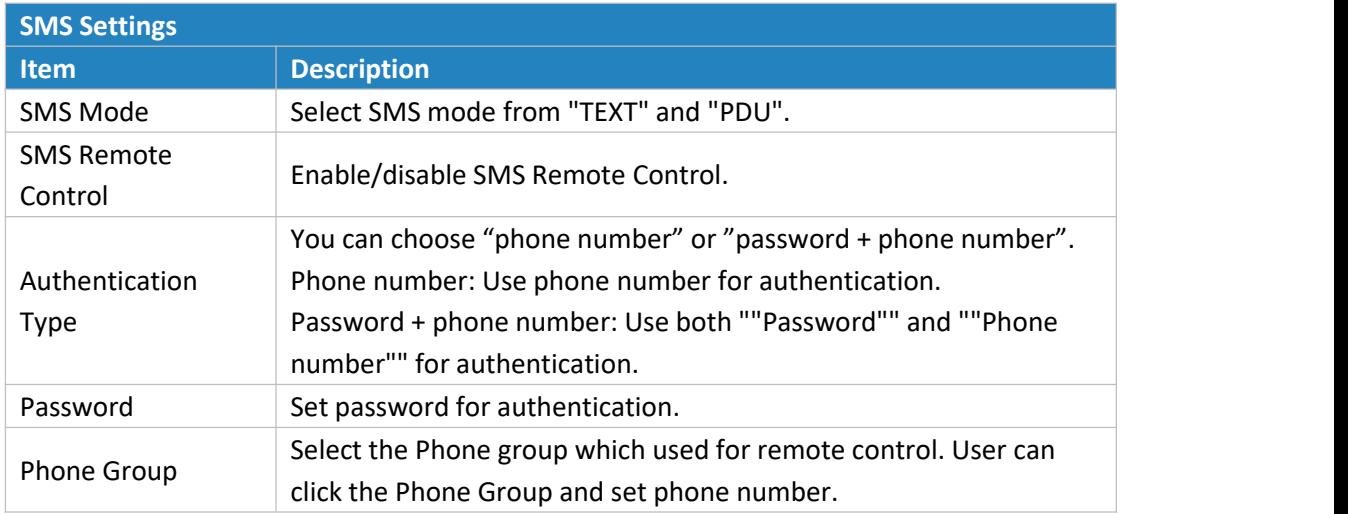

Table 3-2-1-12 Cellular Parameters

#### **Related Topics**

Cellular Network [Connection](#page-134-1) Dual SIM Failover [Application](#page-138-1) Example WAN Failover [Application](#page-141-0) Example [Phone](#page-83-1) Group DI [Setting](#page-100-1)

#### <span id="page-35-0"></span>**3.2.1.7 Loopback**

Loopback interface is used for replacing router's ID as long as it is activated. When the interface is DOWN, the ID of the router has to be selected again which leads to long convergence time of OSPF. Therefore, Loopback interface is generally recommended as the ID of the router.

Loopback interface is a logic and virtual interface on router. Under default conditions, there's no loopback interface on router, but it can be created as required.

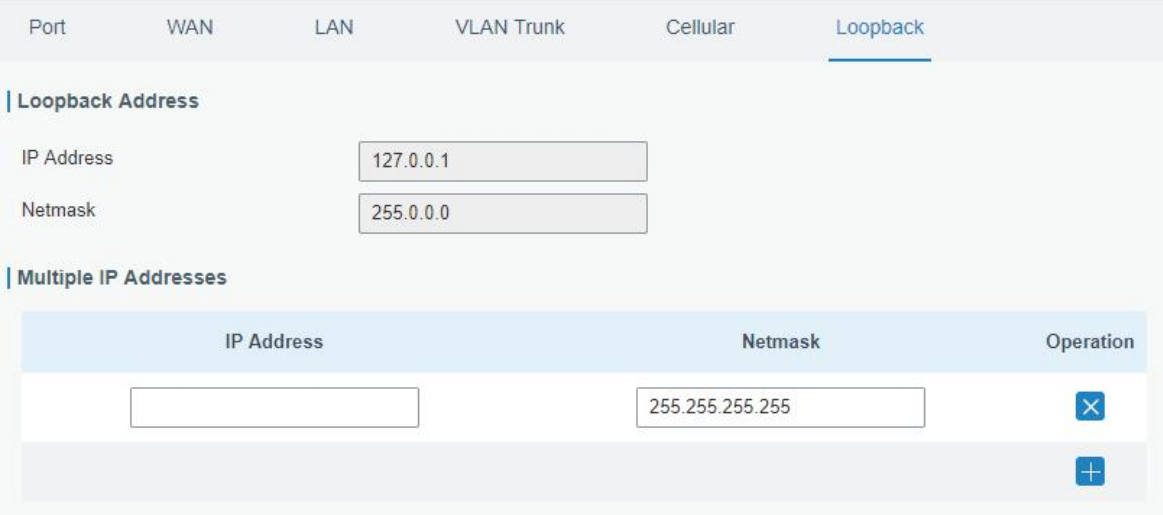

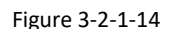

| Loopback          |                                             |                |  |
|-------------------|---------------------------------------------|----------------|--|
| <b>Item</b>       | <b>Description</b>                          | <b>Default</b> |  |
| <b>IP Address</b> | Unalterable                                 | 127.0.0.1      |  |
| <b>Netmask</b>    | Unalterable                                 | 255.0.0.0      |  |
| Multiple IP       | Apart from the IP above, user can configure | Null           |  |
| Addresses         | other IP addresses.                         |                |  |

Table 3-2-1-13 Loopback Parameters

#### <span id="page-35-1"></span>**3.2.2 Firewall**

This section describes how to set the firewall parameters, including security, ACL, DMZ, Port Mapping, MAC Binding and SPI.

The firewall implements corresponding control of data flow at entry direction (from Internet to local area network) and exit direction (from local area network to Internet) according to the content features of packets, such as protocol style, source/destination IP address, etc. It ensures that the router operate in a safe environment and host in local area network.
# **3.2.2.1 Security**

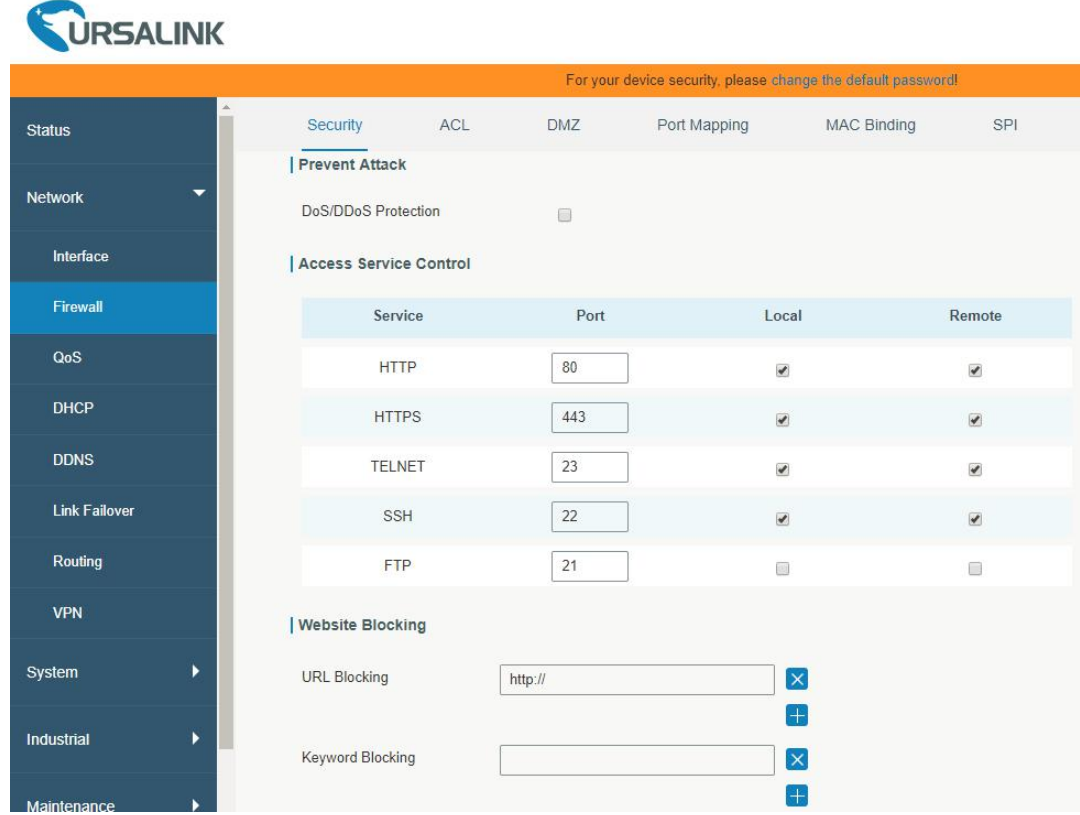

#### Figure 3-2-2-1

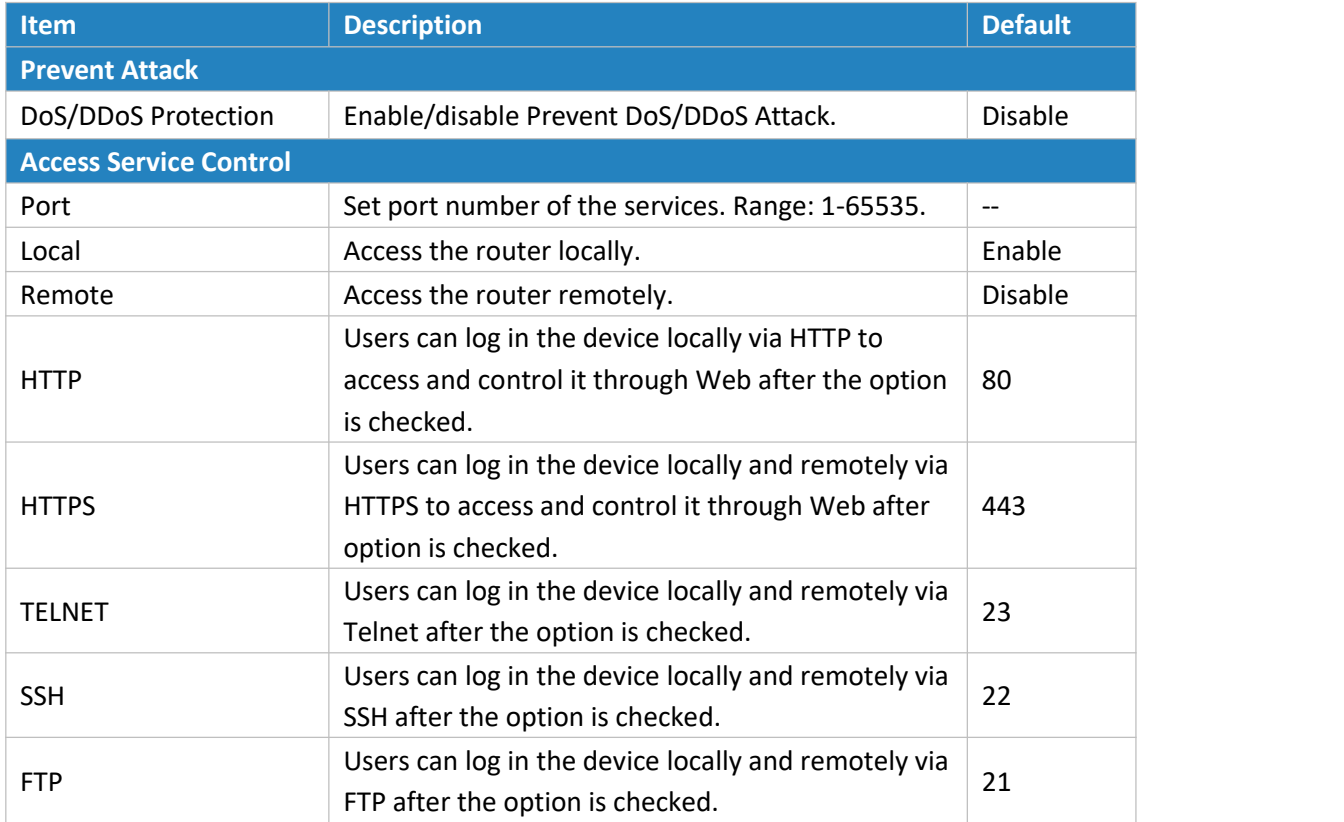

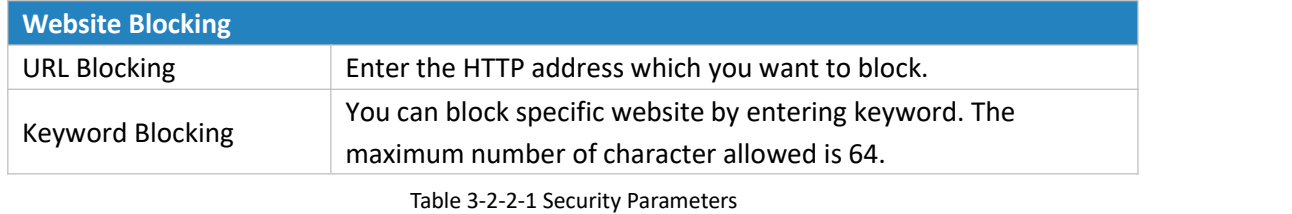

**3.2.2.2 ACL**

Access control list, also called ACL, implements permission or prohibition of access for specified network traffic (such as the source IP address) by configuring a series of matching rules so as to filter the network interface traffic. When router receives packet, the field will be analyzed according to the ACL rule applied to the current interface. After the special packet is identified, the permission or prohibition of corresponding packet will be implemented according to preset strategy.

The data package matching rules defined by ACL can also be used by other functions requiring flow distinction.

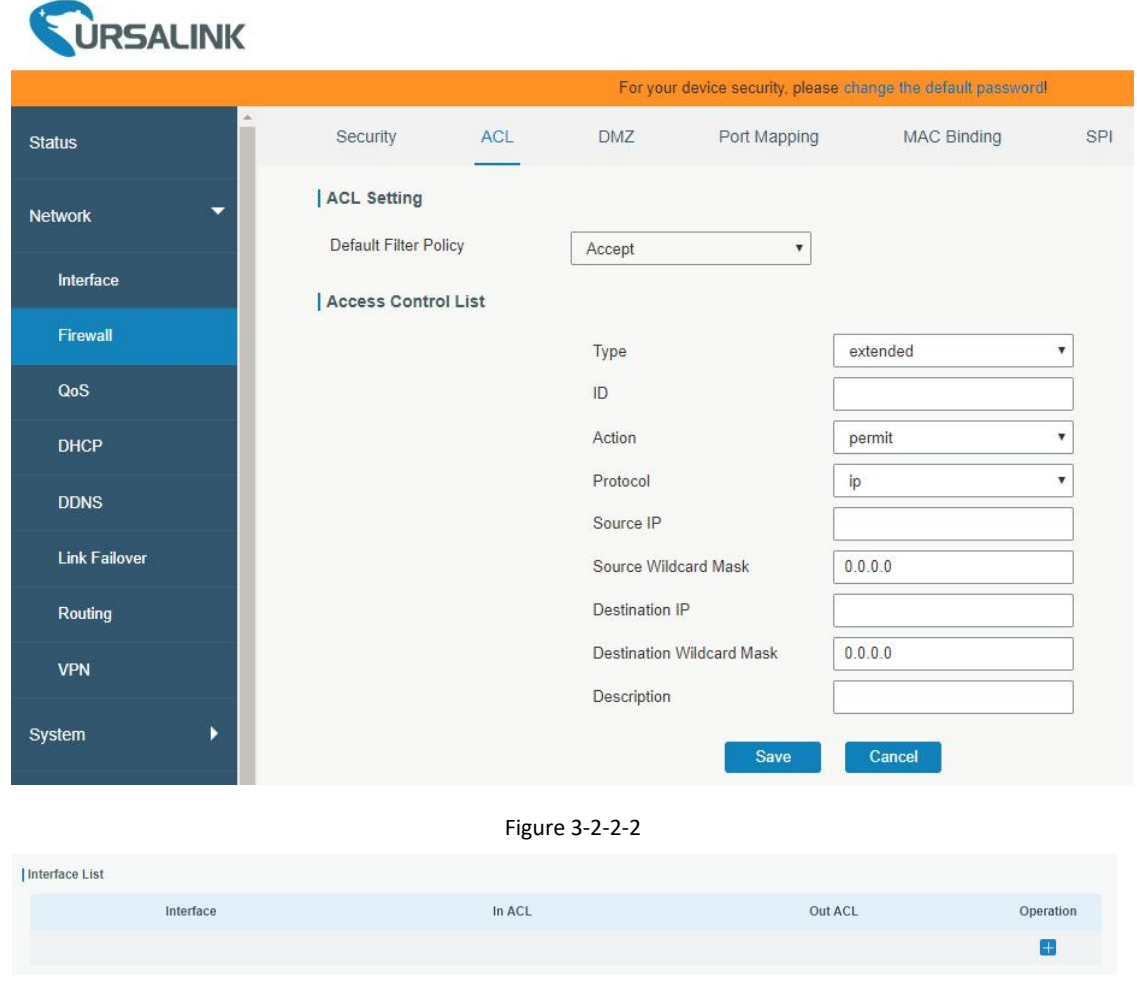

Figure 3-2-2-3

| ltem               | <b>Description</b> |
|--------------------|--------------------|
| <b>ACL Setting</b> |                    |

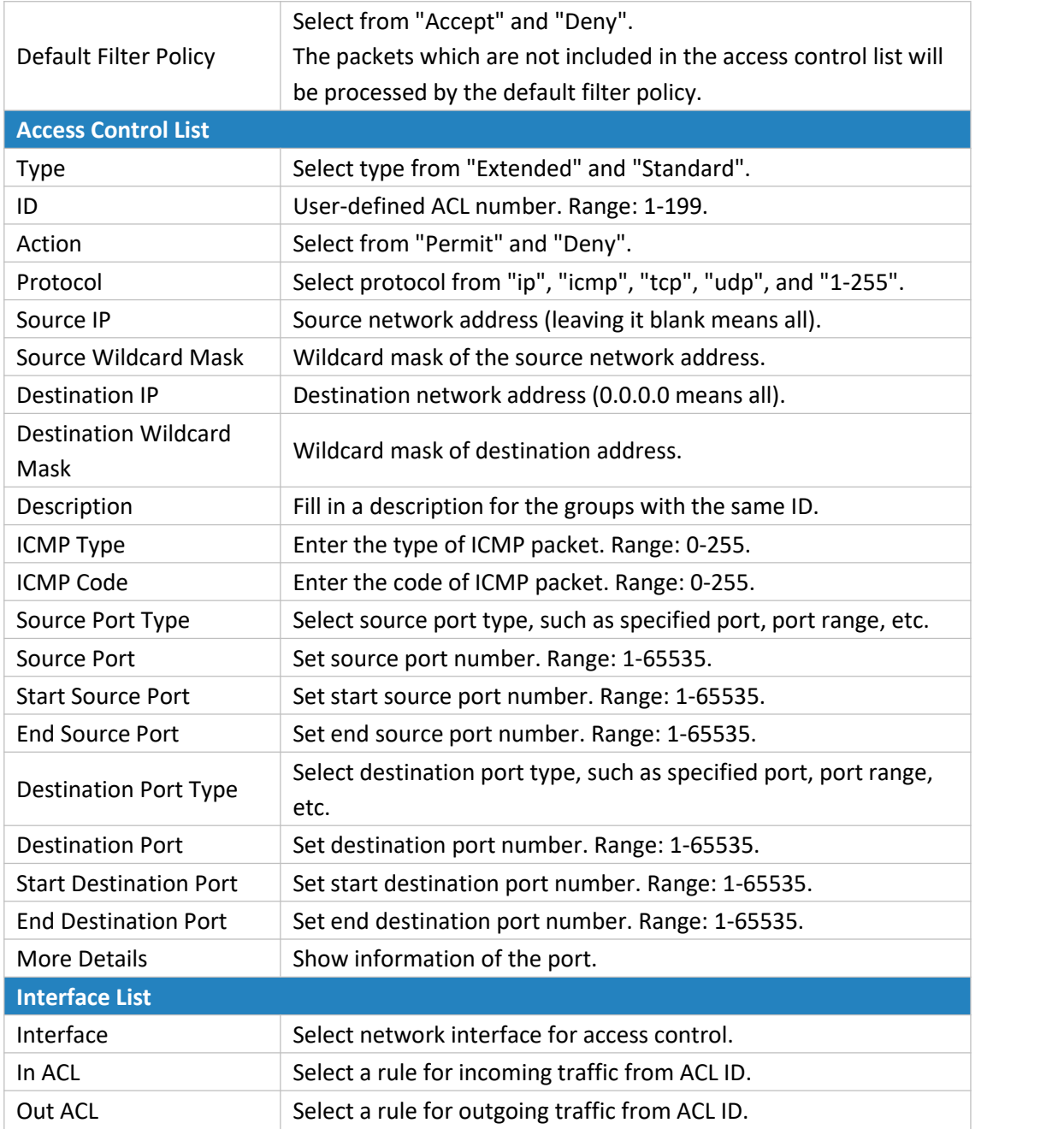

Table 3-2-2-2 ACL Parameters

# **Related Configuration Example**

Access Control [Application](#page-153-0) Example

# **3.2.2.3 DMZ**

DMZ is a host within the internal network that has all ports exposed, except those forwarded ports in port mapping.

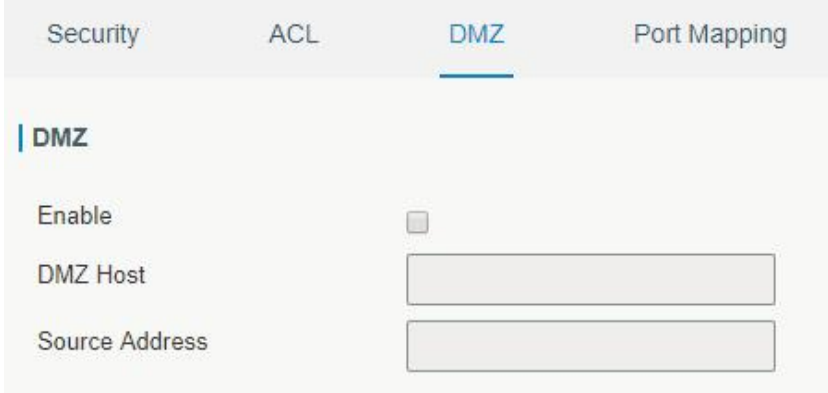

Figure 3-2-2-4

| <b>DMZ</b>     |                                                                                           |
|----------------|-------------------------------------------------------------------------------------------|
| <b>Item</b>    | <b>Description</b>                                                                        |
| Enable         | Enable or disable DMZ.                                                                    |
| DMZ Host       | Enter the IP address of the DMZ host on the internal network.                             |
| Source Address | Set the source IP address which can access to DMZ host.<br>"0.0.0.0/0" means any address. |

Table 3-2-2-3 DMZ Parameters

# **3.2.2.4 IP Passthrough**

IP Passthrough mode shares or "passes" the Internet providers assigned IP address to a single LAN client

# device connected to the router.

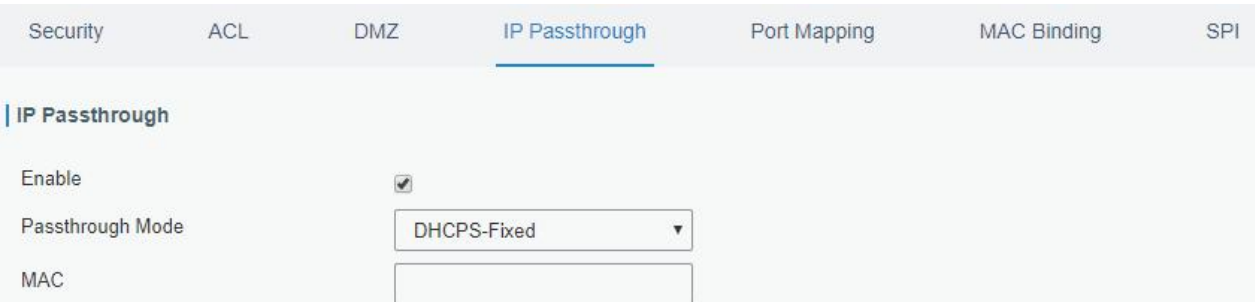

Figure 3-2-2-5

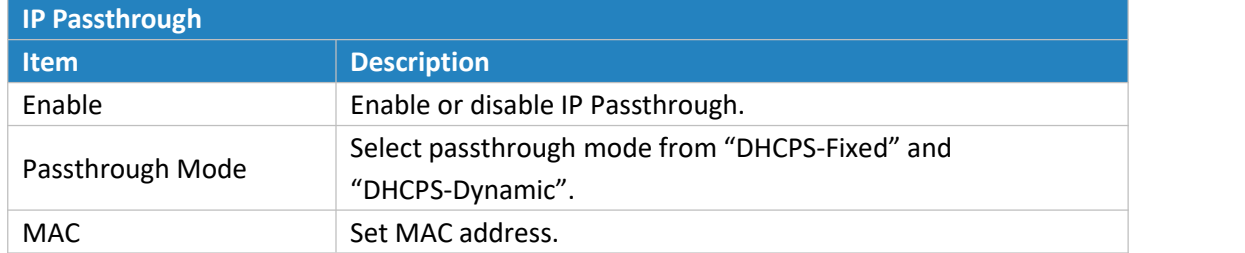

Table 3-2-2-4 IP Passthrough Parameters

## **3.2.2.5 Port Mapping**

Port mapping is an application of network address translation (NAT) that redirects a communication request from the combination of an [address](https://en.wikipedia.org/wiki/IP_address) and port [number](https://en.wikipedia.org/wiki/Port_number) to another while the [packets](https://en.wikipedia.org/wiki/Network_packet) are traversing a network gateway such as a [router](https://en.wikipedia.org/wiki/Router_(computing)) or [firewall](https://en.wikipedia.org/wiki/Firewall_(computing)).

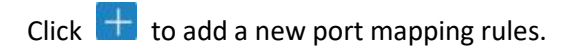

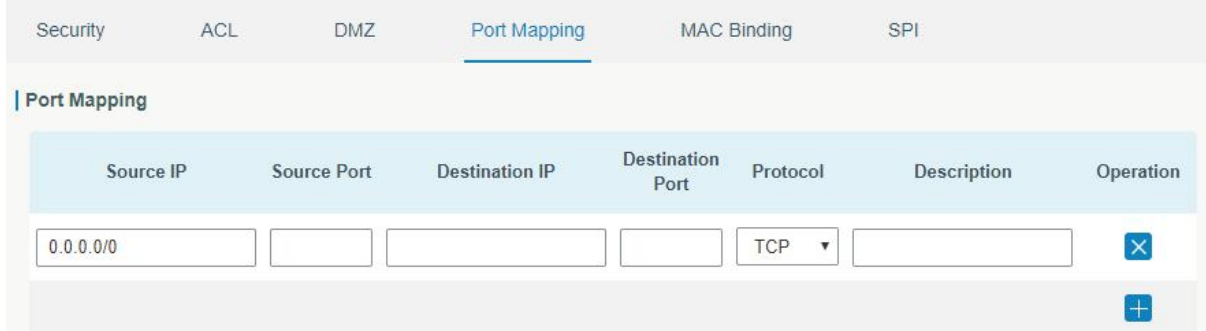

Figure 3-2-2-6

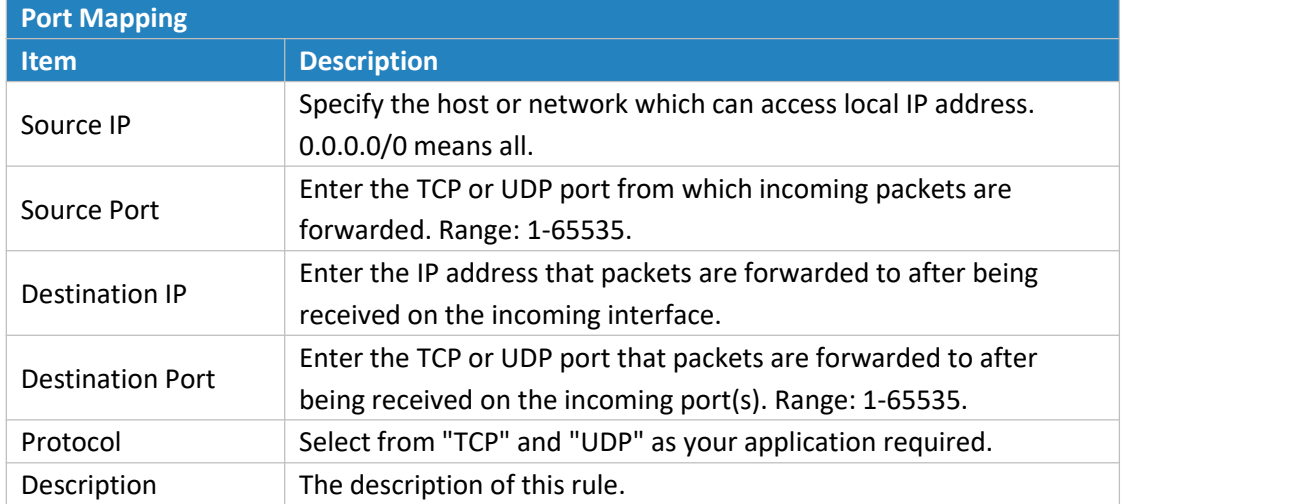

Table 3-2-2-5 Port Mapping Parameters

# **Related Configuration Example**

NAT [Application](#page-153-1) Example

#### **3.2.2.6 MAC Binding**

MAC Binding is used for specifying hosts by matching MAC addresses and IP addresses that are in the list of allowed outer network access.

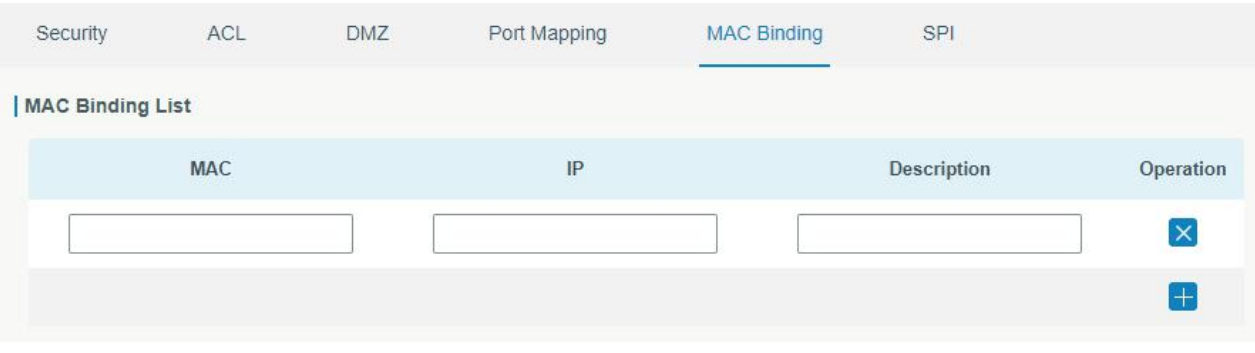

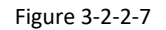

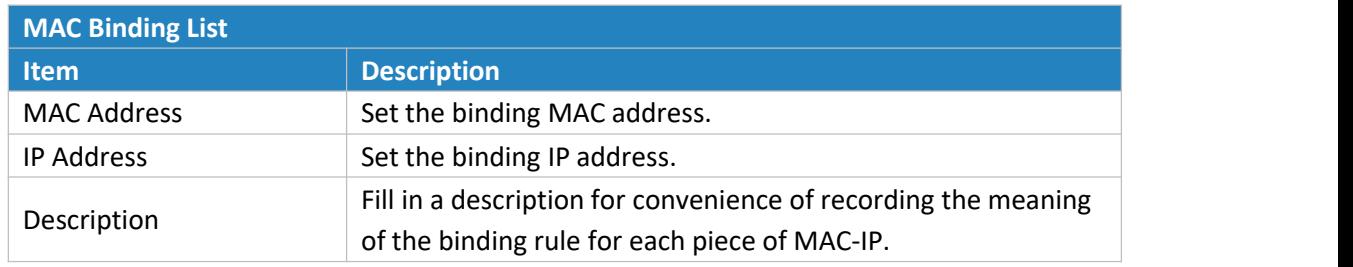

Table 3-2-2-6 MAC Binding Parameters

# **3.2.2.7 SPI**

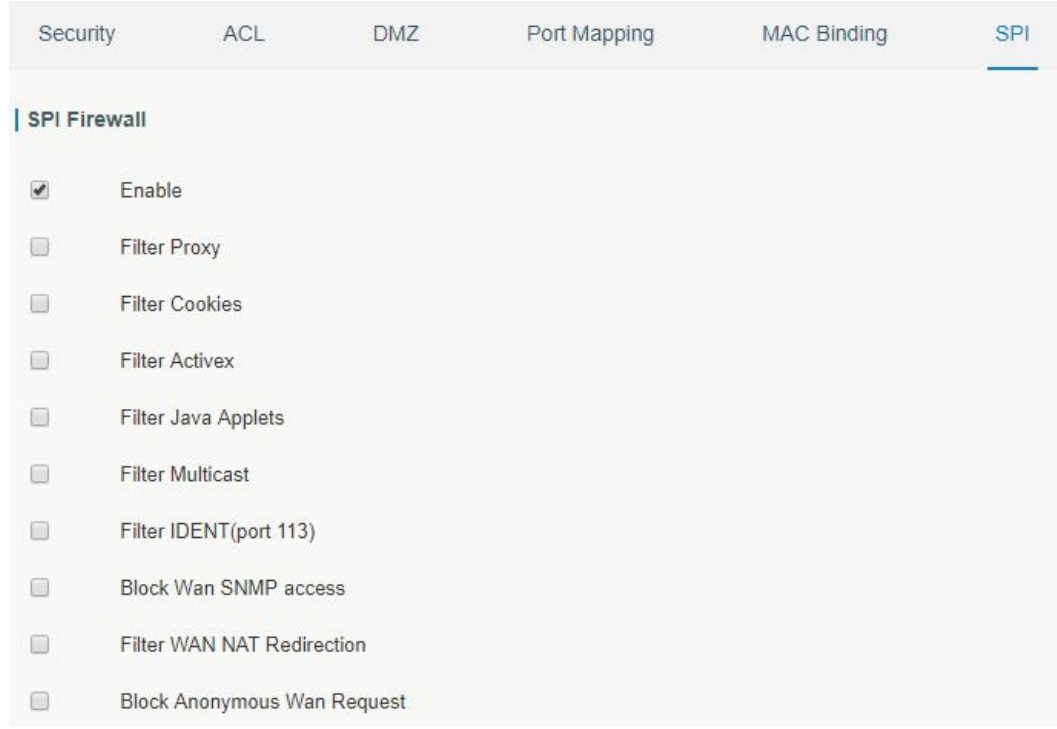

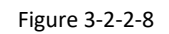

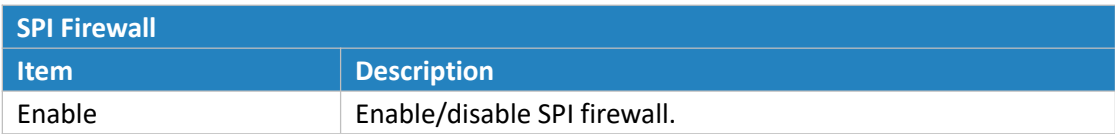

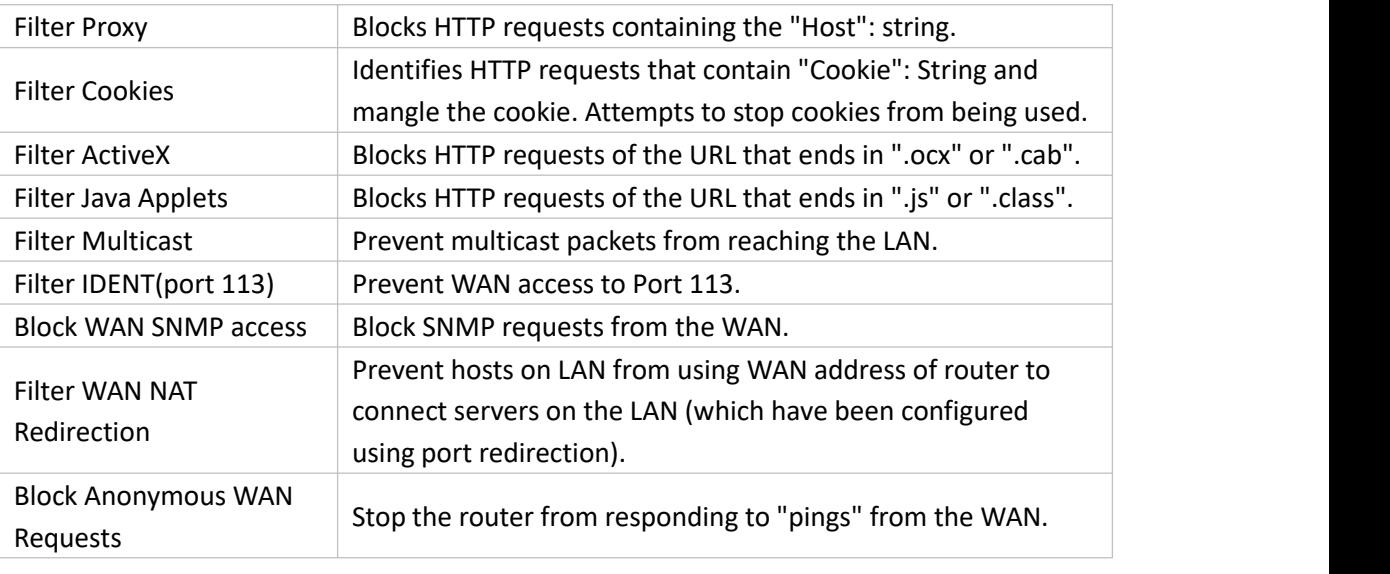

Table 3-2-2-7 MAC Binding Parameters

# **3.2.3 QoS**

Quality of service (QoS) refers to traffic prioritization and resource reservation control mechanisms rather than the achieved service quality. QoS is engineered to provide different priority for different applications, users, data [flows,](https://en.wikipedia.org/wiki/Flow_(computer_networking)) or to guarantee a certain level of performance to a data flow.

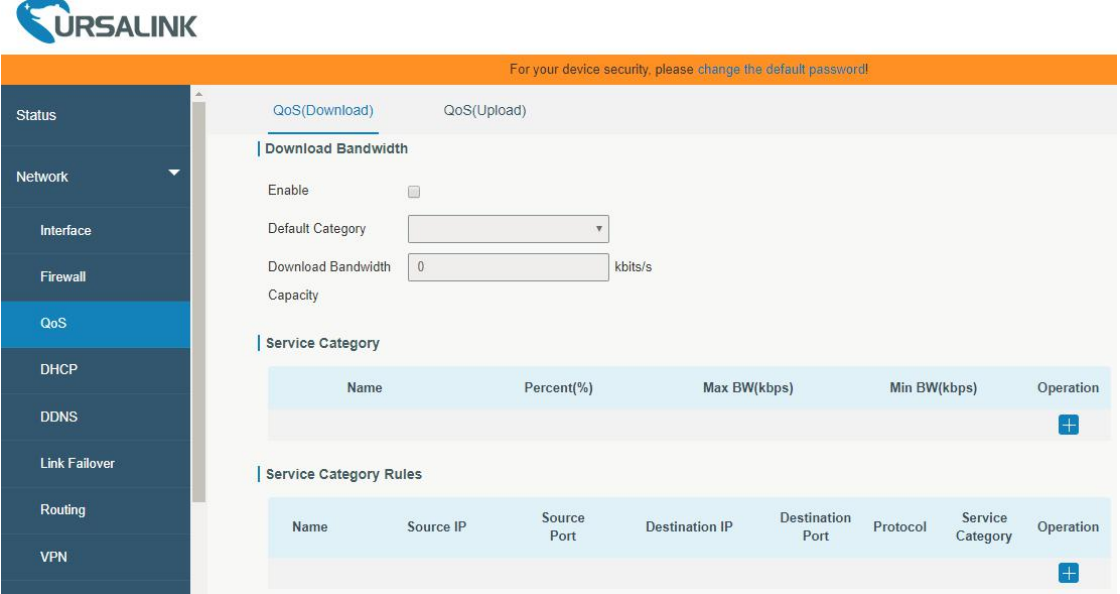

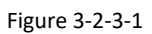

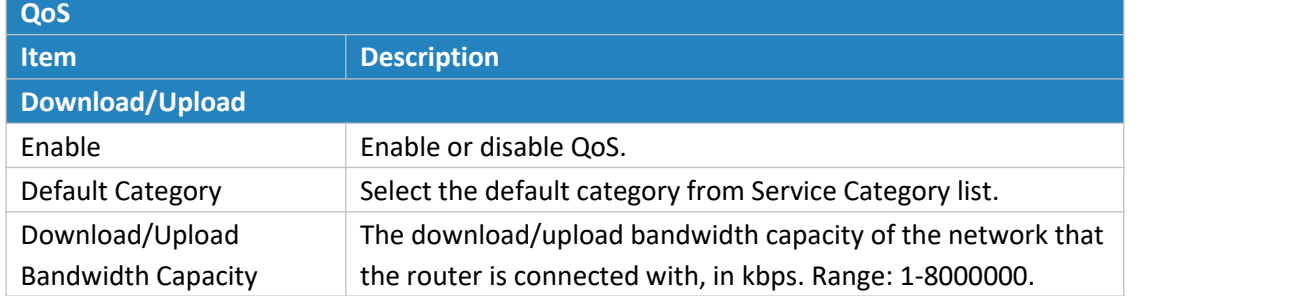

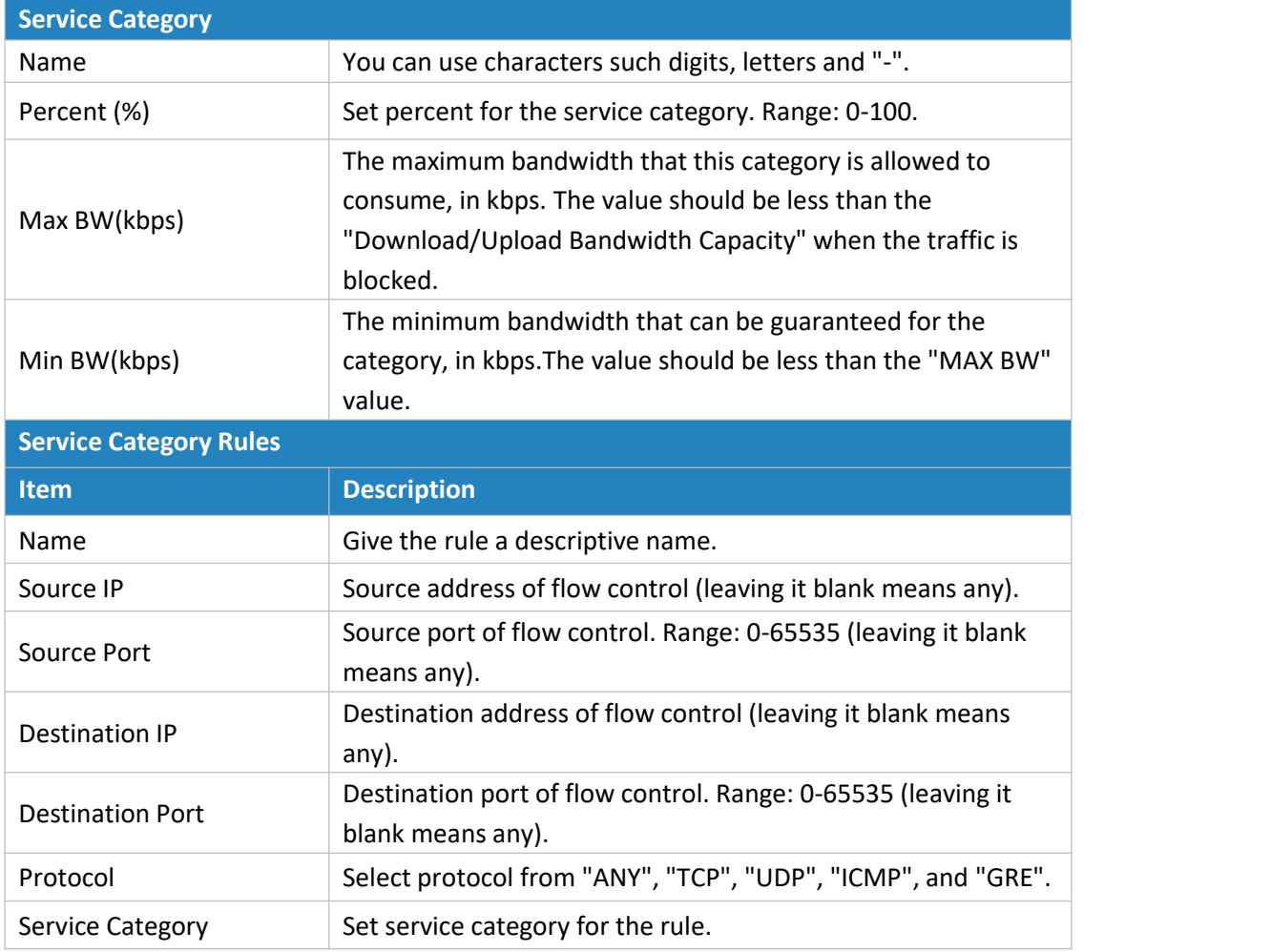

Table 3-2-3-1 QoS (Download/Upload) Parameters

# **Related Configuration Example**

QoS [Application](#page-155-0) Example

#### **3.2.4 DHCP**

DHCP adopts Client/Server communication mode. The Client sends configuration request to the Server which feeds back corresponding configuration information and distributes IP address to the Client so as to achieve the dynamic configuration of IP address and other information.

# **3.2.4.1 DHCP Server**

The UR32 can be set as a DHCP server to distribute IP address when a host logs on and ensures each host is supplied with different IP addresses. DHCP Server has simplified some previous network management tasks requiring manual operations to the largest extent.

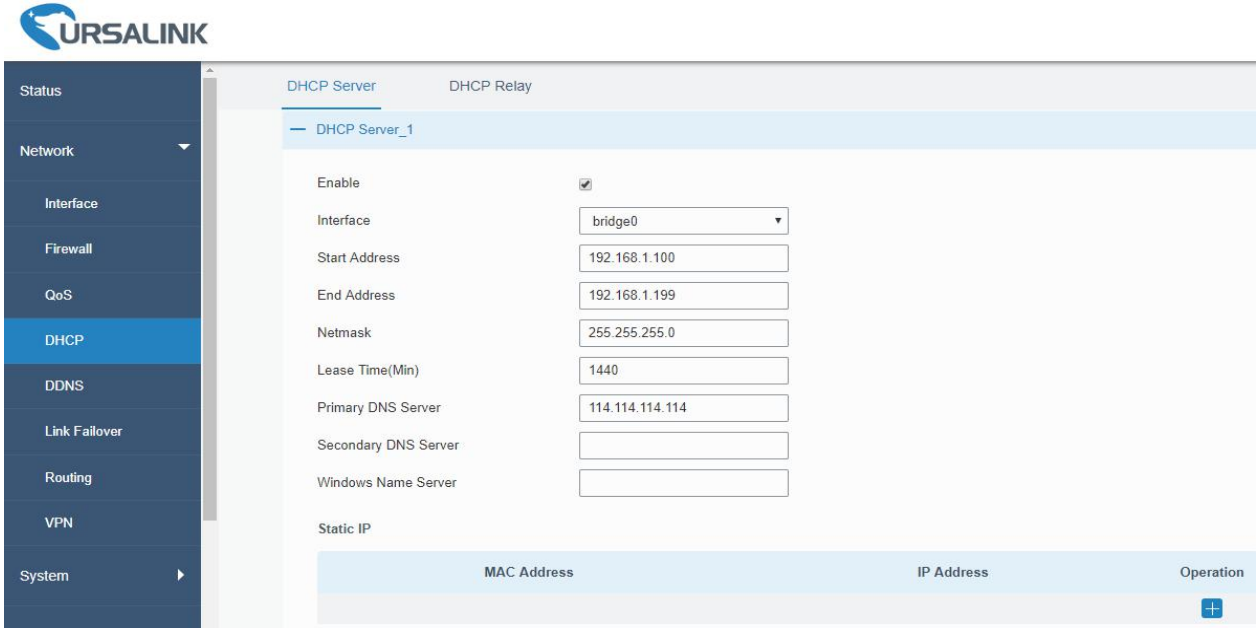

Figure 3-2-4-1

| <b>DHCP Server</b>         |                                                                                                    |                     |
|----------------------------|----------------------------------------------------------------------------------------------------|---------------------|
| Item                       | <b>Description</b>                                                                                                    | <b>Default</b>      |
| Enable                     | Enable or disable DHCP server.                                                                                                    | Enable              |
| Interface                  | Select interface.                                                                                                    | Bridge <sub>0</sub> |
| <b>Start Address</b>       | Define the beginning of the pool of IP addresses which<br>will be leased to DHCP clients.                                         | 192.168.1.100       |
| <b>End Address</b>         | Define the end of the pool of IP addresses which will be<br>leased to DHCP clients.                                               | 192.168.1.199       |
| Netmask                    | Define the subnet mask of IP address obtained by DHCP<br>clients from DHCP server.                                                | 255.255.255.0       |
| Lease Time (Min)           | Set the lease time on which the client can use the IP<br>address obtained from DHCP server. Range: 1-10080.                       | 1440                |
| Primary DNS Server         | Set the primary DNS server.                                                                                                    | 114.114.114.114     |
| Secondary DNS Server       | Set the secondary DNS server.                                                                                                    | Null                |
| <b>Windows Name Server</b> | Define the Windows Internet Naming Service obtained<br>by DHCP clients from DHCP sever. Generally you can<br>leave it blank.      | Null                |
| <b>Static IP</b>           |                                                                                                    |                     |
| <b>MAC Address</b>         | Set a static and specific MAC address for the DHCP client<br>(it should be different from other MACs so as to avoid<br>conflict). | Null                |
| <b>IP Address</b>          | Set a static and specific IP address for the DHCP client (it<br>should be outside of the DHCP range).                             | Null                |

Table 3-2-4-1 DHCP Server Parameters

# **3.2.4.2 DHCP Relay**

The UR32 can be set as DHCP Relay to provide a relay tunnel to solve the problem that DHCP Client and DHCP Server are not in the same subnet.

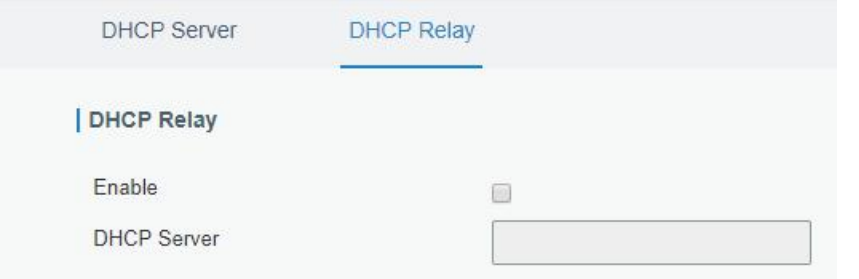

Figure 3-2-4-2

| <b>DHCP Relay</b>  |                                                                                              |
|--------------------|----------------------------------------------------------------------------------------------|
| <b>Item</b>        | <b>Description</b>                                                                           |
| Enable             | Enable or disable DHCP relay.                                                                |
| <b>DHCP Server</b> | Set DHCP server, up to 10 servers can be configured; separate<br>them by blank space or ",". |

Table 3-2-4-2 DHCP Relay Parameters

# **3.2.5 DDNS**

Dynamic DNS (DDNS) is a method that automatically updates a name [server](https://en.wikipedia.org/wiki/Name_server)in the [Domain](https://en.wikipedia.org/wiki/Domain_Name_System) Name System, which allows user to alias a dynamic IP address to a static domain name.

DDNS serves as a client tool and needs to coordinate with DDNS server. Before starting configuration, user shall register on a website of proper domain name provider and apply for a domain name.

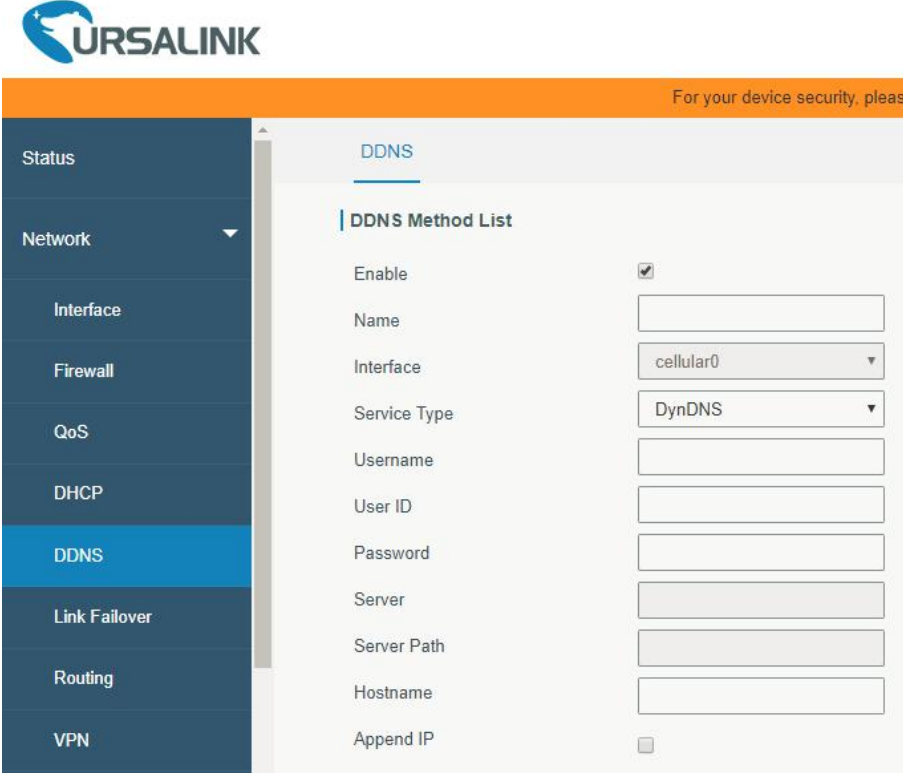

Figure 3-2-5-1

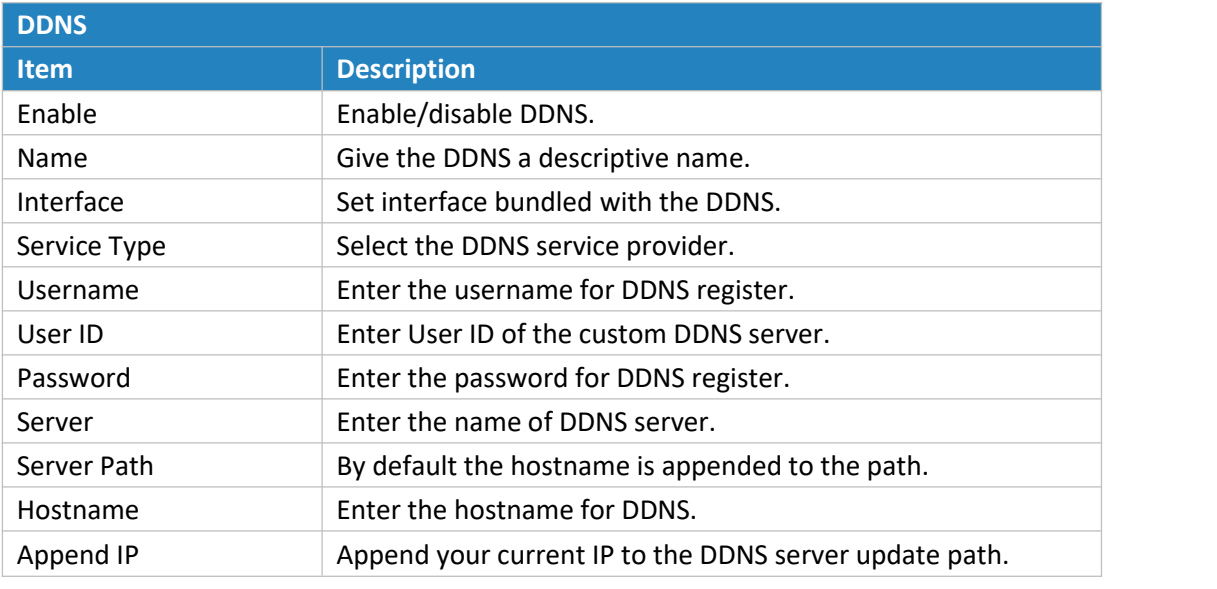

Table 3-2-5-1 DDNS Parameters

# **3.2.6 Link Failover**

This section describes how to configure link failover strategies, including VRRP strategies and WAN failover strategies between Ethernet WAN and cellular.

# **Configuration Steps**

- 1. Define one or more SLA operations (ICMP probe).
- 2. Define one or more track objects to track the status of SLA operation.
- 3. Define applications associated with track objects, such as VRRP, WAN failover or static routing.

# **3.2.6.1 SLA**

SLA setting is used for configuring link probe method. The default probe type is ICMP.

| <b>URSALINK</b>                            |                  |           |                                              |                                  |           |             |            |                             | Apply                      |                               | $2$ admin       |
|--------------------------------------------|------------------|-----------|----------------------------------------------|----------------------------------|-----------|-------------|------------|-----------------------------|----------------------------|-------------------------------|-----------------|
| <b>Status</b>                              | <b>SLA</b>       | Track     | <b>VRRP</b>                                  | <b>WAN Failover</b>              |           |             |            |                             |                            |                               |                 |
| $\overline{\phantom{a}}$<br><b>Network</b> | <b>SLA Entry</b> |           |                                              |                                  |           |             |            |                             |                            |                               |                 |
| Interface                                  | ID               | Type      | <b>Destination Address</b>                   | Secondary<br>Destination Address | Data Size | Interval(s) | Timeout(ms | <b>PING</b><br><b>Times</b> | Packet<br><b>Loss Rate</b> | <b>Start Time</b>             | Operation       |
| Firewall                                   |                  | icmp-echo | 114.114.114.114<br>$\boldsymbol{\mathrm{v}}$ | 8.8.8.8                          | 56        | 30          | 5000       | 5                           | 20                         | now<br>$\overline{\mathbf v}$ | $\vert x \vert$ |
| QoS                                        |                  |           |                                              |                                  |           |             |            |                             |                            |                               | $\boxplus$      |
| DHCP                                       | Save             |           |                                              |                                  |           |             |            |                             |                            |                               |                 |
| <b>DDNS</b>                                |                  |           |                                              |                                  |           |             |            |                             |                            |                               |                 |
| <b>Link Failover</b>                       |                  |           |                                              |                                  |           |             |            |                             |                            |                               |                 |

Figure 3-2-6-1

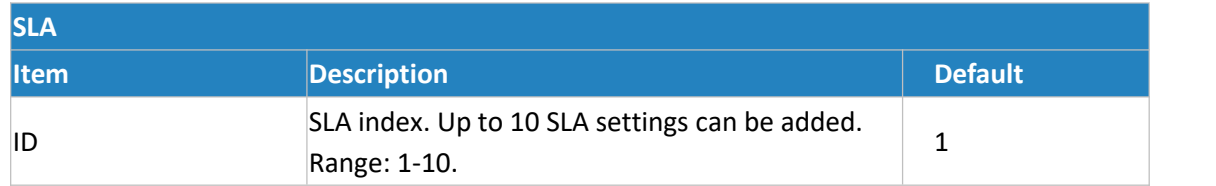

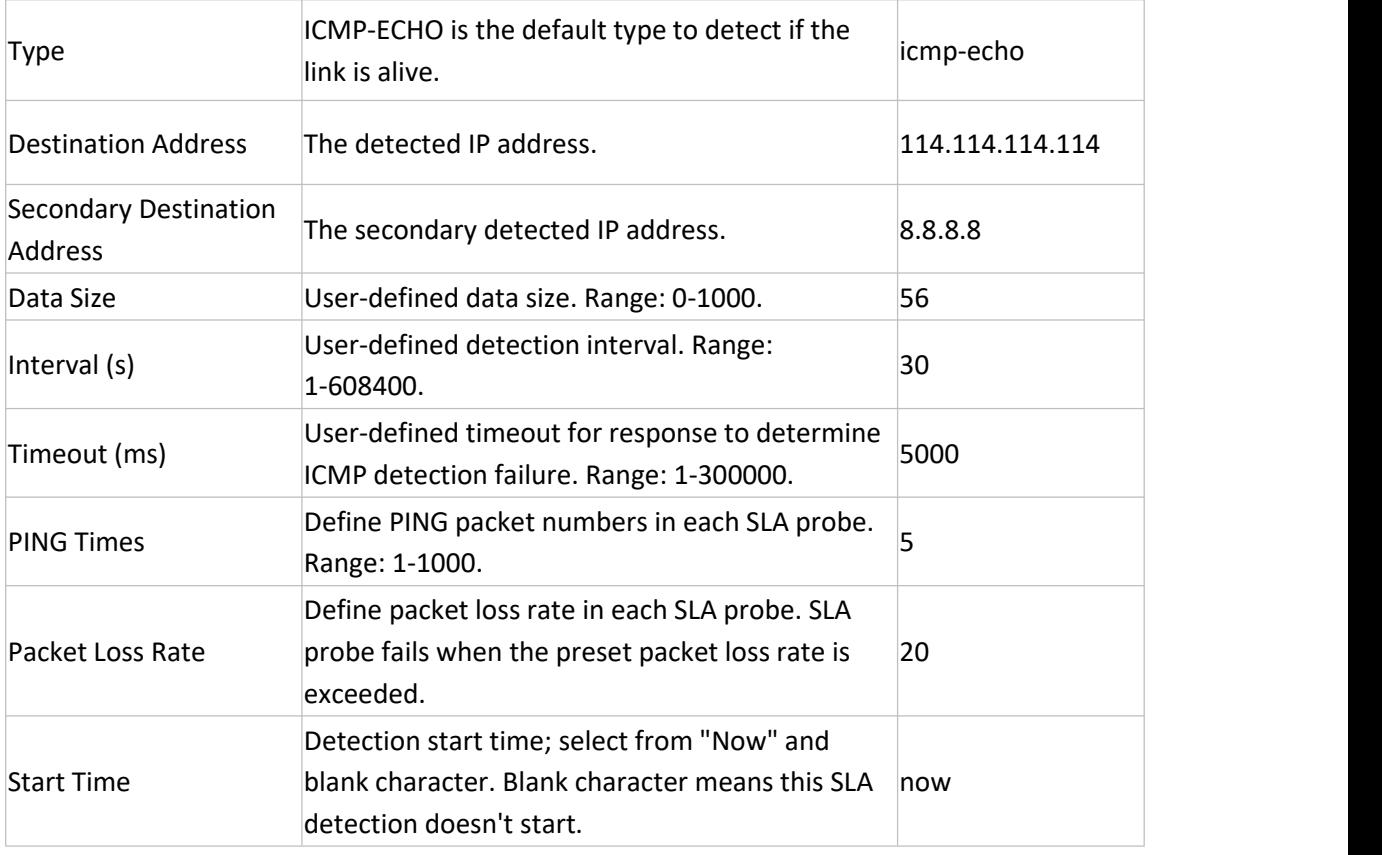

<span id="page-47-0"></span>Table 3-2-6-1 SLA Parameters

#### **3.2.6.2 Track**

Track setting is designed for achieving linkage among SLA module, Track module and Application module. Track setting is located between application module and SLA module with main function of shielding the differences of various SLA modules and providing unified interfaces for application module.

# **Linkage between Track Module and SLA module**

Once you complete the configuration, the linkage relationship between Track module and SLA module will be established. SLA module is used for detection of link status, network performance and notification of Track module. The detection results help track status change timely.

- For successful detection, the corresponding track item is Positive.
- For failed detection, the corresponding track item is Negative.

# **Linkage between Track Module and Application Module**

After configuration, the linkage relationship between Track module and application module will be established. When any change occurs in track item, a notification that requires corresponding treatment will be sent to Application module.

Currently, the application modules like VRRP, WAN failover and static routing can get linkage with track module.

If it sends an instant notification to Application module, the communication may be interrupted in some circumstances due to routing's failure like timely restoration or other reasons. Therefore, user can set up a

period of time to delay notifying application module when the track item status changes.

| <b>SLA</b>          | Track | <b>VRRP</b>                    | <b>WAN Failover</b> |                                    |                   |                                                                  |
|---------------------|-------|--------------------------------|---------------------|------------------------------------|-------------------|------------------------------------------------------------------|
| <b>Track Object</b> |       |                                |                     |                                    |                   |                                                                  |
| ID                  | Type  | <b>SLA ID</b>                  | Interface           | <b>Negative Delay(s)</b>           | Positive Delay(s) | Operation                                                        |
|                     | sla   | $\boldsymbol{\mathrm{v}}$<br>۰ | cellular0           | $\bf 0$<br>$\overline{\mathbf{v}}$ | ×                 | $\vert x \vert$                                                  |
|                     |       |                                |                     |                                    |                   | $\left  \frac{\partial \mathbf{r}}{\partial \mathbf{r}} \right $ |

Figure 3-2-6-2

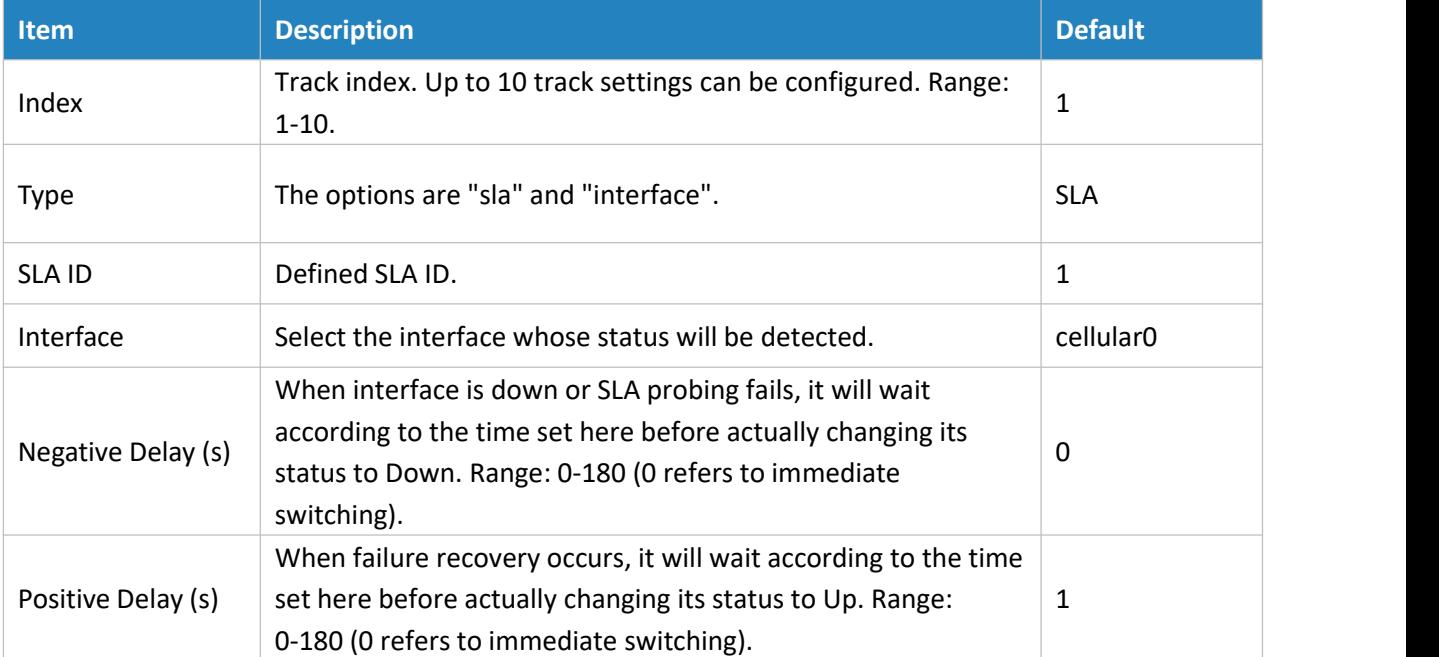

Table 3-2-6-2 Track Parameters

# **3.2.6.3 VRRP**

The Virtual Router Redundancy Protocol (VRRP) is a computer networking protocol that provides automatic assignment of available Internet Protocol (IP) routers for participating hosts. This increases the availability and reliability of routing paths via automatic default gateway selections in an IP sub-network.

Increasing the number of exit gateway is a common method for improving system reliability. VRRP adds a group of routers that undertake gateway function into a backup group so as to form a virtual router. The election mechanism of VRRP will decide which router undertakes the forwarding task, and the host in LAN is only required to configure the default gateway for the virtual router.

In VRRP, routers need to be aware of failures in the virtual master router. To achieve this, the virtual master router sends out multicast "alive" announcements to the virtual backup routers in the same VRRP group.

The VRRP router who has the highest number will become the virtual master router. The VRRP router number ranges from 1 to 255 and usually we use 255 for the highest priority and 100 for backup.

If the current virtual master router receives an announcement from a group member (Router ID) with a higher priority, then the latter will pre-empt and become the virtual master router.

VRRP has the following characteristics:

The virtual router with an IP address is known as the Virtual IP address. For the host in LAN, it is only

required to know the IP address of virtual router, and set it as the address of the next hop of the default route.

- The network Host communicates with the external network through this virtual router.
- A router will be selected from the set of routers based on its priority to undertake the gateway function. Other routers will be used as backup routers to perform the duties of gateway for the gateway router in the case of any malfunction, so as to guarantee uninterrupted communication between the host and external network.

When interface connected with the uplink is at the state of Down or Removed, the router actively lowers its priority so that priority of other routers in the backup group will be higher. Thus the router with the highest priority becomes the gateway for the transmission task.

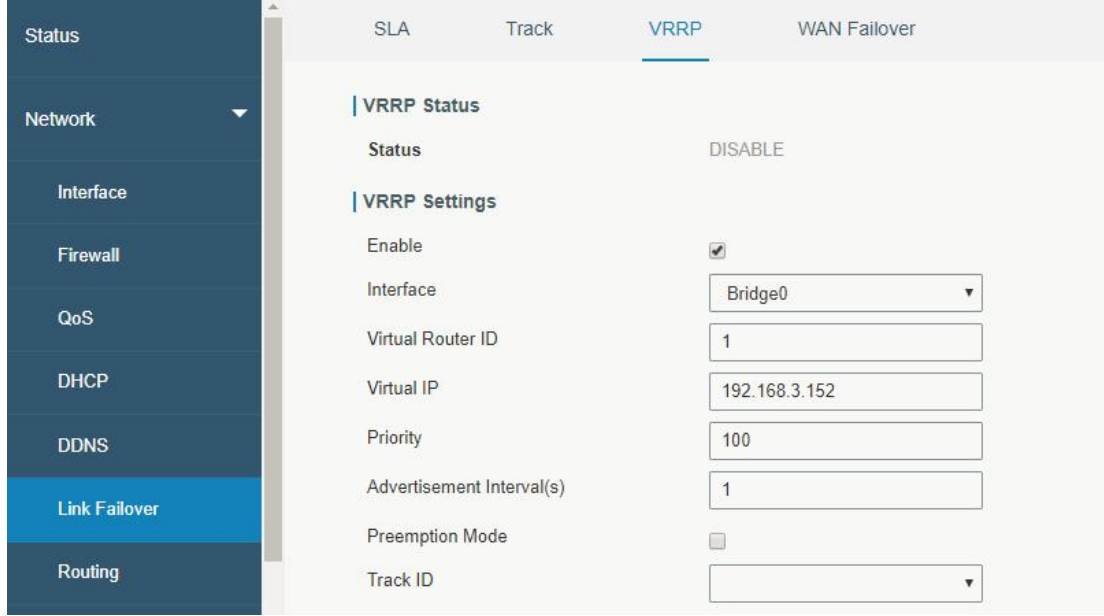

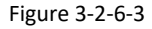

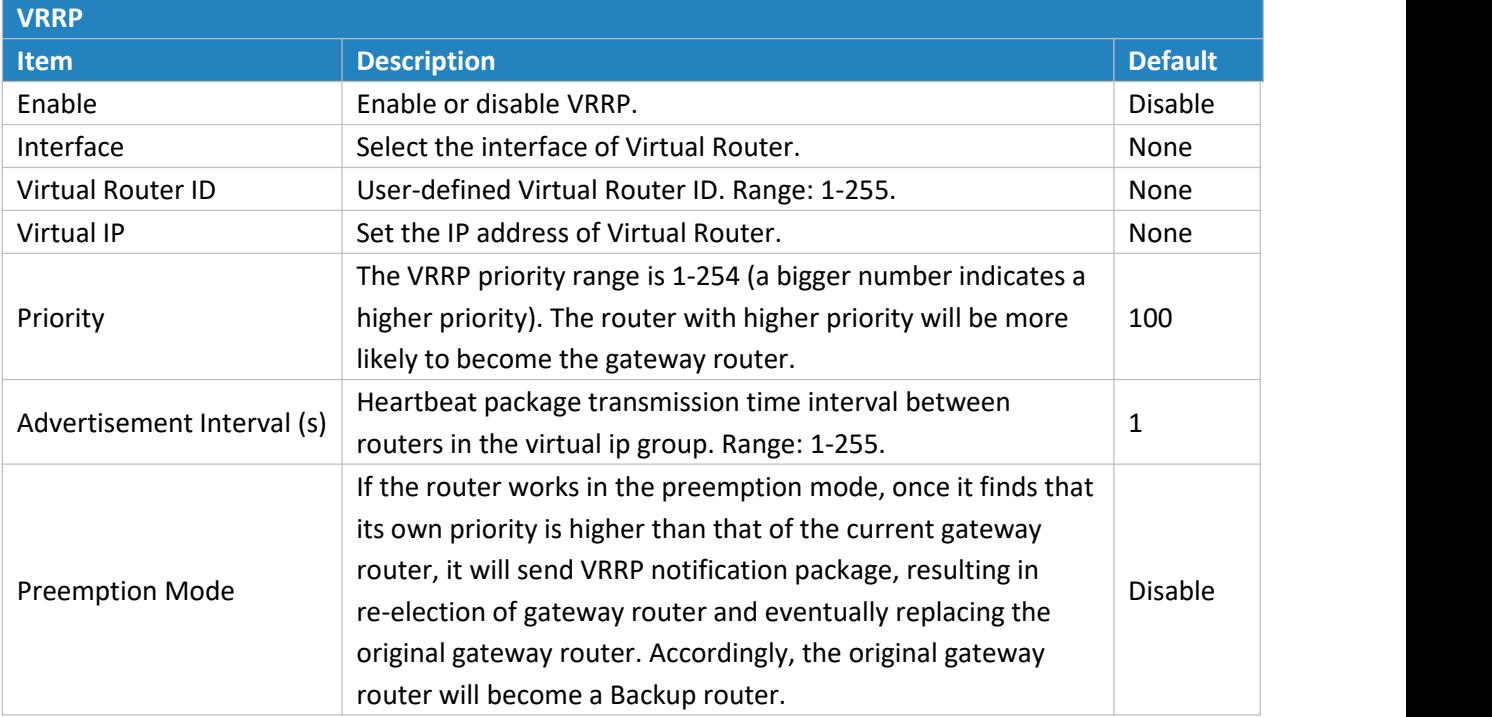

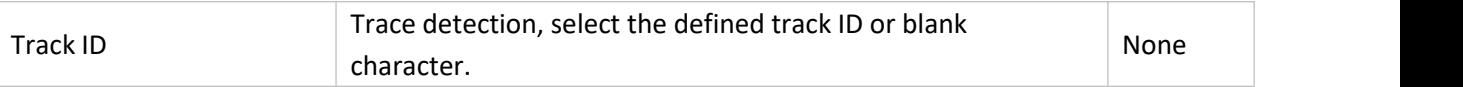

Table 3-2-6-3 VRRP Parameters

#### **Related Configuration Example**

VRRP [Application](#page-147-0) Example

#### **3.2.6.4 WAN Failover**

WAN failover refers to failover between Ethernet WAN interface and cellular interface. When service transmission can't be carried out normally due to malfunction of a certain interface or lack of bandwidth, the rate of flow can be switched to backup interface quickly. Then the backup interface will carry out service transmission and share network flow so as to improve reliability of communication of data equipment.

When link state of main interface is switched from up to down, system will have the pre-set delay works instead of switching to link of backup interface immediately. Only if the state of main interface is still down after delay, will the system switch to link of backup interface. Otherwise, system will remain unchanged.

# **URSALINK**

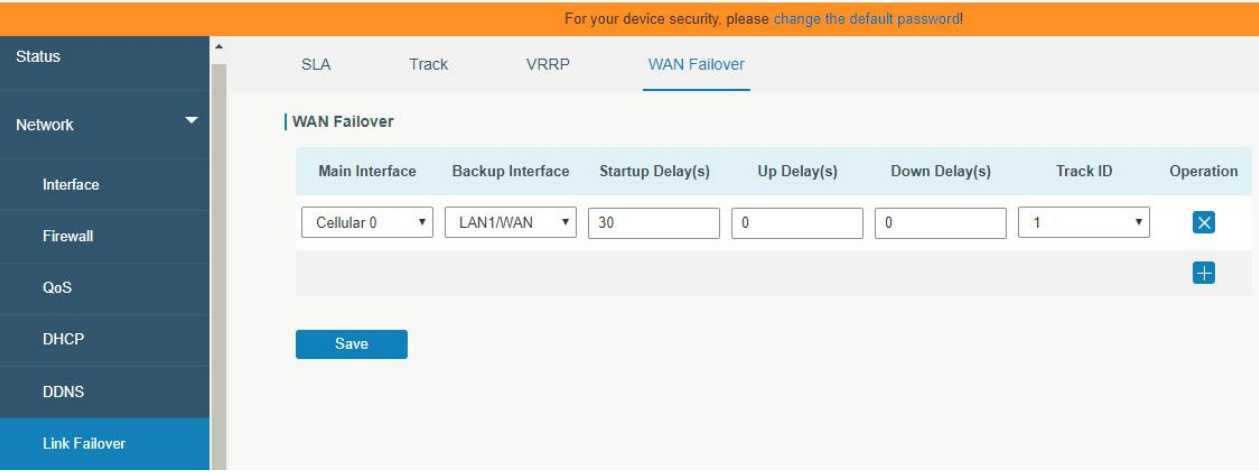

Figure 3-2-6-4

| <b>WAN Failover</b> |                                                                                                 |                       |
|---------------------|-------------------------------------------------------------------------------------------------|-----------------------|
| <b>Parameters</b>   | <b>Description</b>                                                                              | <b>Default</b>        |
| Main Interface      | Select a link interface as the main link.                                                       | Cellular <sub>0</sub> |
| Backup Interface    | Select a link interface as the backup link.                                                     | LAN1/WAN              |
| Startup Delay (s)   | Set how long to wait for the startup tracking detection policy<br>to take effect. Range: 0-300. |                       |

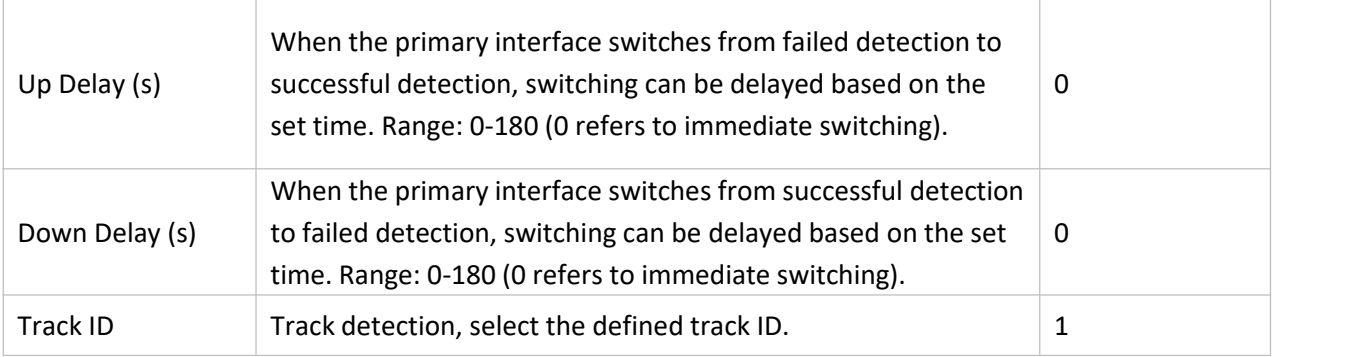

Table 3-2-6-4 WAN Failover Parameters

# **Related Configuration Example**

WAN Failover [Application](#page-141-0) Example

# **3.2.7 Routing**

# **3.2.7.1 Static Routing**

A static routing is a manually configured routing entry. Information about the routing is manually entered rather than obtained from dynamic routing traffic. After setting static routing, the package for the specified destination will be forwarded to the path designated by user.

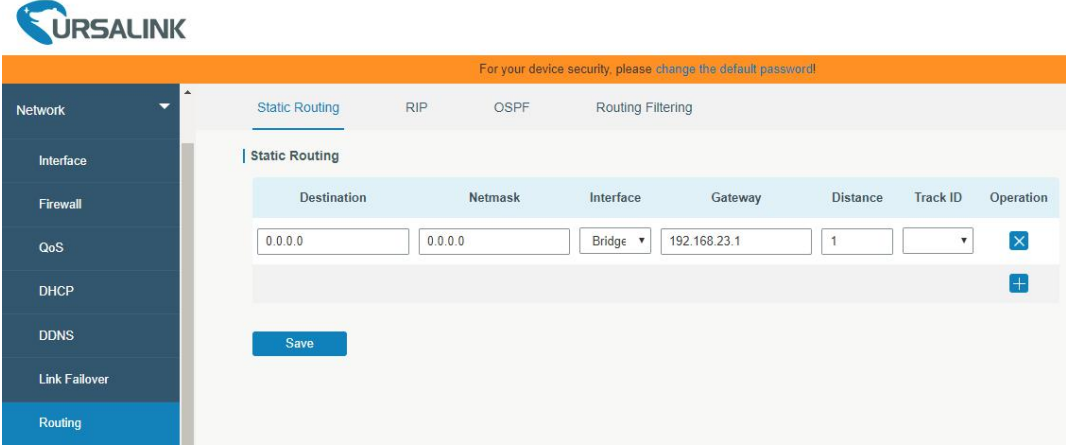

#### Figure 3-2-7-1

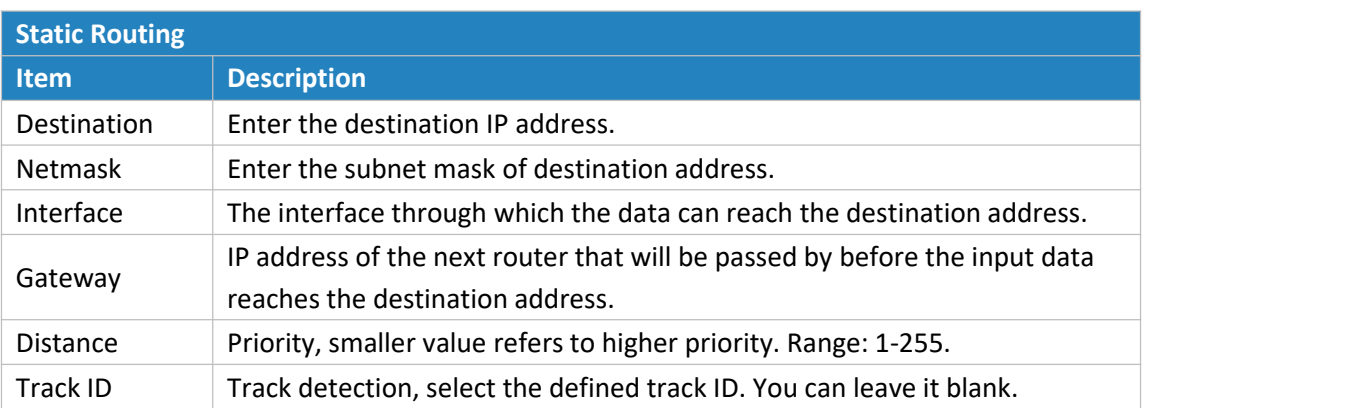

Table 3-2-7-1 Static Routing Parameters

# **Related Topics**

Track [Setting](#page-47-0)

#### **3.2.7.2 RIP**

RIP is mainly designed for small networks. RIP uses Hop Count to measure the distance to the destination address, which is called Metric. In RIP, the hop count from the router to its directly connected network is 0 and the hop count of network to be reached through a router is 1 and so on. In order to limit the convergence time, the specified metric of RIP is an integer in the range of 0 - 15 and the hop count larger than or equal to 16 is defined as infinity, which means that the destination network or host is unreachable. Because of this limitation, the RIP is not suitable for large-scale networks. To improve performance and prevent routing loops, RIP supports split horizon function. RIP also introduces routing obtained by other routing protocols.

Each router that runs RIP manages a routing database, which contains routing entries to reach all reachable destinations.

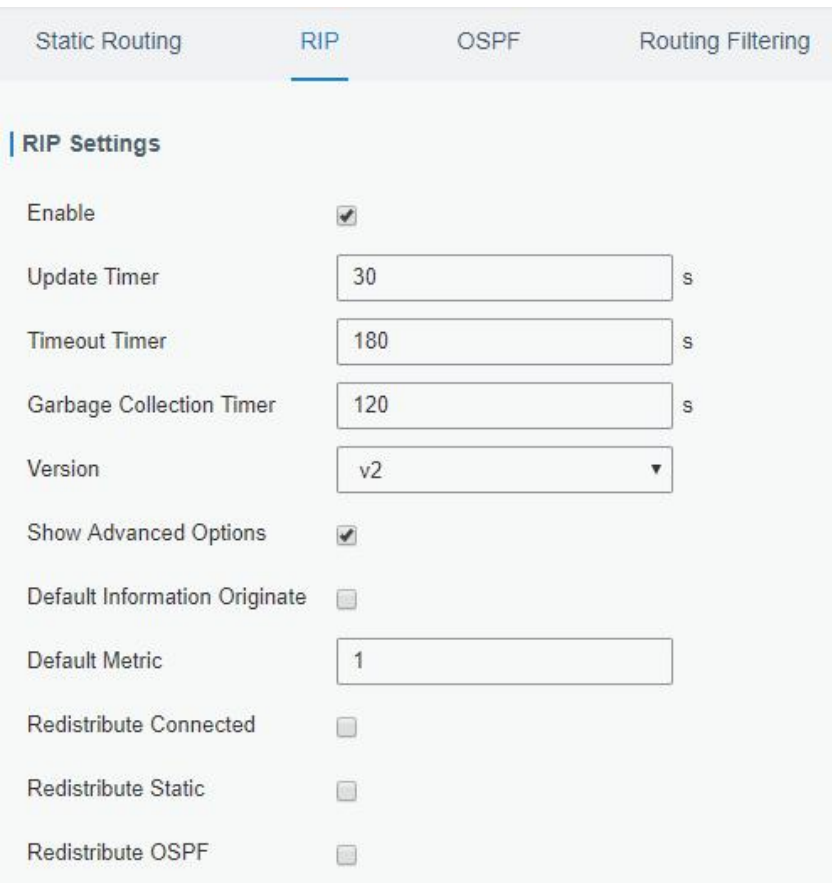

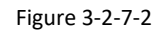

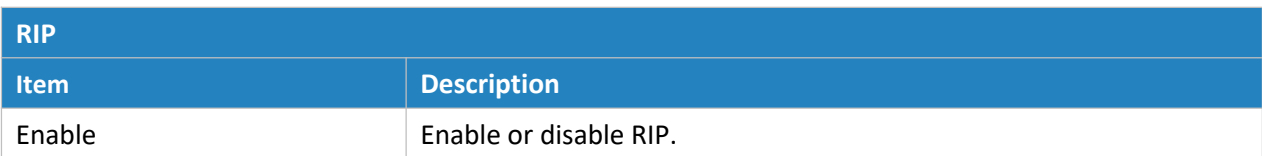

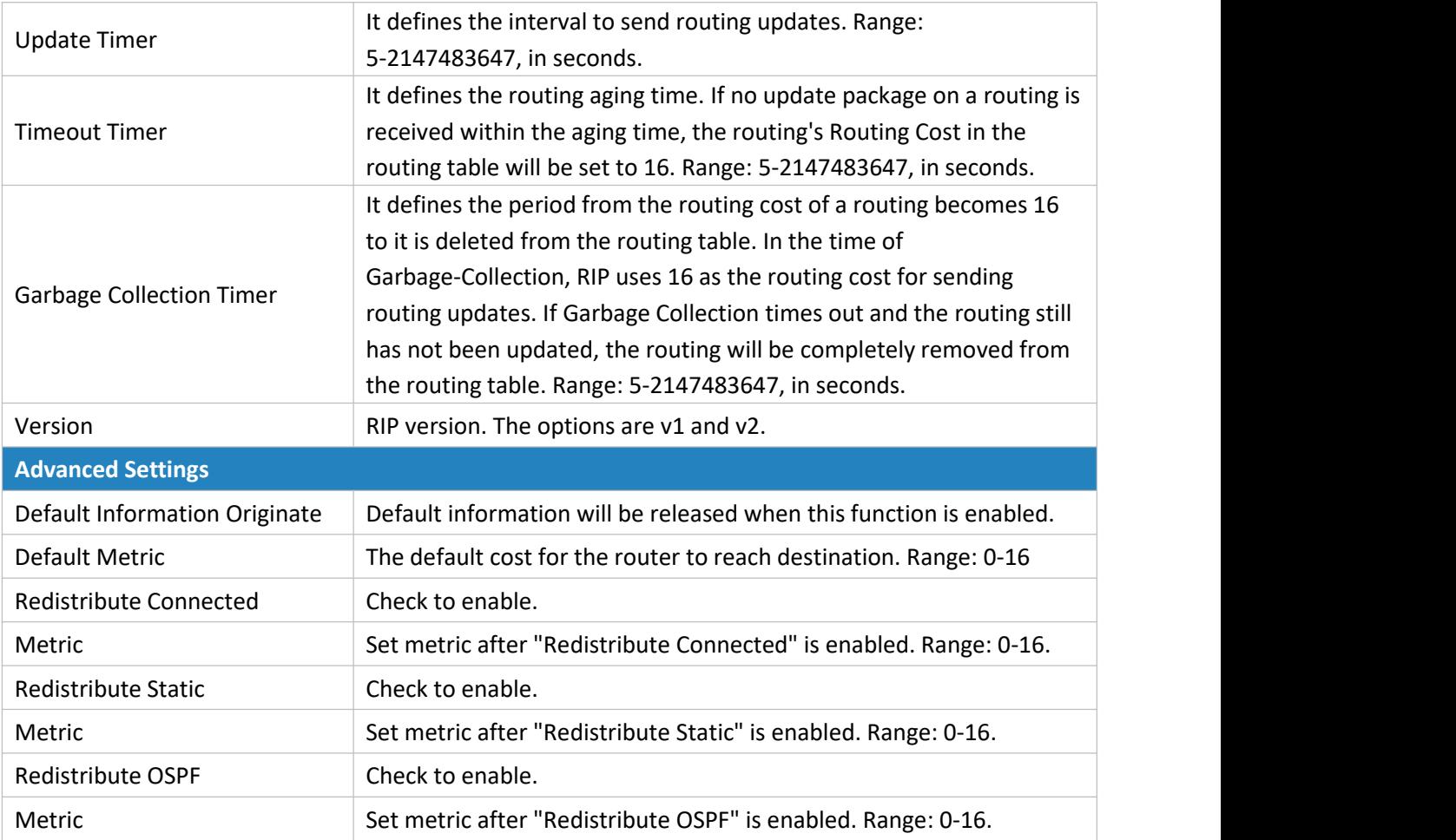

Table 3-2-7-2 RIP Parameters

|                      | <b>Distance/Metric Management</b> |                           |                   |                        |                                 |                             |                    |
|----------------------|-----------------------------------|---------------------------|-------------------|------------------------|---------------------------------|-----------------------------|--------------------|
|                      | <b>Distance</b>                   | <b>IP Address</b>         |                   | Netmask                |                                 | <b>ACL Name</b>             | Operation          |
|                      |                                   |                           |                   |                        |                                 |                             | $\left  + \right $ |
|                      |                                   |                           |                   |                        |                                 |                             |                    |
|                      | <b>Metric</b>                     | Policy In/Out             |                   | Interface              |                                 | <b>ACL Name</b>             | Operation          |
|                      |                                   |                           |                   |                        |                                 |                             | $+$                |
| <b>Filter Policy</b> |                                   |                           |                   |                        |                                 |                             |                    |
|                      | <b>Policy Type</b>                | <b>Policy Name</b>        |                   | Policy In/Out          |                                 | Interface                   | Operation          |
|                      |                                   |                           |                   |                        |                                 |                             | $+$                |
| Passive Interface    |                                   |                           |                   |                        |                                 |                             |                    |
|                      |                                   |                           |                   | Passive Interface      |                                 |                             | Operation          |
|                      |                                   |                           |                   |                        |                                 |                             | $+$                |
| Interface            |                                   |                           |                   |                        |                                 |                             |                    |
| Interface            | Send<br>Version                   | <b>Receive</b><br>Version | Split-<br>Horizon | Authentication<br>Mode | Authentication<br><b>String</b> | Authentication<br>Key-chain | Operation          |
|                      |                                   |                           |                   |                        |                                 |                             | $\left  + \right $ |
| Neighbor             |                                   |                           |                   |                        |                                 |                             |                    |
|                      |                                   |                           |                   | <b>IP Address</b>      |                                 |                             | Operation          |
|                      |                                   |                           |                   |                        |                                 |                             | $+$                |
| Network              |                                   |                           |                   |                        |                                 |                             |                    |
|                      | <b>IP Address</b>                 |                           |                   |                        | <b>Netmask</b>                  |                             | Operation          |
|                      |                                   |                           |                   |                        |                                 |                             | $+$                |

Figure 3-2-7-3

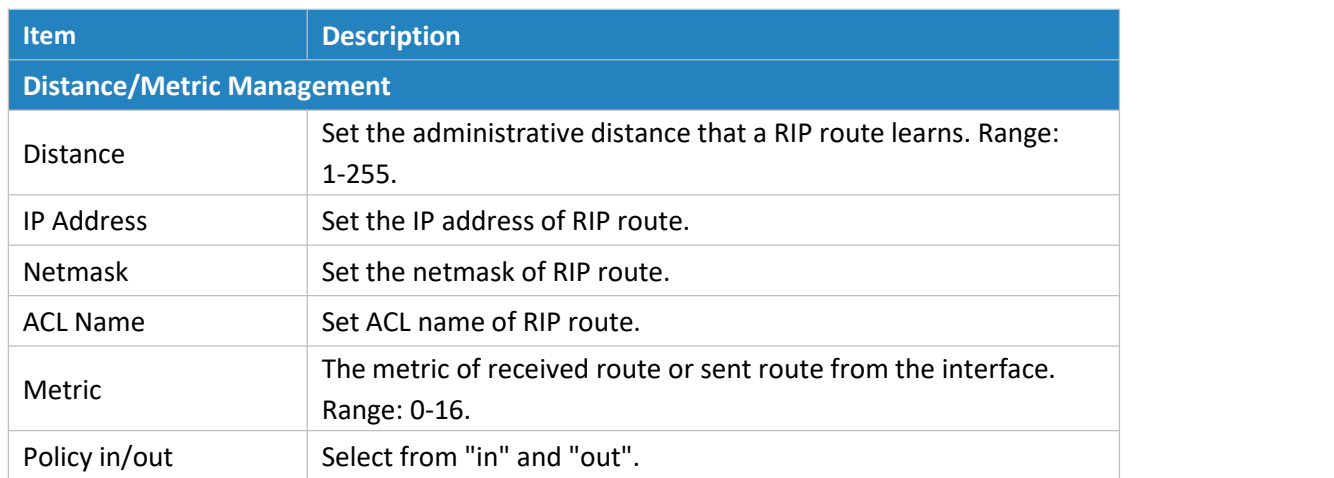

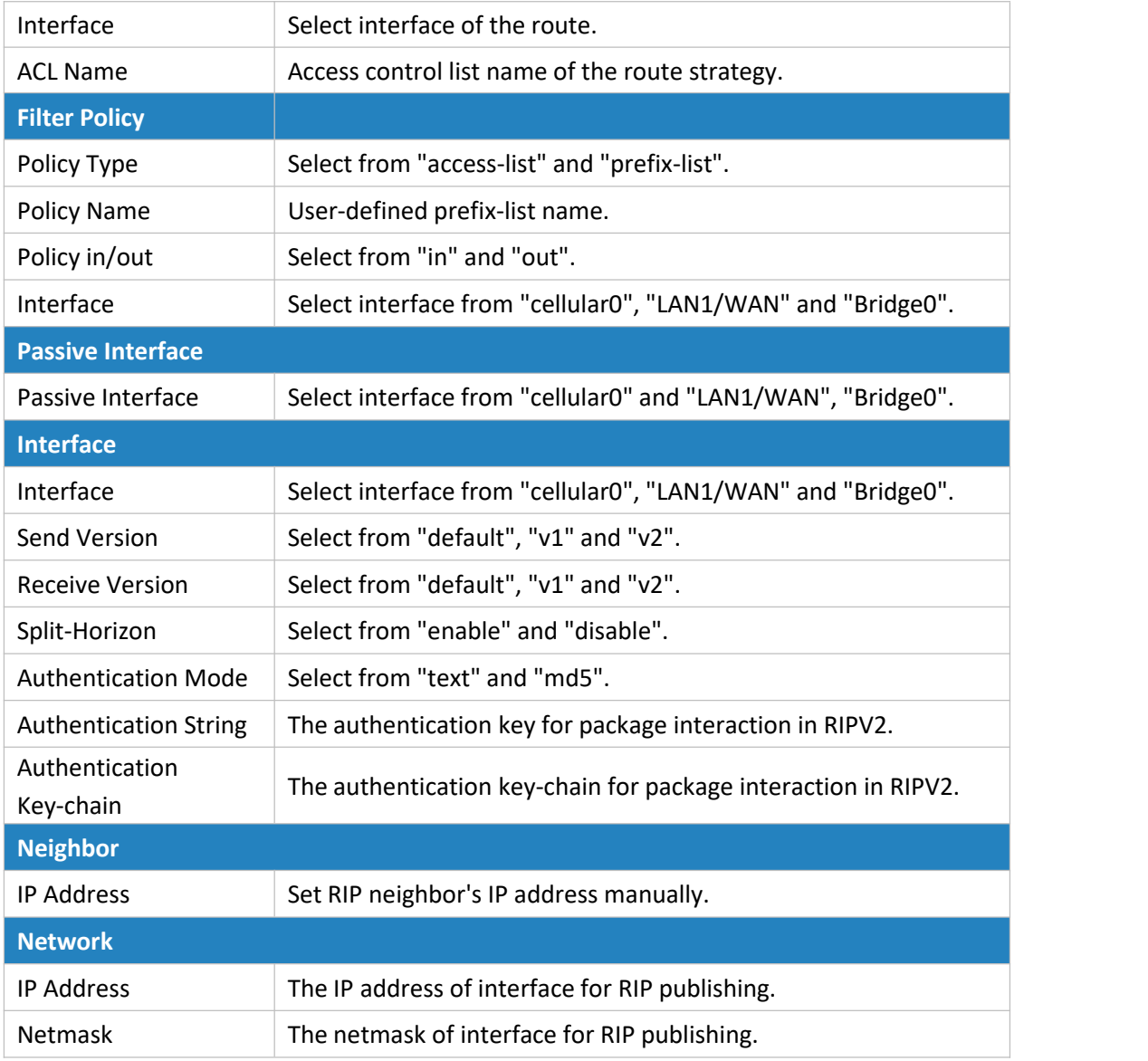

Table 3-2-7-3

# **3.2.7.3 OSPF**

OSPF, short for Open Shortest Path First, is a link status based on interior gateway protocol developed by IETF.

If a router wants to run the OSPF protocol, there should be a Router ID that can be manually configured. If no Router ID configured, the system will automatically select an IP address of interface as the Router ID. The selection order is as follows:

- If a Loopback interface address is configured, then the last configured IP address of Loopback interface will be used as the Router ID;
- If no Loopback interface address is configured, the system will choose the interface with the biggest IP address as the Router ID.

# **Five types of packets of OSPF:**

- **Hello packet**
- **DD packet** (Database Description Packet)
- **LSR packet** (Link-State Request Packet)
- **LSU packet** (Link-State Update Packet)
- **LSAck packet** (Link-Sate Acknowledgment Packet)

## **Neighbor and Neighboring**

After OSPF router starts up, it will send out Hello Packets through the OSPF interface. Upon receipt of Hello packet, OSPF router will check the parameters defined in the packet. If it's consistent, a neighbor relationship will be formed. Not all matched sides in neighbor relationship can form the adjacency relationship. It is determined by the network type. Only when both sides successfully exchange DD packets and LSDB synchronization is achieved, the adjacency in the true sense can be formed. LSA describes the network topology around a router, LSDB describes entire network topology.

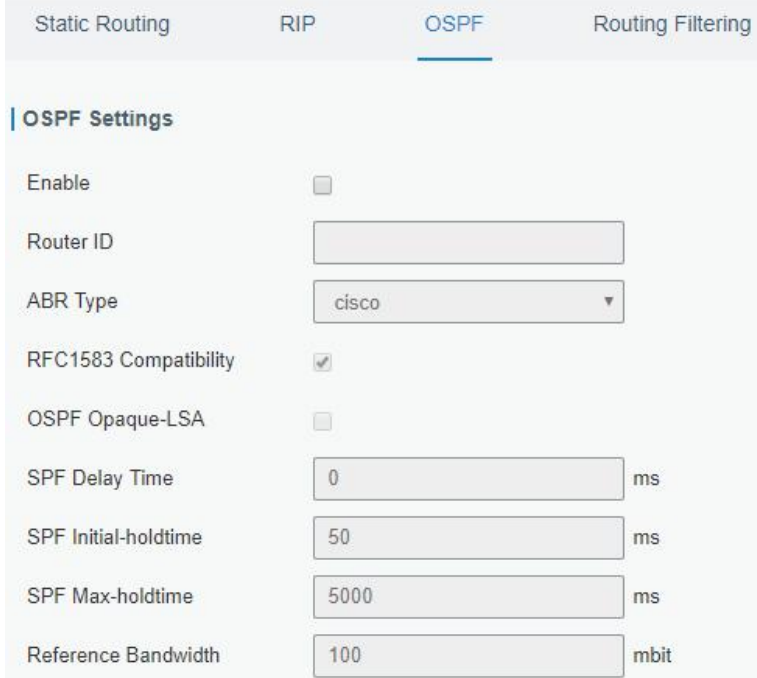

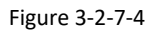

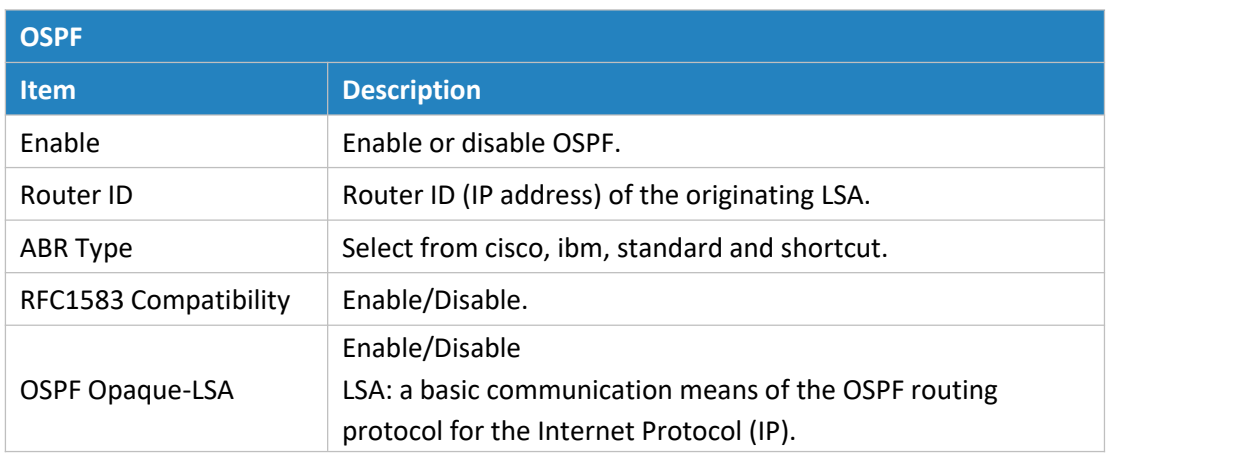

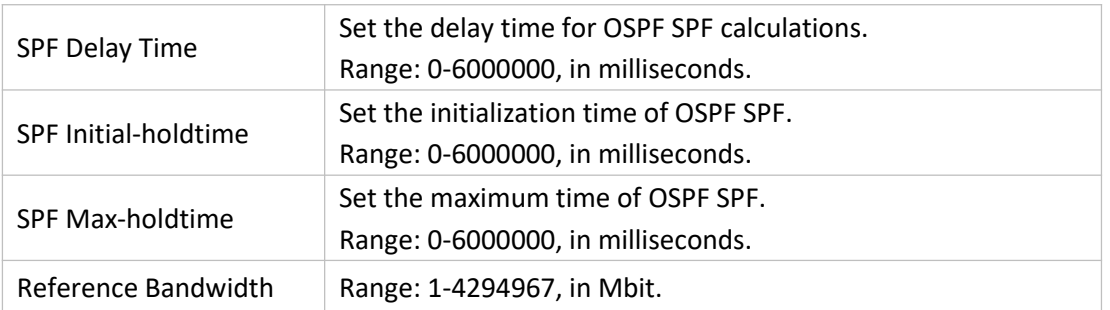

Table 3-2-7-4 OSPF Parameters

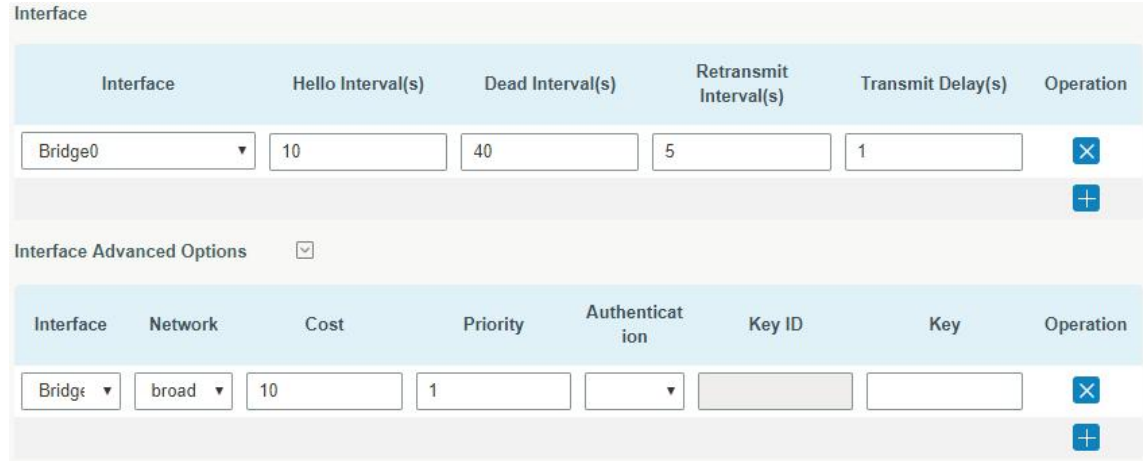

Figure 3-2-7-5

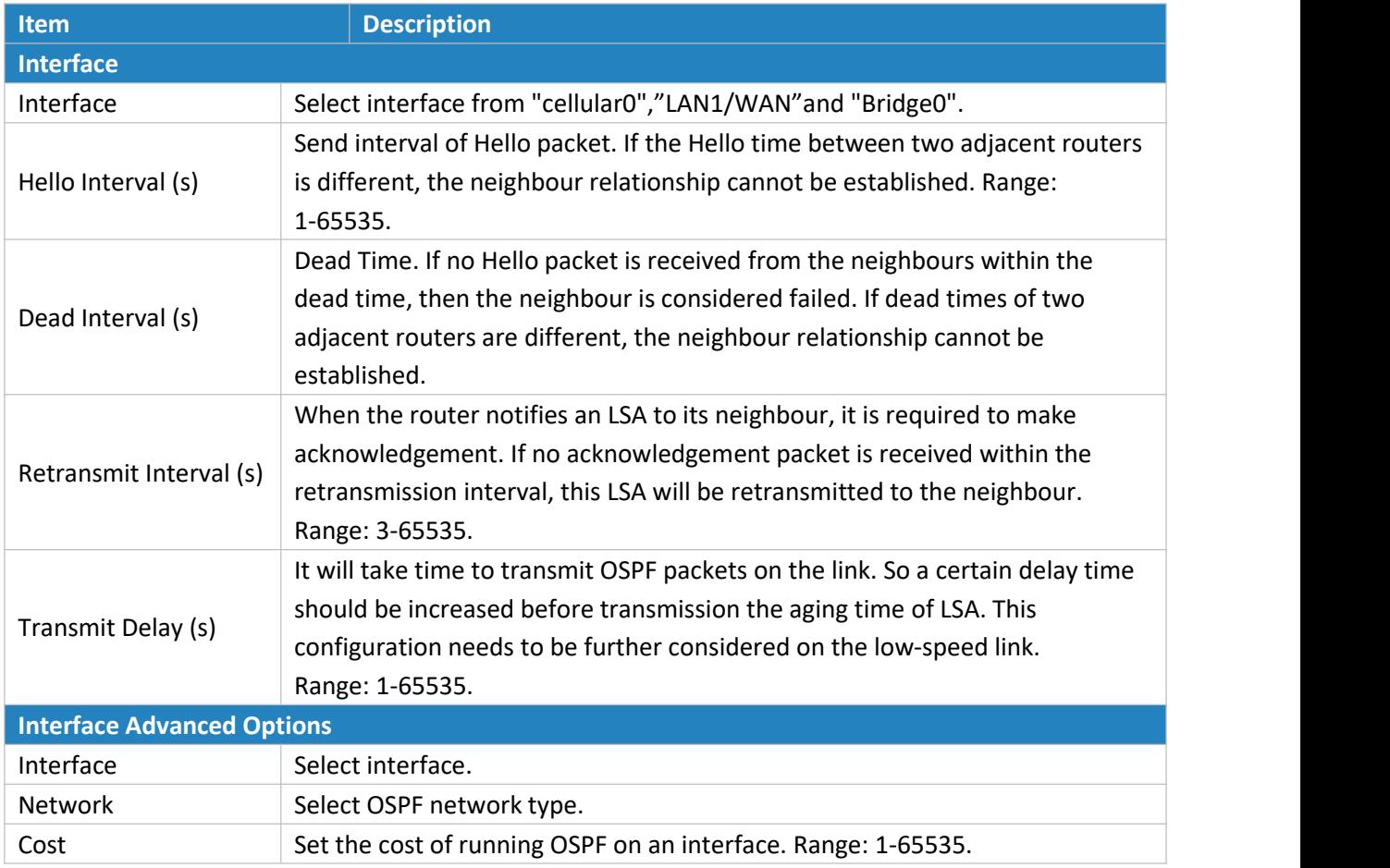

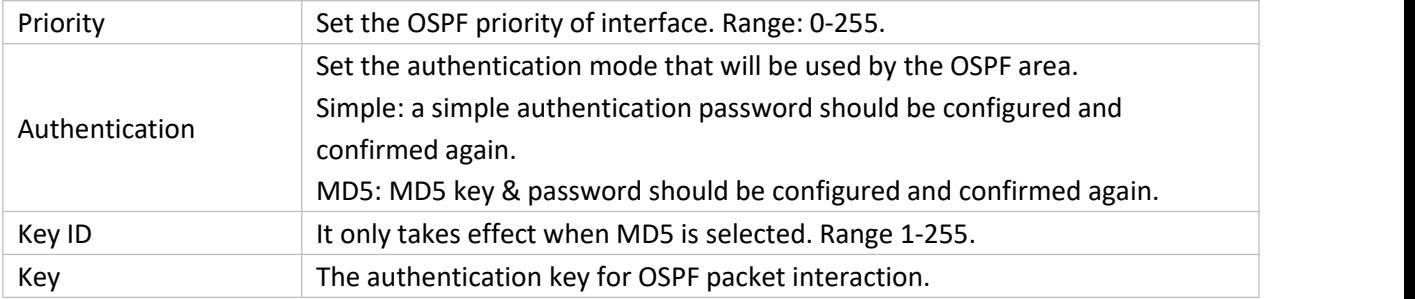

Table 3-2-7-5 OSPF Parameters

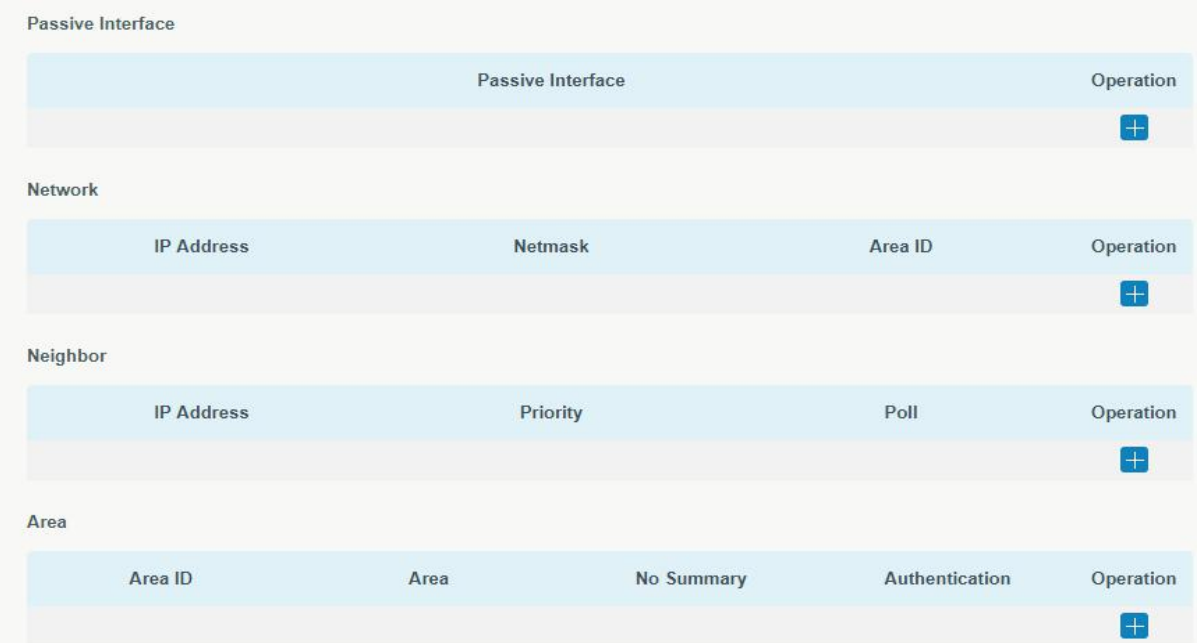

Figure 3-2-7-6

| <b>Item</b>              | <b>Description</b>                                                     |  |  |  |
|--------------------------|------------------------------------------------------------------------|--|--|--|
| <b>Passive Interface</b> |                                                                        |  |  |  |
| Passive Interface        | Select interface from "cellular0", "LAN1/WAN" and "Bridge0".           |  |  |  |
| <b>Network</b>           |                                                                        |  |  |  |
| <b>IP Address</b>        | The IP address of local network.                                       |  |  |  |
| <b>Netmask</b>           | The netmask of local network.                                          |  |  |  |
| Area ID                  | The area ID of original LSA's router.                                  |  |  |  |
| <b>Area</b>              |                                                                        |  |  |  |
| Area ID                  | Set the ID of the OSPF area (IP address).                              |  |  |  |
| Area                     | Select from "Stub" and "NSSA".                                         |  |  |  |
|                          | The backbone area (area ID 0.0.0.0) cannot be set as "Stub" or "NSSA". |  |  |  |
| No Summary               | Forbid route summarization.                                            |  |  |  |
| Authentication           | Select authentication from "simple" and "md5".                         |  |  |  |

Table 3-2--7-6 OSPF Parameters

| Area Advanced Options                   | $\overline{\mathcal{L}}$ |        |                    |                   |                               |                               |                          |           |
|-----------------------------------------|--------------------------|--------|--------------------|-------------------|-------------------------------|-------------------------------|--------------------------|-----------|
| Area Range                              |                          |        |                    |                   |                               |                               |                          |           |
| Area ID                                 | <b>IP Address</b>        |        |                    | <b>Netmask</b>    | <b>No</b><br><b>Advertise</b> | Cost                          |                          | Operation |
|                                         |                          |        |                    |                   |                               |                               |                          | $\pm$     |
| <b>Area Filter</b>                      |                          |        |                    |                   |                               |                               |                          |           |
| Area ID                                 |                          |        | <b>Filter Type</b> |                   |                               | <b>ACL Name</b>               |                          | Operation |
|                                         |                          |        |                    |                   |                               |                               |                          | $\pm$     |
| <b>Area Virtual Link</b>                |                          |        |                    |                   |                               |                               |                          |           |
| <b>ABR</b><br>Area ID<br><b>Address</b> | Authentica<br>tion       | Key ID | Key                | Hello<br>Interval | Dead<br>Interval              | <b>Retransmit</b><br>Interval | <b>Transmit</b><br>Delay | Operation |
|                                         |                          |        |                    |                   |                               |                               |                          | $\pm$     |

Figure 3-2-7-7

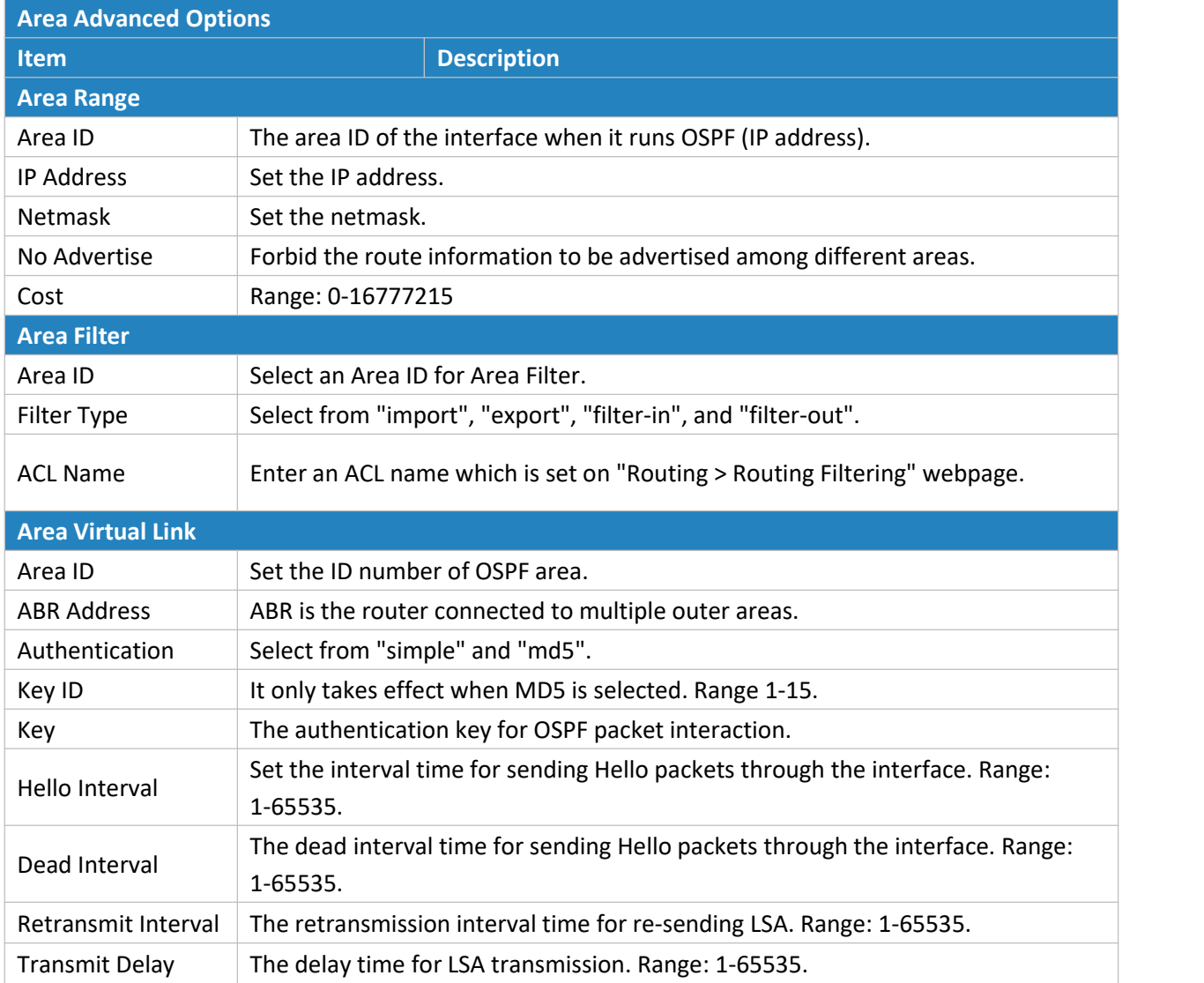

Table 3-2-7-7 OSPF Parameters

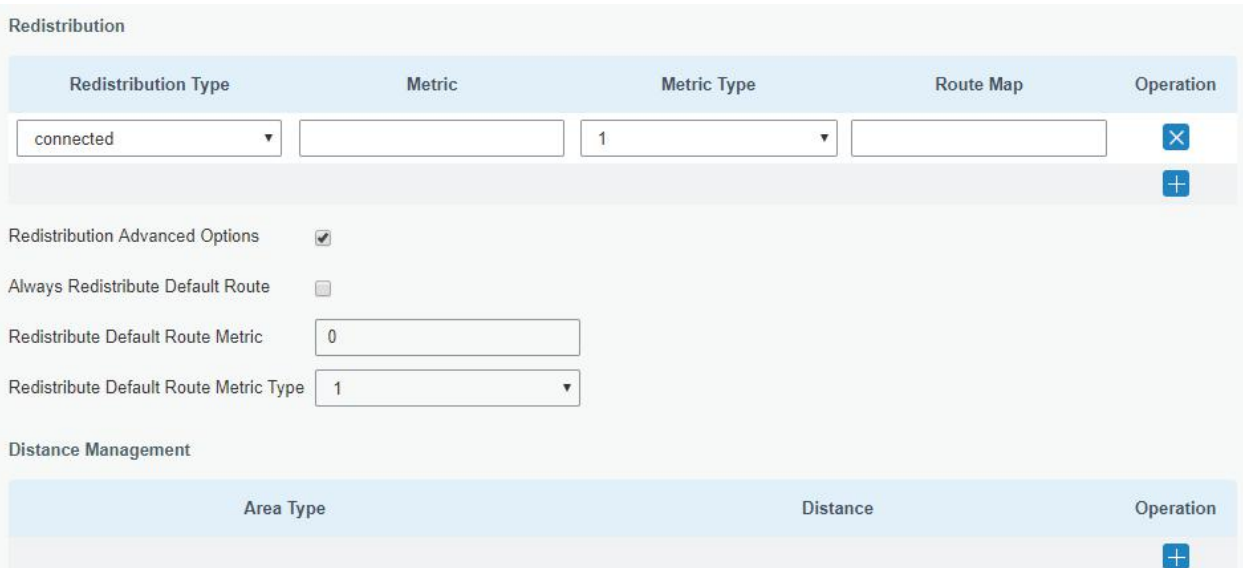

Figure 3-2-7-8

| <b>Item</b>                            | <b>Description</b>                                             |  |  |  |  |
|----------------------------------------|----------------------------------------------------------------|--|--|--|--|
| <b>Redistribution</b>                  |                                                                |  |  |  |  |
| Redistribution Type                    | Select from "connected", "static" and "rip".                   |  |  |  |  |
| Metric                                 | The metric of redistribution router. Range: 0-16777214.        |  |  |  |  |
| Metric Type                            | Select Metric type from "1" and "2".                           |  |  |  |  |
| Route Map                              | Mainly used to manage route for redistribution.                |  |  |  |  |
| <b>Redistribution Advanced Options</b> |                                                                |  |  |  |  |
| Always Redistribute                    |                                                                |  |  |  |  |
| Default Route                          | Send redistribution default route after starting up.           |  |  |  |  |
| Redistribute Default                   | Send redistribution default route metric. Range: 0-16777214.   |  |  |  |  |
| Route Metric                           |                                                                |  |  |  |  |
| Redistribute Default                   | Select from "0", "1" and "2".                                  |  |  |  |  |
| Route Metric Type                      |                                                                |  |  |  |  |
| <b>Distance Management</b>             |                                                                |  |  |  |  |
| Area Type                              | Select from "intra-area", "inter-area" and "external".         |  |  |  |  |
| <b>Distance</b>                        | Set the OSPF routing distance for area learning. Range: 1-255. |  |  |  |  |

Table 3-2-7-8 OSPF Parameters

# **3.2.7.4 Routing Filtering**

| <b>Static Routing</b>      | <b>RIP</b>         | OSPF                       | <b>Routing Filtering</b> |                   |                   |                  |                |                      |
|----------------------------|--------------------|----------------------------|--------------------------|-------------------|-------------------|------------------|----------------|----------------------|
| <b>Access Control List</b> |                    |                            |                          |                   |                   |                  |                |                      |
| Name                       |                    | Action                     | <b>Match Any</b>         |                   | <b>IP Address</b> |                  | <b>Netmask</b> | Operation            |
|                            | deny               | v                          | Œ                        |                   |                   |                  |                | $\vert \times \vert$ |
|                            |                    |                            |                          |                   |                   |                  |                | $\oplus$             |
| <b>IP Prefix-List</b>      |                    |                            |                          |                   |                   |                  |                |                      |
| Name                       | Sequence<br>Number | Action                     | <b>Match Any</b>         | <b>IP Address</b> | Netmask           | <b>GE Length</b> | LE Length      | Operation            |
|                            |                    | deny<br>$\pmb{\mathrm{v}}$ | $\Box$                   |                   |                   |                  |                | $\mathbf{x}$         |
|                            |                    |                            |                          |                   |                   |                  |                | $\boldsymbol{+}$     |

Figure 3-2-7-9

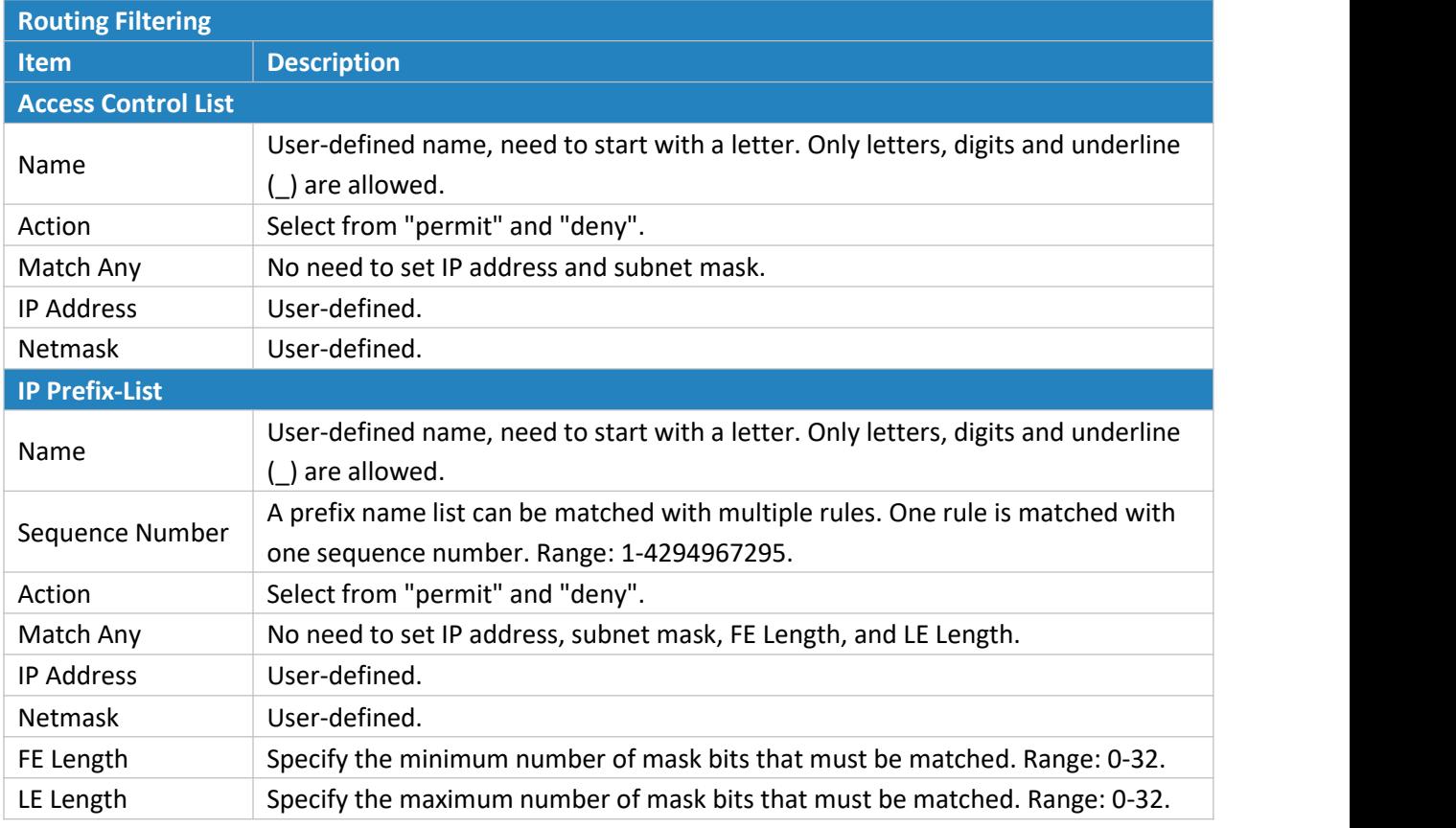

Table 3-2-7-9 Routing Filtering Parameters

# **3.2.8 VPN**

Virtual Private Networks, also called VPNs, are used to securely connect two private networks together so that devices can connect from one network to the other network via secure channels.

The UR32 supports DMVPN, IPsec, GRE, L2TP, PPTP, OpenVPN, as well as GRE over IPsec and L2TP over IPsec.

# **3.2.8.1 DMVPN**

A dynamic multi-point virtual private network (DMVPN), combining mGRE and IPsec, is a secure network that exchanges data between sites without passing traffic through an organization's headquarter VPN [server](http://whatis.techtarget.com/definition/server) or [router](http://whatis.techtarget.com/definition/server).

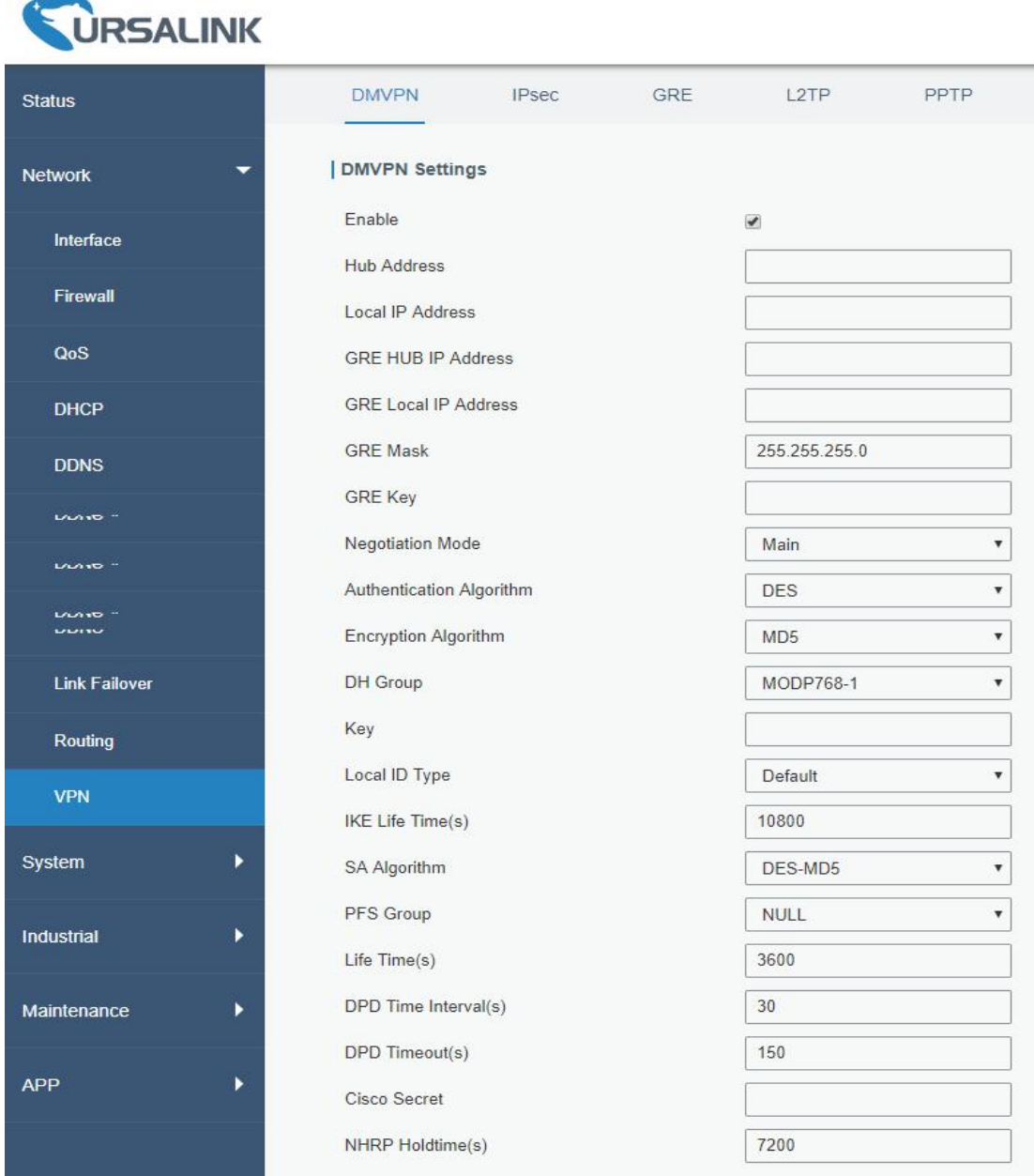

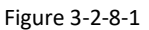

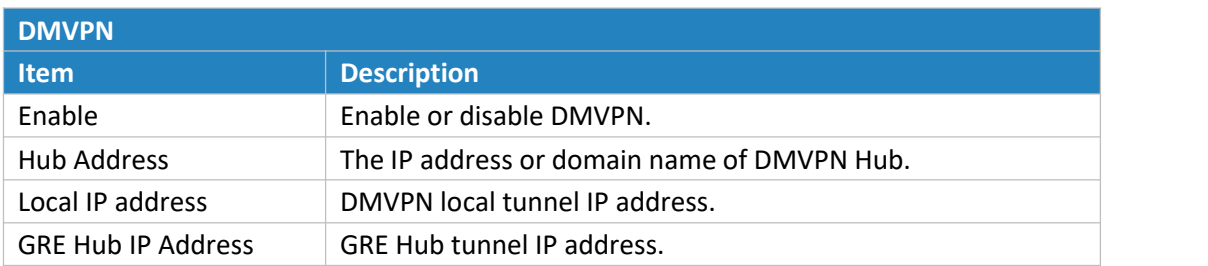

| <b>GRE Local IP Address</b> | GRE local tunnel IP address.                                                                                                    |
|-----------------------------|----------------------------------------------------------------------------------------------------|
| <b>GRE Netmask</b>          | GRE local tunnel netmask.                                                                                                    |
| <b>GRE Key</b>              | GRE tunnel key.                                                                                                    |
| <b>Negotiation Mode</b>     | Select from "Main" and "Aggressive".                                                                                                    |
| Authentication<br>Algorithm | Select from "DES", "3DES", "AES128", "AES192" and "AES256".                                                                                                    |
| <b>Encryption Algorithm</b> | Select from "MD5" and "SHA1".                                                                                                    |
| <b>DH</b> Group             | Select from "MODP768_1", "MODP1024_2" and<br>"MODP1536_5".                                                                                                    |
| Key                         | Enter the preshared key.                                                                                                    |
| Local ID Type               | Select from "Default", "ID", "FQDN", and "User FQDN"                                                                                                    |
| IKE Life Time (s)           | Set the lifetime in IKE negotiation. Range: 60-86400.                                                                                                    |
| SA Algorithm                | Select from "DES_MD5", "DES_SHA1", "3DES_MD5",<br>"3DES_SHA1", "AES128_MD5", "AES128_SHA1",<br>"AES192_MD5", "AES192_SHA1", "AES256_MD5" and<br>"AES256_SHA1". |
| PFS Group                   | Select from "NULL", "MODP768_1", "MODP1024_2" and<br>"MODP1536-5".                                                                                             |
| Life Time (s)               | Set the lifetime of IPsec SA. Range: 60-86400.                                                                                                    |
| DPD Interval Time (s)       | Set DPD interval time                                                                                                    |
| DPD Timeout (s)             | Set DPD timeout.                                                                                                    |
| Cisco Secret                | Cisco Nhrp key.                                                                                                    |
| NHRP Holdtime (s)           | The holdtime of NHRP protocol.                                                                                                    |

Table 3-2-8-1 DMVPN Parameters

#### **3.2.8.2 IPSec Server**

IPsec is especially useful for implementing virtual private [network](http://searchenterprisewan.techtarget.com/definition/virtual-private-network)s and for remote user access through dial-up connection to private networks. A big advantage of IPsec is that security arrangements can be handled without requiring changes to individual user computers.

IPsec provides three choices of security service: Authentication Header (AH), Encapsulating Security Payload (ESP), and Internet Key Exchange (IKE). AH essentially allows authentication of the senders' data. ESP supports both [authentication](http://searchsecurity.techtarget.com/definition/authentication) of the sender and data encryption. IKE is used for cipher code exchange. All of them can protect one and more data flows between hosts, between host and gateway, and between gateways.

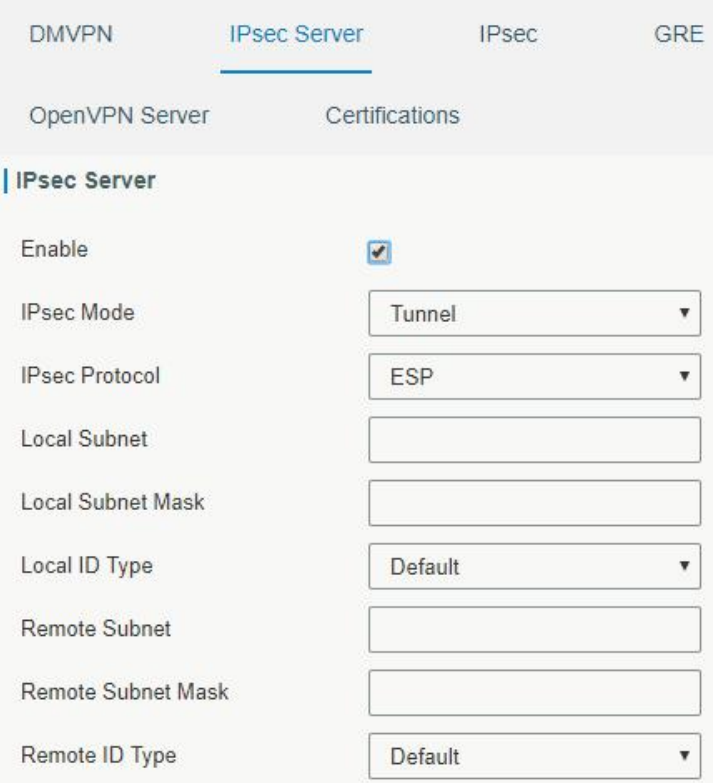

Figure 3-2-8-2

| <b>IPsec Server</b>   |                                                         |  |
|-----------------------|---------------------------------------------------------|--|
| <b>Item</b>           | <b>Description</b>                                      |  |
| Enable                | Enable IPsec tunnel. A maximum of 3 tunnels is allowed. |  |
| <b>IPsec Mode</b>     | Select from "Tunnel" and "Transport".                   |  |
| <b>IPsec Protocol</b> | Select from "ESP" and "AH".                             |  |
| Local Subnet          | Enter the local subnet IP address that IPsec protects.  |  |
| Local Subnet Netmask  | Enter the local netmask that IPsec protects.            |  |
| Local ID Type         | Select from "Default", "ID", "FQDN", and "User FQDN".   |  |
| Remote Subnet         | Enter the remote subnet IP address that IPsec protects. |  |
| Remote Subnet Mask    | Enter the remote netmask that IPsec protects.           |  |
| Remote ID type        | Select from "Default", "ID", "FQDN", and "User FQDN".   |  |

Table 3-2-8-2 IPsec Parameters

#### UR32 User Guide

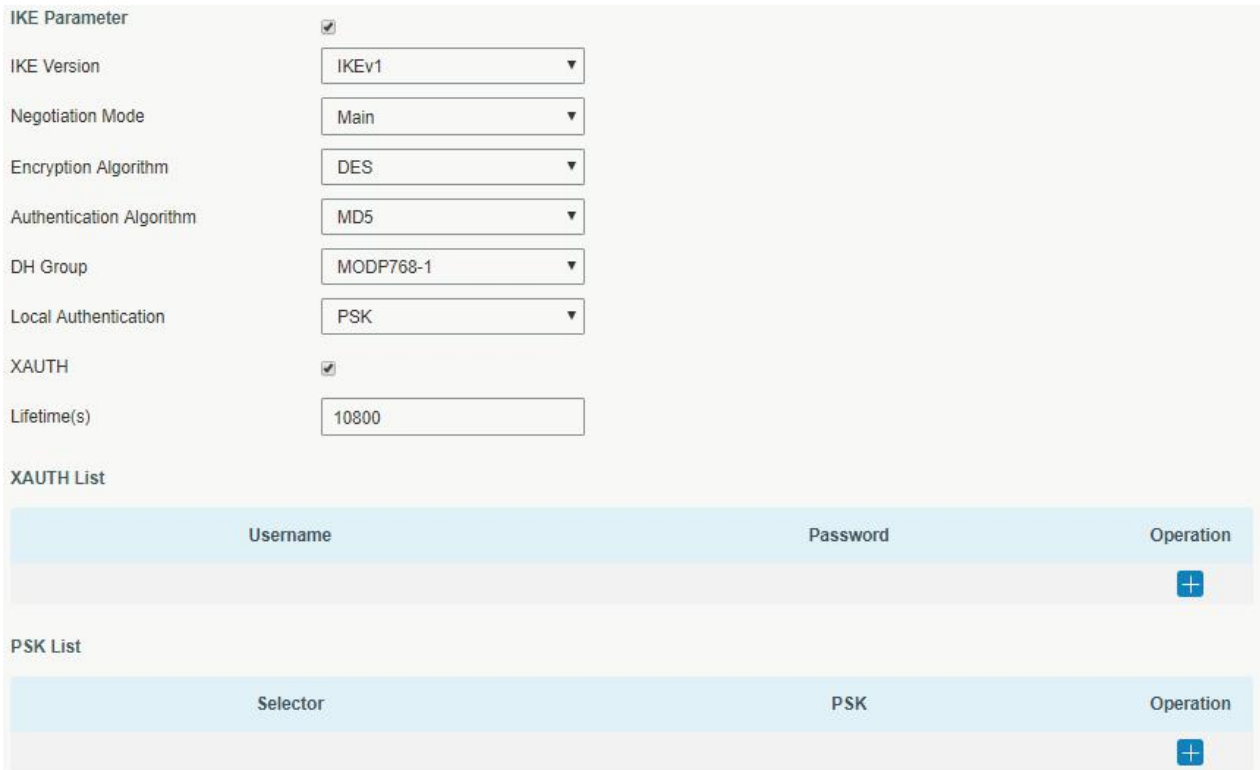

Figure 3-2-8-3

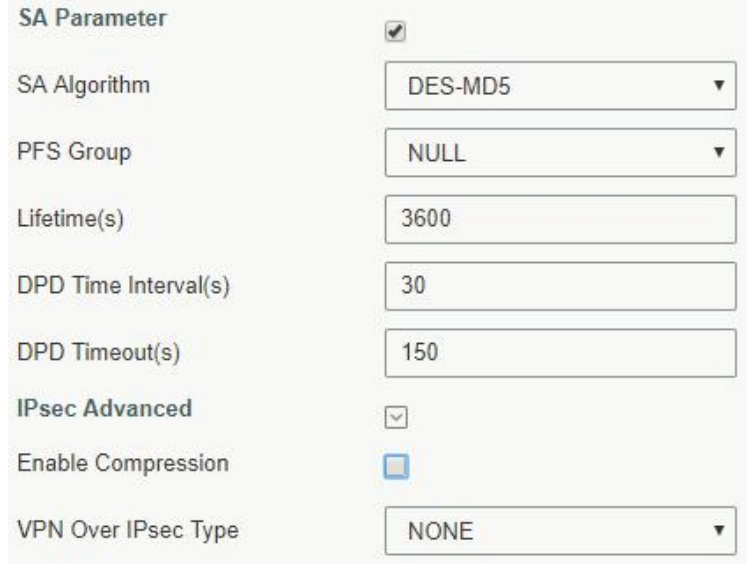

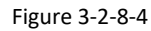

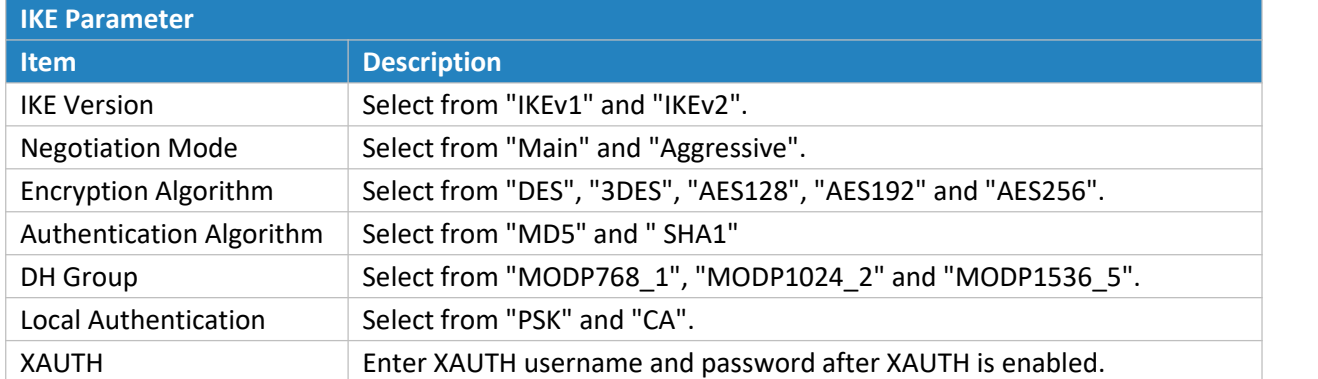

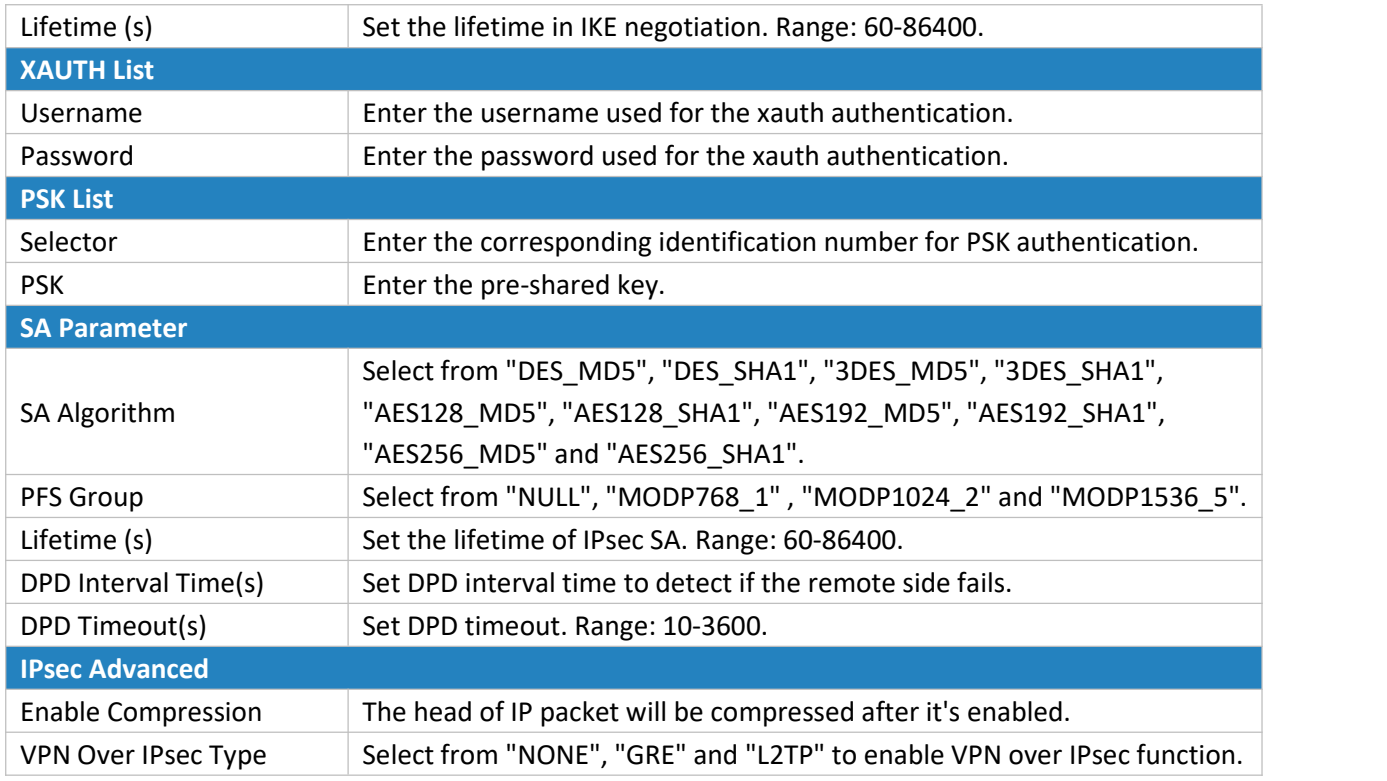

Table 3-2-8-3 IPsec Server Parameters

# **3.2.8.3 IPSec**

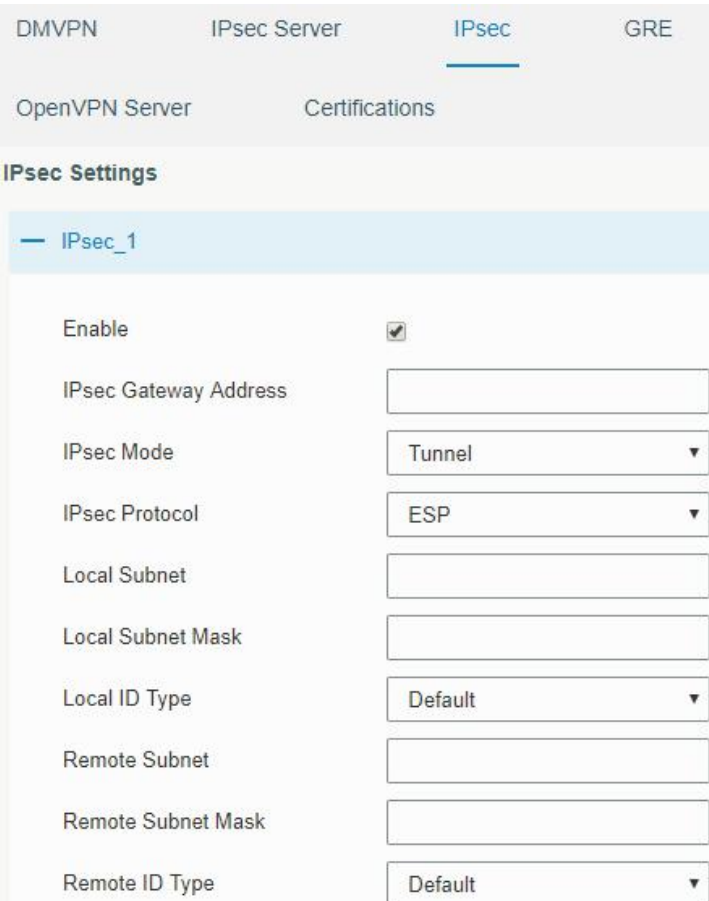

Figure 3-2-8-5

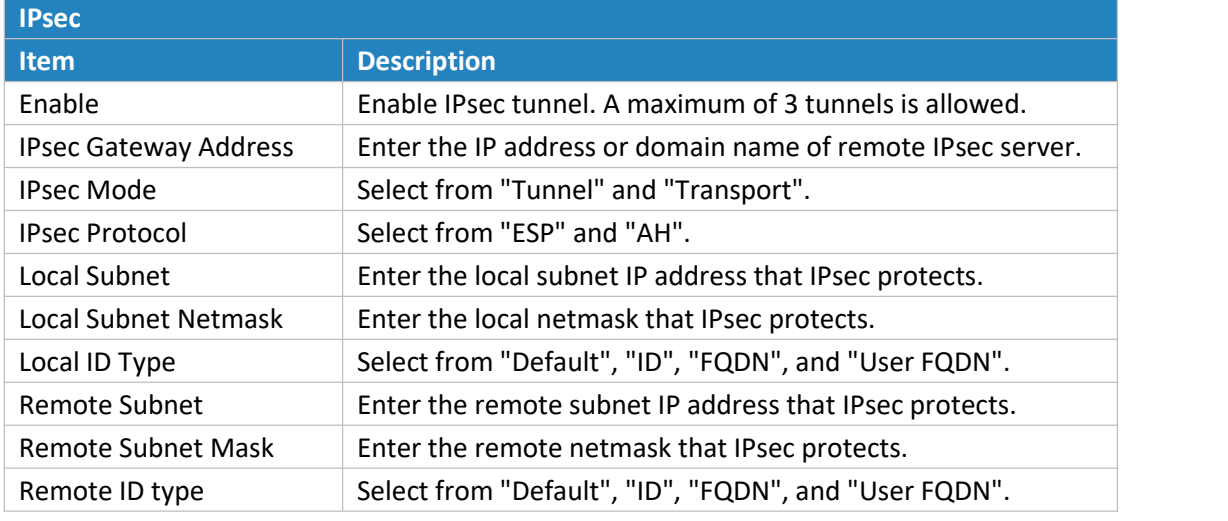

Table 3-2-8-4 IPsec Parameters

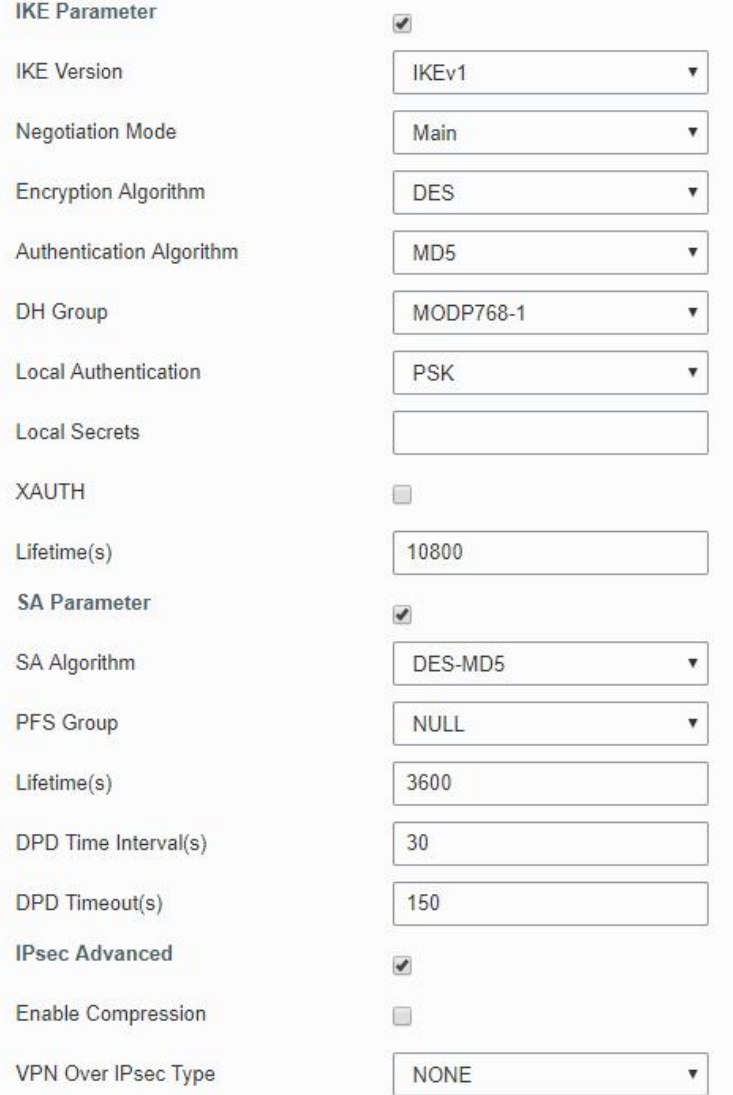

Figure 3-2-8-6

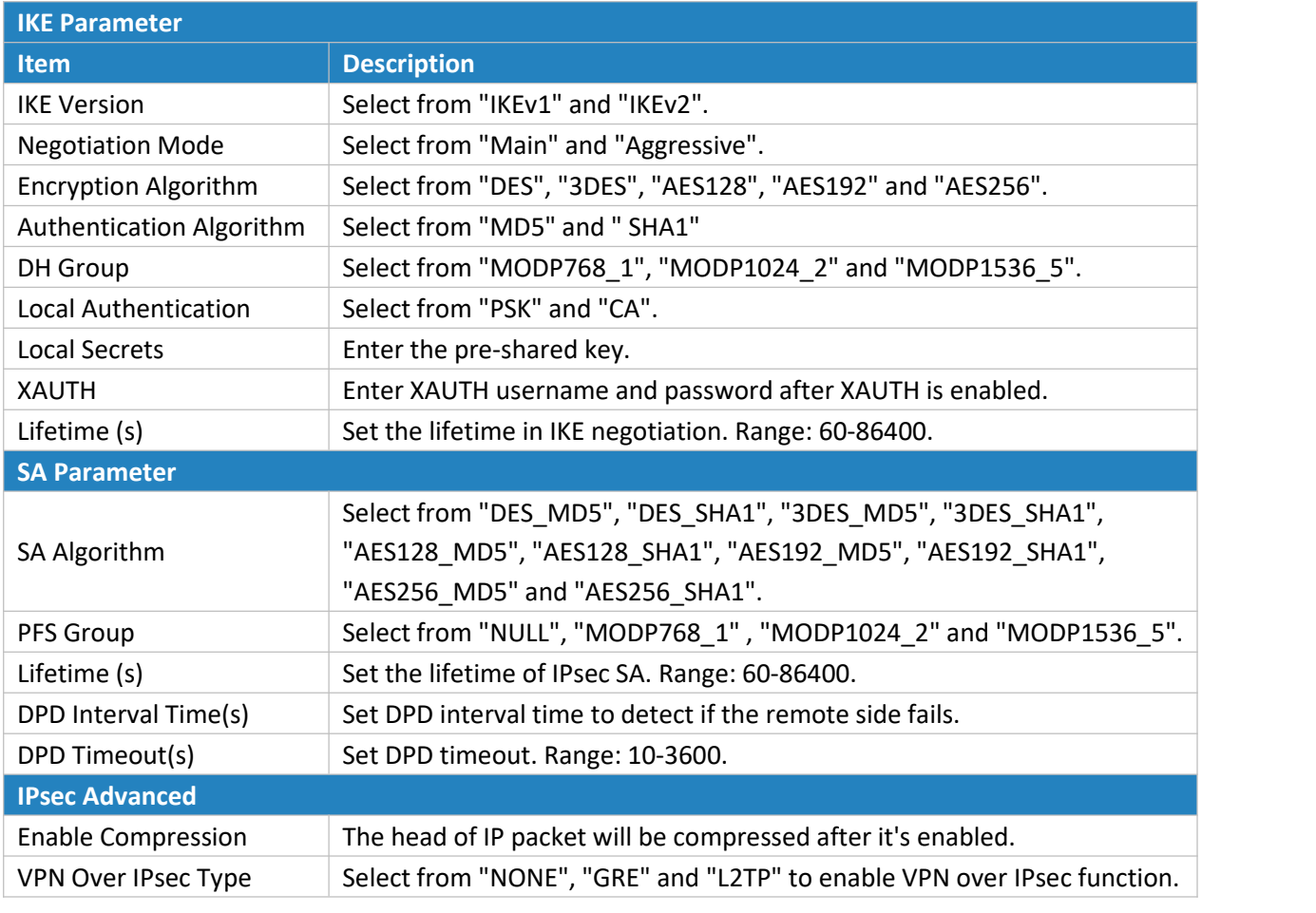

Table 3-2-8-5 IPsec Parameters

# **3.2.8.4 GRE**

Generic Routing Encapsulation (GRE) is a protocol that encapsulates packets in order to route other protocols over [IP](http://searchunifiedcommunications.techtarget.com/definition/Internet-Protocol) networks. It's a tunneling technology that provides a channel through which encapsulated data message could be transmitted and encapsulation and decapsulation could be realized at both ends.

In the following circumstances the GRE tunnel transmission can be applied:

- GRE tunnel could transmit multicast data packets as if it were a true network interface. Single use of IPSec cannot achieve the encryption of multicast.
- A certain protocol adopted cannot be routed.
- A network of different IP addresses shall be required to connect other two similar networks.

#### UR32 User Guide

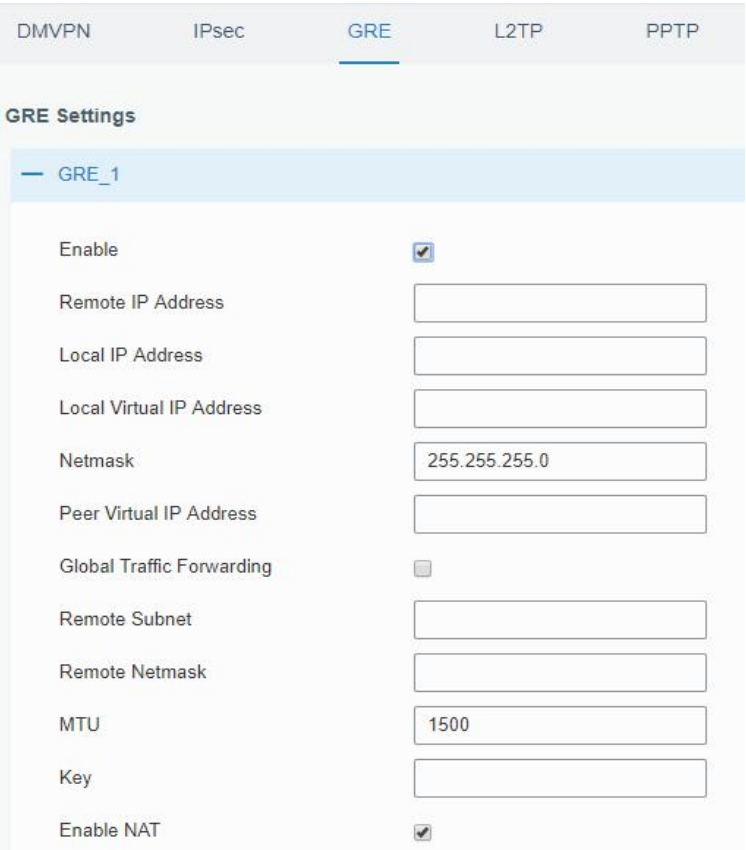

Figure 3-2-8-7

| <b>GRE</b>               |                                                                |
|--------------------------|----------------------------------------------------------------|
| <b>Item</b>              | <b>Description</b>                                             |
| Enable                   | Check to enable GRE function.                                  |
| Remote IP Address        | Enter the real remote IP address of GRE tunnel.                |
| Local IP Address         | Set the local IP address.                                      |
| Local Virtual IP Address | Set the local tunnel IP address of GRE tunnel.                 |
| <b>Netmask</b>           | Set the local netmask.                                         |
| Peer Virtual IP Address  | Enter remote tunnel IP address of GRE tunnel.                  |
| Global Traffic           | All the data traffic will be sent out via GRE tunnel when this |
| Forwarding               | function is enabled.                                           |
| <b>Remote Subnet</b>     | Enter the remote subnet IP address of GRE tunnel.              |
| Remote Netmask           | Enter the remote netmask of GRE tunnel.                        |
| MTU                      | Enter the maximum transmission unit. Range: 64-1500.           |
| Key                      | Set GRE tunnel key.                                            |
| Enable NAT               | Enable NAT traversal function.                                 |

Table 3-2-8-6 GRE Parameters

# **3.2.8.5 L2TP**

Layer Two Tunneling Protocol (L2TP) is an extension of the Point-to-Point Tunneling Protocol [\(PPTP](http://searchnetworking.techtarget.com/definition/Point-to-Point-Tunneling-Protocol)) used by an Internet service provider [\(ISP\)](http://searchwindevelopment.techtarget.com/definition/ISP) to enable the operation of a virtual private network [\(VPN\)](http://searchenterprisewan.techtarget.com/definition/virtual-private-network) over the Internet.

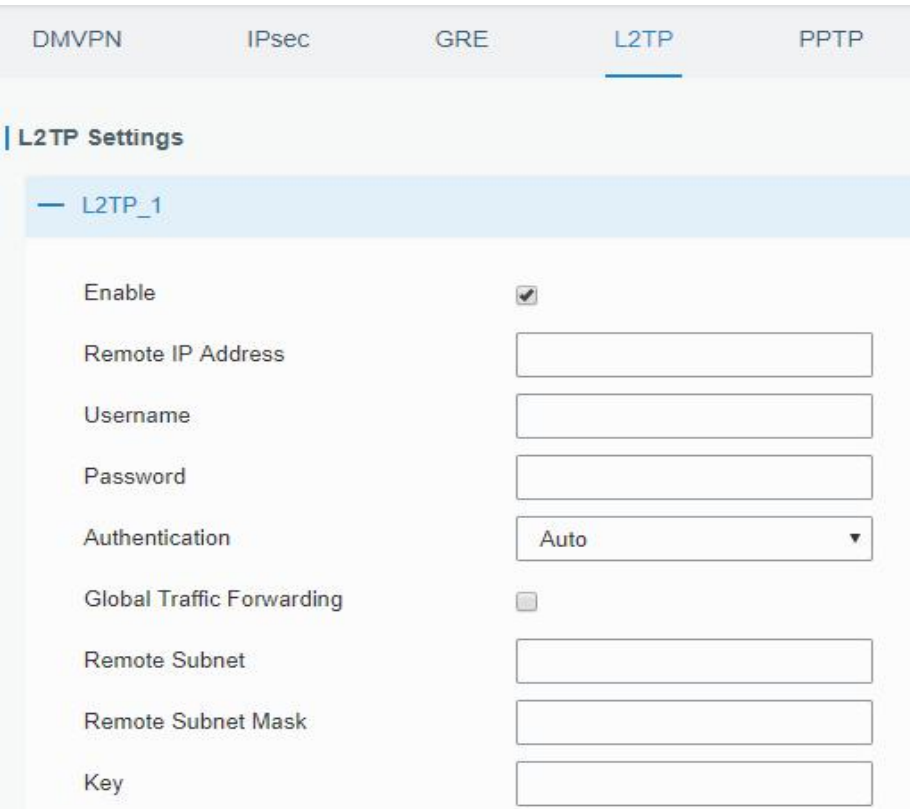

Figure 3-2-8-8

| L <sub>2</sub> TP        |                                                                     |
|--------------------------|---------------------------------------------------------------------|
| <b>Item</b>              | <b>Description</b>                                                  |
| Enable                   | Check to enable L2TP function.                                      |
| <b>Remote IP Address</b> | Enter the public IP address or domain name of L2TP server.          |
| Username                 | Enter the username that L2TP server provides.                       |
| Password                 | Enter the password that L2TP server provides.                       |
| Authentication           | Select from "Auto", "PAP", "CHAP", "MS-CHAPv1" and                  |
|                          | "MS-CHAPv2".                                                        |
| <b>Global Traffic</b>    | All of the data traffic will be sent out via L2TP tunnel after this |
| Forwarding               | function is enabled.                                                |
| Remote Subnet            | Enter the remote IP address that L2TP protects.                     |
| Remote Subnet Mask       | Enter the remote netmask that L2TP protects.                        |
| Key                      | Enter the password of L2TP tunnel.                                  |

Table 3-2-8-7 L2TP Parameters

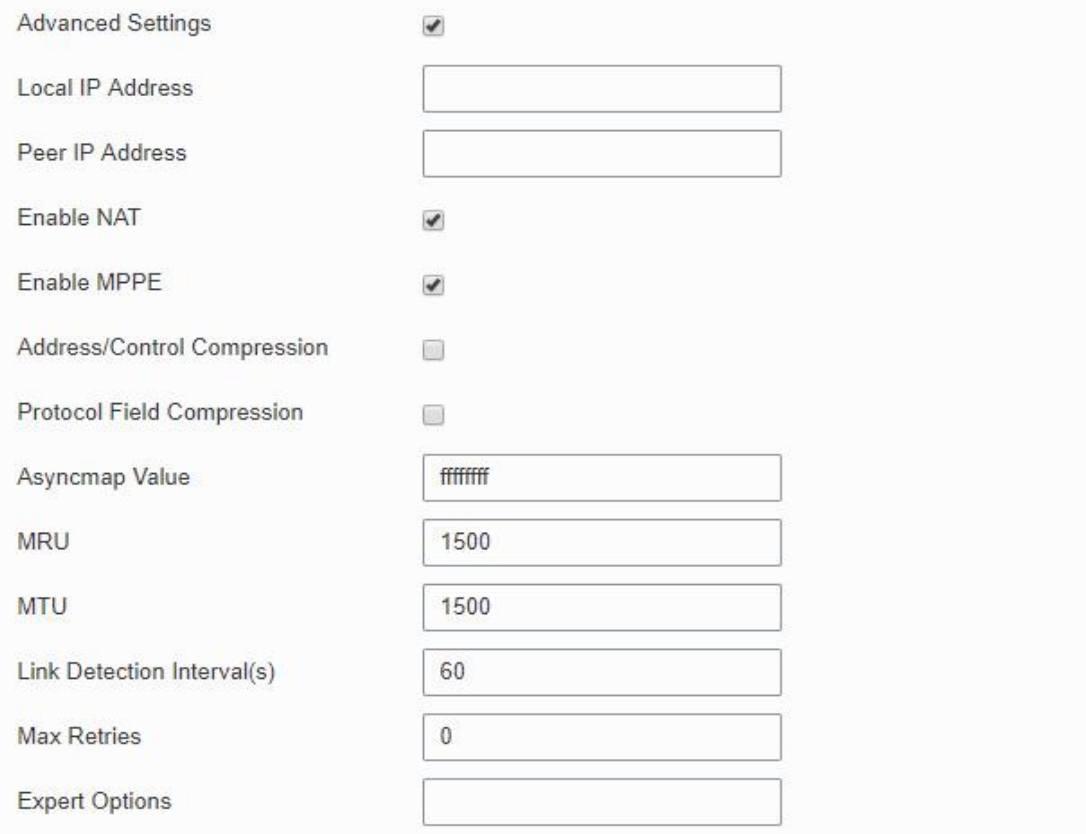

Figure 3-2-8-9

| <b>Advanced Settings</b>    |                                                                    |  |
|-----------------------------|--------------------------------------------------------------------|--|
| Item                        | <b>Description</b>                                                 |  |
| Local IP Address            | Set tunnel IP address of L2TP client. Client will obtain tunnel IP |  |
|                             | address automatically from the server when it's null.              |  |
| Peer IP Address             | Enter tunnel IP address of L2TP server.                            |  |
| Enable NAT                  | Enable NAT traversal function.                                     |  |
| Enable MPPE                 | Enable MPPE encryption.                                            |  |
| Address/Control             | For PPP initialization. User can keep the default option.          |  |
| Compression                 |                                                                    |  |
| <b>Protocol Field</b>       | For PPP initialization. User can keep the default option.          |  |
| Compression                 |                                                                    |  |
| Asyncmap Value              | One of the PPP protocol initialization strings. User can keep      |  |
|                             | the default value. Range: 0-ffffffff.                              |  |
| <b>MRU</b>                  | Set the maximum receive unit. Range: 64-1500.                      |  |
| <b>MTU</b>                  | Set the maximum transmission unit. Range: 64-1500                  |  |
| Link Detection Interval (s) | Set the link detection interval time to ensure tunnel              |  |
|                             | connection. Range: 0-600.                                          |  |
| <b>Max Retries</b>          | Set the maximum times of retry to detect the L2TP connection       |  |
|                             | failure. Range: 0-10.                                              |  |
| <b>Expert Options</b>       | User can enter some other PPP initialization strings in this       |  |
|                             | field and separate the strings with blank space.                   |  |

Table 3-2-8-8 L2TP Parameters
#### **3.2.8.6 PPTP**

Point-to-Point Tunneling Protocol (PPTP) is a [protocol](http://searchnetworking.techtarget.com/definition/protocol) that allows corporations to extend their own corporate network through private "tunnels" over the public Internet. Effectively, a corporation uses a wide-area network as a single large local area network.

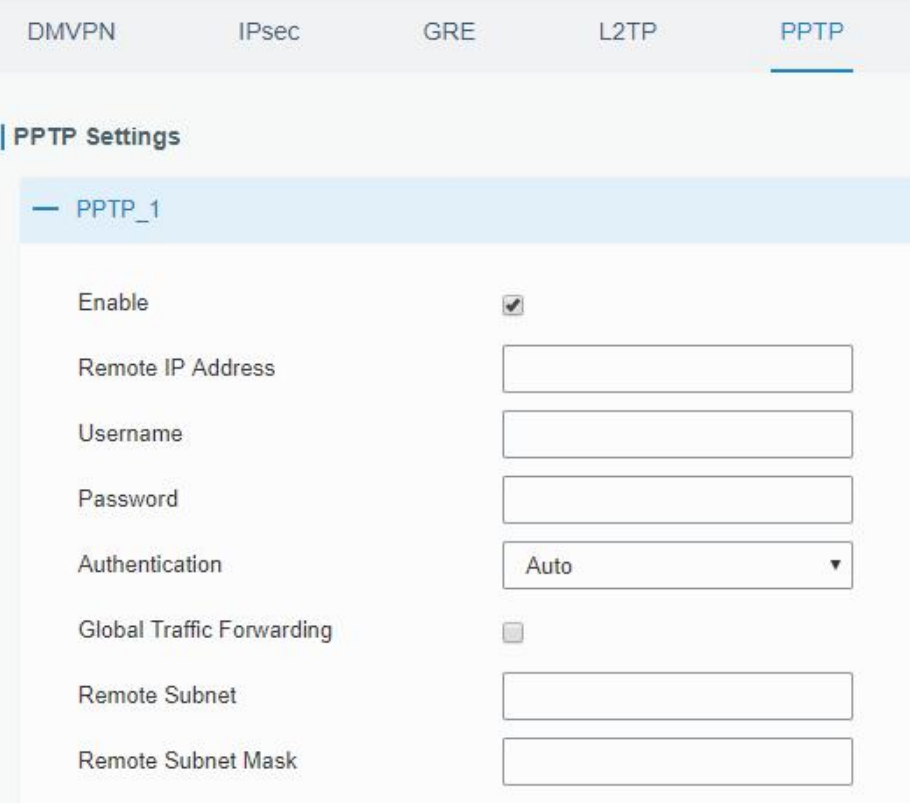

Figure 3-2-8-10

| <b>PPTP</b>                      |                                                                                        |
|----------------------------------|----------------------------------------------------------------------------------------|
| <b>Item</b>                      | <b>Description</b>                                                                     |
| Enable                           | Enable PPTP client. A maximum of 3 tunnels is allowed.                                 |
| Remote IP Address                | Enter the public IP address or domain name of PPTP server.                             |
| Username                         | Enter the username that PPTP server provides.                                          |
| Password                         | Enter the password that PPTP server provides.                                          |
| Authentication                   | Select from "Auto", "PAP", "CHAP", "MS-CHAPv1", and<br>"MS-CHAPv2".                    |
| <b>Global Traffic Forwarding</b> | All of the data traffic will be sent out via PPTP tunnel once<br>enable this function. |
| <b>Remote Subnet</b>             | Set the peer subnet of PPTP.                                                           |
| <b>Remote Subnet Mask</b>        | Set the netmask of peer PPTP server.                                                   |

Table 3-2-8-9 PPTP Parameters

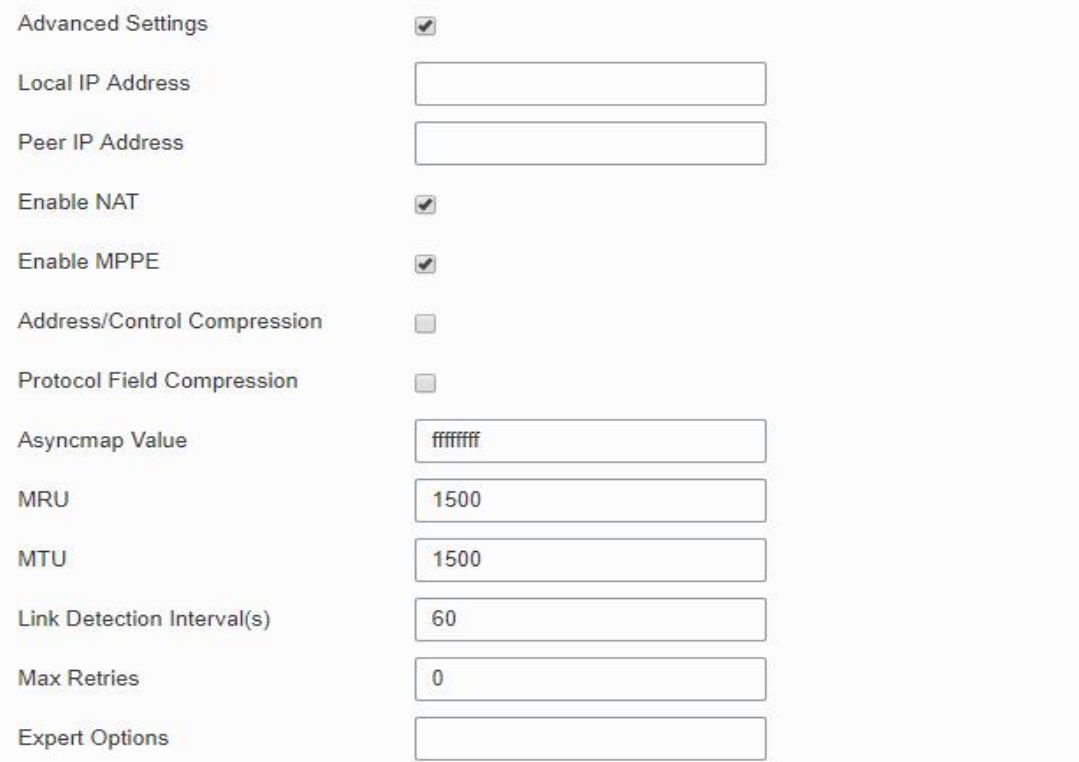

Figure 3-2-8-11

| <b>PPTP Advanced Settings</b>        |                                                                                                    |
|--------------------------------------|----------------------------------------------------------------------------------------------------|
| <b>Item</b>                          | <b>Description</b>                                                                                               |
| Local IP Address                     | Set IP address of PPTP client.                                                                                   |
| Peer IP Address                      | Enter tunnel IP address of PPTP server.                                                                          |
| Enable NAT                           | Enable the NAT faction of PPTP.                                                                                  |
| <b>Enable MPPE</b>                   | Enable MPPE encryption.                                                                                          |
| Address/Control<br>Compression       | For PPP initialization. User can keep the default option.                                                        |
| <b>Protocol Field</b><br>Compression | For PPP initialization. User can keep the default option.                                                        |
| Asyncmap Value                       | One of the PPP protocol initialization strings. User can keep<br>the default value. Range: 0-ffffffff.           |
| <b>MRU</b>                           | Enter the maximum receive unit. Range: 0-1500.                                                                   |
| <b>MTU</b>                           | Enter the maximum transmission unit. Range: 0-1500.                                                              |
| Link Detection Interval (s)          | Set the link detection interval time to ensure tunnel<br>connection. Range: 0-600.                               |
| <b>Max Retries</b>                   | Set the maximum times of retrying to detect the PPTP<br>connection failure. Range: 0-10.                         |
| <b>Expert Options</b>                | User can enter some other PPP initialization strings in this<br>field and separate the strings with blank space. |

Table 3-2-8-10 PPTP Parameters

# **Related Configuration Example**

**PPTP [Application](#page-159-0) Example** 

#### **3.2.8.7 OpenVPN Client**

OpenVPN is an open [source](http://searchenterpriselinux.techtarget.com/definition/open-source) virtual private network [\(VPN](http://searchenterprisewan.techtarget.com/definition/virtual-private-network)) product that offers a simplified security framework, [modular](http://searchenterpriselinux.techtarget.com/definition/module) network design, and cross-platform portability.

Advantages of OpenVPN include:

- Security provisions that function against both active and passive attacks.
- Compatibility with all major [operating](http://searchcio-midmarket.techtarget.com/definition/operating-system) systems.
- High speed (1.4 [megabytes](http://searchstorage.techtarget.com/definition/megabytes-per-second) per second typically).
- Ability to [configure](http://searchexchange.techtarget.com/definition/configuration) multiple [servers](http://whatis.techtarget.com/definition/server) to handle numerous connections simultaneously.
- All encryption and authentication features of the OpenSSL library.
- Advanced [bandwidth](http://searchenterprisewan.techtarget.com/definition/bandwidth) management.
- A variety of [tunneling](http://searchenterprisewan.techtarget.com/definition/tunneling) options.
- Compatibility with [smart](http://searchsecurity.techtarget.com/definition/smart-card) cards that support the Windows Crypt application program interface [\(API](http://searchexchange.techtarget.com/definition/application-program-interface)).

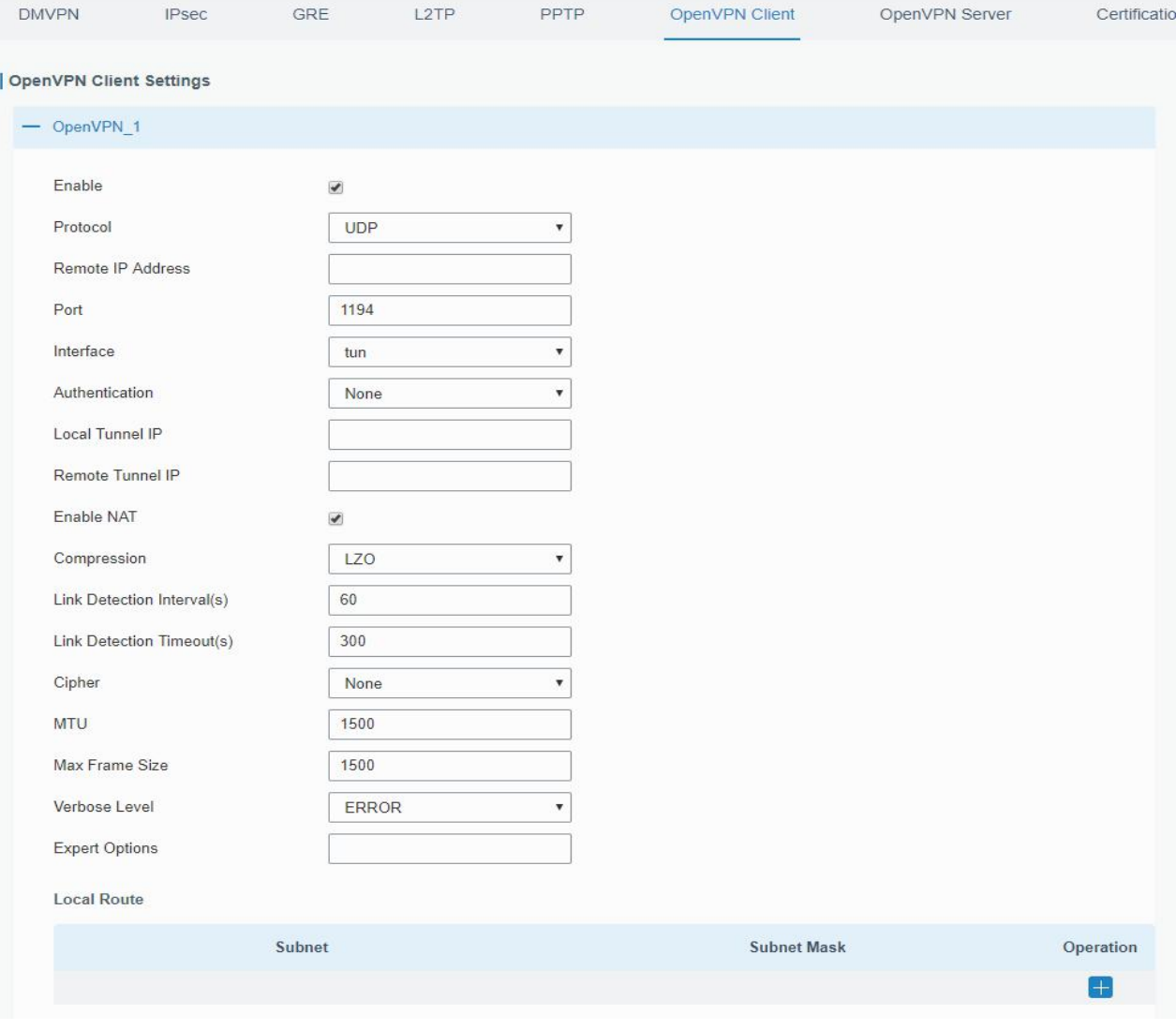

Figure 3-2-8-12

| <b>OpenVPN Client</b> |                                                           |
|-----------------------|-----------------------------------------------------------|
| <b>Item</b>           | <b>Description</b>                                        |
| Enable                | Enable OpenVPN client. A maximum of 3 tunnels is allowed. |

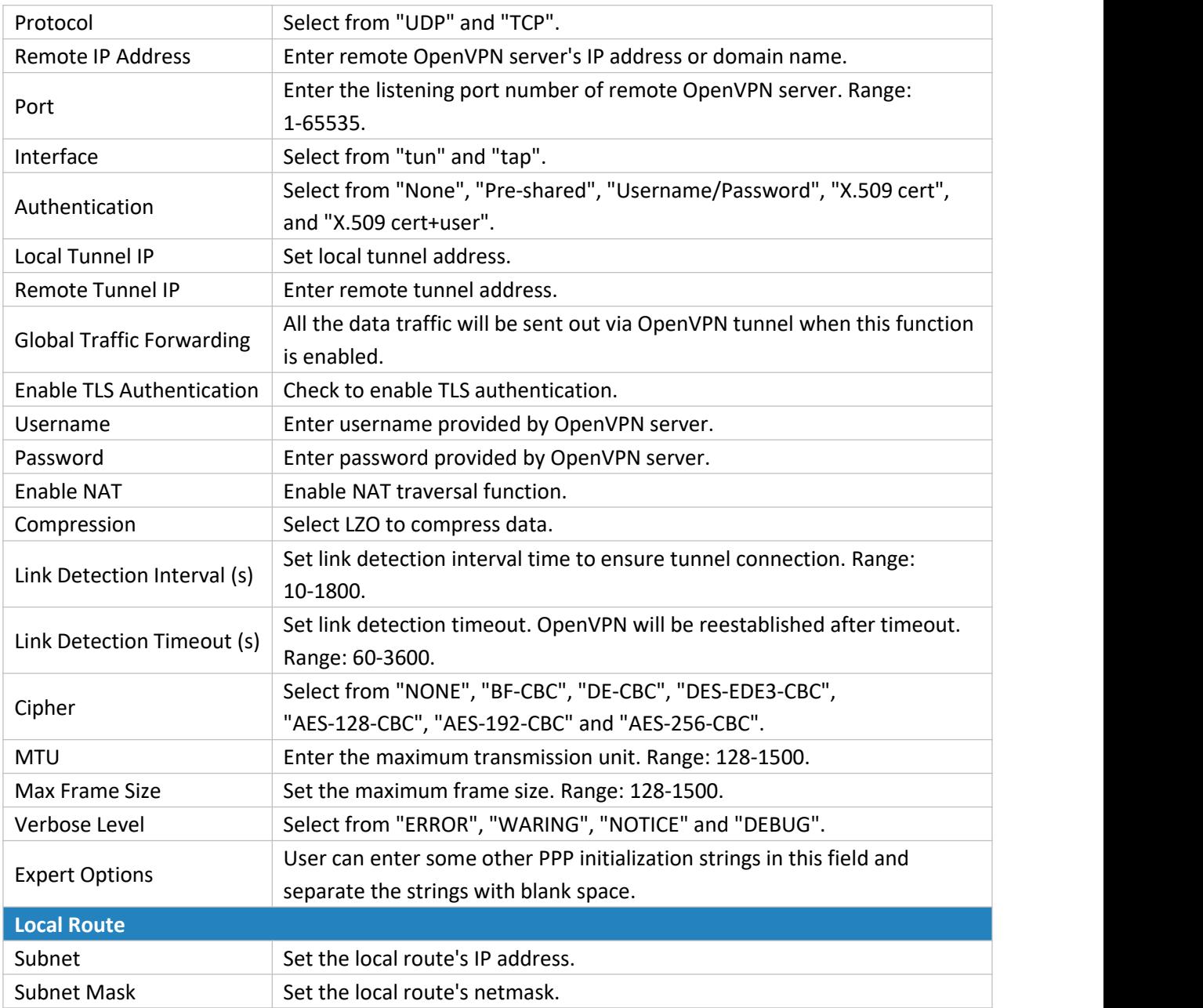

Table 3-2-8-11 OpenVPN Client Parameters

# **3.2.8.8 OpenVPN Server**

The UR32 supports OpenVPN server to create secure point-to-point or site-to-site connections in routed or bridged configurations and remote access facilities.

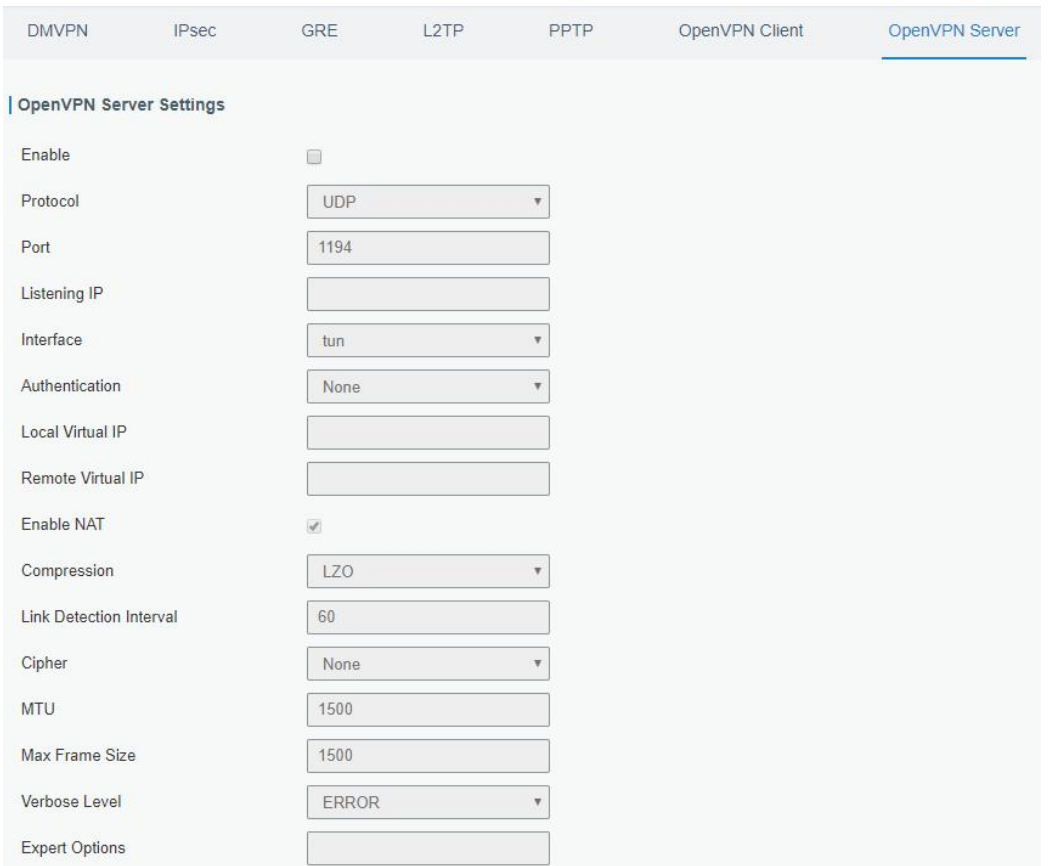

Figure 3-2-8-13

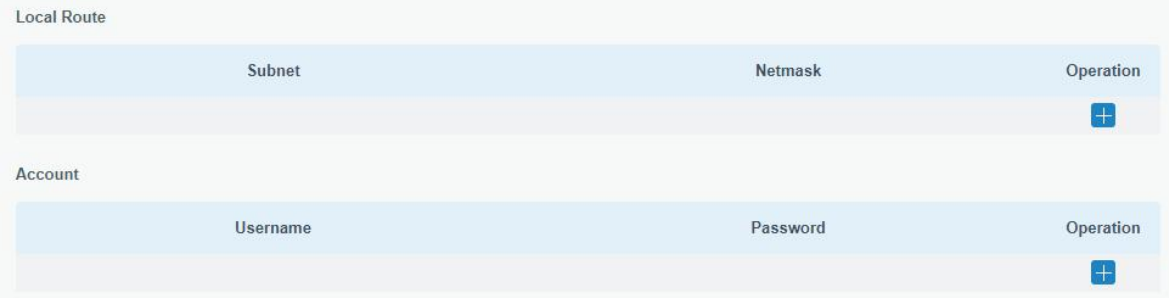

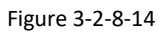

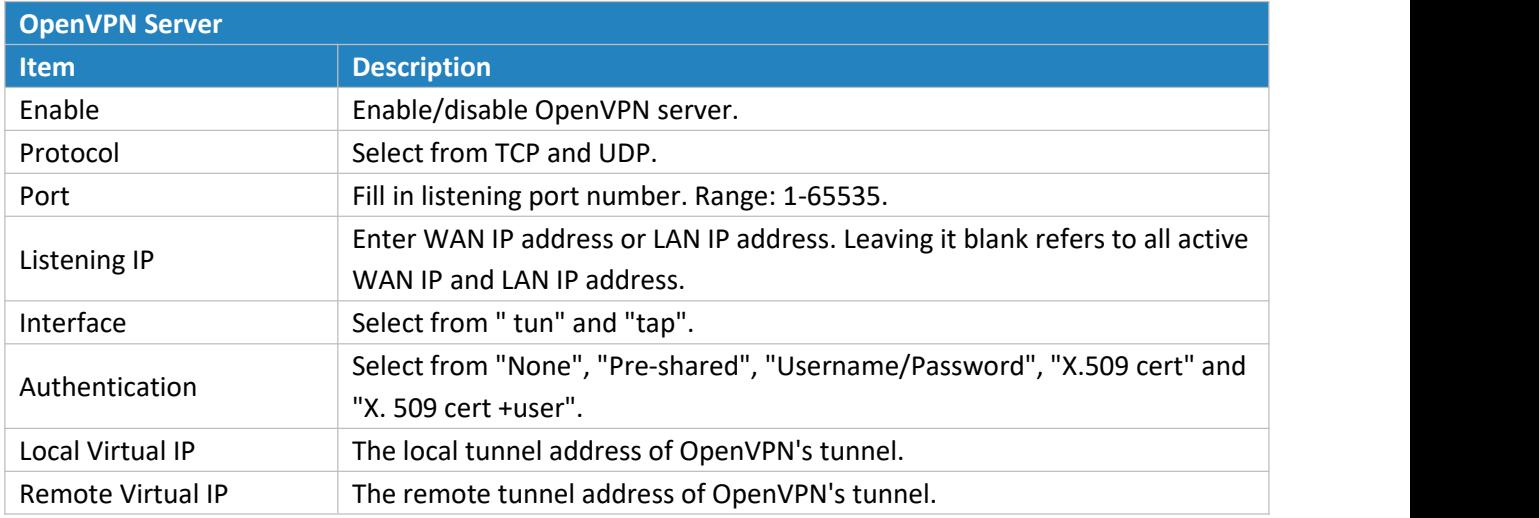

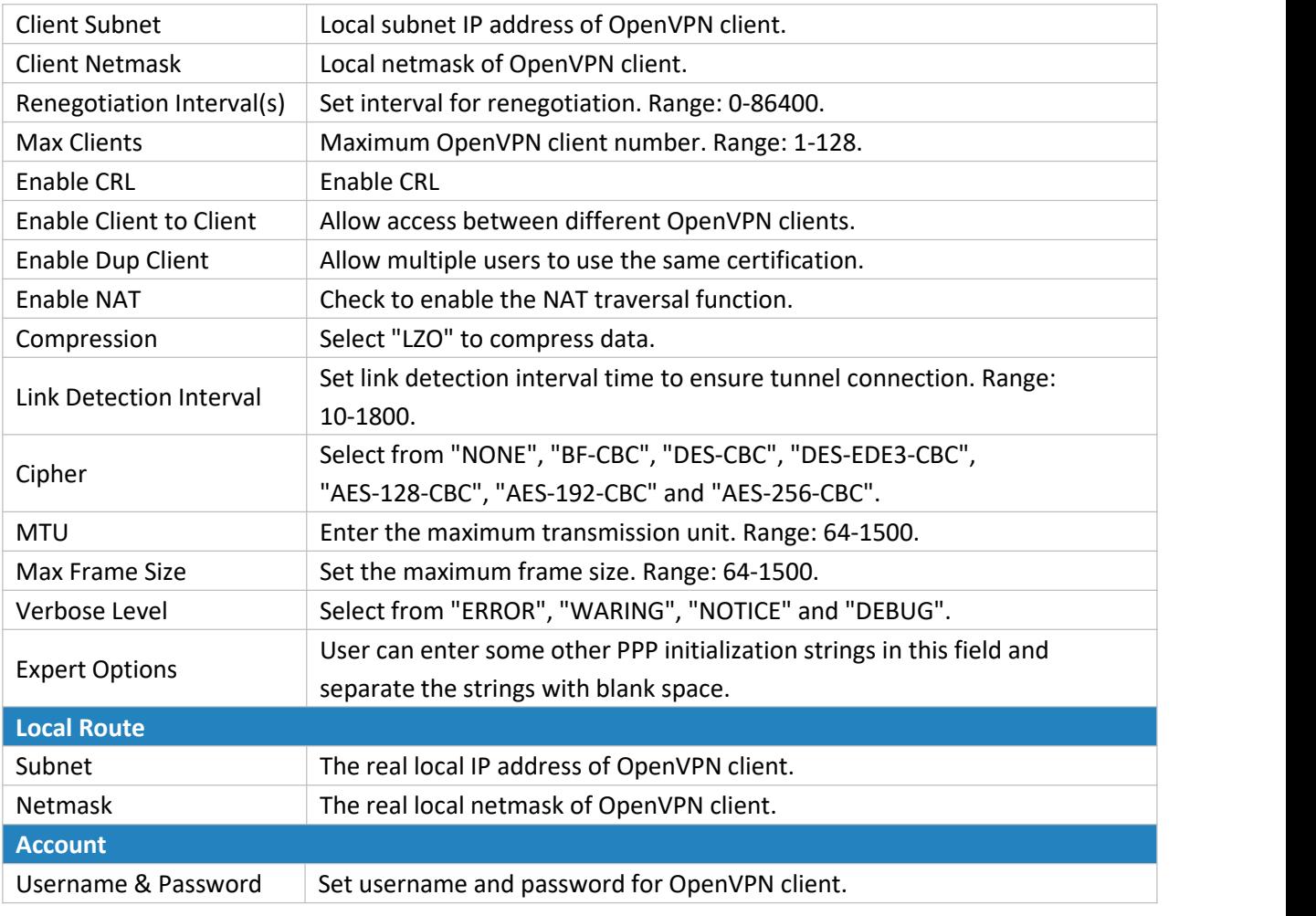

Table 3-2-8-12 OpenVPN Server Parameters

## **3.2.8.9 Certifications**

User can import/export certificate and key files for OpenVPN and IPsec on this page.

| <b>DMVPN</b>          | <b>IPsec</b>     | GRE | L <sub>2</sub> TP | PPTP          | OpenVPN Client   | OpenVPN Server | Certifications |
|-----------------------|------------------|-----|-------------------|---------------|------------------|----------------|----------------|
| <b>OpenVPN Client</b> |                  |     |                   |               |                  |                |                |
| -                     | OpenVPN client 1 |     |                   |               |                  |                |                |
| CA                    |                  |     |                   | <b>Browse</b> | Import<br>Export | <b>Delete</b>  |                |
| Public Key            |                  |     |                   | <b>Browse</b> | Import<br>Export | <b>Delete</b>  |                |
| Private Key           |                  |     |                   | <b>Browse</b> | Import<br>Export | <b>Delete</b>  |                |
| <b>TA</b>             |                  |     |                   | <b>Browse</b> | Export<br>Import | <b>Delete</b>  |                |
| Preshared Key         |                  |     |                   | <b>Browse</b> | Export<br>Import | <b>Delete</b>  |                |
| PKCS12                |                  |     |                   | <b>Browse</b> | Export<br>Import | Delete         |                |

Figure 3-2-8-15

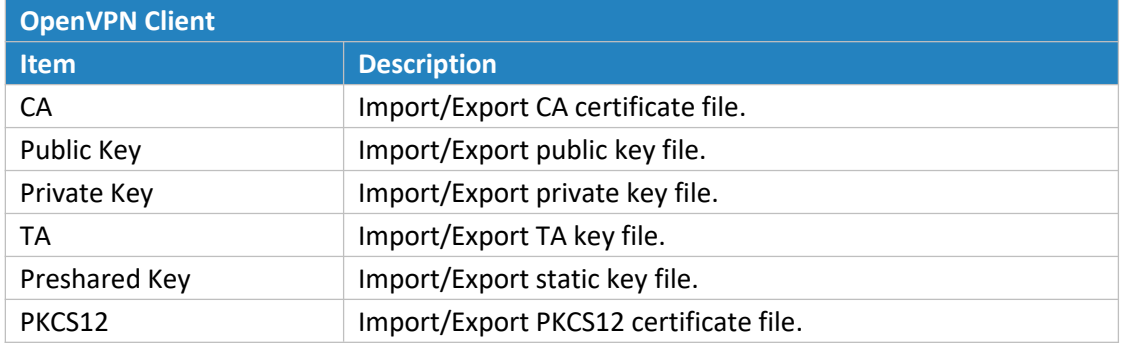

Table 3-2-8-13 OpenVPN Client Certification Parameters

## OpenVPN Server

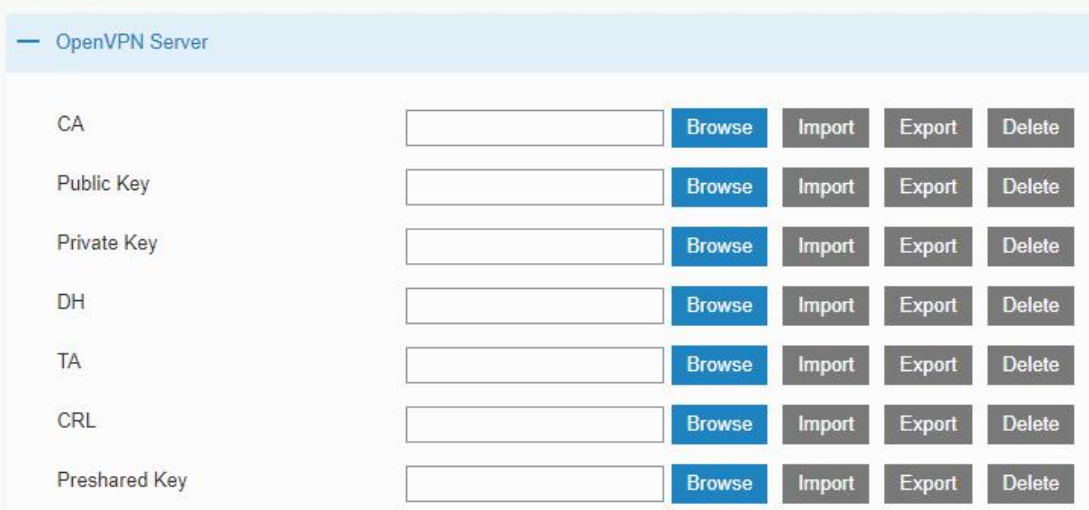

Figure 3-2-8-16

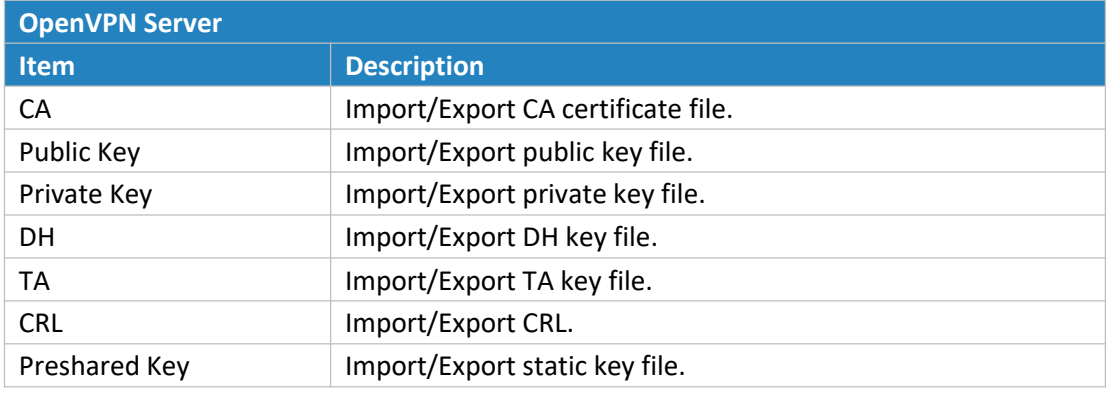

Table 3-2-8-14 OpenVPN Server Parameters

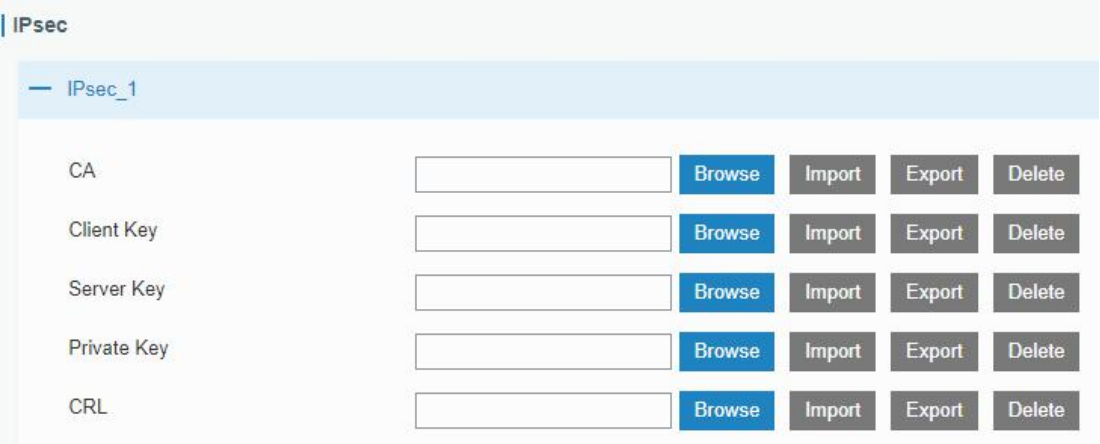

#### Figure 3-2-8-17

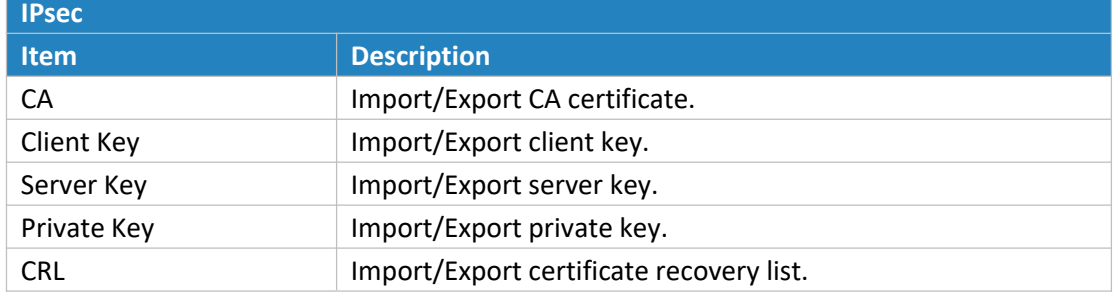

Table 3-2-8-15 IPsec Parameters

### **IPsec Server**

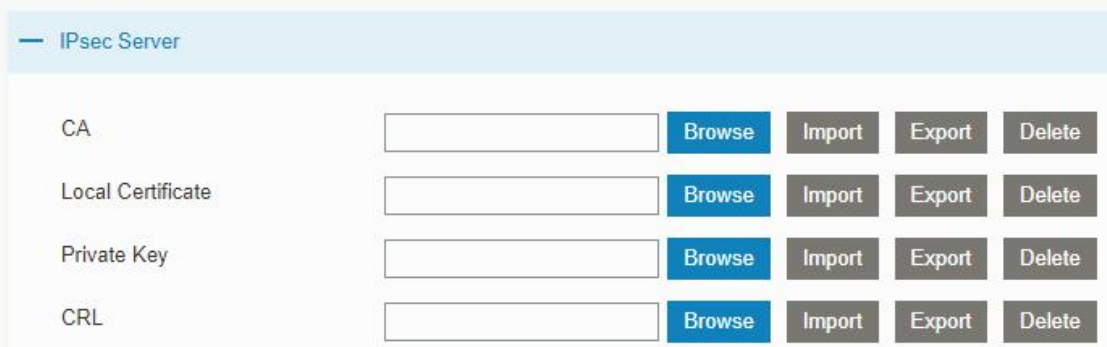

#### Figure 3-2-8-18

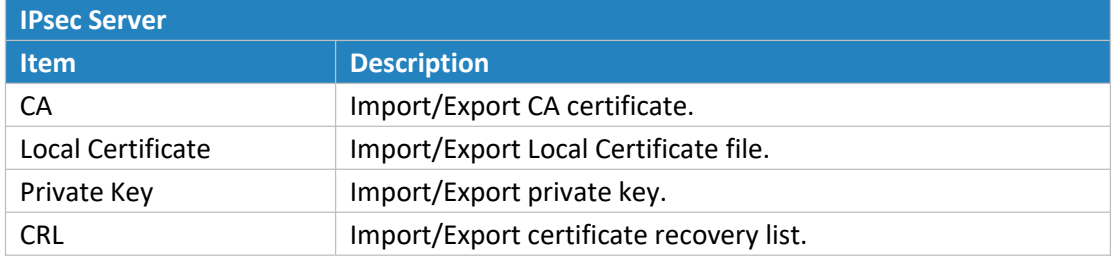

Table 3-2-8-16 IPsec Server Parameters

## **3.3 System**

This section describes how to configure general settings, such as administration account, access service, system time, common user management, SNMP, AAA, event alarms, etc.

## **3.3.1 General Settings**

## **3.3.1.1 General**

General settings include system info and HTTPS certificates.

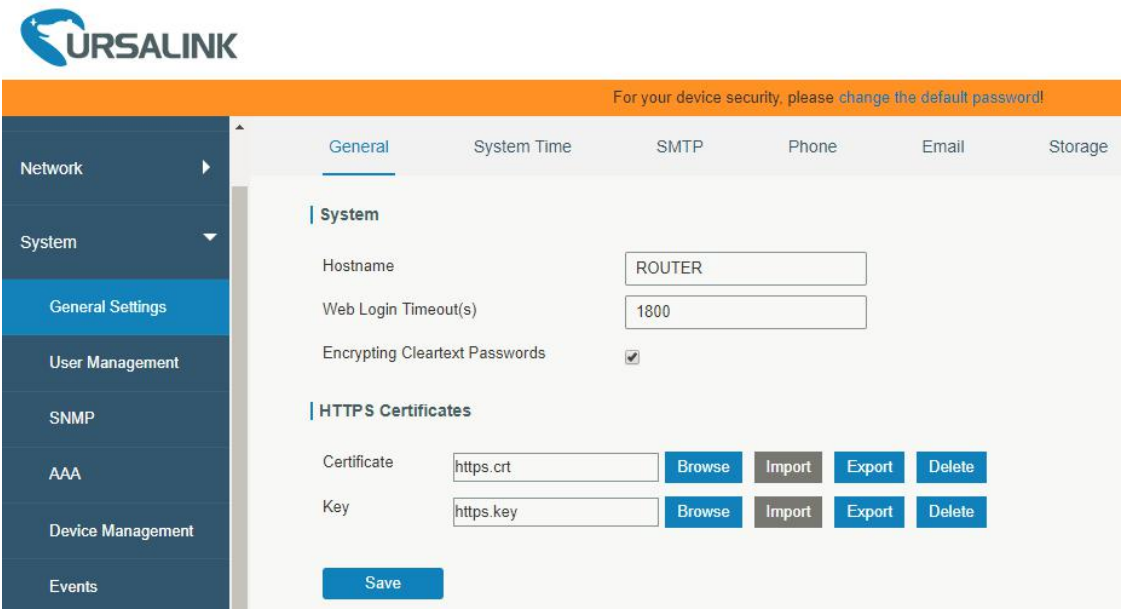

Figure 3-3-1-1

| <b>General</b>              |                                                               |                |
|-----------------------------|---------------------------------------------------------------|----------------|
| <b>Item</b>                 | <b>Description</b>                                            | <b>Default</b> |
| <b>System</b>               |                                                               |                |
| Hostname                    | User-defined router name, needs to start with a letter.       | <b>ROUTER</b>  |
| Web Login Timeout (s)       | You need to log in again if it times out. Range: 100-3600.    | 1800           |
| <b>Encrypting Cleartext</b> | This function will encrypt all of cleartext passwords into    | Enable         |
| Passwords                   | ciphertext passwords.                                         |                |
| <b>HTTPS Certificates</b>   |                                                               |                |
|                             | Click "Browse" button, choose certificate file on the PC, and |                |
| Certificate                 | then click "Import" button to upload the file into router.    |                |
|                             | Click "Export" button will export the file to the PC. Click   |                |
|                             | "Delete" button will delete the file.                         |                |
|                             | Click "Browse" button, choose key file on the PC, and then    |                |
| Key                         | click "Import" button to upload the file into router. Click   | $- -$          |
|                             | "Export" button will export file to the PC.                   |                |
|                             | Click "Delete" button will delete the file.                   |                |

Table 3-3-1-1 General Setting Parameters

#### **3.3.1.2 System Time**

This section explains how to set the system time including time zone and time synchronization type. Note: to ensure that the router runs with the correct time, it's recommended that you set the system **time when configuring the router.**

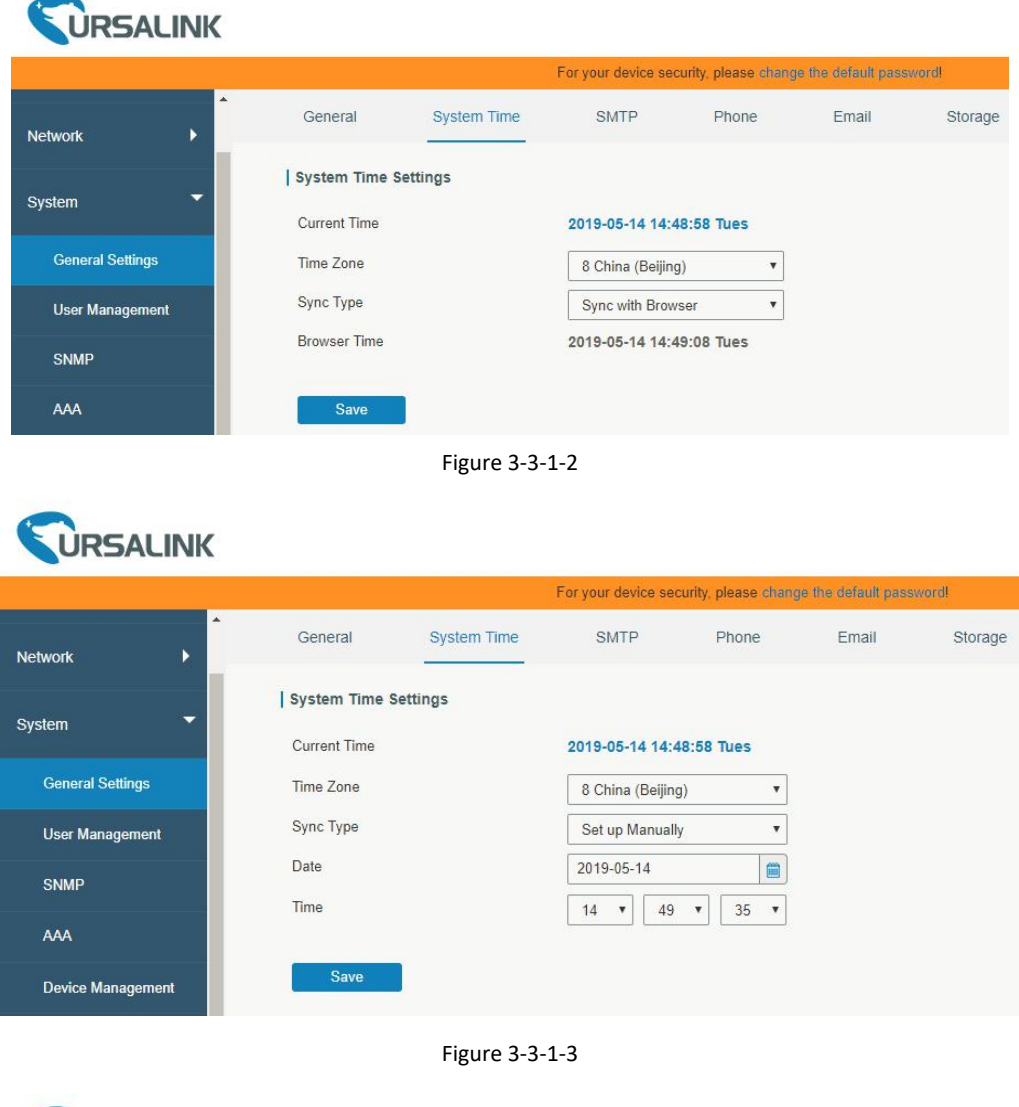

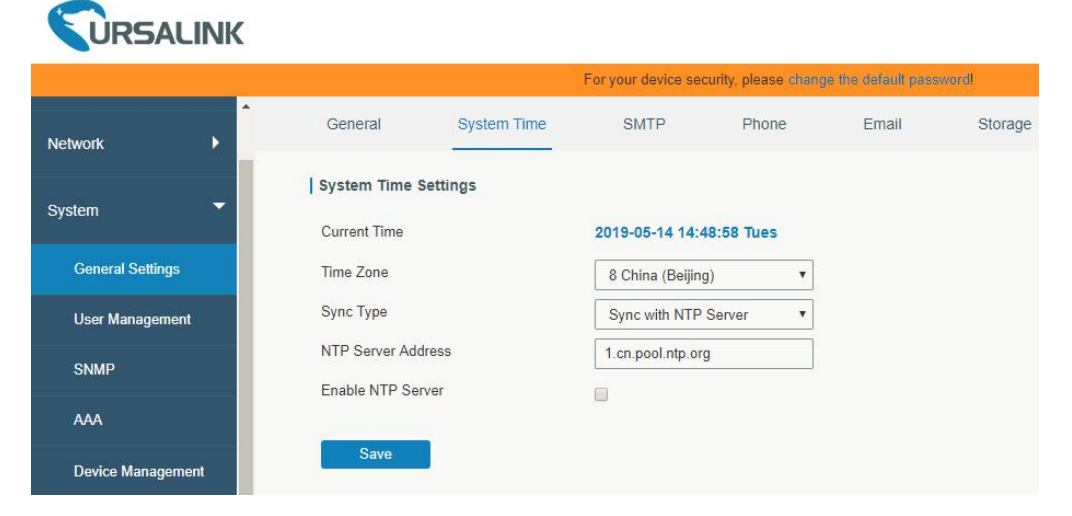

## Figure 3-3-1-4

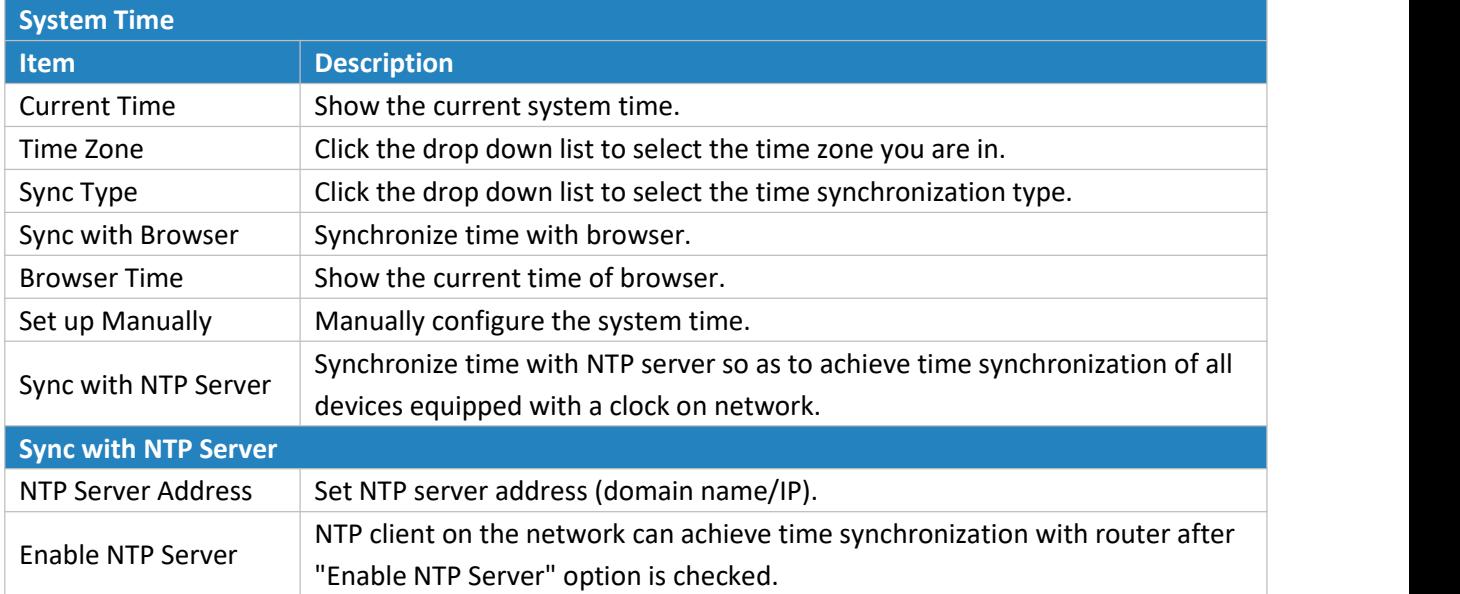

Table 3-3-1-2 System Time Parameters

## **3.3.1.3 SMTP**

SMTP, short for Simple Mail Transfer Protocol, is a TCP/IP protocol used in sending and receiving e-mail. This section describes how to configure email settings.

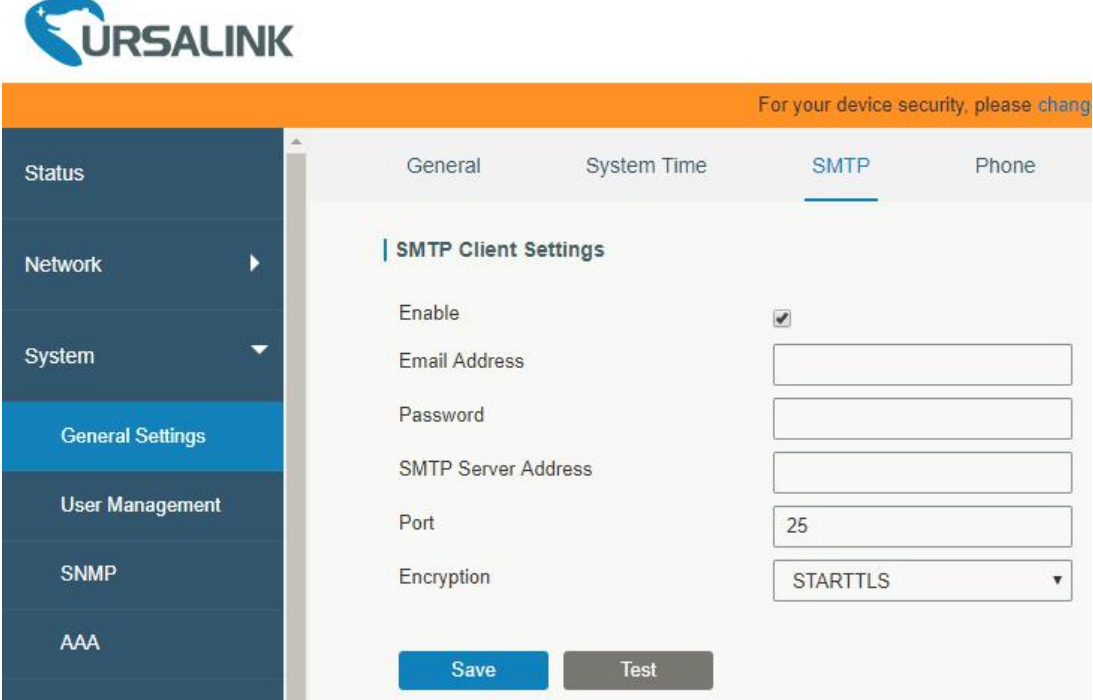

Figure 3-3-1-5

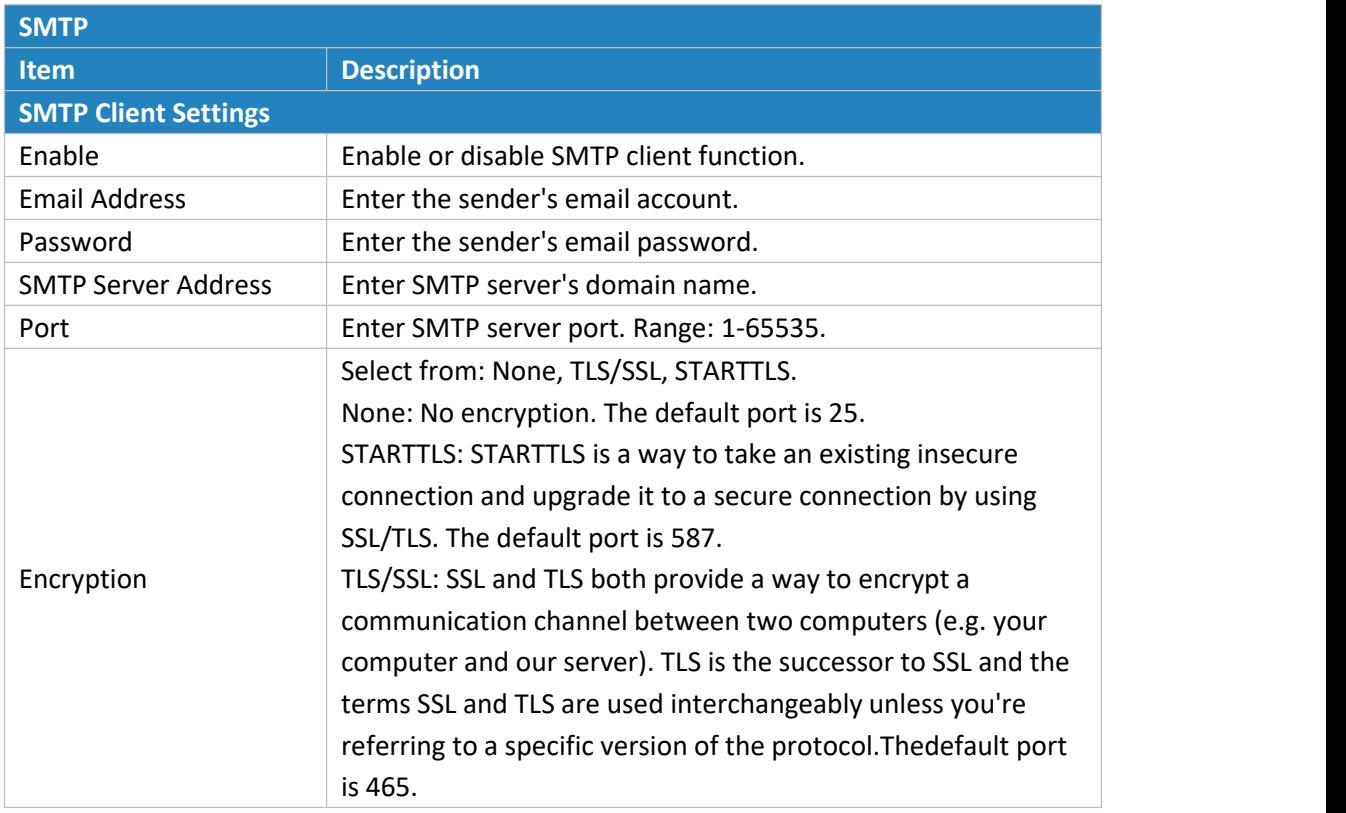

Table 3-3-1-3 SMTP Setting

#### **Related Topics**

DI [Setting](#page-100-0) Events [Setting](#page-97-0) Events [Application](#page-127-0) Example

### **3.3.1.4 Phone**

Phone settings involve in call/SMS trigger, SMS control and SMS alarm for events.

- 1. Add phone list.
- 2. Select phone numbers and add them to the phone group.
- 3. Go to "Network > Interface > Cellular > Connection Mode > Connect on Demand > Trigger by Call / Trigger by SMS" or go to "System > Events > Event Settings > SMS" and then select the phone group ID.

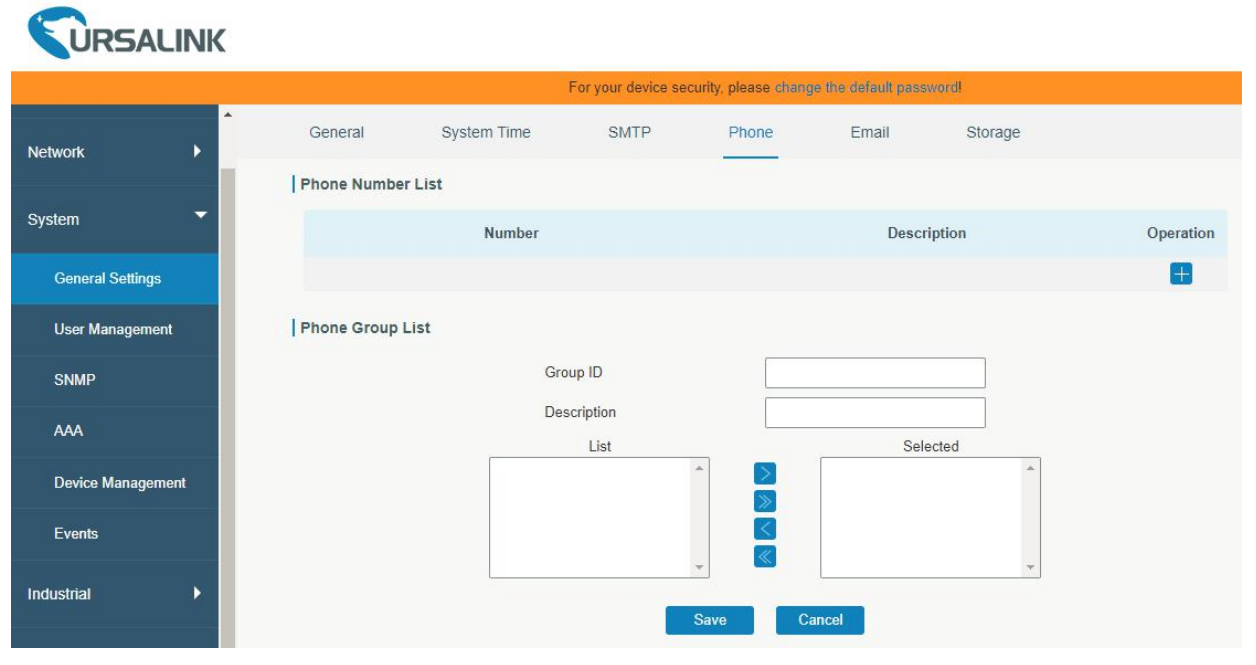

Figure 3-3-1-6

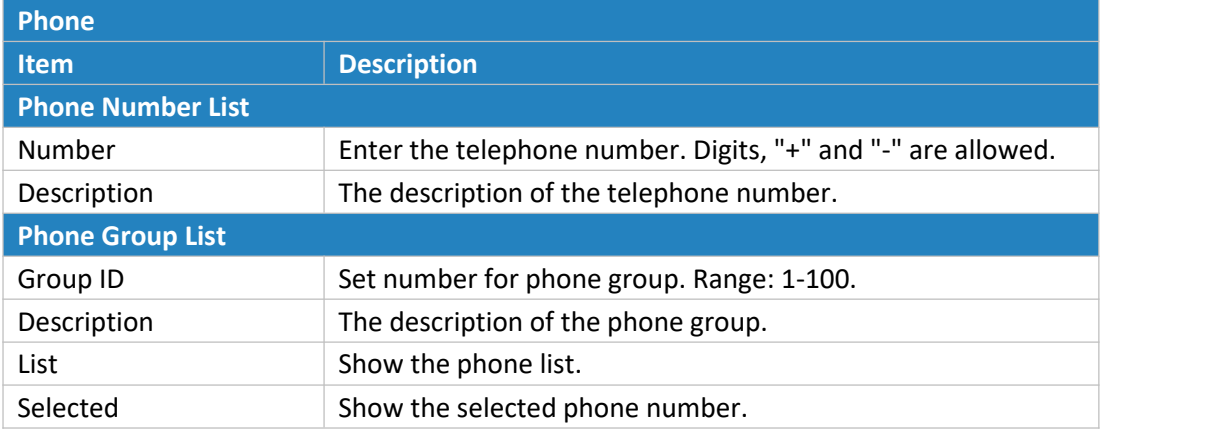

Table 3-3-1-4 Phone Settings

## **Related Topic**

Connect on [Demand](#page-33-0)

## **3.3.1.5 SMS**

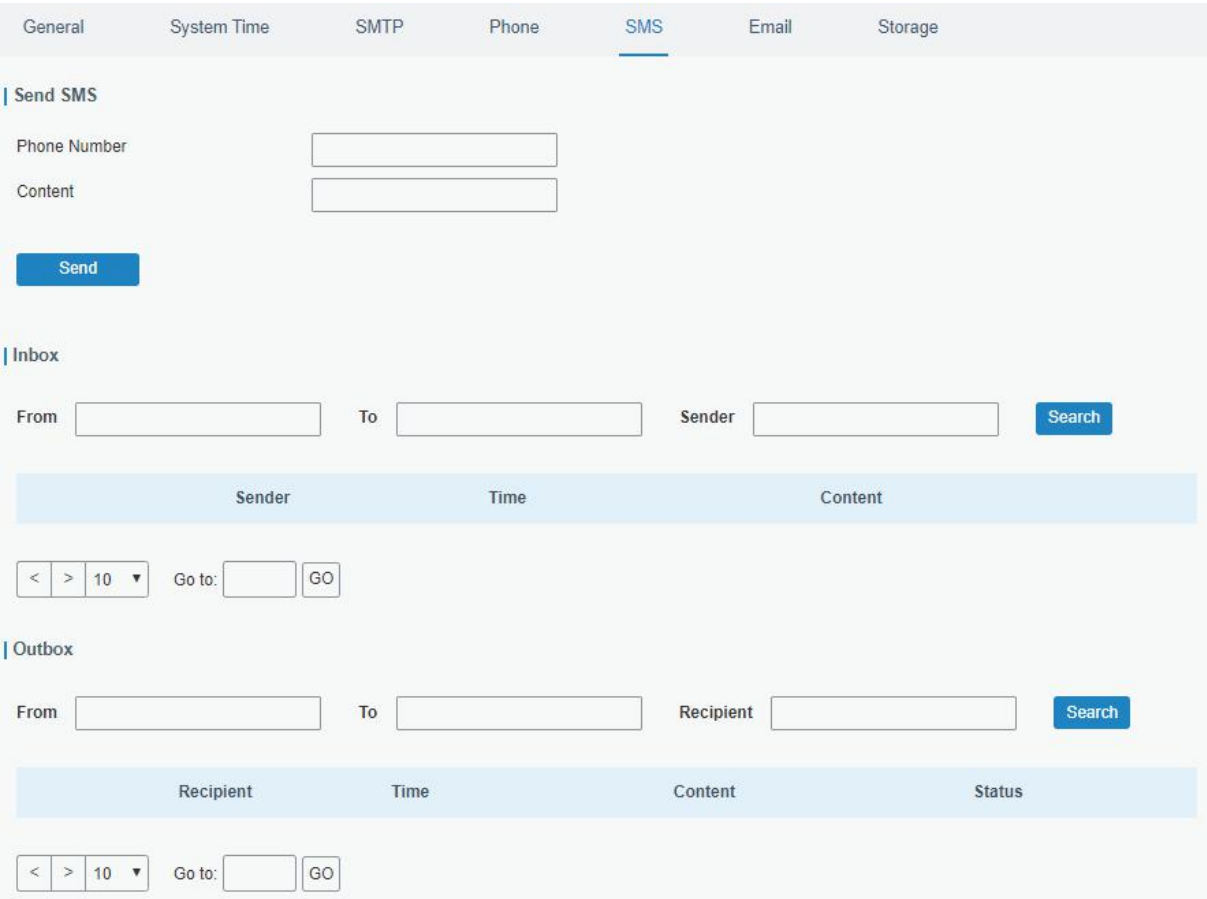

Figure 3-3-1-7

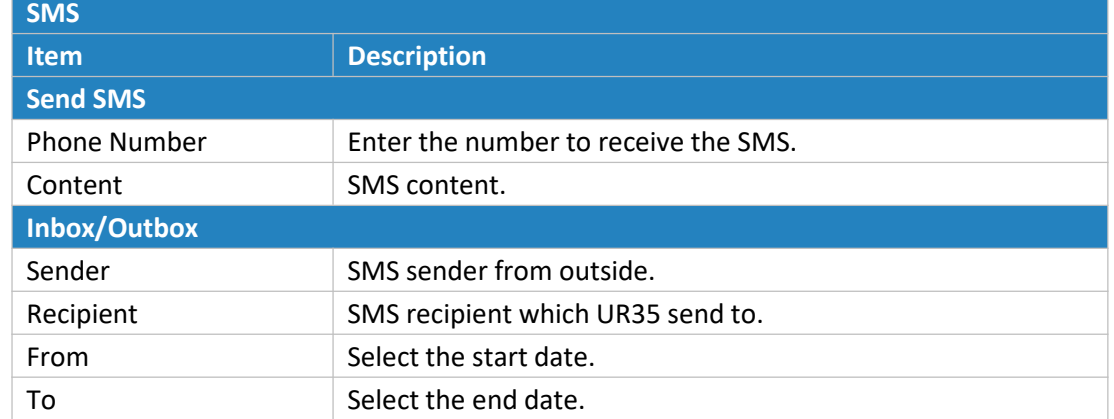

Table 3-3-1-5 SMS Settings

## <span id="page-85-0"></span>**3.3.1.6 Email**

Email settings involve email alarm for events.

- 1. Add email list.
- 2. Select email addresses and add them to the phone group.
- 3. Go to "System > Events > Event Settings > Email" and then select the email group ID.

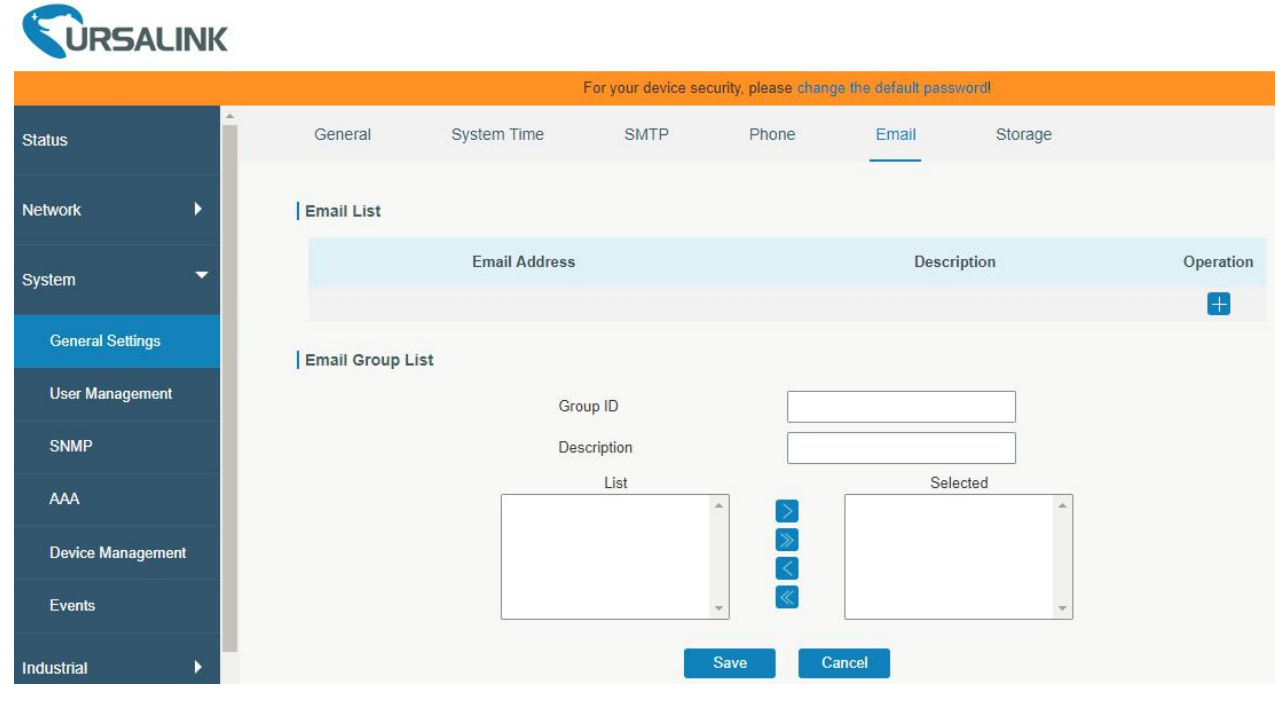

Figure 3-3-1-8

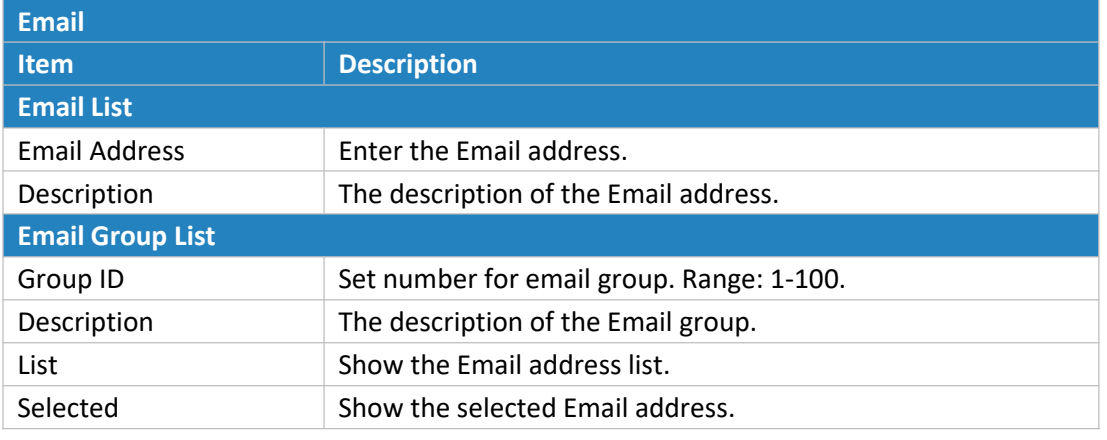

Table 3-3-1-6 Email Settings

### **3.3.1.7 Storage**

You can view Micro SD card information on this page.

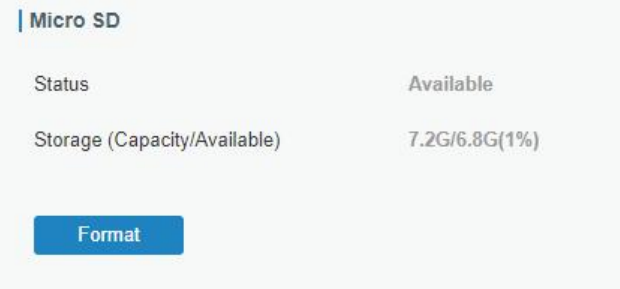

Figure 3-3-1-9

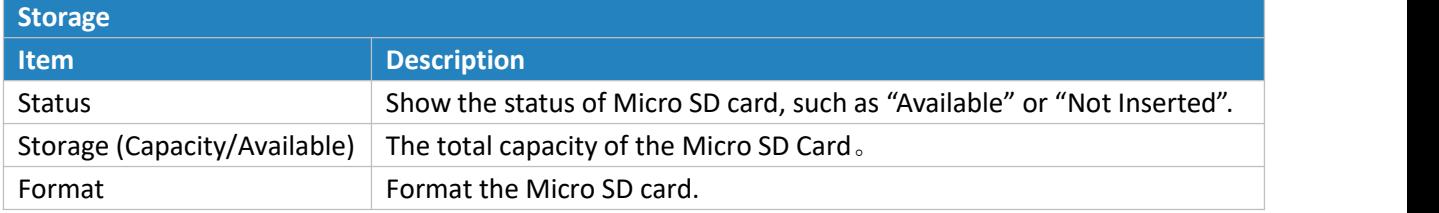

Table 3-3-1-7 Storage Information

#### **3.3.2 User Management**

## **3.3.2.1 Account**

Here you can change the login username and password of the administrator. **Note: it is strongly recommended that you modify them for the sake of security.**

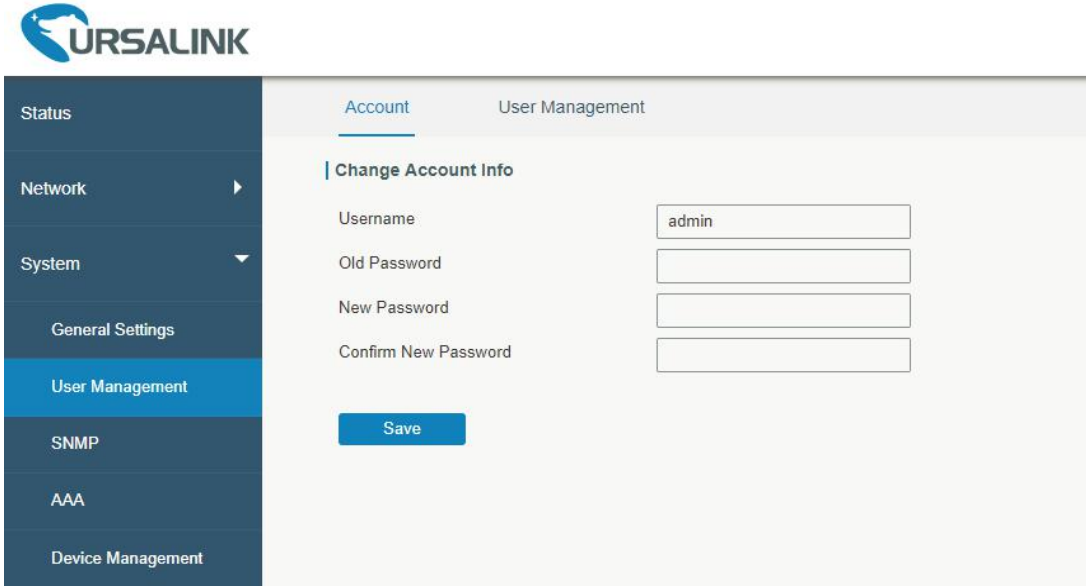

Figure 3-3-2-1

| <b>Account</b>       |                                                                                                    |
|----------------------|----------------------------------------------------------------------------------------------------|
| <b>Item</b>          | <b>Description</b>                                                                                                    |
| Username             | Enter a new username. You can use characters such as a-z,<br>0-9, " ", "-", "\$". The first character can't be a digit. |
| Old Password         | Enter the old password.                                                                                                 |
| New Password         | Enter a new password.                                                                                                   |
| Confirm New Password | Enter the new password again.                                                                                           |

Table 2-3-2-1 Account Settings

#### **3.3.2.2 User Management**

This section describes how to create common user accounts. The common user permission includes Read-Only and Read-Write.

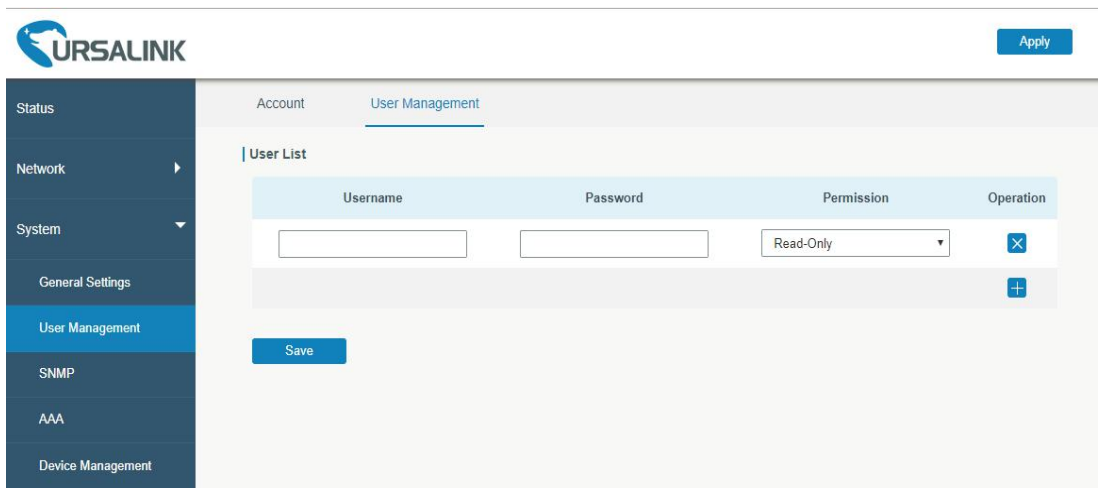

Figure 3-3-2-2

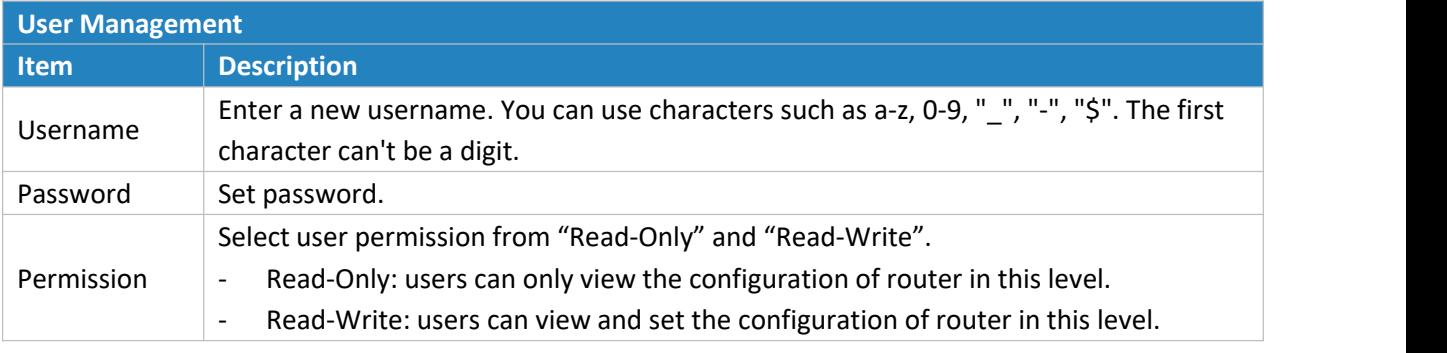

Table 3-3-2-2 User Management

#### **3.3.3 SNMP**

SNMP is widely used in network [management](https://en.wikipedia.org/wiki/Network_management) for network [monitoring.](https://en.wikipedia.org/wiki/Network_monitoring) SNMP exposes management data with variables form in managed system. The system is organized in a [management](https://en.wikipedia.org/wiki/Management_information_base) information base (MIB) which describes the system status and configuration. These variables can be remotely queried by managing applications.

Configuring SNMP in networking, NMS, and a management program of SNMP should be set up at the Manager.

Configuration steps are listed as below for achieving query from NMS:

- 1. Enable SNMP setting.
- 2. Download MIB file and load it into NMS.
- 3. Configure MIB View.
- 4. Configure VCAM.

#### **Related Configuration Example**

SNMP [Application](#page-130-0) Example

#### **3.3.3.1 SNMP**

The UR32 supports SNMPv1, SNMPv2c and SNMPv3 version. SNMPv1 and SNMPv2c employ community

name authentication. SNMPv3 employs authentication encryption by username and password.

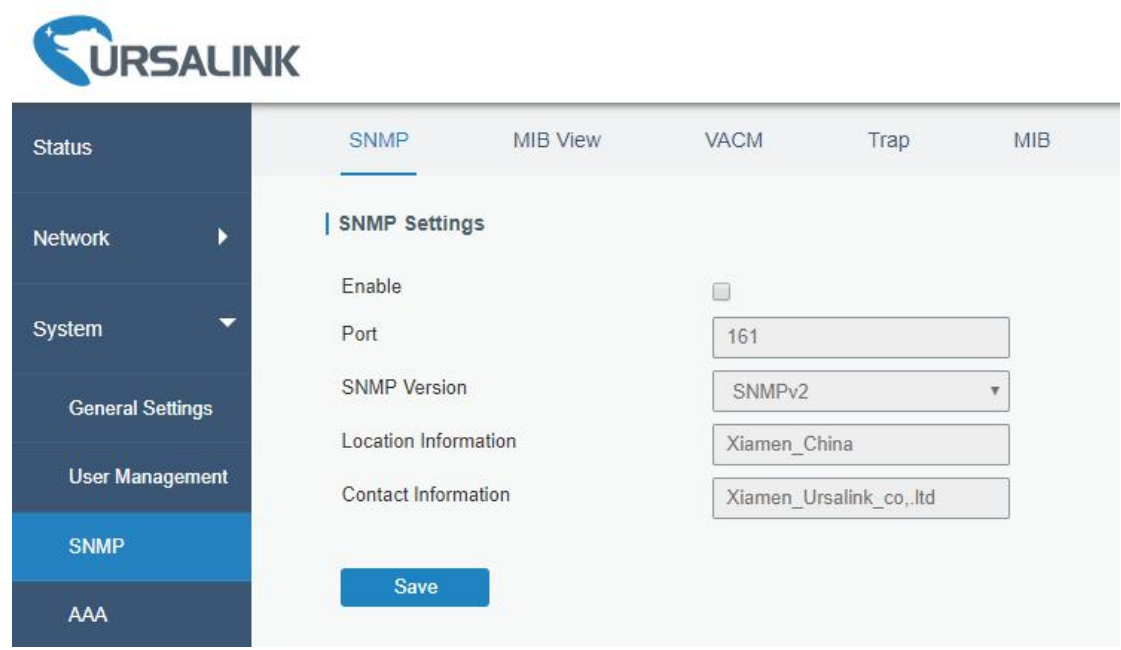

Figure 3-3-3-1

| <b>SNMP Settings</b>       |                                              |
|----------------------------|----------------------------------------------|
| <b>Item</b>                | <b>Description</b>                           |
| Enable                     | Enable or disable SNMP function.             |
| Port                       | Set SNMP listened port. Range: 1-65535.      |
|                            | The default port is 161.                     |
| <b>SNMP Version</b>        | Select SNMP version; support SNMP v1/v2c/v3. |
| Location Information       | Fill in the location information.            |
| <b>Contact Information</b> | Fill in the contact information.             |

Table 3-3-3-1 SNMP Parameters

### **3.3.3.2 MIB View**

This section explains how to configure MIB view for the objects.

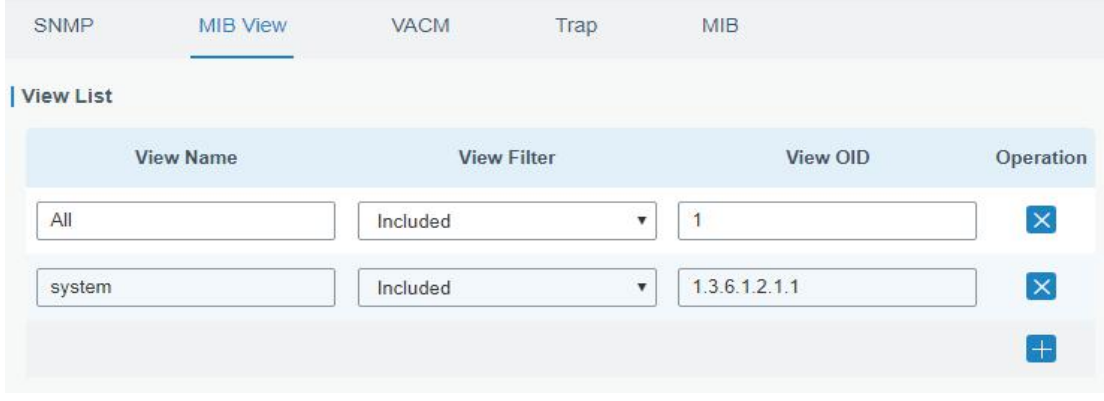

Figure 3-3-3-2

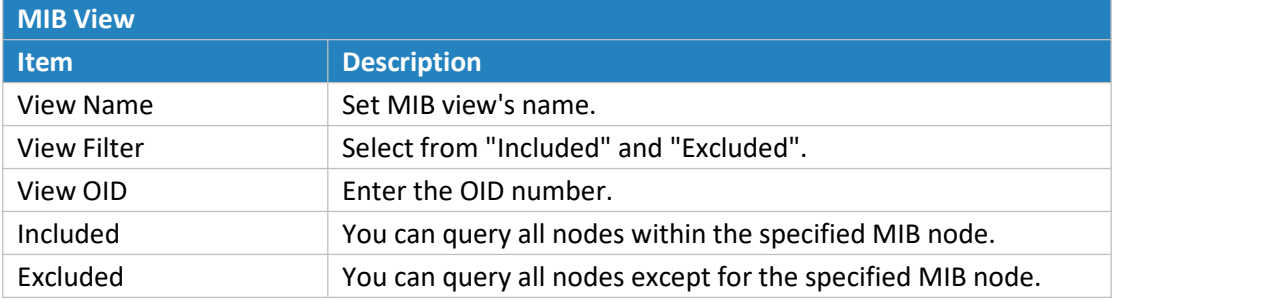

Table 3-3-3-2 MIB View Parameters

## **3.3.3.3 VACM**

This section describes how to configure VCAM parameters.

| SNMP                   | MIB View | <b>VACM</b> | Trap                                | <b>MIB</b>               |           |                      |
|------------------------|----------|-------------|-------------------------------------|--------------------------|-----------|----------------------|
| SNMP v1 & v2 User List |          |             |                                     |                          |           |                      |
| Community              |          | Permission  | <b>MIB View</b>                     |                          | Network   | Operation            |
| private                |          | Read-write  | All<br>$\overline{\mathbf{v}}$<br>n | $\overline{\phantom{a}}$ | 0.0.0.0/0 | $\vert \times \vert$ |
| public                 |          | Read-only   | $\blacktriangledown$<br>none        | ۰                        | 0.0.0.0/0 | $\mathsf{\times}$    |

Figure 3-3-3-3

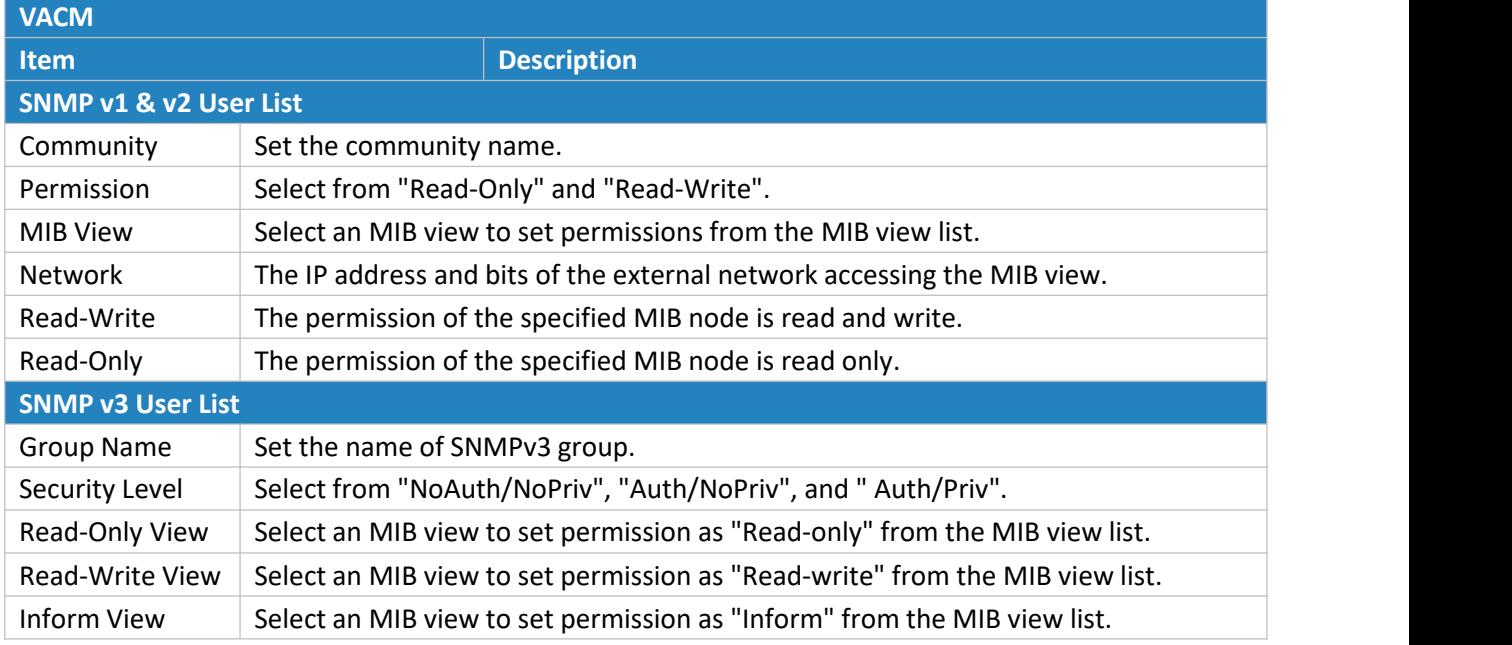

Table 3-3-3-3 VACM Parameters

# **3.3.3.4 Trap**

This section explains how to enable network monitoring by SNMP trap.

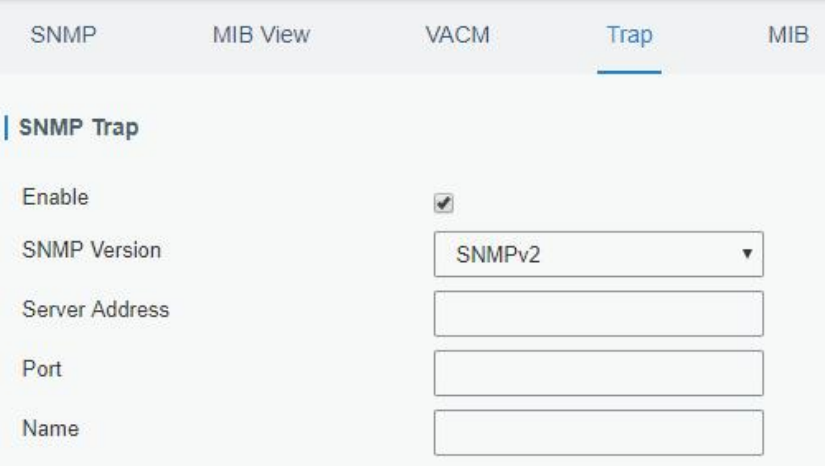

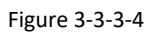

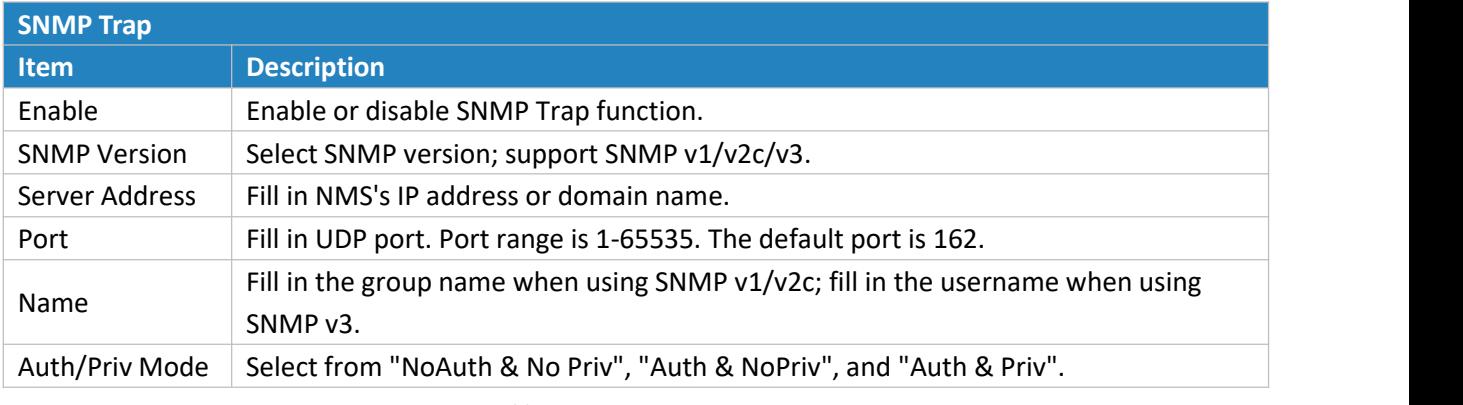

Table 3-3-3-4 Trap Parameters

### **3.3.3.5 MIB**

This section describes how to download MIB files. The last MIB file "URSA-ROUTER-MIB.txt" is for the UR32 router.

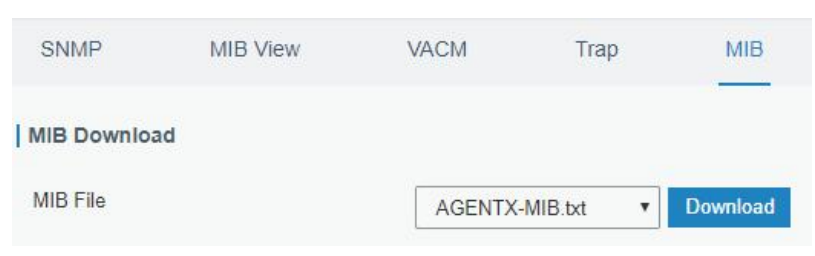

Figure 3-3-3-5

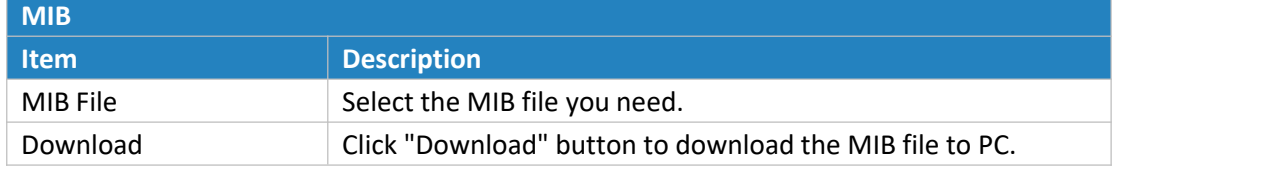

Table 3-3-3-5 MIB Download

#### **3.3.4 AAA**

AAA access control is used for visitors control and the available corresponding services once access is allowed. It adopts the same method to configure three independent safety functions. It provides modularization methods for following services:

- Authentication: verify if the user is qualified to access to the network.
- Authorization: authorize related services available for the user.
- Charging: record the utilization of network resources.

### **3.3.4.1 Radius**

Using UDP for its transport, Radius is generally applied in various network environments with higher requirements of security and permission of remote user access.

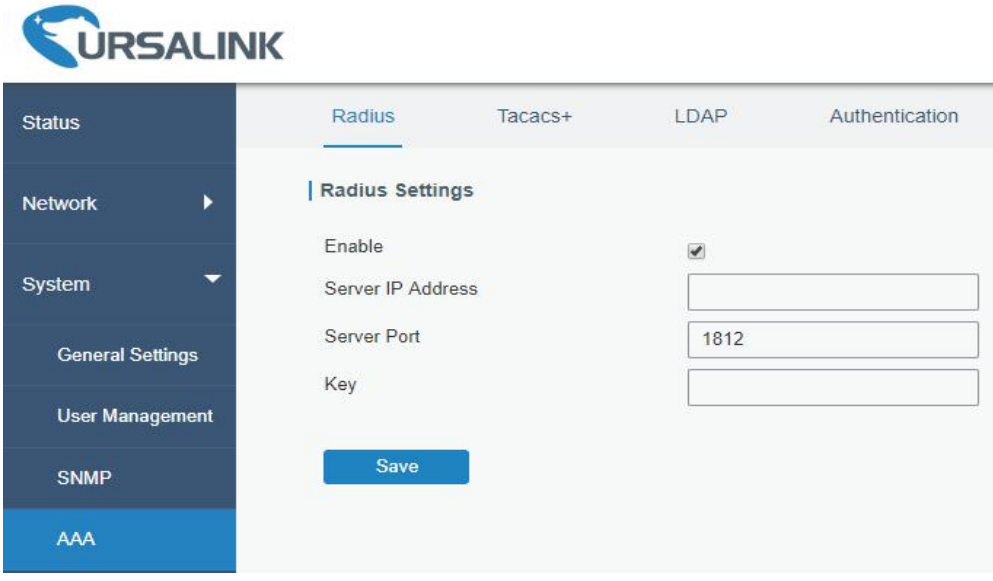

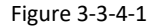

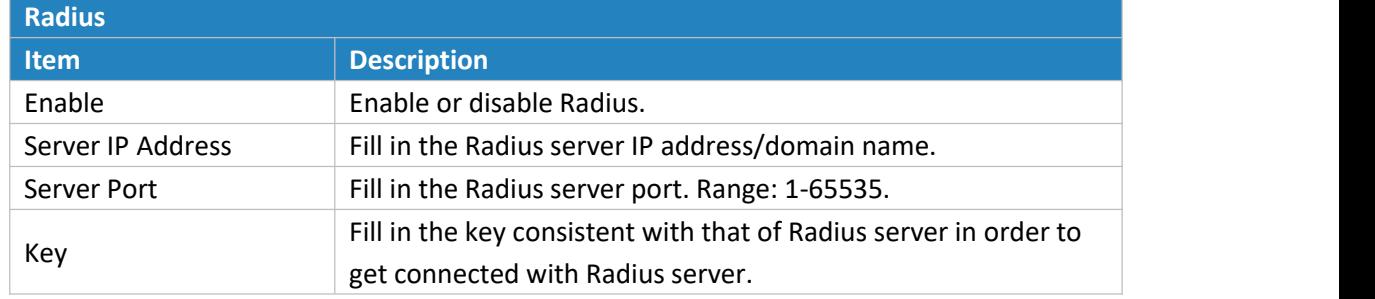

Table 3-3-4-1 Radius Parameters

#### **3.3.4.2 TACACS+**

Using TCP for its transport, TACACS+ is mainly used for authentication, authorization and charging of the access users and terminal users by adopting PPP and VPDN.

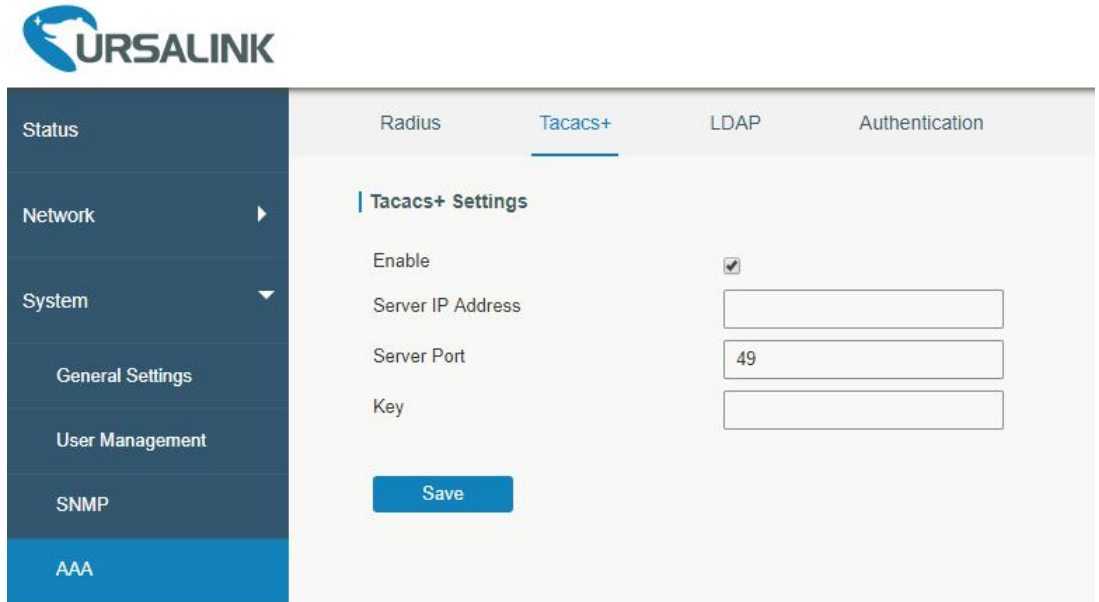

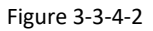

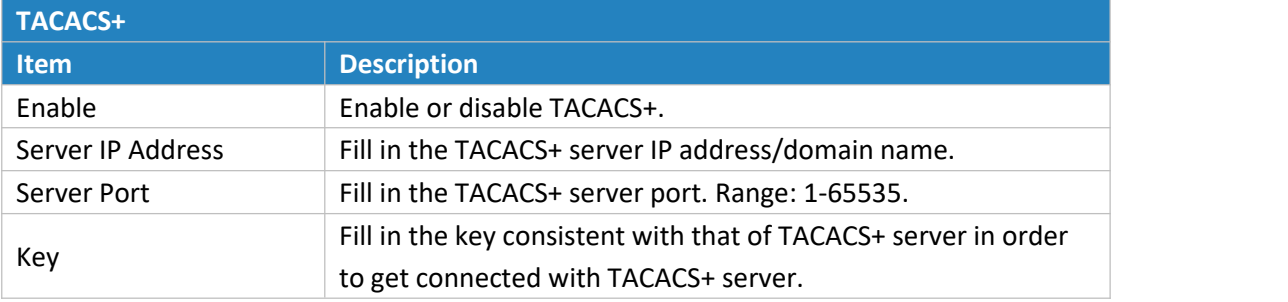

Table 3-3-4-2 TACACS+ Parameters

### **3.3.4.3 LDAP**

A common usage of LDAP is to provide a central place to store usernames and passwords. This allows many different applications and services to connect the LDAP server to validate users.

LDAP is based on a simpler subset of the standards contained within the [X.500](https://en.wikipedia.org/wiki/X.500) standard. Because of this relationship, LDAP is sometimes called X.500-lite as well.

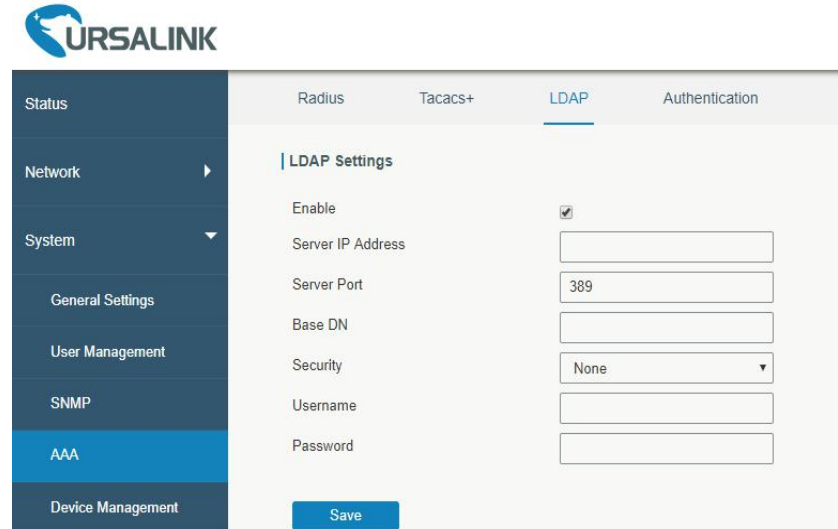

#### Figure 3-3-4-3

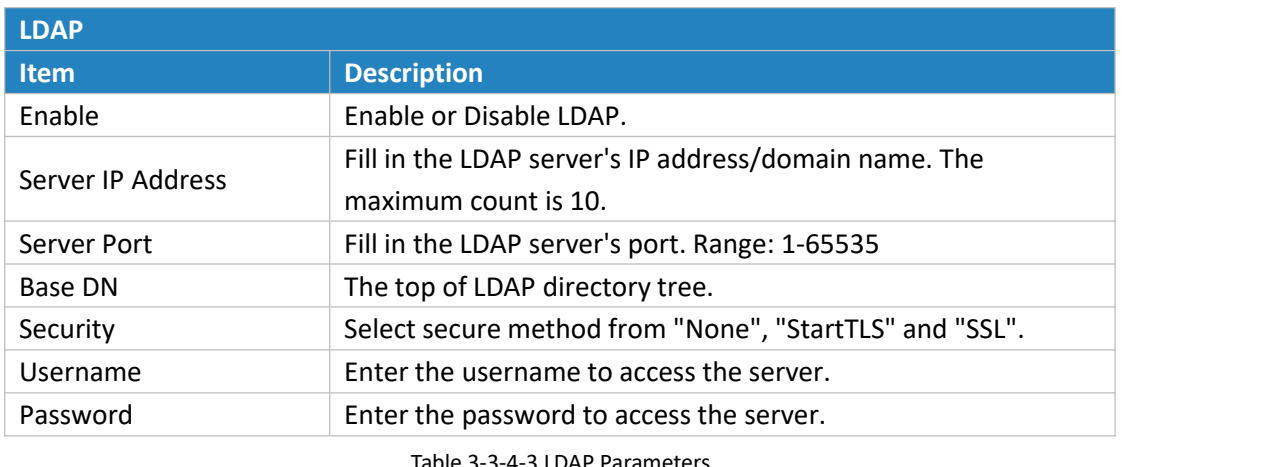

Table 3-3-4-3 LDAP Parameters

#### **3.3.4.4 Authentication**

AAA supports the following authentication ways:

- None: uses no authentication, generally not recommended.
- Local: uses the local username database for authentication.
	- Advantages: rapidness, cost reduction.
	- $\triangleright$  Disadvantages: storage capacity limited by hardware.
- Remote: has user's information stored on authentication server. Radius, TACACS+ and LDAP supported for remote authentication.

When radius, TACACS+, and local are configured at the same time, the priority level is:  $1 > 2 > 3$ .

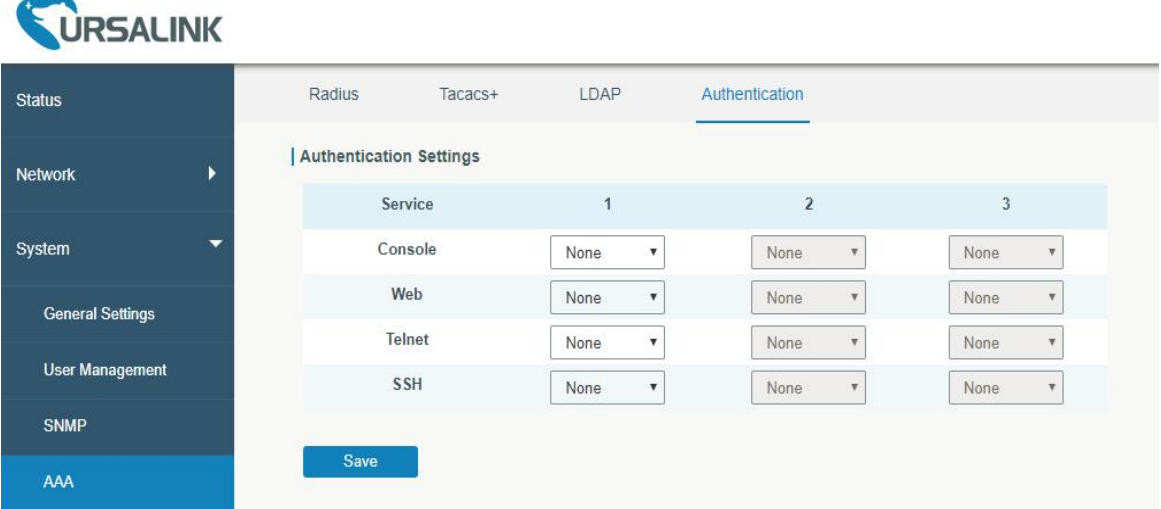

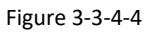

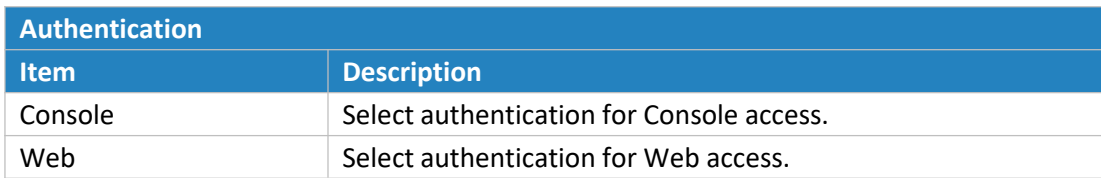

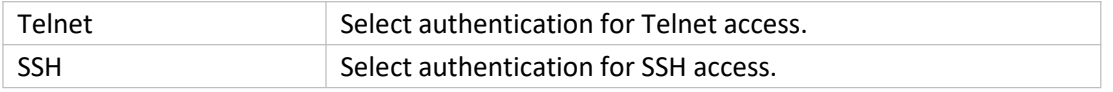

Table 3-3-4-4 Authentication Parameters

#### **3.3.5 Device Management**

#### **3.3.5.1 DeviceHub**

You can connect the device to the Ursalink DeviceHub on this page so as to manage the router centrally and

remotely.

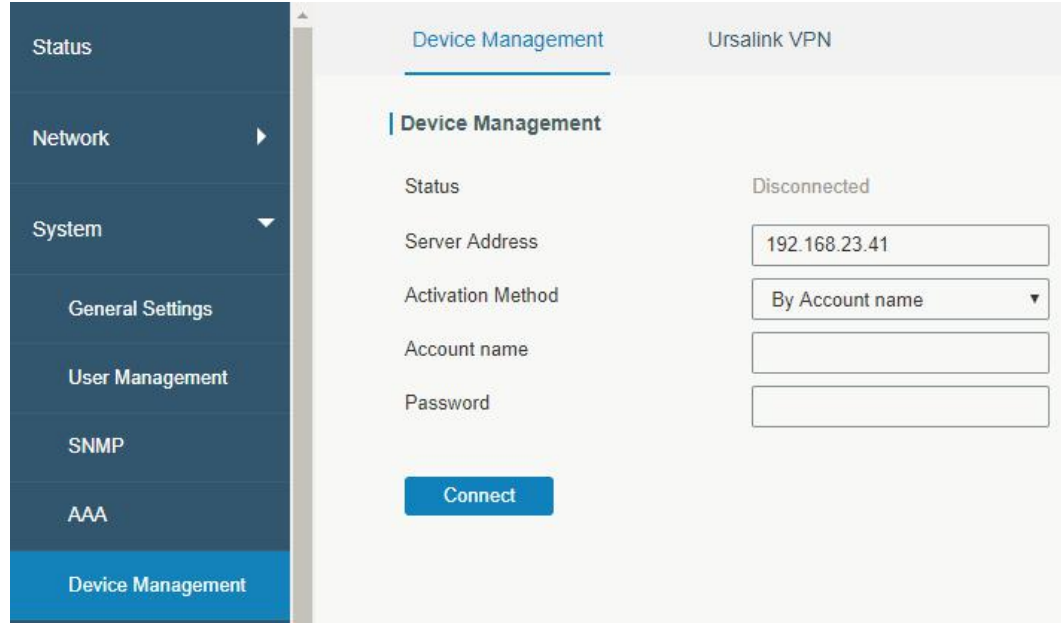

Figure 3-3-5-1

| <b>DeviceHub</b>           |                                                                |
|----------------------------|----------------------------------------------------------------|
| <b>Item</b>                | <b>Description</b>                                             |
| <b>Status</b>              | Show the connection status between the router and the          |
|                            | DeviceHub.                                                     |
| Disconnected               | Click this button to disconnect the router from the DeviceHub. |
| Server Address             | IP address or domain of the device management server.          |
|                            | Select activation method to connect the router to the          |
| <b>Activation Method</b>   | DeviceHub server, options are "By Authentication Code" and     |
|                            | "By Account name".                                             |
| <b>Authentication Code</b> | Fill in the authentication code generated from the DeviceHub.  |
| Account name               | Fill in the registered DeviceHub account (email) and password. |
| Password                   |                                                                |

Table 3-3-5-1

## **3.3.5.2 Ursalink VPN**

You can connect the device to the UrsalinkVPN on this page so as to manage the router and connected devices centrally and remotely.

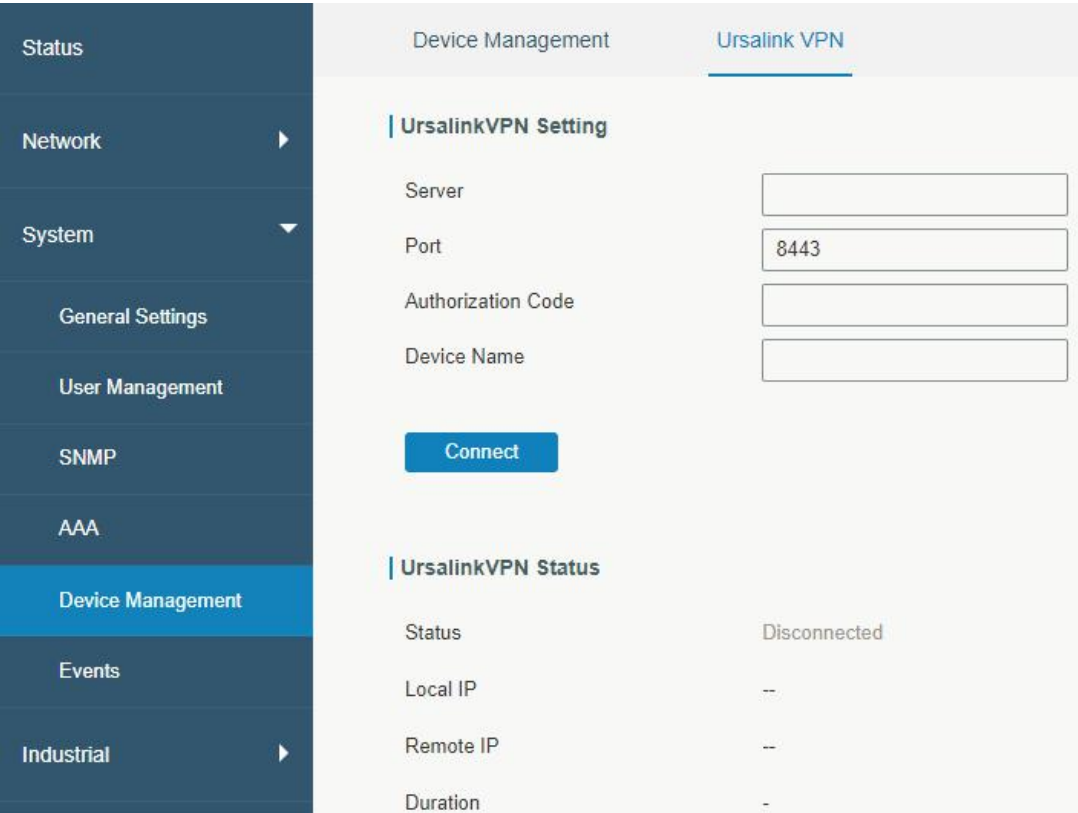

Figure 3-3-5-2

| <b>UrsalinkVPN</b>          |                                                             |
|-----------------------------|-------------------------------------------------------------|
| <b>Item</b>                 | <b>Description</b>                                          |
| <b>UrsalinkVPN Settings</b> |                                                             |
| Server                      | Enter the IP address or domain name of Ursalink VPN.        |
| Port                        | Enter the HTTPS port number.                                |
| Authorization code          | Enter the authorization code which generated by             |
|                             | UrsalinkVPN.                                                |
| Device Name                 | Enter the name of the device.                               |
| <b>UrsalinkVPN Status</b>   |                                                             |
| UrsalinkVPN Status          | Show the connection information about whether the router is |
|                             | connected to the Ursalink VPN.                              |
| Local IP                    | Show the virtual IP of the router.                          |
| Remote IP                   | Show the virtual IP of the Ursalink VPN.                    |
|                             | Show the information on how long the router has been        |
| Duration                    | connected to the Ursalink VPN.                              |

Table 3-3-5-2

## **3.3.6 Events**

Event feature is capable of sending alerts by Email when certain system events occur.

#### **3.3.6.1 Events**

You can view alarm messages on this page.

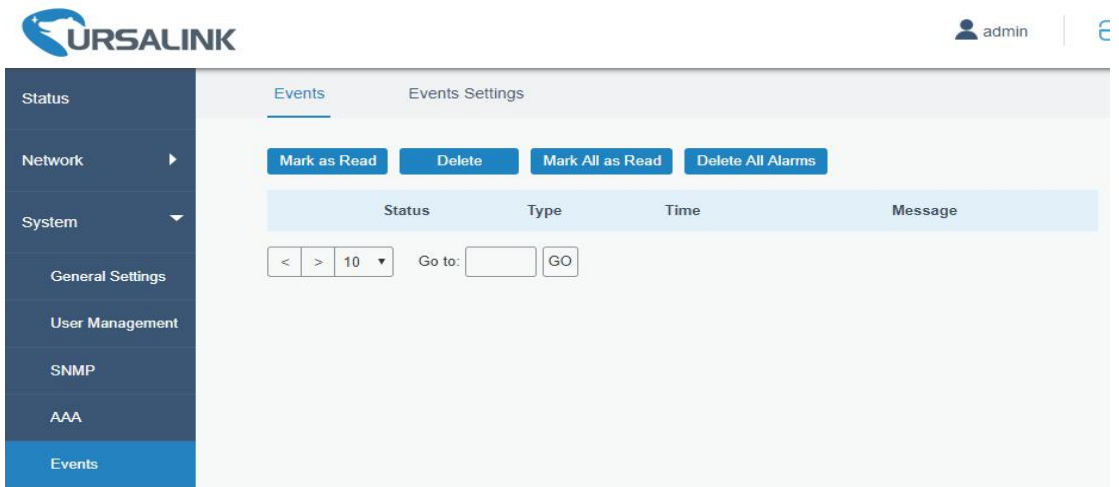

#### Figure 3-3-6-1

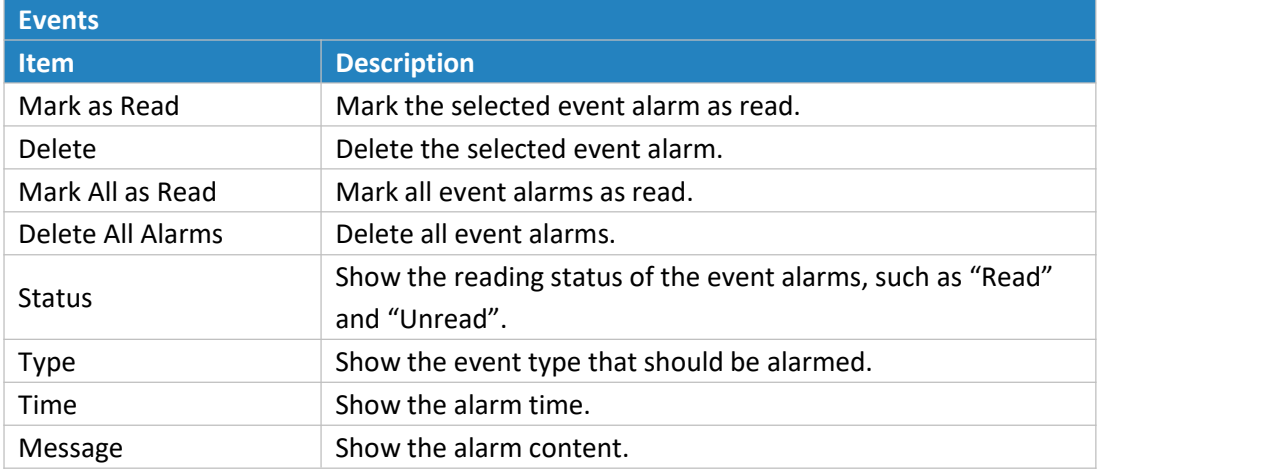

<span id="page-97-0"></span>Table 3-3-6-1 Events Parameters

## **3.3.6.2 Events Settings**

In this section, you can decide what events to record and whether you want to receive email and SMS notifications when any change occurs.

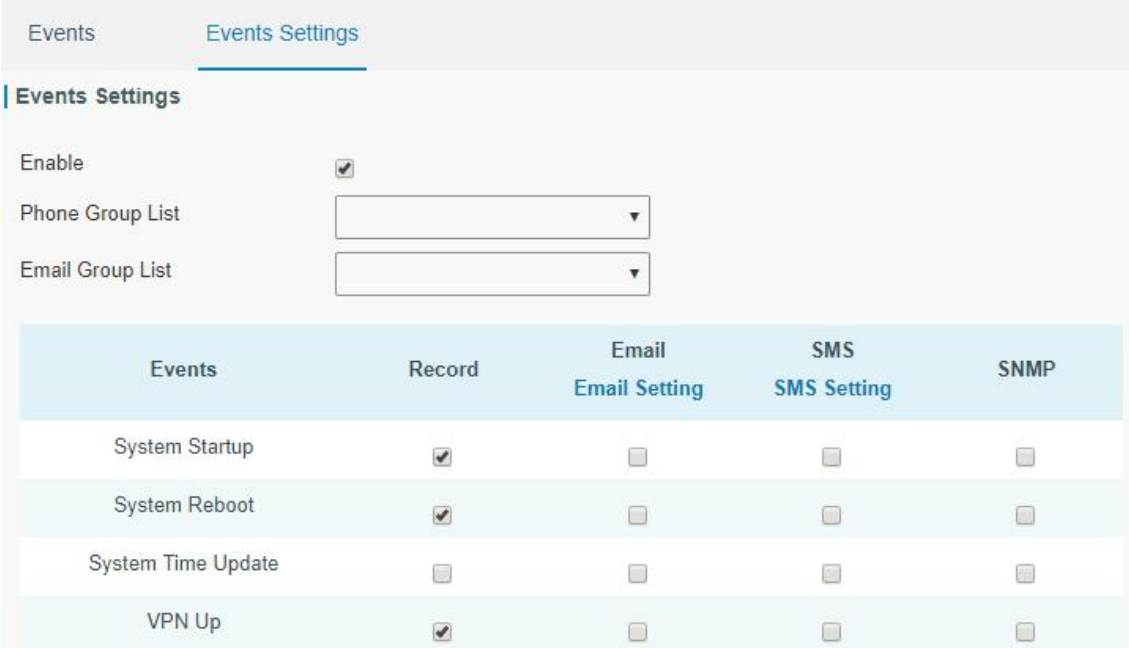

 $\overline{\mathcal{L}}$ 

 $\begin{smallmatrix} 0 \\ 0 \\ 0 \end{smallmatrix}$ 

 $\Box$ 

 $\blacktriangleright$ 

 $\Box$ 

 $\blacktriangleright$ 

**VPN Down** 

WAN Up

**WAN Down** 

Link switch

Weak Signal

Cellular Up

Figure 3-3-6-2

 $\Box$ 

 $\Box$ 

 $\Box$ 

 $\Box$ 

 $\Box$ 

 $\Box$ 

 $\overline{\mathbb{R}}$ 

 $\Box$ 

 $\overline{\phantom{a}}$ 

 $\begin{bmatrix} 0 \\ 0 \\ 0 \end{bmatrix}$ 

 $\Box$ 

 $\Box$ 

 $\frac{1}{2}$ 

 $\Box$ 

 $\Box$ 

 $\boxplus$ 

Ō

 $\overline{\omega}$ 

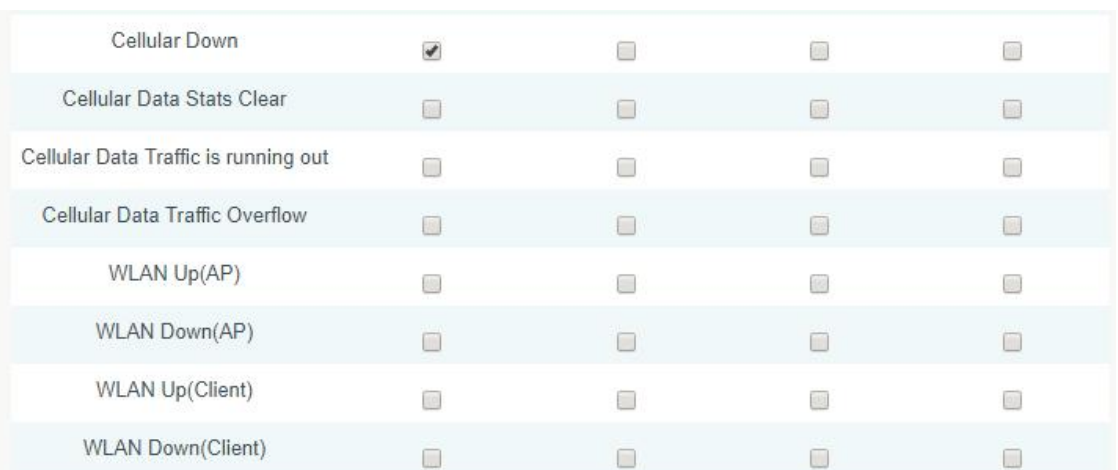

Figure 3-3-6-3

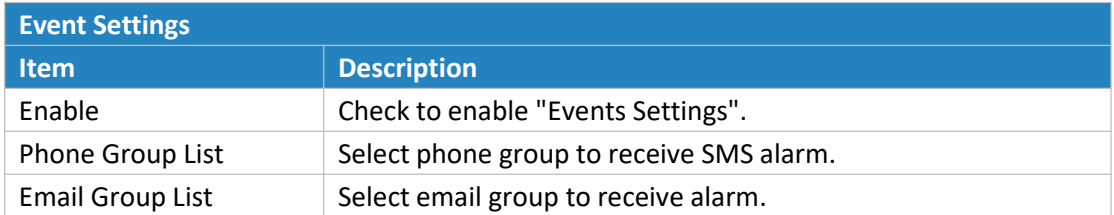

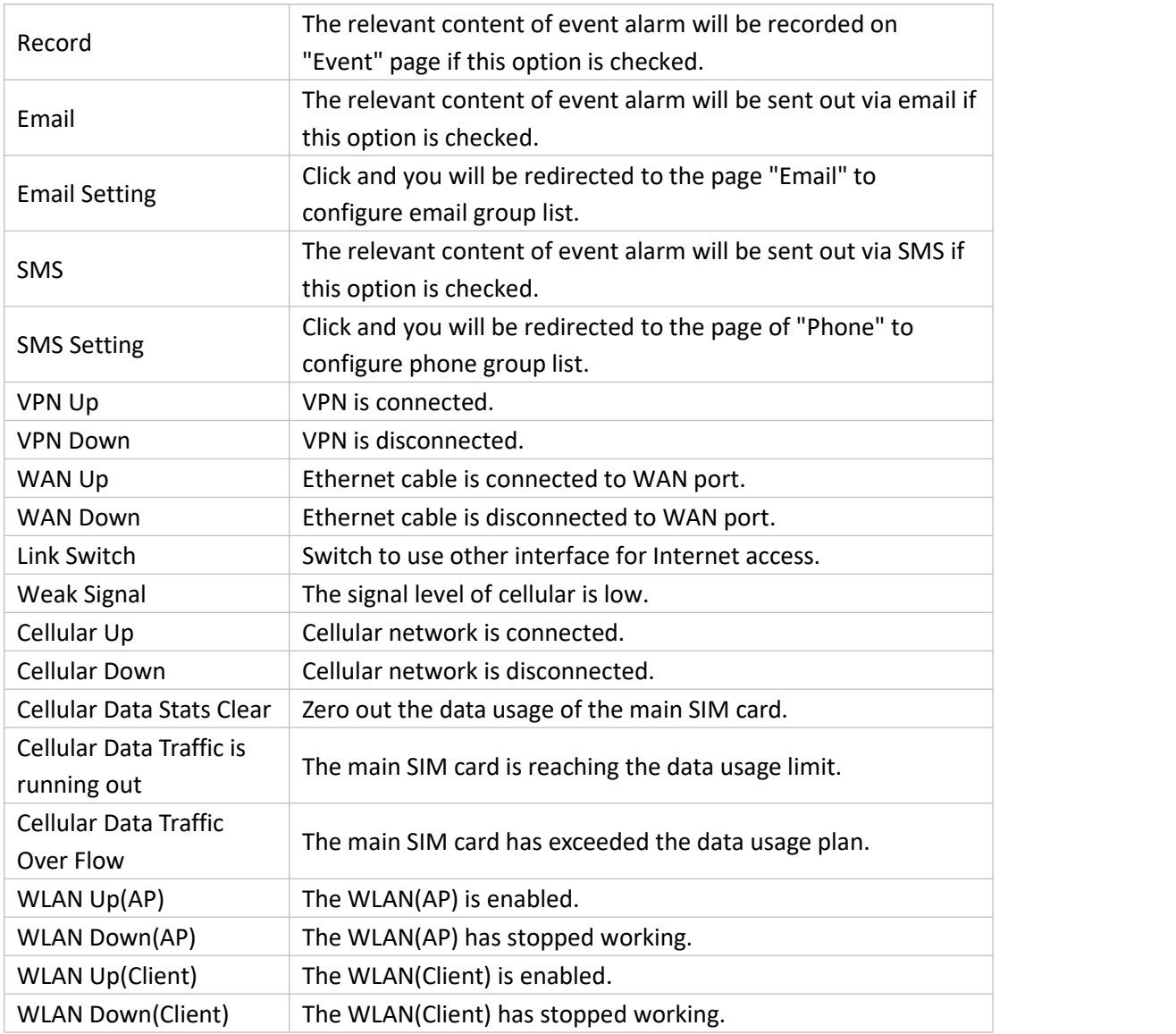

Table 4-3-6-2 Events Parameters

#### **Related Topics**

Email [Setting](#page-85-0) Events [Application](#page-127-0) Example

### **3.4 Industrial Interface**

The UR32 router is capable of connecting with terminals through industrial interfaces so as to realize wireless communication between terminals and remote data center.

There are two types of the router's industrial interface: serial port (RS232) and I/O (digital input and digital output).

RS232 adopts full-duplex communication. It's generally used for communication within 20m.

Digital input of I/O interface is a logical variable or switch variable with only two values of 0 and 1. "0" refers to low level and "1" refers to high level .

# **3.4.1 I/O**

## <span id="page-100-0"></span>**3.4.1.1 DI**

This section explains how to configure monitoring condition on digital input, and take certain actions once the condition is reached.

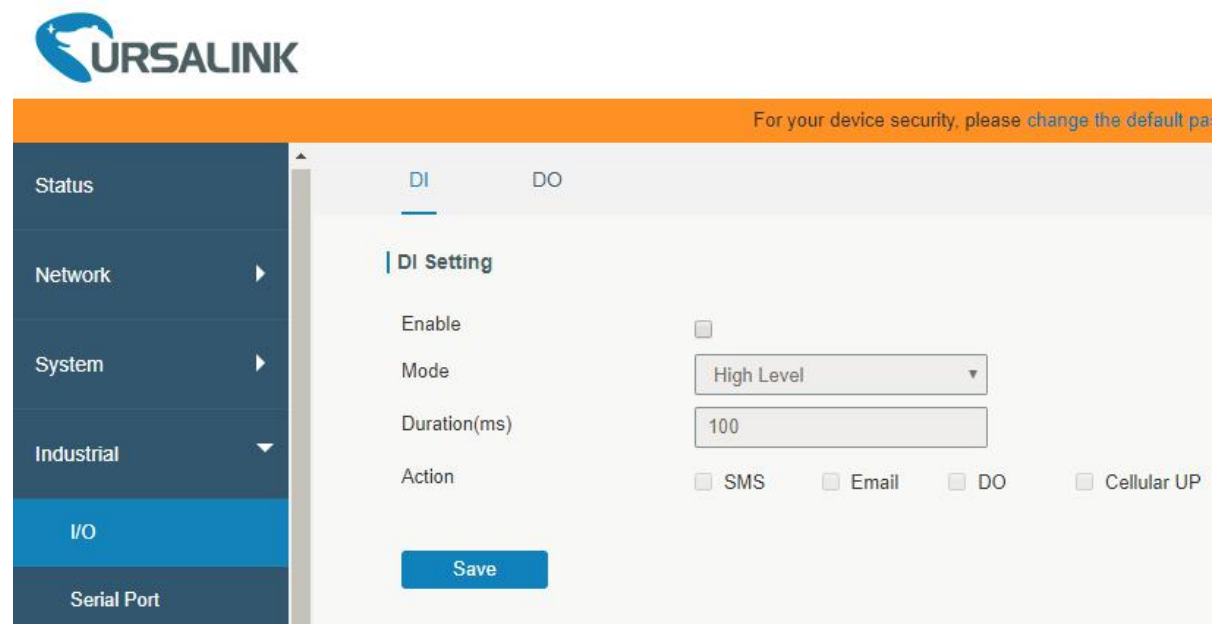

Figure 3-4-1-1

| <b>DI</b>            |                                                                                                    |
|----------------------|----------------------------------------------------------------------------------------------------|
| Item                 | <b>Description</b>                                                                                                    |
| Enable               | Enable or disable DI.                                                                                                    |
| Mode                 | Options are "High Level", "Low Level", and "Counter".                                                                                         |
| Duration (ms)        | Set the duration of high/low level in digital input. Range: 1-10000.                                                                          |
| Condition            | Select from "Low->High", and "High-> Low".                                                                                                    |
| Low->High            | The counter value will increase by 1 if digital input's status changes from low level to<br>high level.                                       |
| High->Low            | The counter value will increase by 1 if digital input's status changes from high level to<br>low level.                                       |
| Counter              | The system will take actions accordingly when the counter value reach the preset<br>one, and then reset the counter value to 0. Range: 1-100. |
| Action               | Select the corresponding actions that the system will take when digital input mode<br>meets the preset condition or duration.                 |
| <b>SMS</b>           | Check to enable SMS alarm.                                                                                                    |
| Phone Group          | Set phone group to receive SMS alarm.                                                                                                    |
| <b>SMS Content</b>   | Set the content of SMS alarm.                                                                                                    |
| Email                | Check to enable Email alarm.                                                                                                    |
| <b>Email Group</b>   | Set phone group to receive email alarm.                                                                                                    |
| <b>Email Content</b> | Set the content of email alarm.                                                                                                    |
| DO                   | Control output status of DO.                                                                                                    |

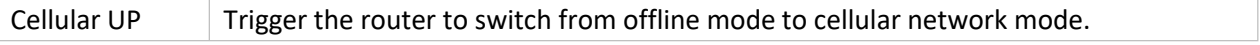

Table 3-4-1-1 DI Parameters

## **Related Topics**

DO [Setting](#page-101-0)

Email [Setting](#page-85-0)

Connect on [Demand](#page-33-0)

## <span id="page-101-0"></span>**3.4.1.2 DO**

This section describes how to configure digital output mode.

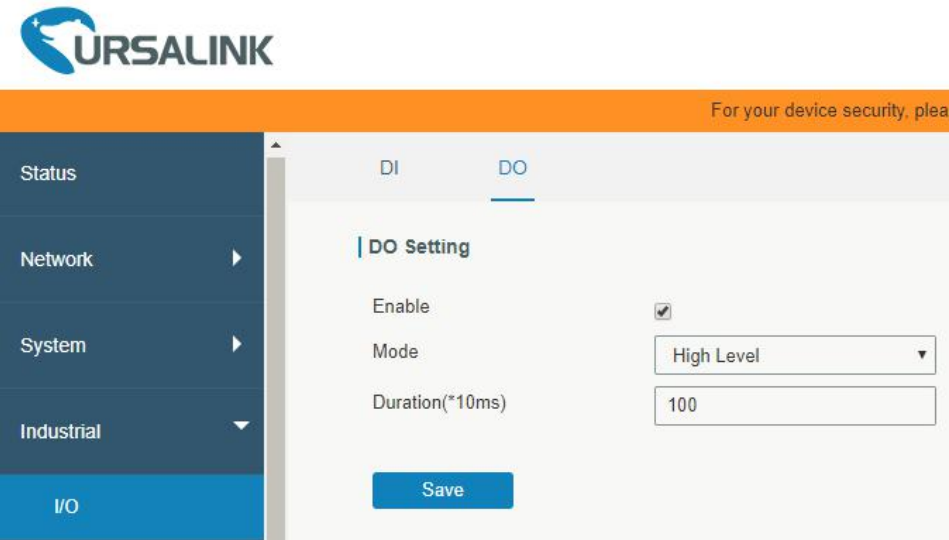

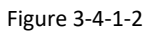

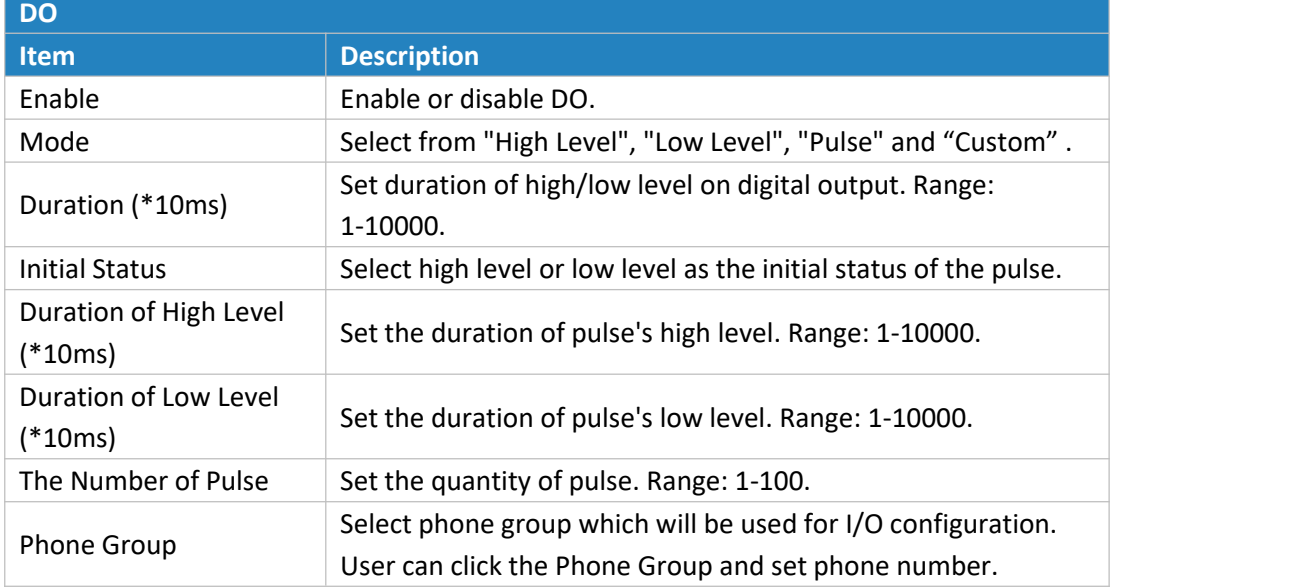

Table 3-4-1-2 DO Settings

## **Related Topics**

DI [Setting](#page-100-0)

#### **3.4.2 Serial Port**

This section explains how to configure serial port parameters to achieve communication with serial terminals, and configure work mode to achieve communication with the remote data center, so as to achieve two-way communication between serial terminals and remote data center.

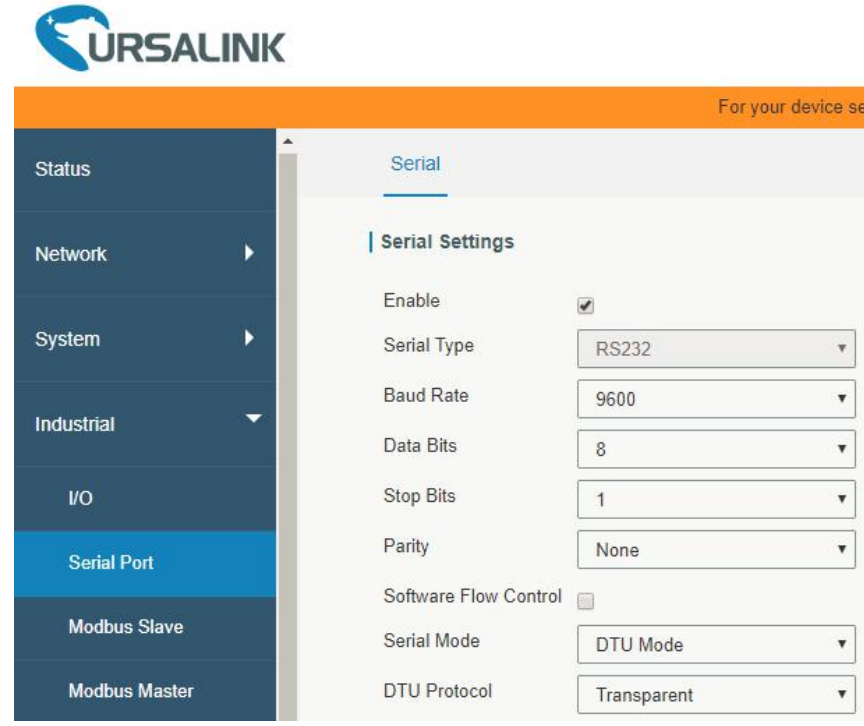

Figure 3-4-2-1

| <b>Serial Settings</b> |                                                                                                    |                          |
|------------------------|----------------------------------------------------------------------------------------------------|--------------------------|
| <b>Item</b>            | <b>Description</b>                                                                                                    | <b>Default</b>           |
| Enable                 | Enable or disable serial port function.                                                                                                    | <b>Disable</b>           |
| Serial Type            | Serial Port is a RS232 port.                                                                                                    | $\overline{\phantom{m}}$ |
| <b>Baud Rate</b>       | Range is 300-230400. Same with the baud rate of the<br>connected terminal device.                                                                             | 9600                     |
| Data Bits              | Options are "8" and "7". Same with the data bits of the<br>connected terminal device.                                                                         | 8                        |
| <b>Stop Bits</b>       | Options are "1" and "2". Same with the stop bits of the<br>connected terminal device.                                                                         | 1                        |
| Parity                 | Options are "None", "Odd" and "Even". Same with the parity of<br>the connected terminal device.                                                               | None                     |
| Software Flow Control  | Enable or disable software flow control.                                                                                                    | <b>Disable</b>           |
| Serial Mode            | Select work mode of the serial port. Options are "DTU Mode",<br>"Modbus Master", "Modbus Slave" and "GPS".                                                    | <b>Disable</b>           |
| DTU Mode               | In DTU mode, the serial port can establish communication with<br>the remote server/client.                                                                    |                          |
| <b>GPS</b>             | In GPS mode, go to "Industrial > GPS > GPS Serial Forwarding"<br>to select corresponding Serial Type, then GPS data will be<br>forwarded to this serial port. | $\overline{\phantom{a}}$ |

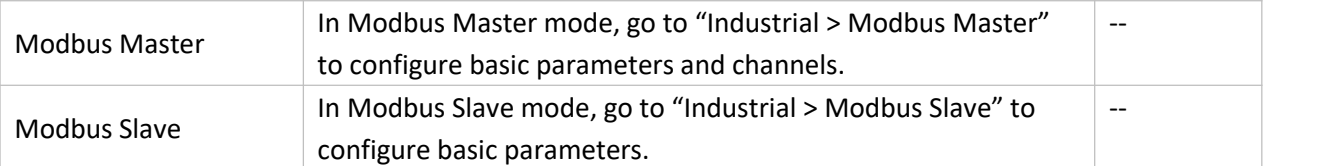

Table 3-4-2-1 Serial Parameters

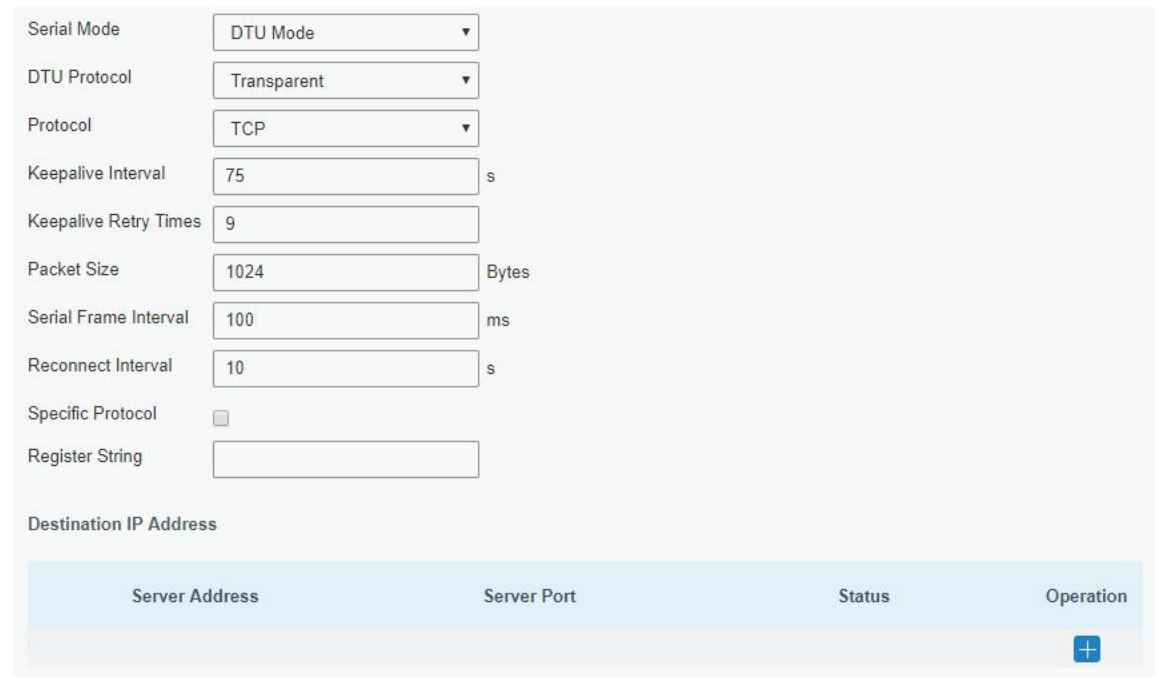

Figure 3-4-2-2

| <b>DTU Mode</b>          |                                                                                                    |                |
|--------------------------|----------------------------------------------------------------------------------------------------|----------------|
| <b>Item</b>              | <b>Description</b>                                                                                                    | <b>Default</b> |
| <b>DTU Protocol</b>      | Select from "None", "Transparent", "Modbus", "UDP server" and "TCP<br>server".<br>Transparent: the routed is used as TCP client/UDP and transmits<br>$\overline{\phantom{a}}$<br>data transparently.<br>TCP server: the router is used as TCP server and transmits data<br>transparently.<br>UDP server: the router is used as UDP server and transmits data<br>$\overline{\phantom{a}}$<br>transparently.<br>Modbus: the router will be used as TCP server with modbus<br>$\overline{\phantom{a}}$<br>gateway function, which can achieve conversion between Modbus<br>RTU and Modbus TCP. |                |
| <b>TCP/UDP Server</b>    |                                                                                                    |                |
| Listening port           | Set the router listening port. Range: 1-65535.                                                                                                    | 502            |
| Keepalive Interval       | After TCP connection is established, client will send heartbeat packet<br>regularly by TCP to keep alive. The interval range is 1-3600 in seconds.                                                                                                    | 75             |
| Keepalive Retry<br>Times | When TCP heartbeat times out, router will resend heartbeat. After it<br>reaches the preset retry times, TCP connection will be reestablished.<br>The retry times range is 1-16.                                                                                                    | 9              |

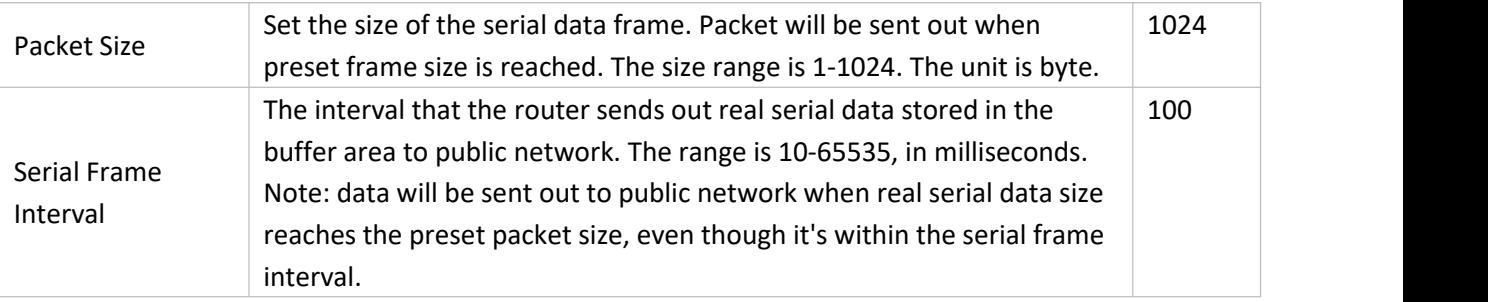

Table 3-4-2-2 DTU Parameters

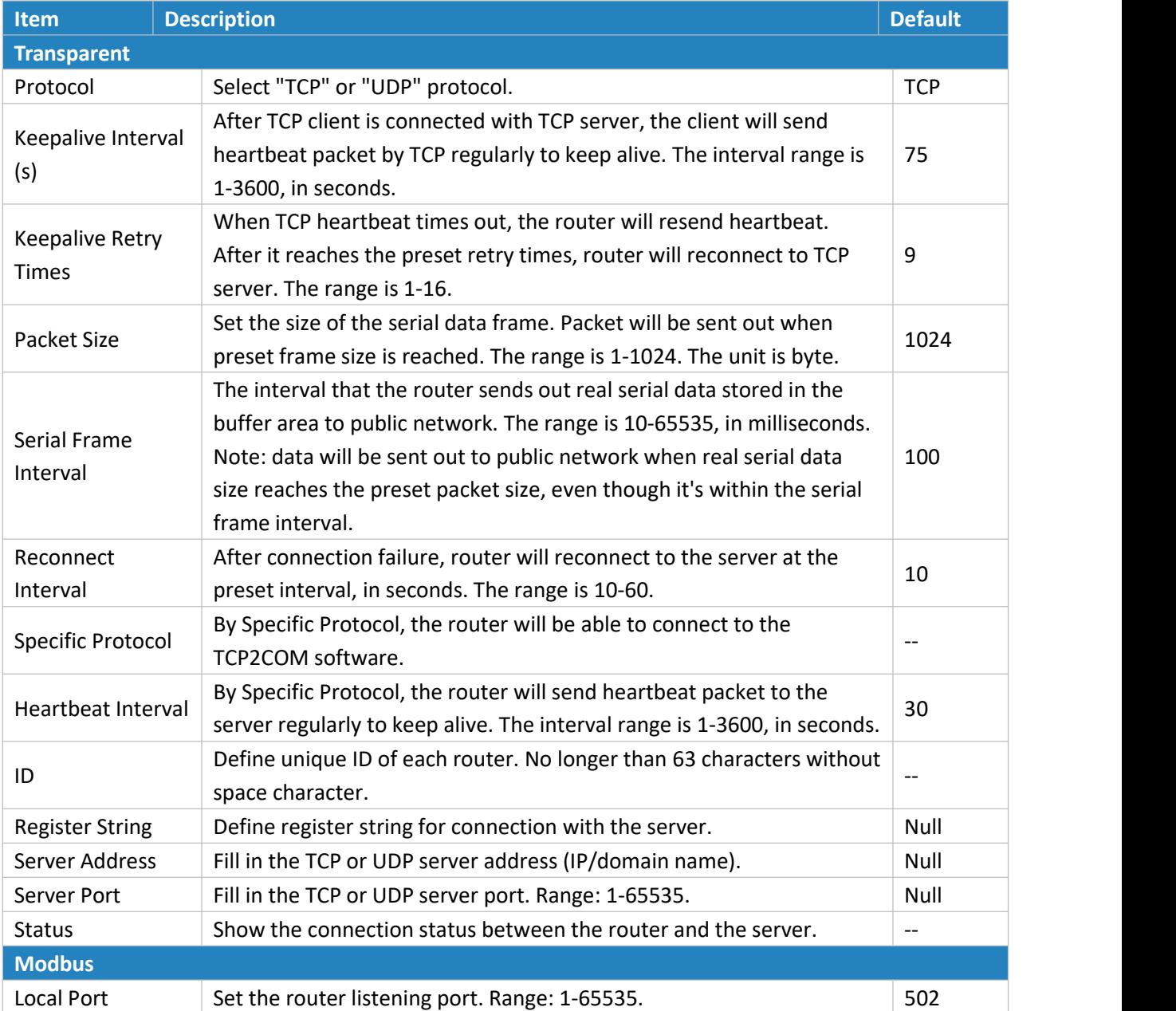

Table 3-4-2-3 DTU Parameters

# **Related Configuration Example**

DTU [Application](#page-156-0) Example

#### **3.4.3 Modbus TCP**

This section describes how to achieve I/O status via Modbus TCP, Modbus RTU and Modbus RTU over TCP.

## **3.4.3.1 Modbus TCP**

You can define the address of the DI and DO ports so as to poll DI's status and control DO's status via Modbus TCP protocol.

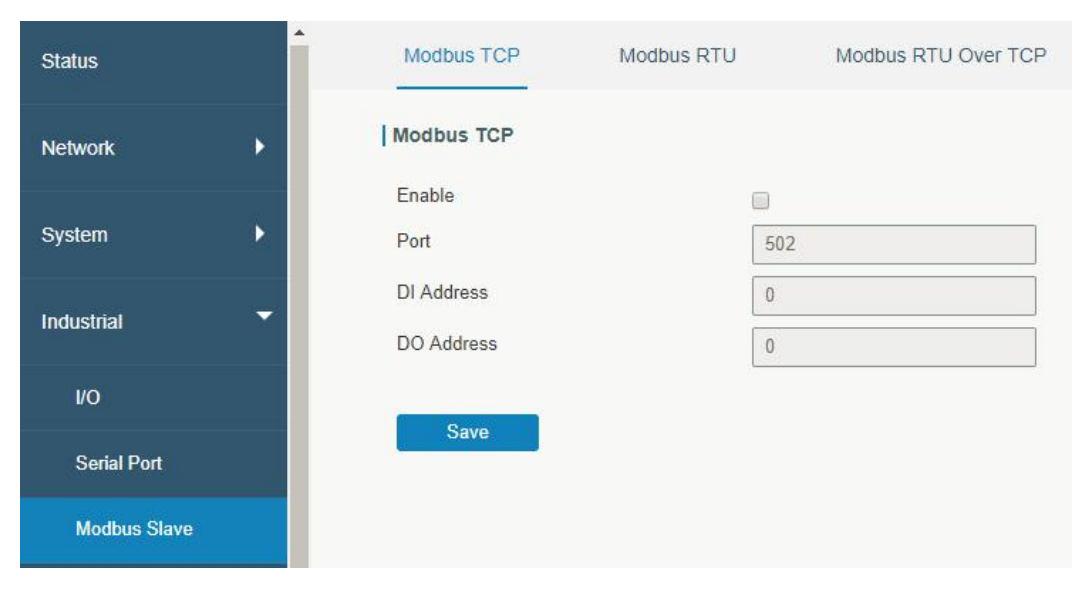

Figure 3-4-3-1

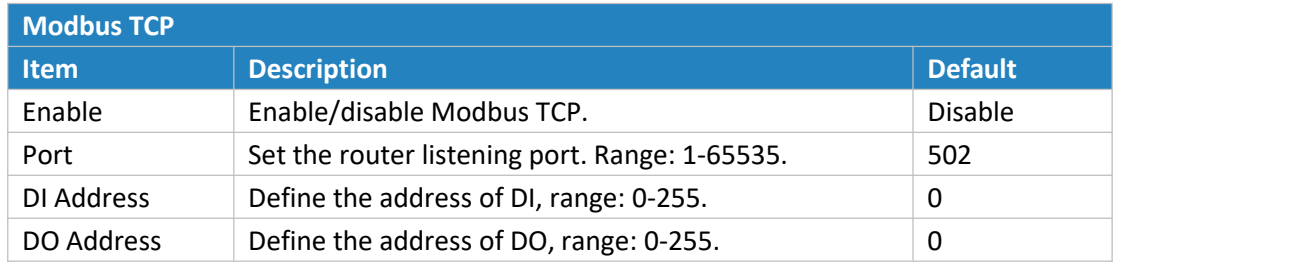

Table 3-4-3-1 Modbus TCP Parameters

#### **3.4.3.2 Modbus RTU**

You can define the address of the DI and DO ports so as to poll DI's status and control DO's status via Modbus RTU protocol.

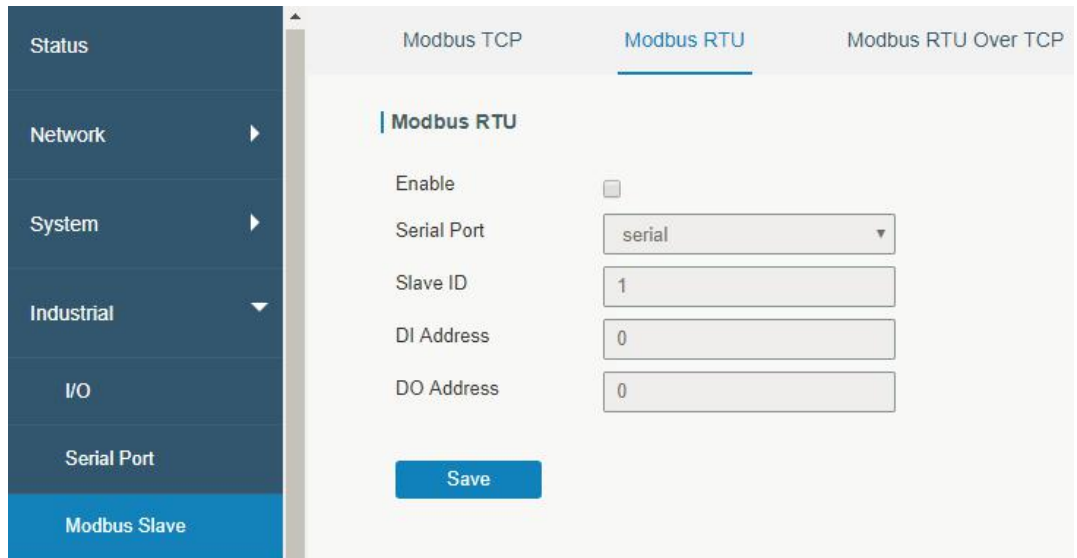

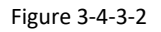

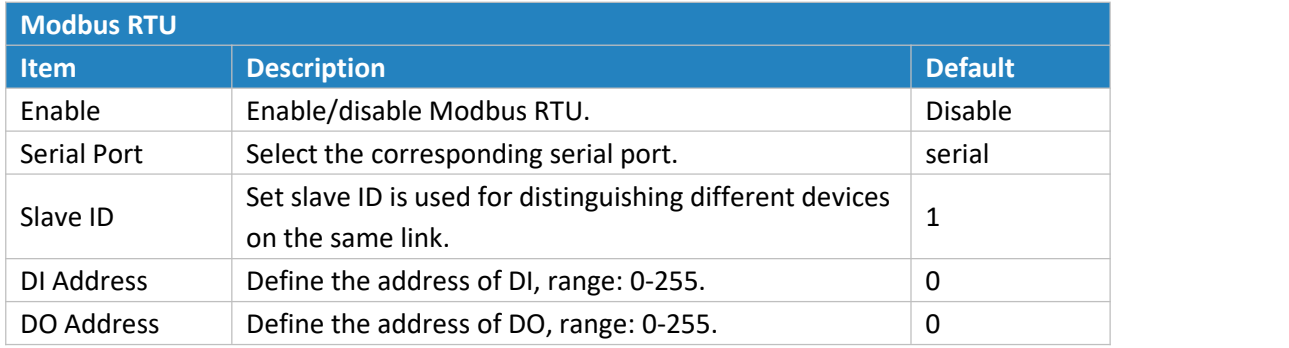

Table 3-4-3-2 Modbus RTU Parameters

## **3.4.3.3 Modbus RTU Over TCP**

You can define the address of the DI and DO ports so as to poll DI's status and control DO's status via Modbus RTU over TCP.

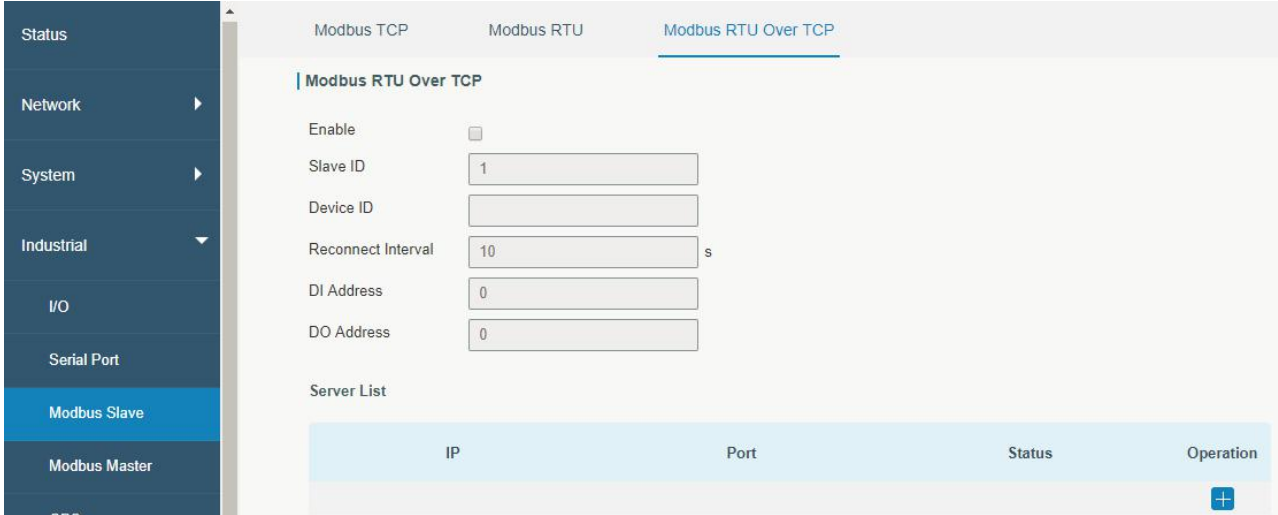

#### Figure 3-4-3-3

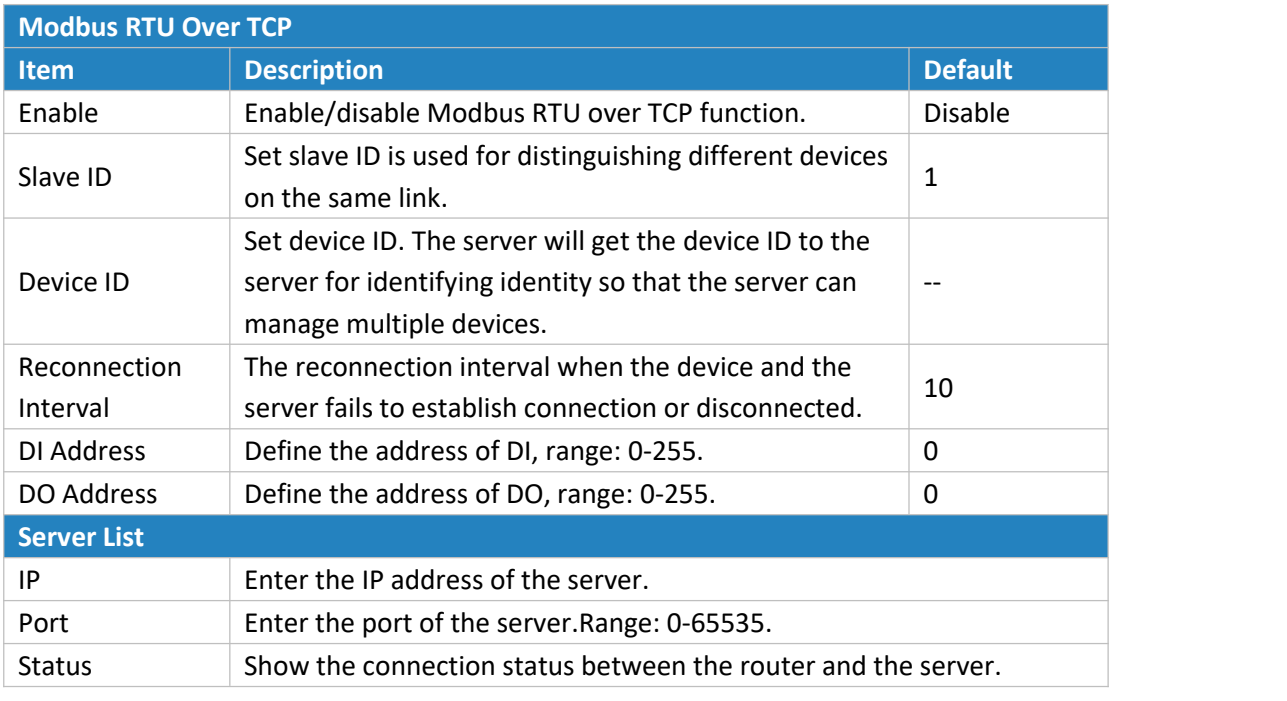

Table 3-4-3-3 Modbus RTU Over TCP Parameters

## **3.4.4 Modbus Master**

UR32 router can be set as Modbus Master to poll the remote Modbus Slave and send alarm according to the response.

## **3.4.4.1 Modbus Master**

You can configure Modbus Master's parameters on this page.
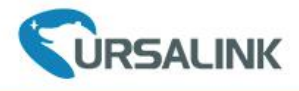

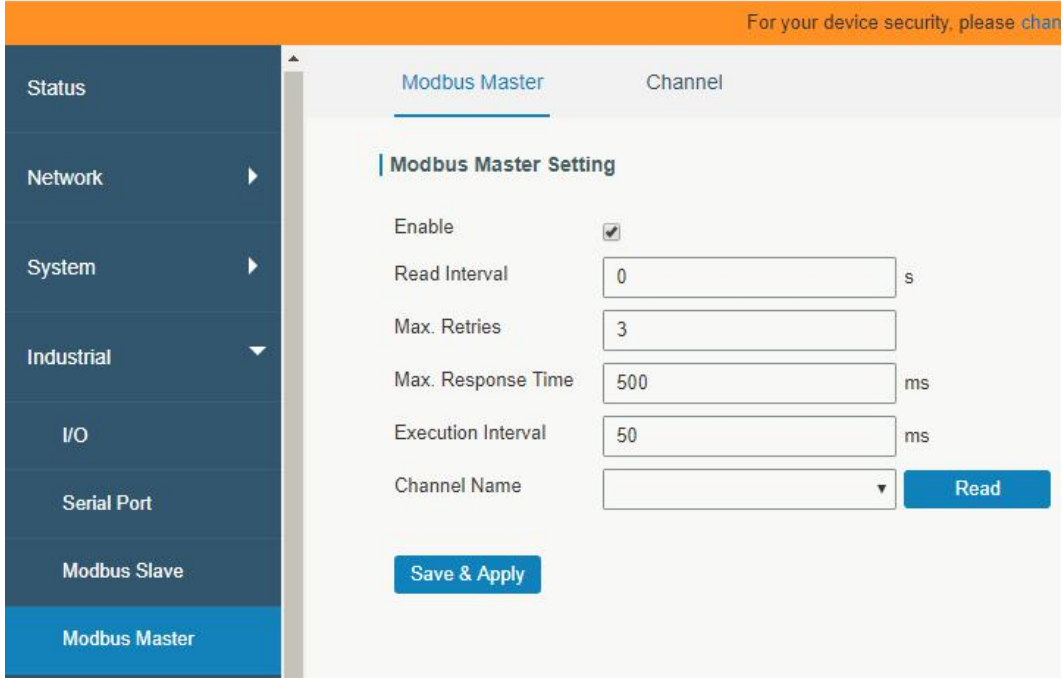

Figure 3-4-4-1

| <b>Modbus Master</b>        |                                                                                                    |                |  |  |
|-----------------------------|----------------------------------------------------------------------------------------------------|----------------|--|--|
| <b>Item</b>                 | <b>Description</b>                                                                                                    | <b>Default</b> |  |  |
| Enable                      | Enable/disable Modbus master.                                                                                                    |                |  |  |
| Read<br>Interval/s          | Set the interval for reading remote channels. When the<br>read cycle ends, the commands which haven't been sent<br>out will be discard, and the new read cycle begins. If it is<br>set to 0, the device will restart the new read cycle after all<br>channels have been read. Range: 0-600. | $\Omega$       |  |  |
| Max. Retries                | Set the maximum retry times after it fails to read, range:<br>$0-5.$                                                                                                    | 3              |  |  |
| Max.<br>Response<br>Time/ms | Set the maximum response time that the router waits for<br>the response to the command. If the device does not get<br>a response after the maximum response time, it's<br>determined that the command has timed out. Range:<br>10-1000.                                                     | 500            |  |  |
| Execution<br>Interval/ms    | The execution interval between each command. Range:<br>10-1000.                                                                                                    | 50             |  |  |
| Channel<br>Name             | Select a readable channel form the channel list.                                                                                                    |                |  |  |

Table 3-4-4-1

## **3.4.4.2 Channel**

You can add the channels and configure alarm setting on this page, so as to connect the router to the remote Modbus Slave to poll the address on this page and receive alarms from the router in different conditions.

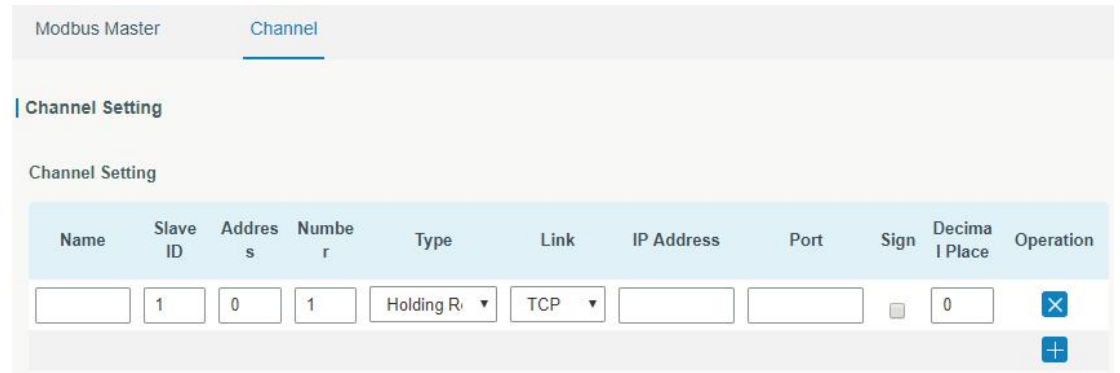

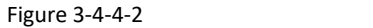

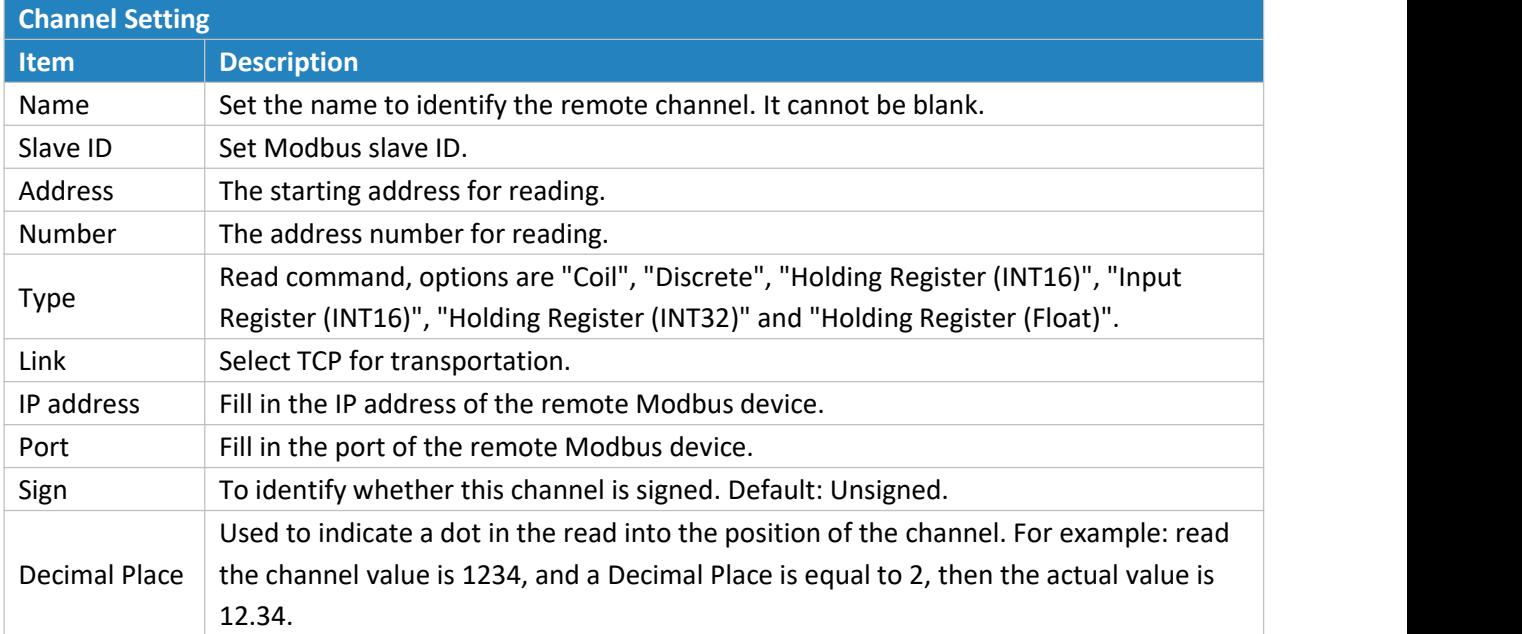

Table 3-4-4-2

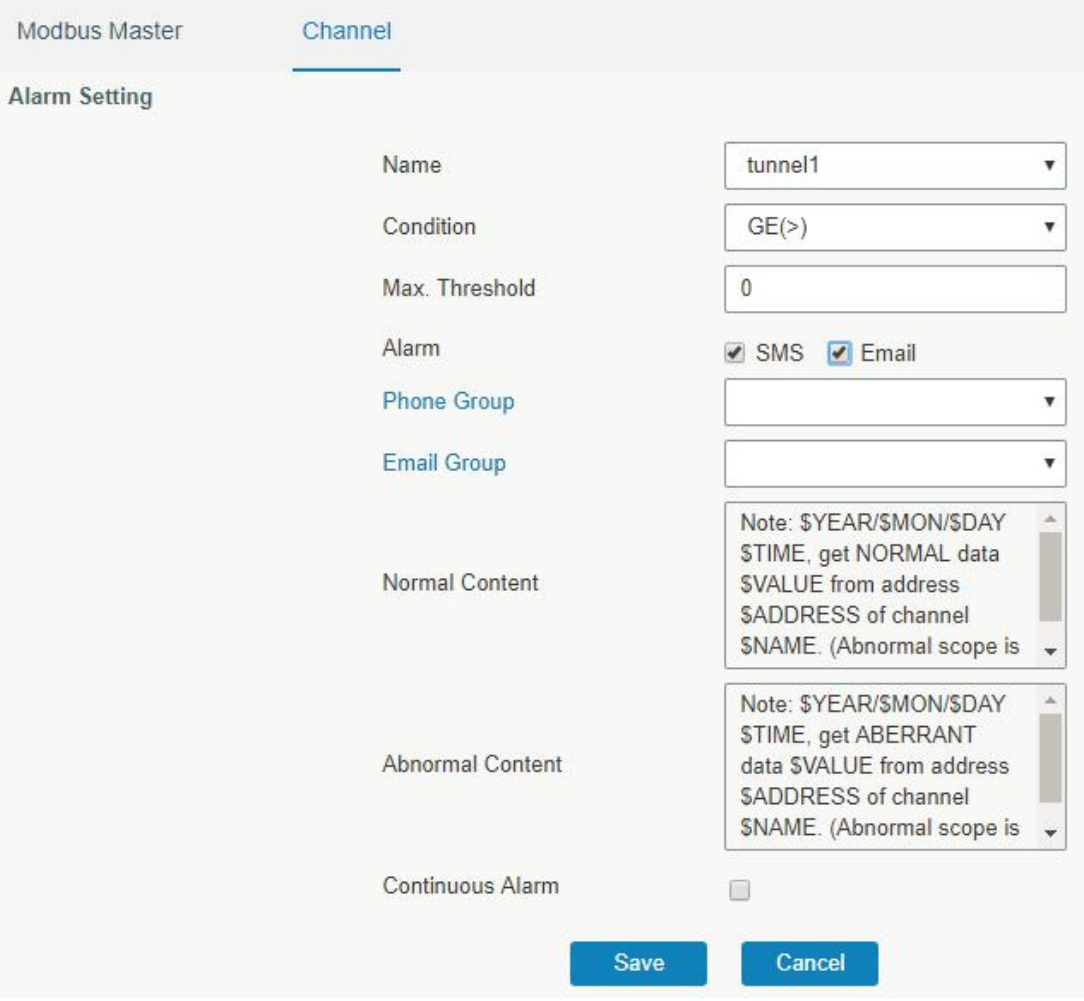

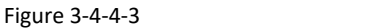

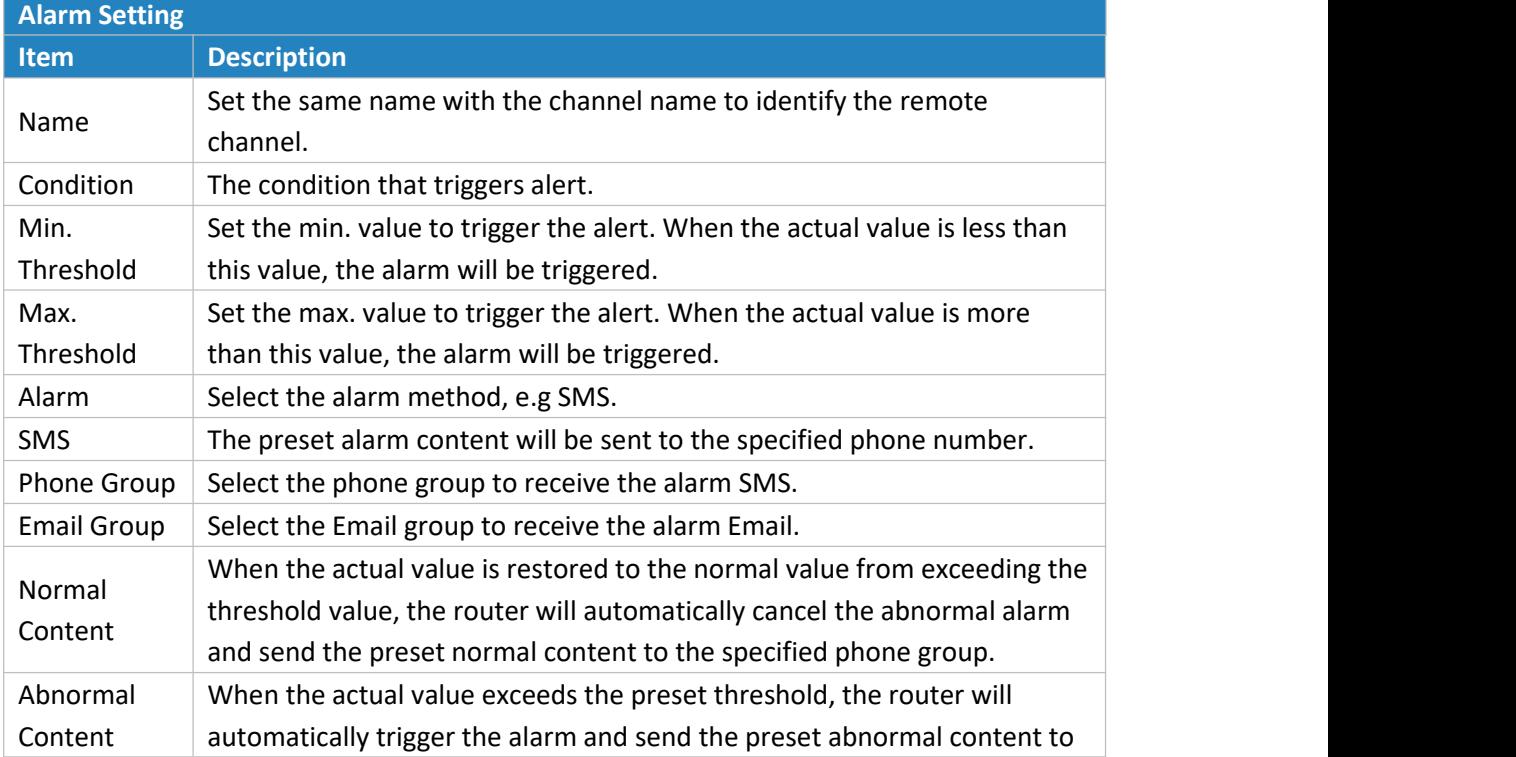

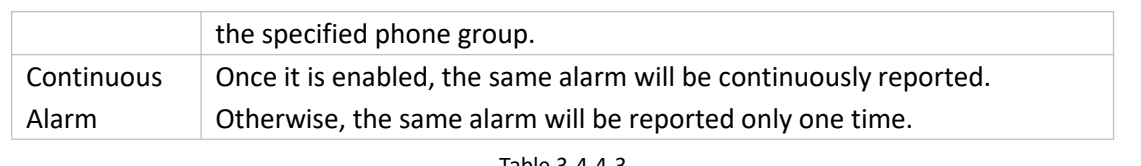

Table 3-4-4-3

#### **TCP Forwading**

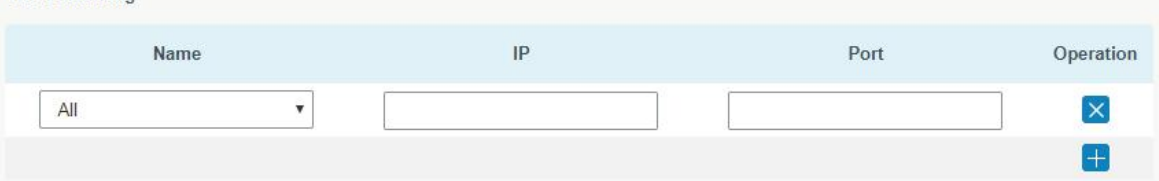

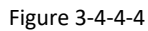

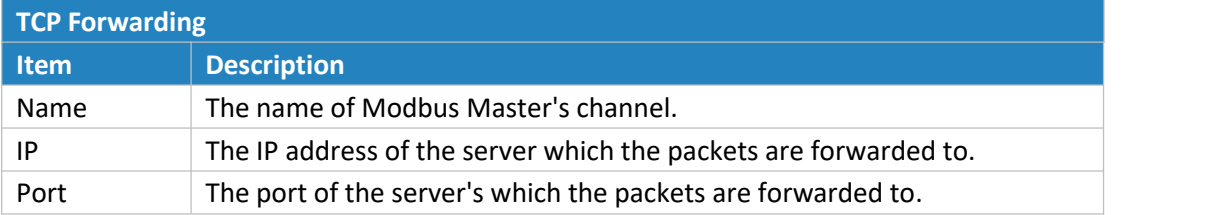

Table 3-4-4-4

## **3.4.5 GPS (Only Applicable to GPS Version)**

This section give you a detailed introduction to GPS settings, including GPS IP forwarding and GPS serial forwarding.

# **3.4.5.1 GPS**

When you want to receive GPS data, you should enable GPS function on this page.

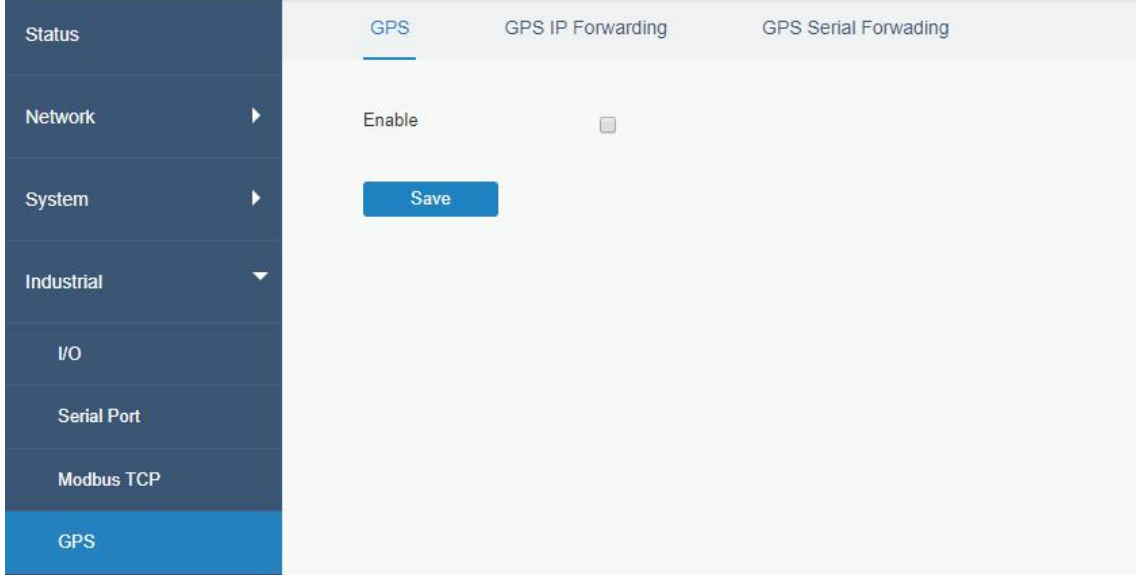

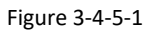

## **3.4.5.2 GPS IP Forwarding**

GPS IP forwarding means that GPS data can be forwarded over the Internet.

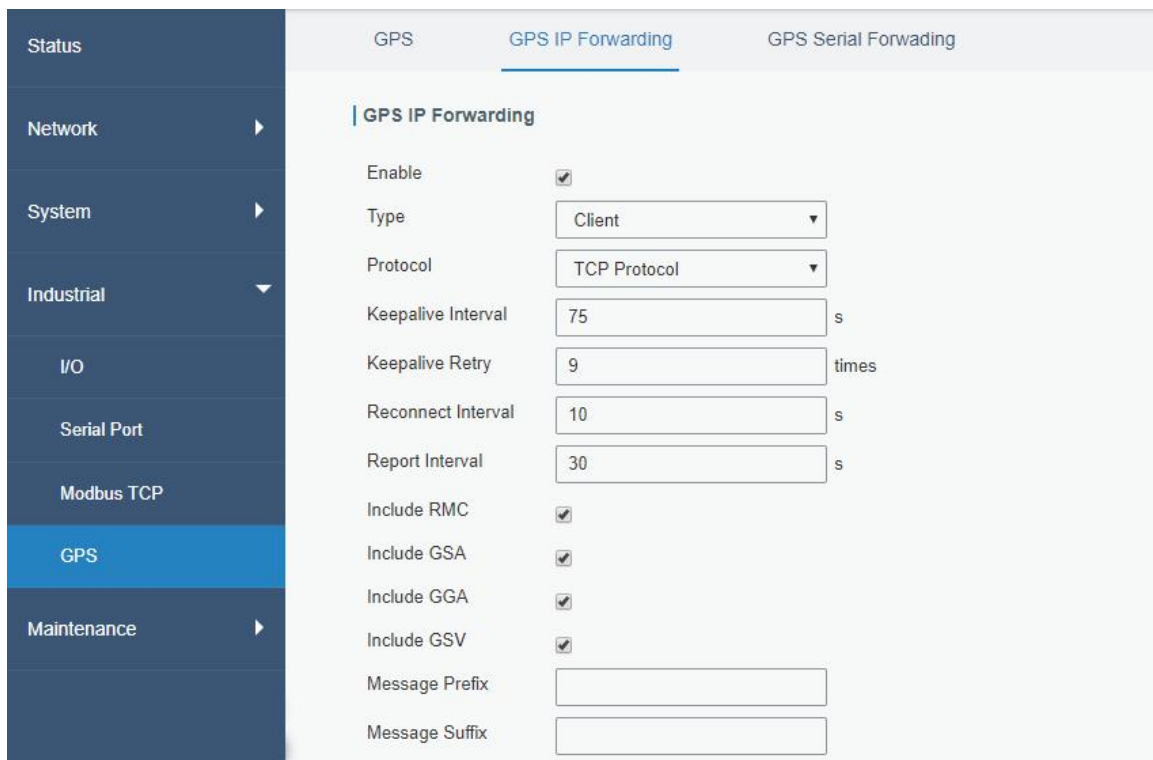

Figure 3-4-5-2

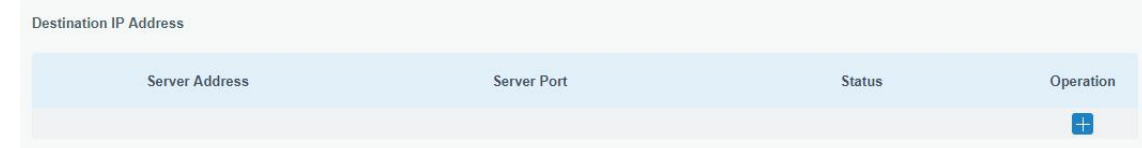

Figure 3-4-5-3

| <b>GPS IP Forwarding</b> |                                                                                                    |                |  |  |
|--------------------------|----------------------------------------------------------------------------------------------------|----------------|--|--|
| <b>Item</b>              | <b>Description</b>                                                                                                    | <b>Default</b> |  |  |
| Enable                   | Forward the GPS data to the client or server.                                                                                                    | Disable        |  |  |
| Type                     | Select connection type of the router. The options are "Client" and<br>"Server".                                                                                              | Client         |  |  |
| Protocol                 | Select protocol of data transmission. The options are "TCP" and "UDP".                                                                                                    | <b>TCP</b>     |  |  |
| Keepalive<br>Interval    | After it's connected with server/client, the router will send heartbeat<br>packet regularly to the server/client to keep alive. The interval range is<br>1-3600, in seconds. | 75             |  |  |
| Keepalive Retry          | When TCP heartbeat times out, the router will resend heartbeat. After<br>it reaches the preset retry times, router will reconnect to TCP server.<br>The range is 1-16.       | 9              |  |  |
| Local Port               | Set the router listening port. Range: 1-65535.                                                                                                    |                |  |  |
| Reconnect<br>Interval    | After connection failure, router will reconnect to the server at the<br>preset interval, in seconds. The range is 10-60.                                                     | 10             |  |  |
| Report Interval          | Router will send GPS data to the server/client at the preset interval, in<br>seconds. The range is 1-60.                                                                     | 30             |  |  |
| Include RMC              | Whether include RMC in GPS data.                                                                                                    |                |  |  |

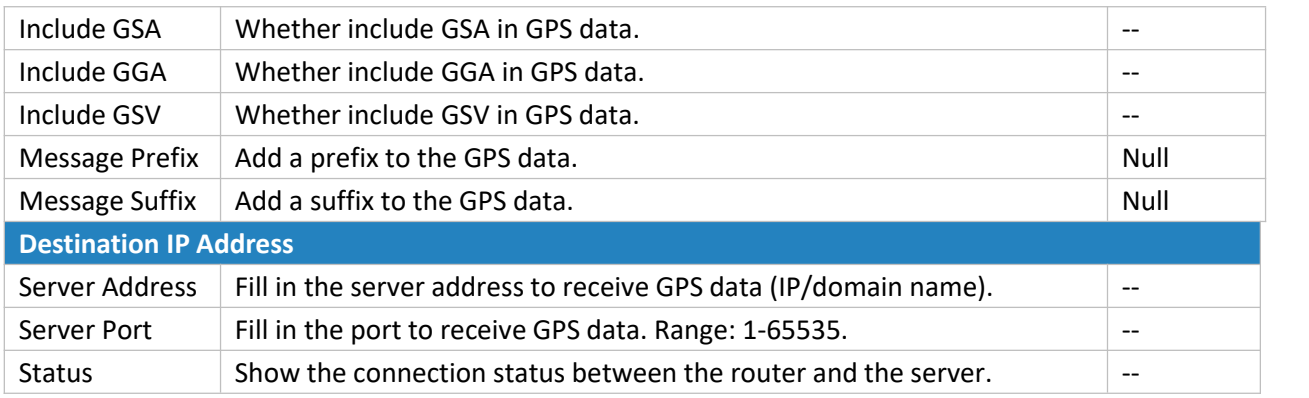

Table 3-4-5-1 GPS IP Forwarding Parameters

# **3.4.5.3 GPS Serial Forwarding**

GPS IP forwarding means that GPS data can be forwarded to the serial port.

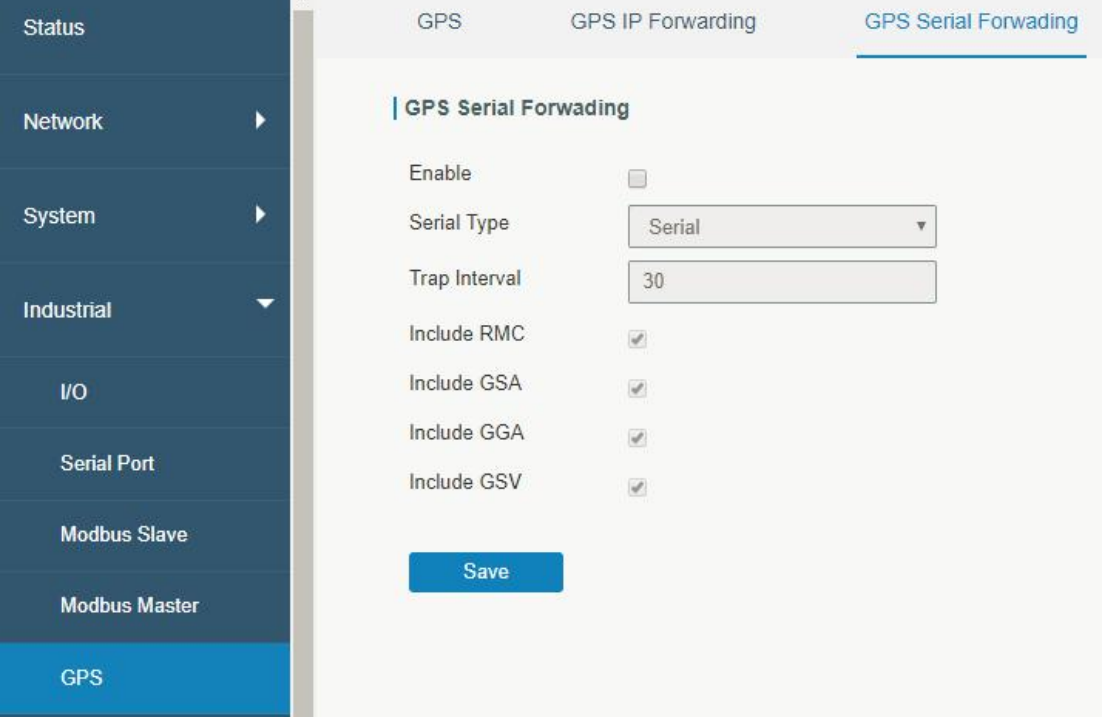

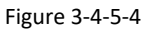

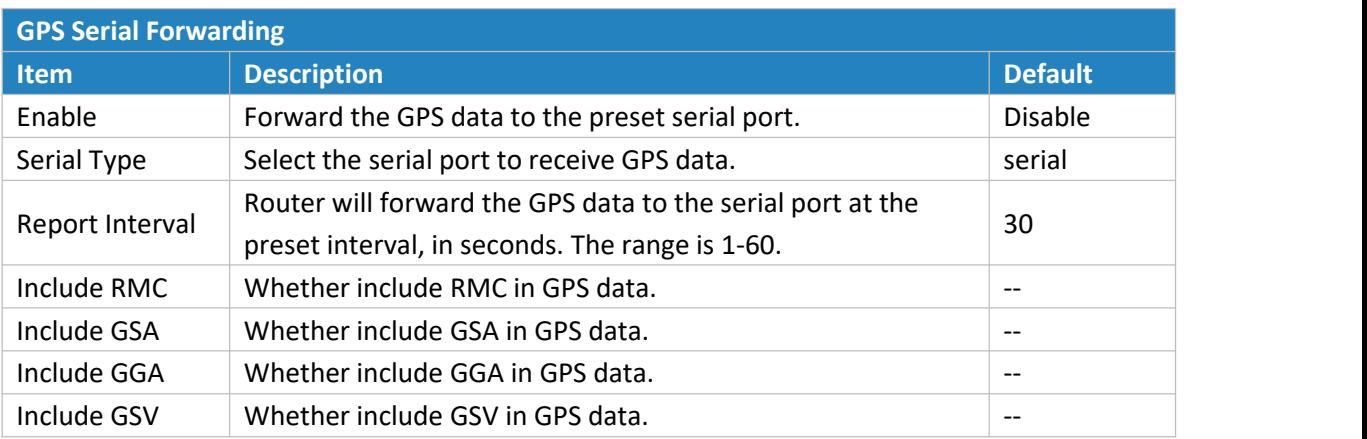

Table 3-4-5-2 GPS Serial Forwarding Parameters

# **3.5 Maintenance**

This section describes system maintenance toolsand management.

# **3.5.1 Tools**

Troubleshooting tools includes ping, traceroute and packet analyzer.

# **3.5.1.1 Ping**

Ping tool is engineered to ping outer network.

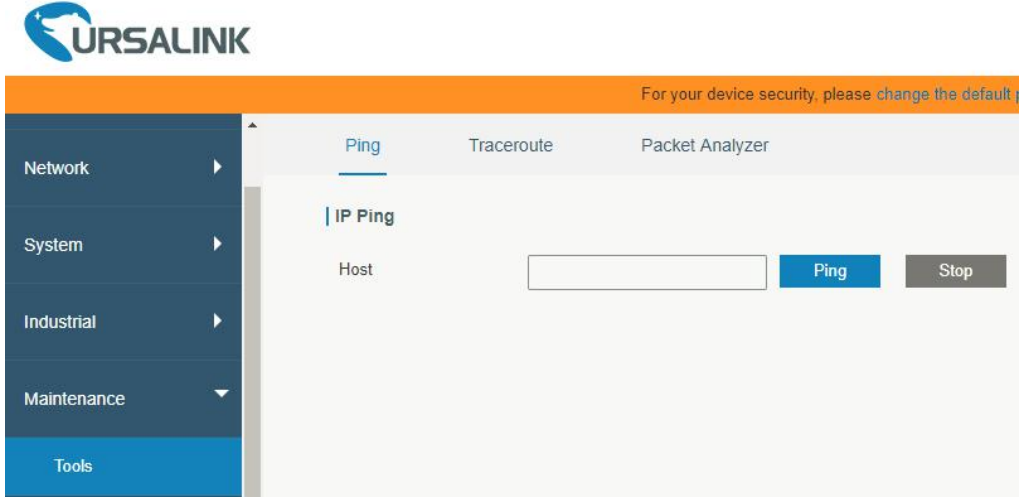

#### Figure 3-5-1-1

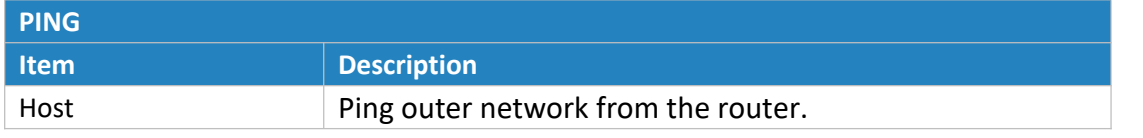

Table 3-5-1-1 IP Ping Parameters

## **3.5.1.2 Traceroute**

Traceroute tool is used for troubleshooting network routing failures.

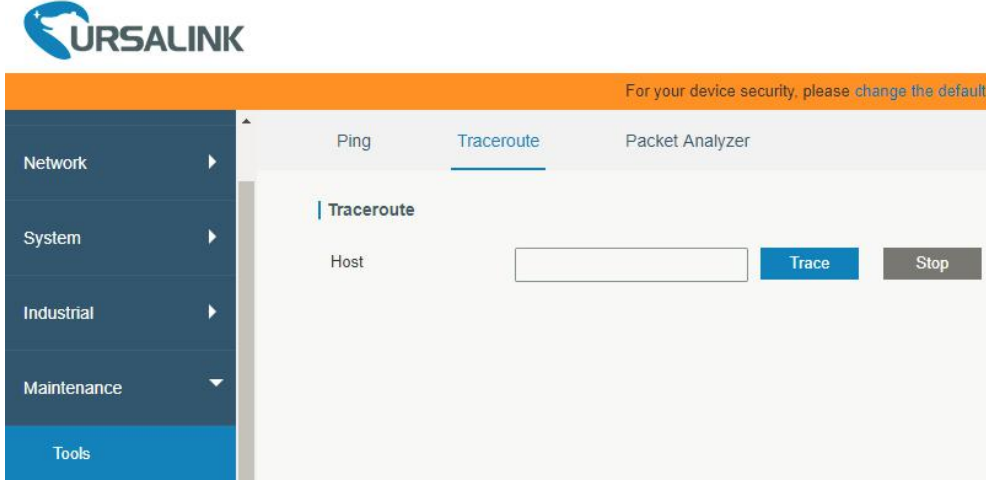

Figure 3-5-1-2

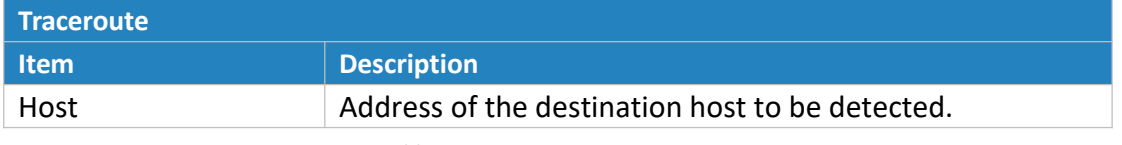

Table 3-5-1-2 Traceroute Parameters

# **3.5.1.3 Packet Analyzer**

Packet Analyzer is used for capturing the packet of different interfaces.

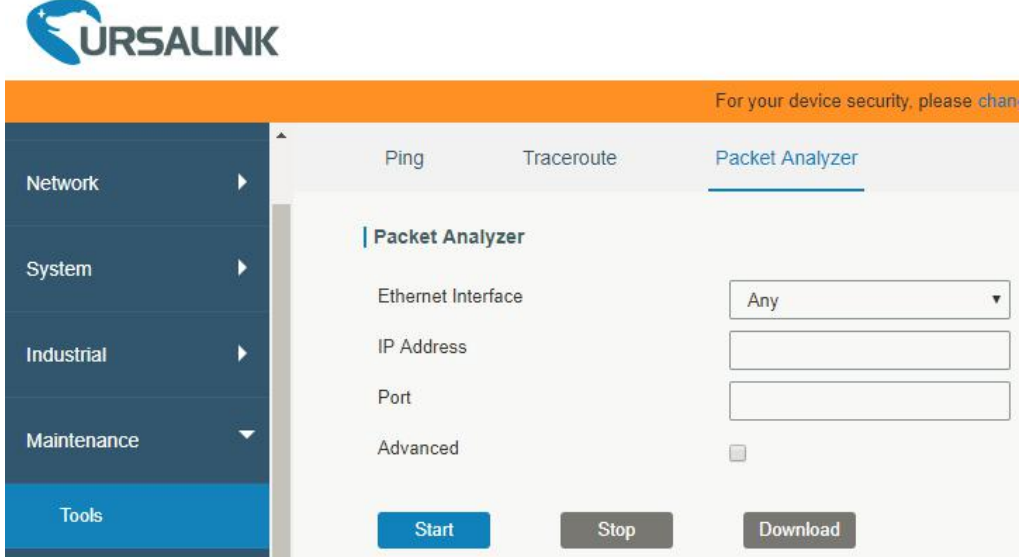

Figure 3-5-1-3

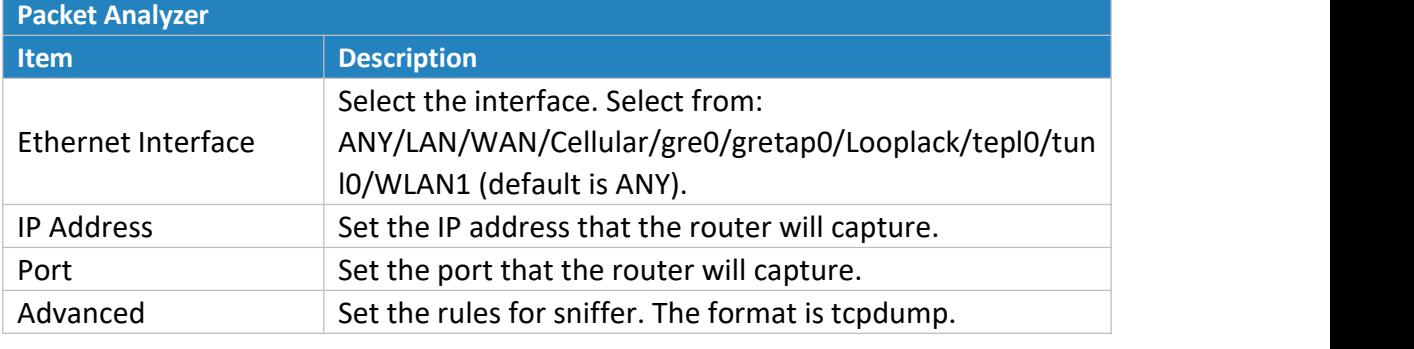

Table 3-5-1-3 Packet Analyzer Parameters

# **3.5.2 Schedule**

This section explains how to configure scheduled reboot on the router.

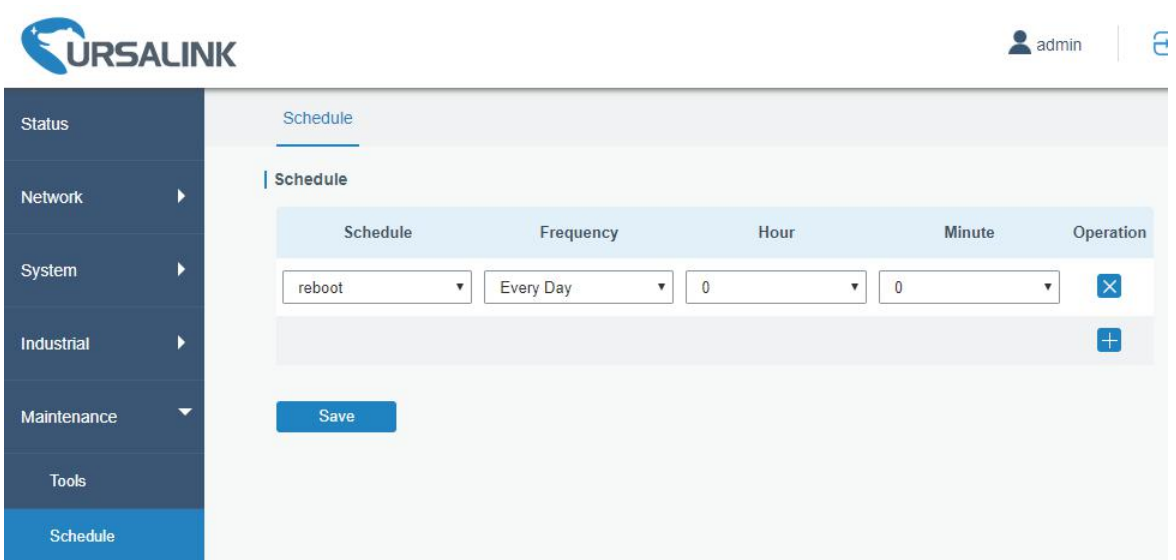

#### Figure 3-5-2-1

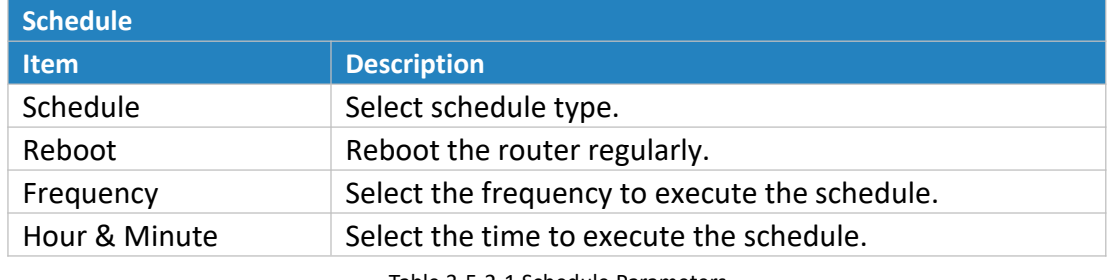

Table 3-5-2-1 Schedule Parameters

#### <span id="page-116-0"></span>**3.5.3 Log**

The system log contains a record of informational, error and warning events that indicates how the system processes. By reviewing the data contained in the log, an administrator or user troubleshooting the system can identify the cause of a problem or whether the system processes are loading successfully. Remote log server is feasible, and router will upload all system logs to remote log server such as Syslog Watcher.

## **Related Configuration Example**

Logs and [Diagnostics](#page-129-0)

# **3.5.3.1 System Log**

This section describes how to download log file and view the recent log on web.

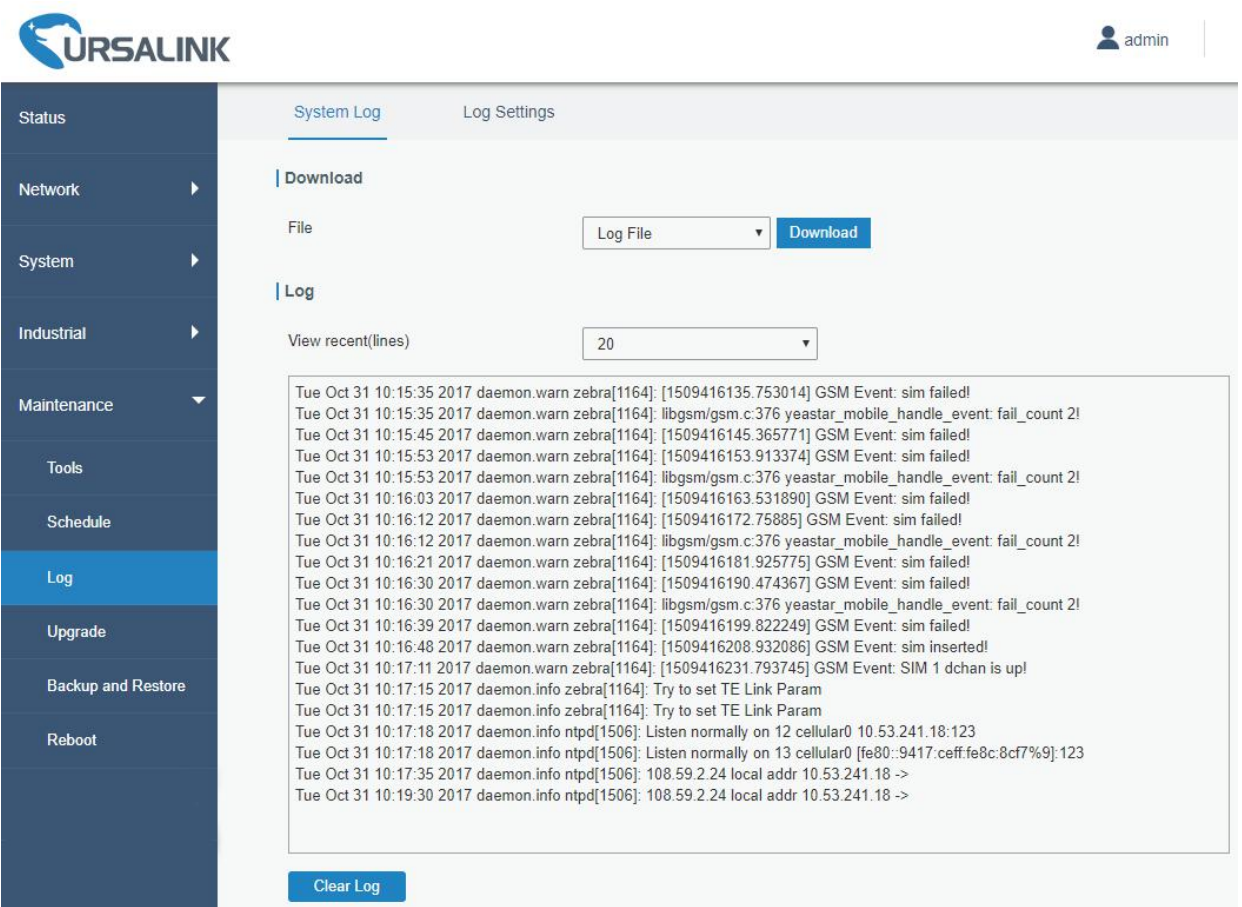

# Figure 3-5-3-1

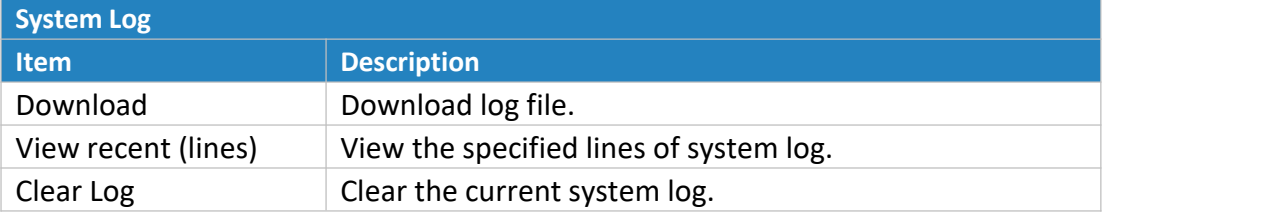

Table 3-5-3-1 System Log Parameter

# **3.5.3.2 Log Settings**

This section explains how to enable remote log server and local log setting.

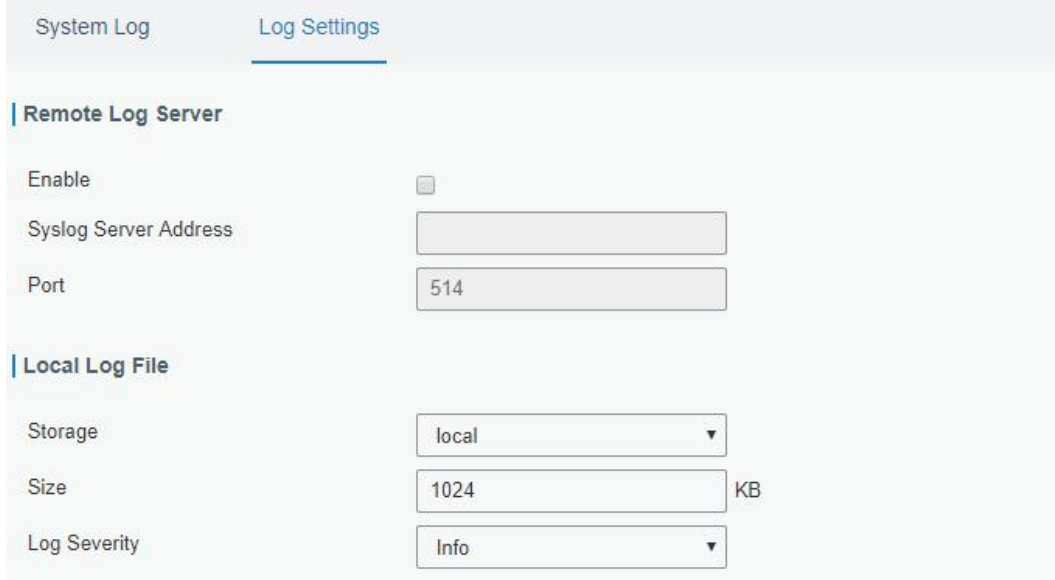

Figure 3-5-3-2

| <b>Log Settings</b>          |                                                                |  |  |
|------------------------------|----------------------------------------------------------------|--|--|
| <b>Item</b>                  | <b>Description</b>                                             |  |  |
| <b>Remote Log Server</b>     |                                                                |  |  |
| Enable                       | With "Remote Log Server" enabled, router will send all system  |  |  |
|                              | logs to the remote server.                                     |  |  |
| <b>Syslog Server Address</b> | Fill in the remote system log server address (IP/domain name). |  |  |
| Port                         | Fill in the remote system log server port.                     |  |  |
| <b>Local Log File</b>        |                                                                |  |  |
| Storage                      | User can store the log file in memory or TF card.              |  |  |
| <b>Size</b>                  | Set the size of the log file to be stored.                     |  |  |
| Log Severity                 | The list of severities follows the syslog protocol.            |  |  |

<span id="page-118-0"></span>Table 3-5-3-2 System Log Parameters

## **3.5.4 Upgrade**

This section describes how to upgrade the router firmware via web. Generally you don't need to do the firmware upgrade.

Note: any operation on web page is not allowed during firmware upgrade, otherwise the upgrade will be interrupted, or even the device will break down.

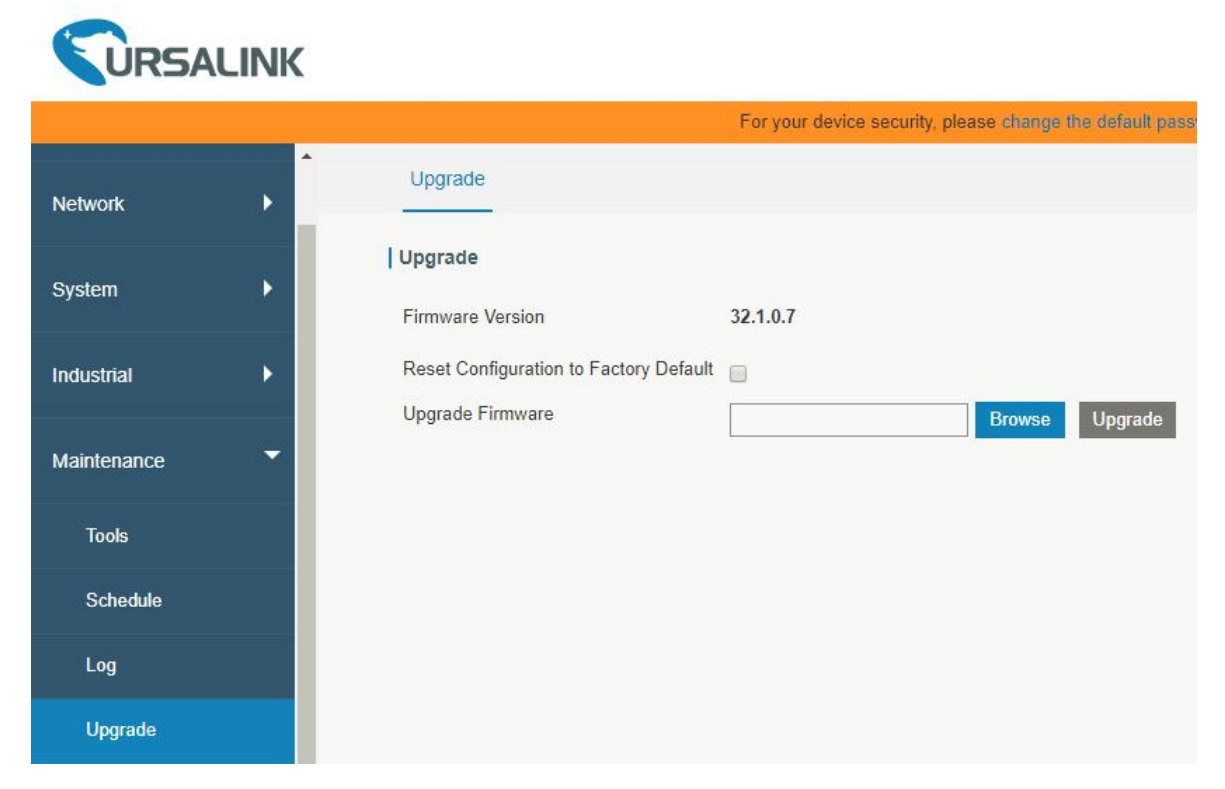

#### Figure 3-5-4-1

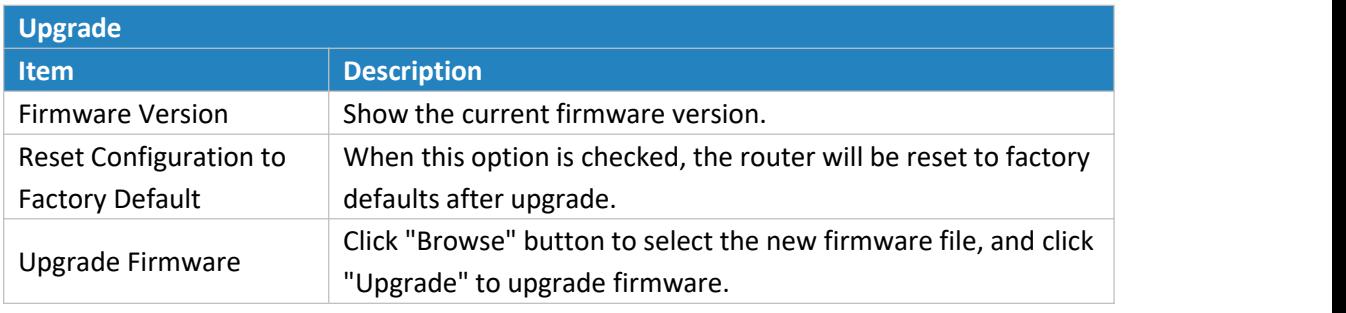

Table 3-5-4-1 Upgrade Parameters

# **Related Configuration Example**

<span id="page-119-0"></span>[Firmware](#page-125-0) Upgrade

# **3.5.5 Backup and Restore**

This section explains how to create a complete backup of the system configurations to a file, restore the config file to the router and reset to factory defaults.

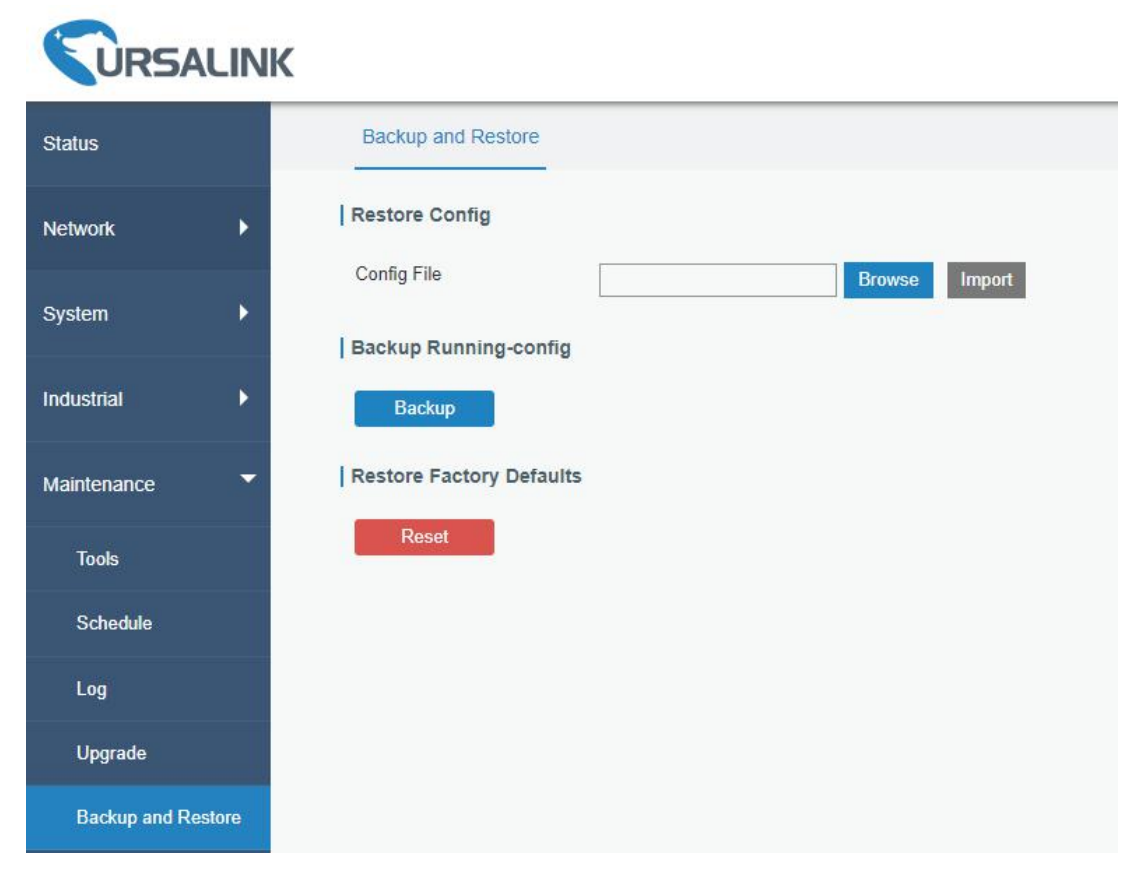

#### Figure 3-5-5-1

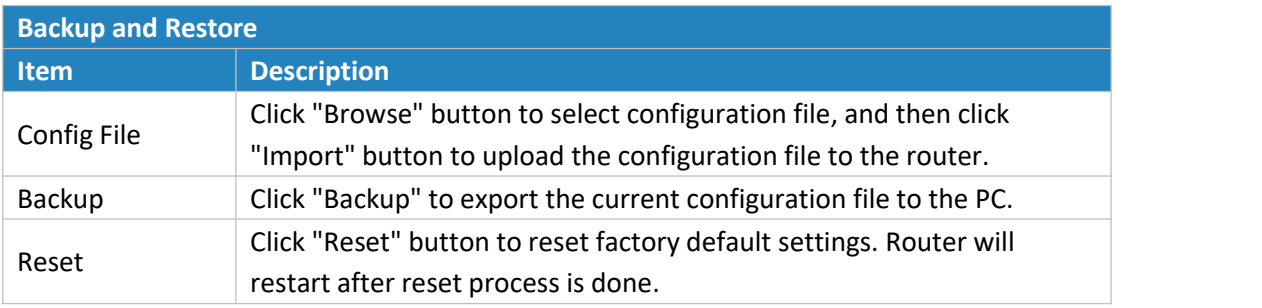

Table 3-5-5-1 Backup and Restore Parameters

#### **Related Configuration Example**

Restore Factory [Defaults](#page-124-0)

## **3.5.6 Reboot**

On this page you can reboot the router and return to the login page. We strongly recommend clicking "Save" button before rebooting the router so as to avoid losing the new configuration.

| <b>WRSALINK</b>           |        |  |  |  |
|---------------------------|--------|--|--|--|
| <b>Status</b>             | Reboot |  |  |  |
| K<br><b>Network</b>       | Reboot |  |  |  |
| ۶<br>System               |        |  |  |  |
| K<br>Industrial           |        |  |  |  |
| ▼<br>Maintenance          |        |  |  |  |
| Tools                     |        |  |  |  |
| Schedule                  |        |  |  |  |
| Log                       |        |  |  |  |
| Upgrade                   |        |  |  |  |
| <b>Backup and Restore</b> |        |  |  |  |
| Reboot                    |        |  |  |  |

Figure 3-5-6-1

# **3.6 APP**

## **3.6.1 Python**

Python is an [object-oriented](http://searchsoa.techtarget.com/definition/object-oriented-programming) programming language that has gained popularity because of its clear [syntax](http://searchcio-midmarket.techtarget.com/definition/syntax) and readability.

As an [interpreted](https://en.wikipedia.org/wiki/Interpreted_language) language, Python has a design philosophy that emphasizes code [readability,](https://en.wikipedia.org/wiki/Readability) notably using [whitespace](https://en.wikipedia.org/wiki/Whitespace_character) indentation to delimit code [blocks](https://en.wikipedia.org/wiki/Code_block) rather than curly brackets or keywords, and a syntax that allows programmers to express concepts in fewer lines of [code](https://en.wikipedia.org/wiki/Source_lines_of_code) than it's used in other languages such as [C++](https://en.wikipedia.org/wiki/C++) or [Java.](https://en.wikipedia.org/wiki/Java_(programming_language)) The language provides constructs and intends to enable writing clear programs on both small and large scale.

Users can use Python to quickly generate the prototype of the program, which can be the final interface of the program, rewrite it with a more appropriate language, and then encapsulate the extended class library that Python can call.

This section describes how to view the relevant running status such as App-manager, SDK version, extended storage, etc. Also you can change the App-manager configuration, and import the Python App package from here.

# **3.6.1.1 Python**

Micro SD card must be installed for Python App.

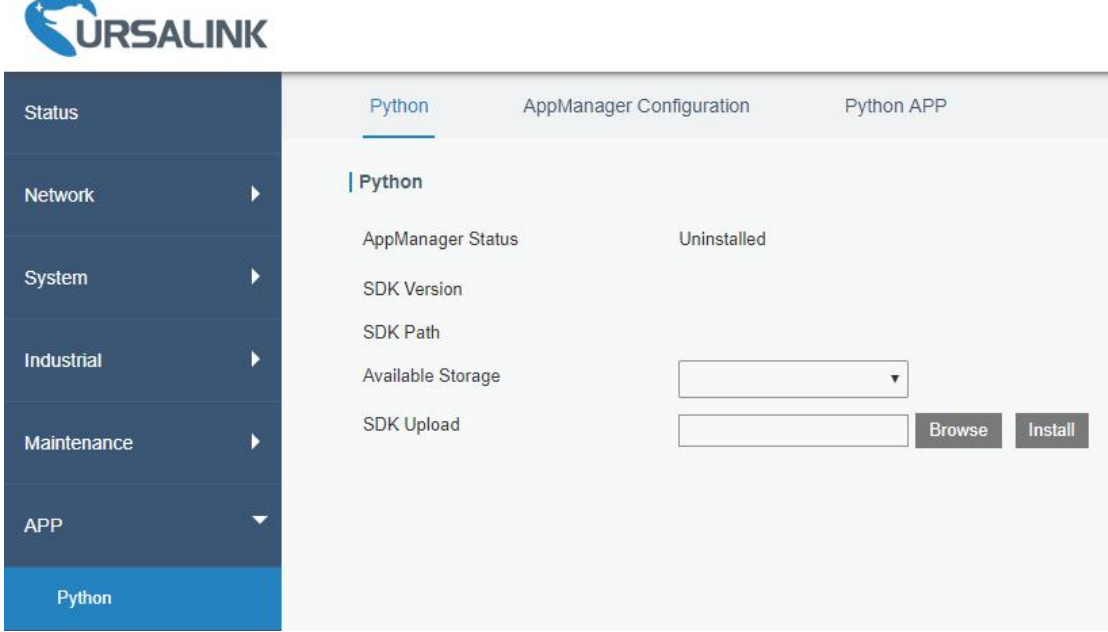

Figure 3-6-1-1

| <b>Python</b>            |                                                                                  |  |  |
|--------------------------|----------------------------------------------------------------------------------|--|--|
| <b>Item</b>              | <b>Description</b>                                                               |  |  |
| <b>AppManager Status</b> | Show AppManager's running status, like "Uninstalled",<br>"Running" or "Stopped". |  |  |
| <b>SDK Version</b>       | Show the version of the installed SDK.                                           |  |  |
| <b>SDK Path</b>          | Show the SDK installation path.                                                  |  |  |
| Available Storage        | Select available storage such as Micro SD to install SDK.                        |  |  |
| <b>SDK Upload</b>        | Upload and install SDK for Python.                                               |  |  |
| Uninstall                | Uninstall SDK.                                                                   |  |  |
| View                     | View application status managed by AppManager.                                   |  |  |
|                          |                                                                                  |  |  |

Table 3-6-1-1 Python Parameters

# **3.6.1.2 App Manager Configuration**

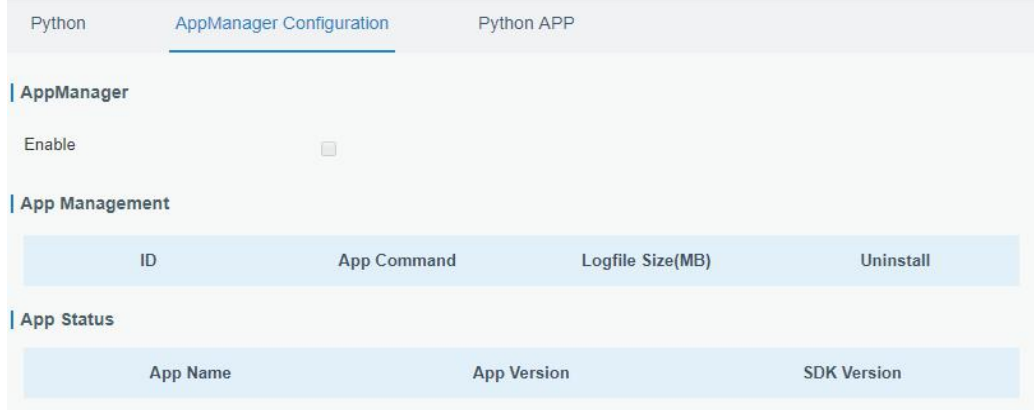

Figure 3-6-1-2

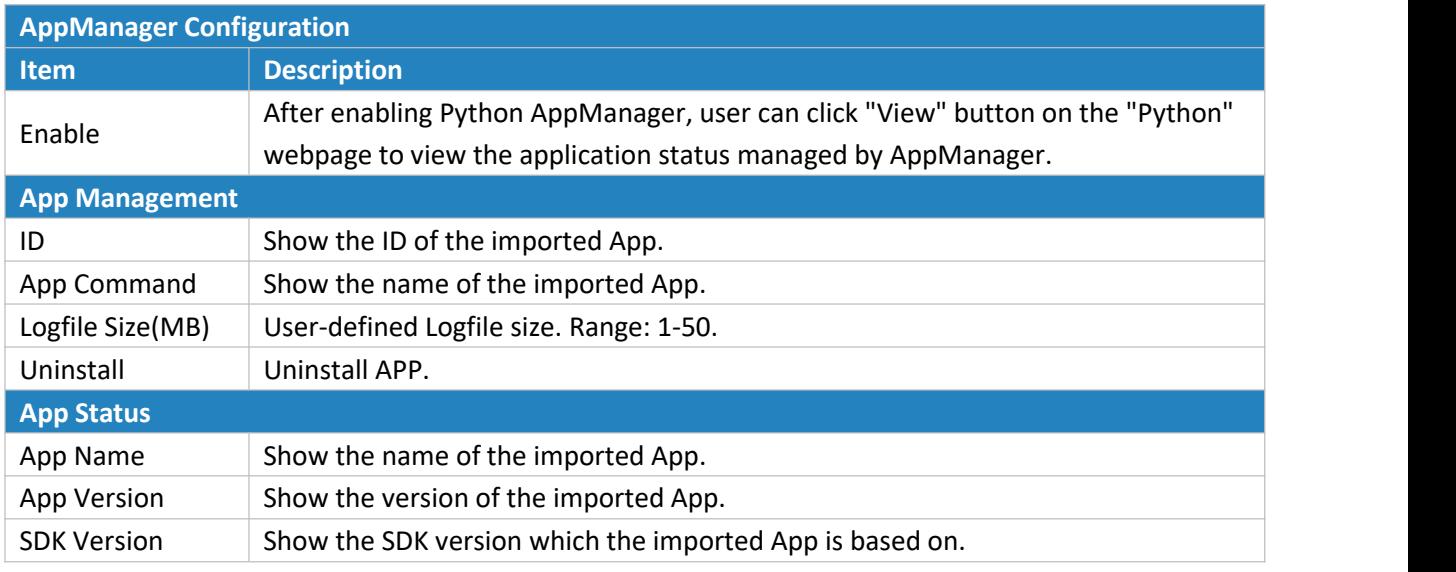

Table 3-6-1-2 APP Manager Parameters

# **3.6.1.3 Python App**

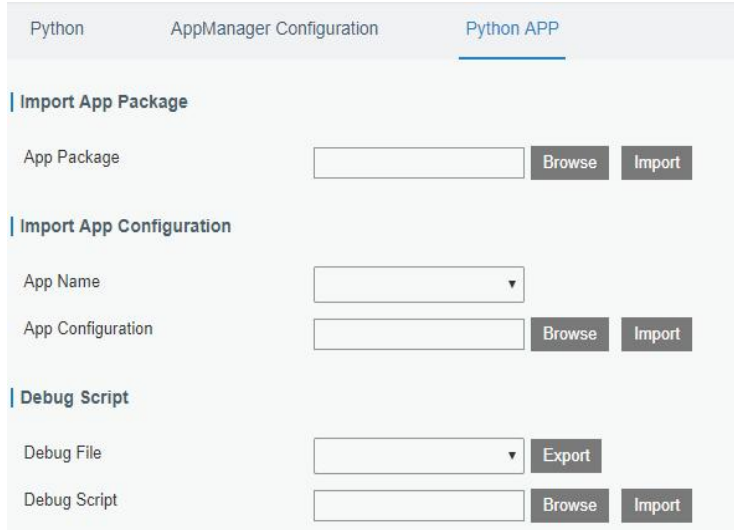

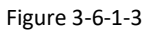

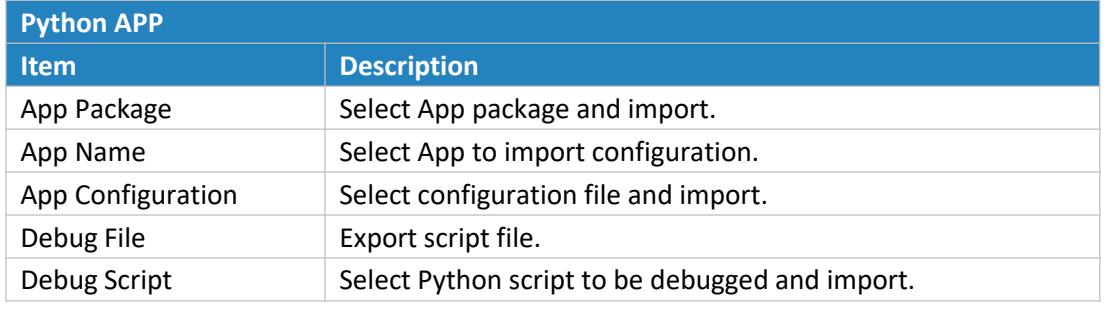

Table 3-6-1-3 APP Parameters

# **Chapter 4 Application Examples**

# <span id="page-124-0"></span>**4.1 Restore Factory Defaults**

# **4.1.1 Via Web Interface**

- 1. Log in web interface, and go to "Maintenance > Backup and Restore".
- 2. Click "Reset" button under the "Restore Factory Defaults".

You will be asked to confirm if you'd like to reset it to factory defaults. Then click "Reset" button.

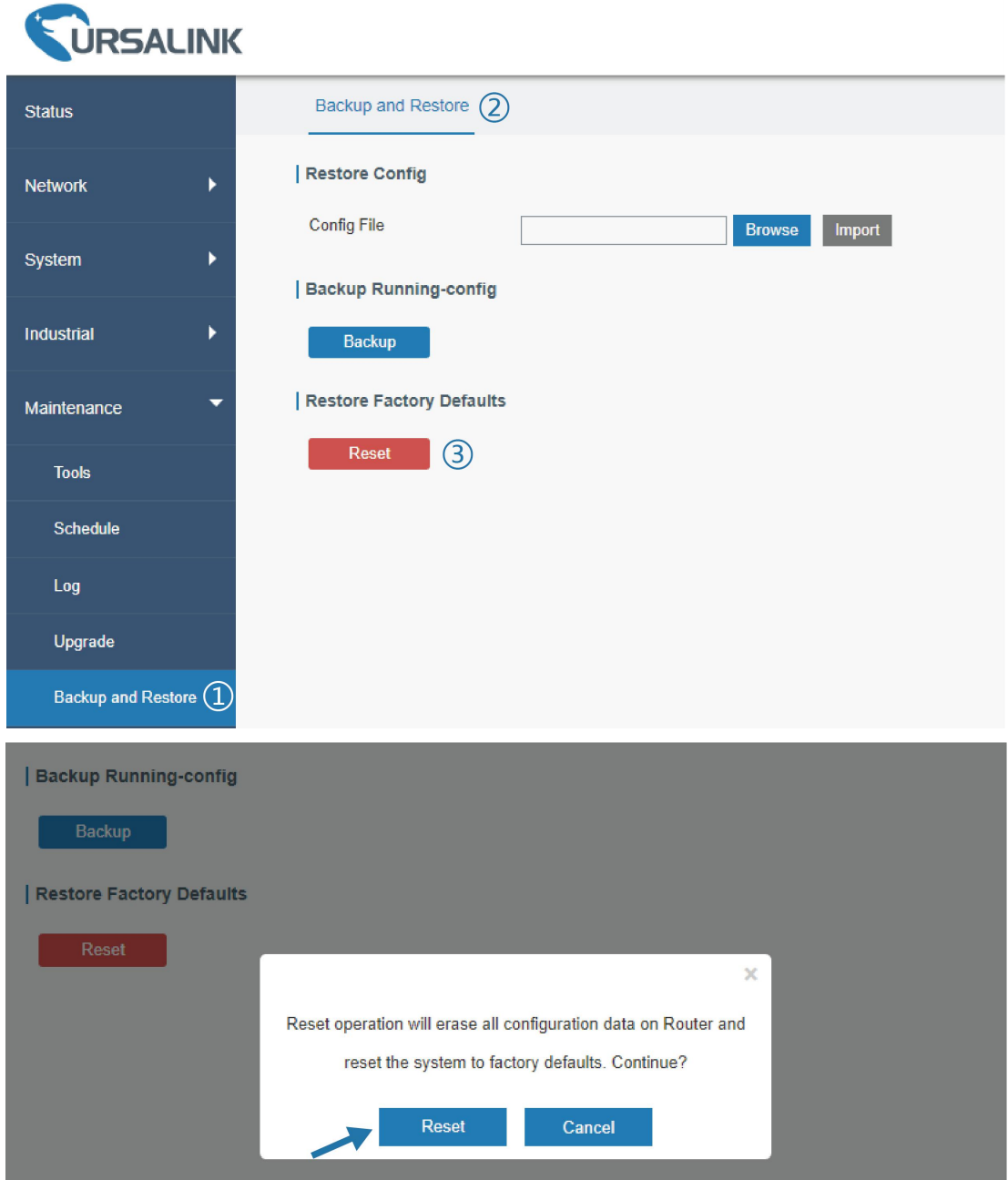

Then the router will reboot and restore to factory settings immediately.

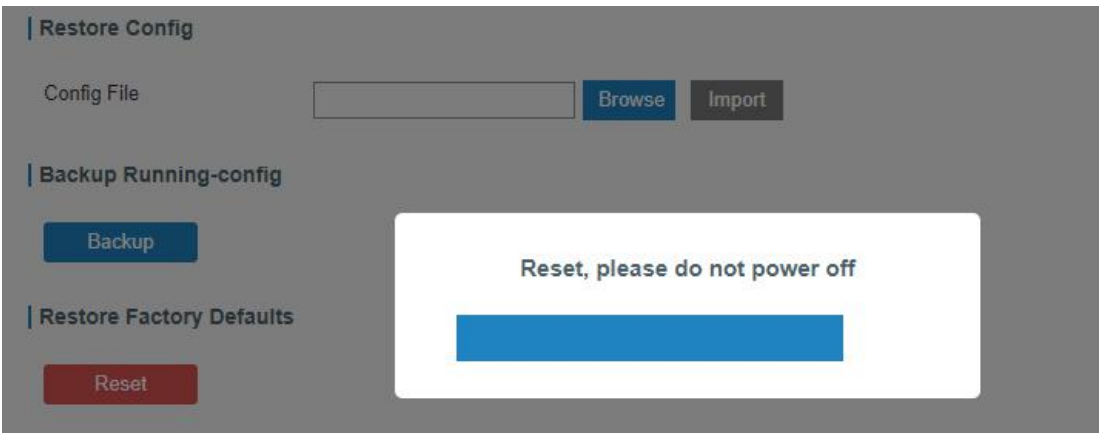

Please wait till the login page pops up again, which means the router has already been reset to factory defaults successfully.

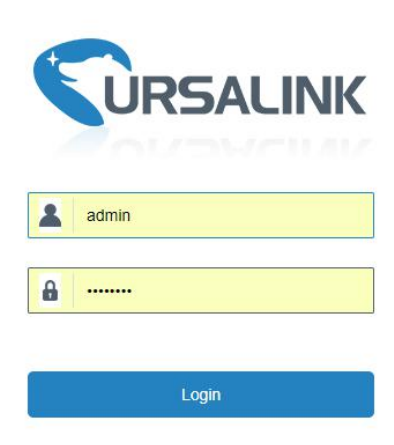

## **Related Topic**

Restore Factory [Defaults](#page-119-0)

## **4.2.2 Via Hardware**

Locate the reset button on the router, and take corresponding actions based on the status of SYSTEM LED.

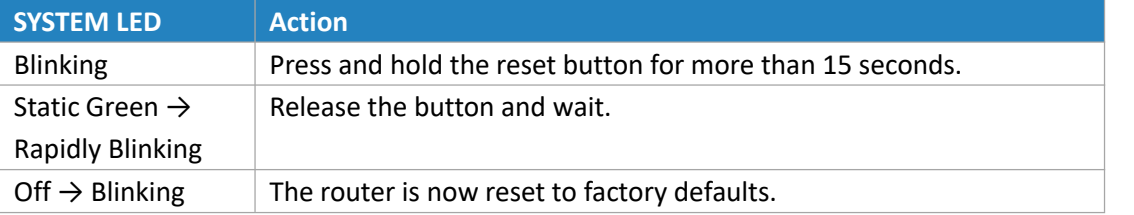

#### <span id="page-125-0"></span>**4.2 Firmware Upgrade**

It is suggested that you contact Ursalink technical support first before you upgrade router firmware. After getting firmware file from Ursalink technical support, please refer to the following steps to complete the upgrade.

1. Go to "Maintenance > Upgrade".

- 2. Click "Browse" and select the correct firmware file from the PC.
- 3. Click "Upgrade" and the router will check if the firmware file is correct. If it's correct, the firmware will be imported to the router, and then the router will start to upgrade.

**Note: It is recommended to check the box of Reset Configuration to Factory Default before upgrade.**

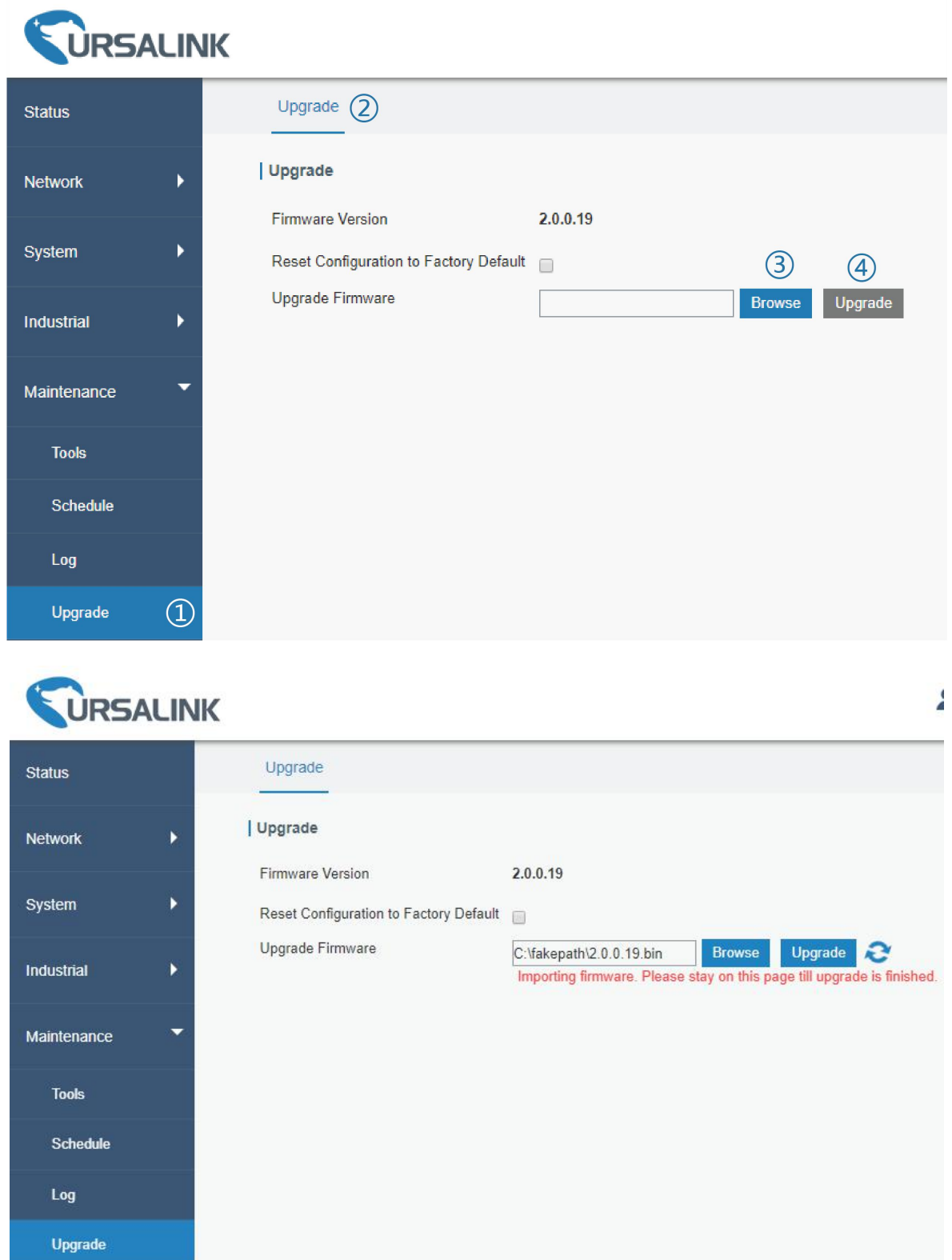

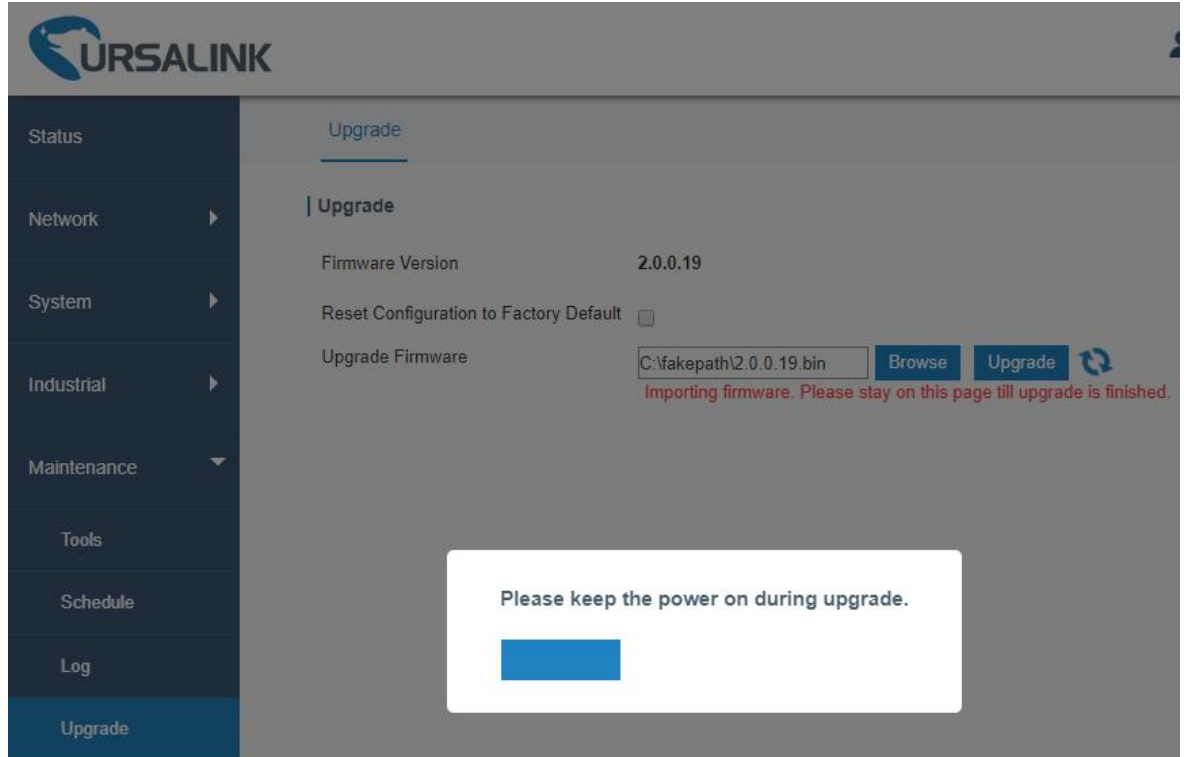

## **Related Topic**

[Upgrade](#page-118-0)

# **4.3 Events Application Example**

#### **Example**

In this section, we will take an example of sending alarm messages by email when the following events occur and recording the event alarms on the Web GUI.

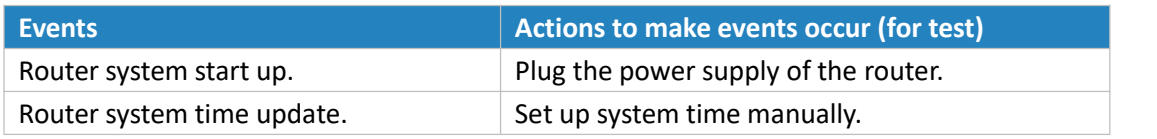

# **Configuration Steps**

- 1. Go to "System > Events > Events Settings" and enable Event settings.
- 2. Check corresponding events for record and email alarm, and then click "Save" button as below.

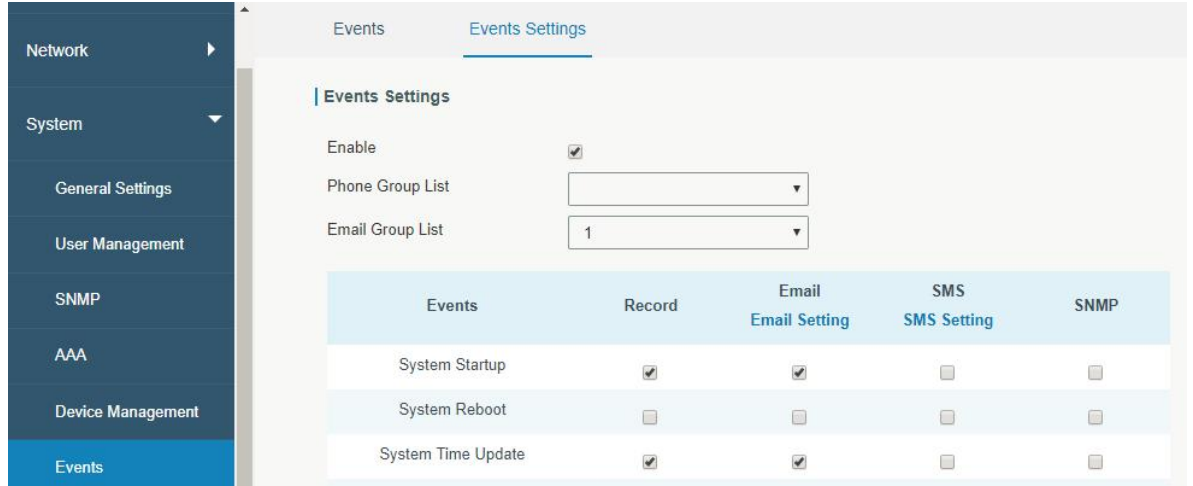

3. Configure the corresponding parameters including email sending settings and email groups as below. Click "Save" and "Apply" button to make the changes take effect.

 $\overline{\phantom{a}}$ 

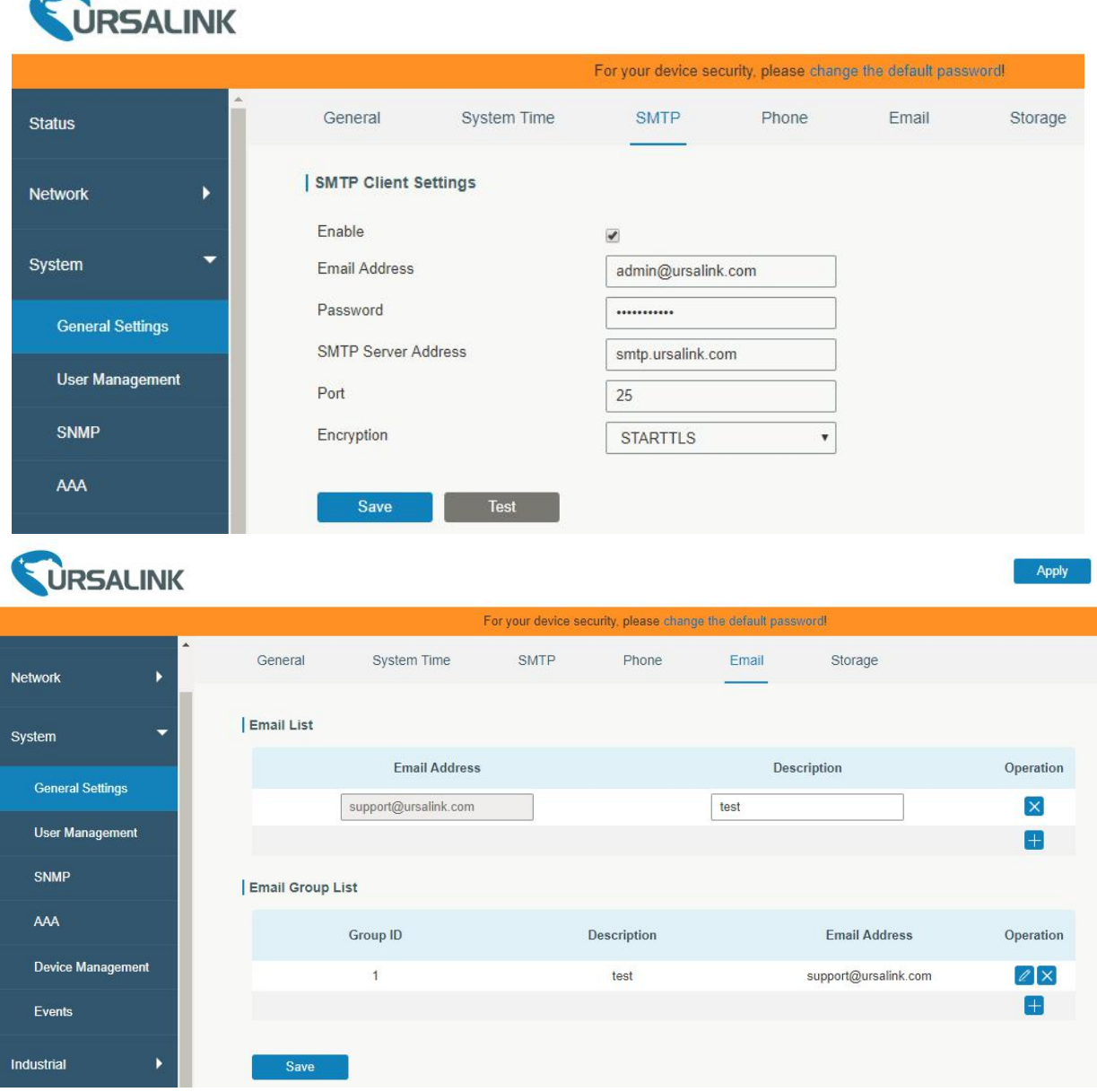

4. To test the functionality of Alarm, please take the corresponding actions listed above. It will send an alarm e-mail to you when the relevant event occurs. Refresh the web GUI, go to "Events > Events", and you will find the events records.

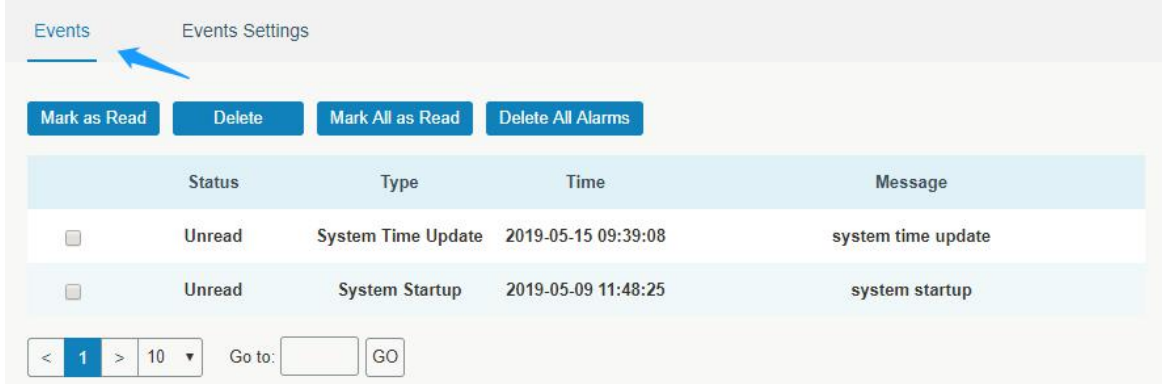

## **Related Topics**

**[Events](#page-97-0)** Email [Setting](#page-82-0)

# <span id="page-129-0"></span>**4.4 Logsand Diagnostics**

System log of the UR32 supports 3 types of output method, including Web and Remote Log Server.

# **Application 1**

Obtain system log on Web.

Go to "Maintenance > Log > System log", and you will see the log is listed in the box.

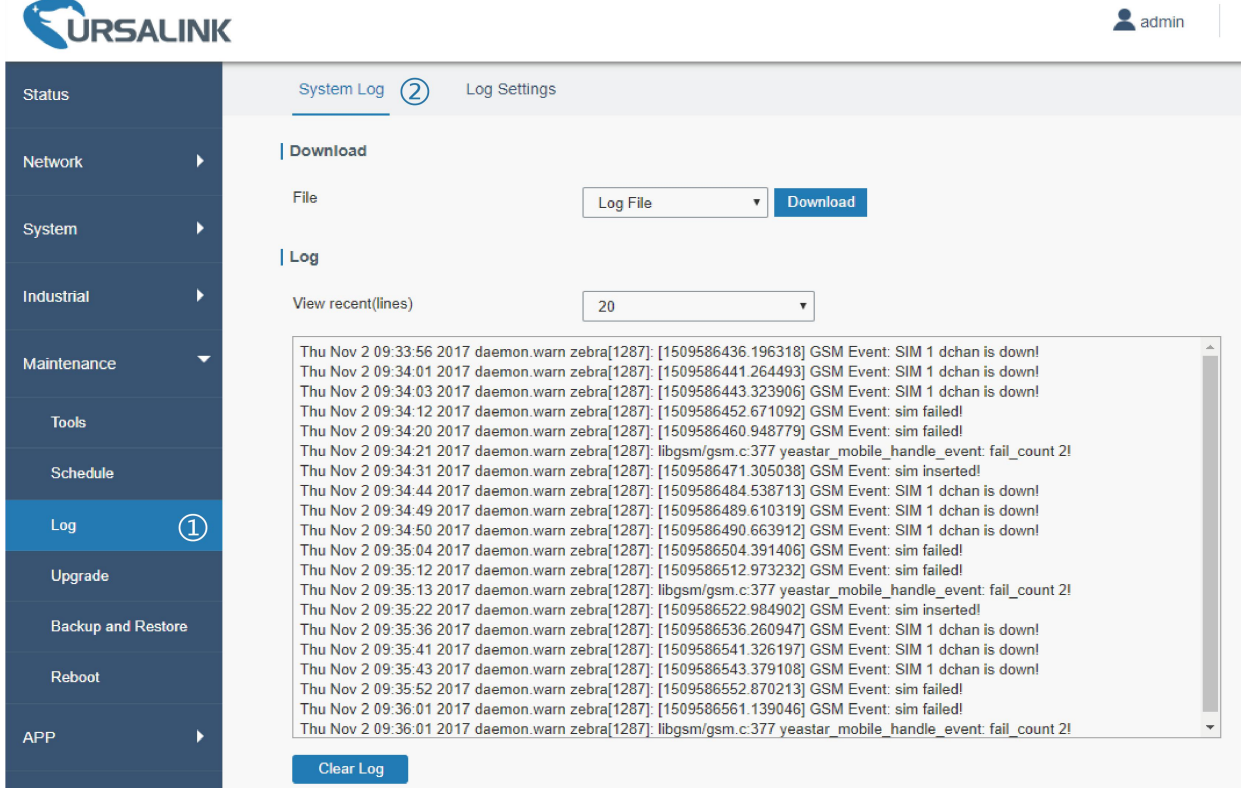

# **Application 2**

Send the system log to the remote syslog server. Server IP: 110.22.14.43; Port: 514 Go to "Maintenance > Log > Log Settings" to configure the parameters as below.

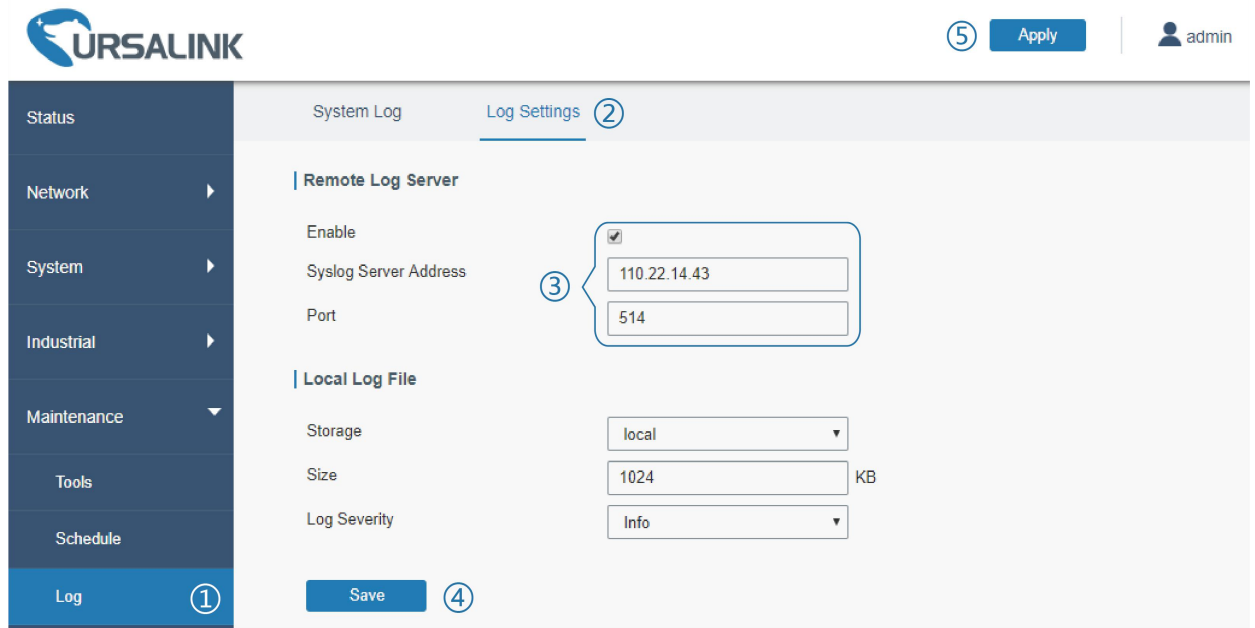

Then click "Save" and "Apply" button.

## **Related Topic**

[System](#page-116-0) Log

#### **4.5 SNMP Application Example**

Before you configure SNMP parameters, please download the relevant "MIB" file from the UR32's WEB GUI first, and then upload it to any software or tool which supports standard SNMP protocol. Here we take "ManageEngine MibBrowser Free Tool" as an example to access the router to query cellular information.

1. Go to "System > SNMP > MIB" and download the MIB file "URSA-ROUTER-MIB.txt" to PC.

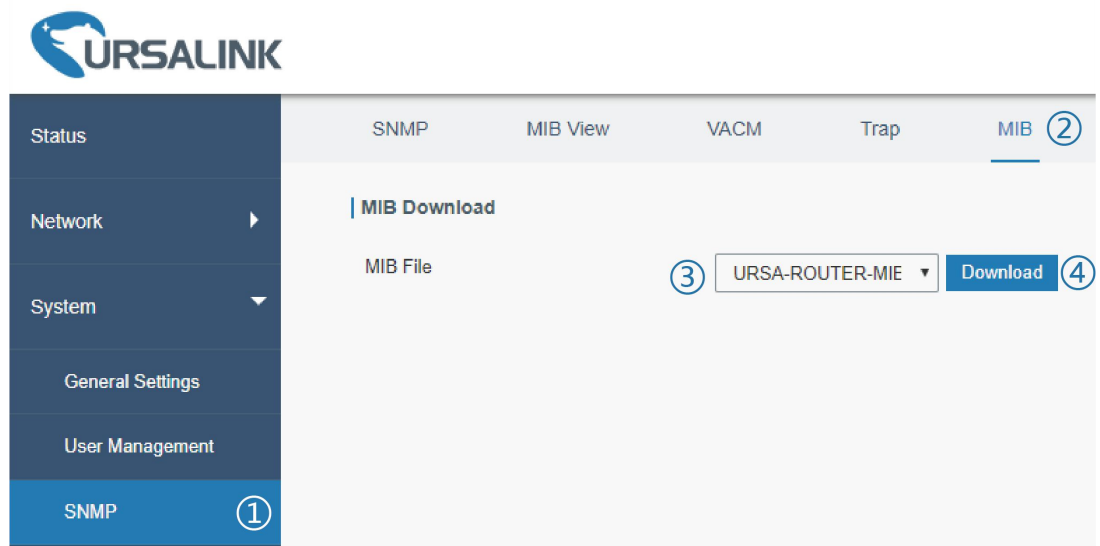

2. Start "ManageEngine MibBrowser Free Tool" on the PC. Click "File > Load MIB" on the menu bar. Then select "BURSA-ROUTER-MIB.txt" file from PC and upload it to the software.

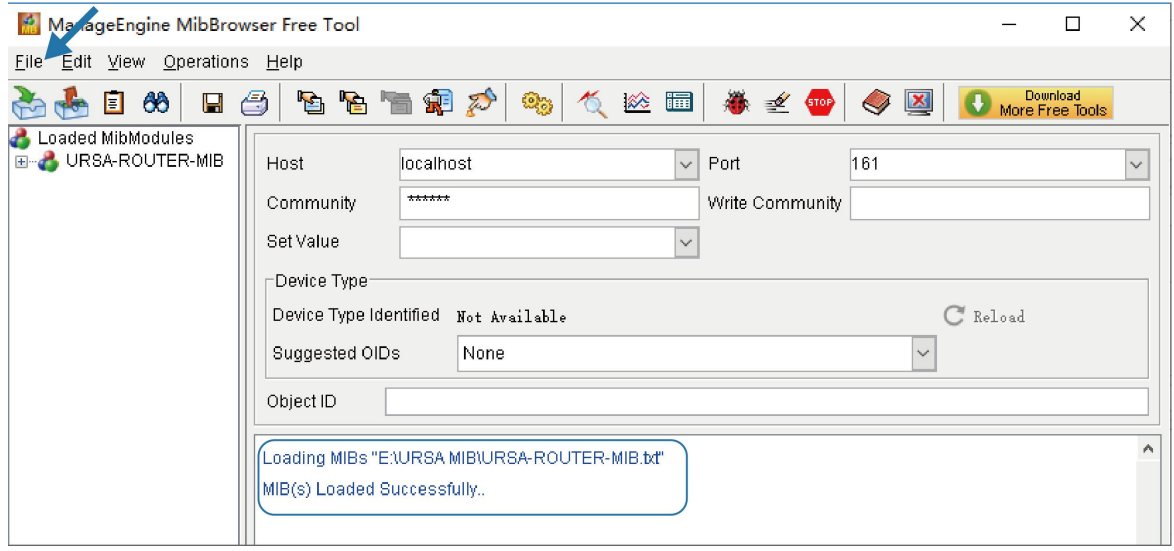

Click the "+" button beside "URSA-ROUTER-MIB", which is under the "Loaded MibModules" menu, and find "usCellularinfo". And then you will see the OID of cellular info is ".1.3.6.1.4.1.50234", which will be filled in the MIB View settings.

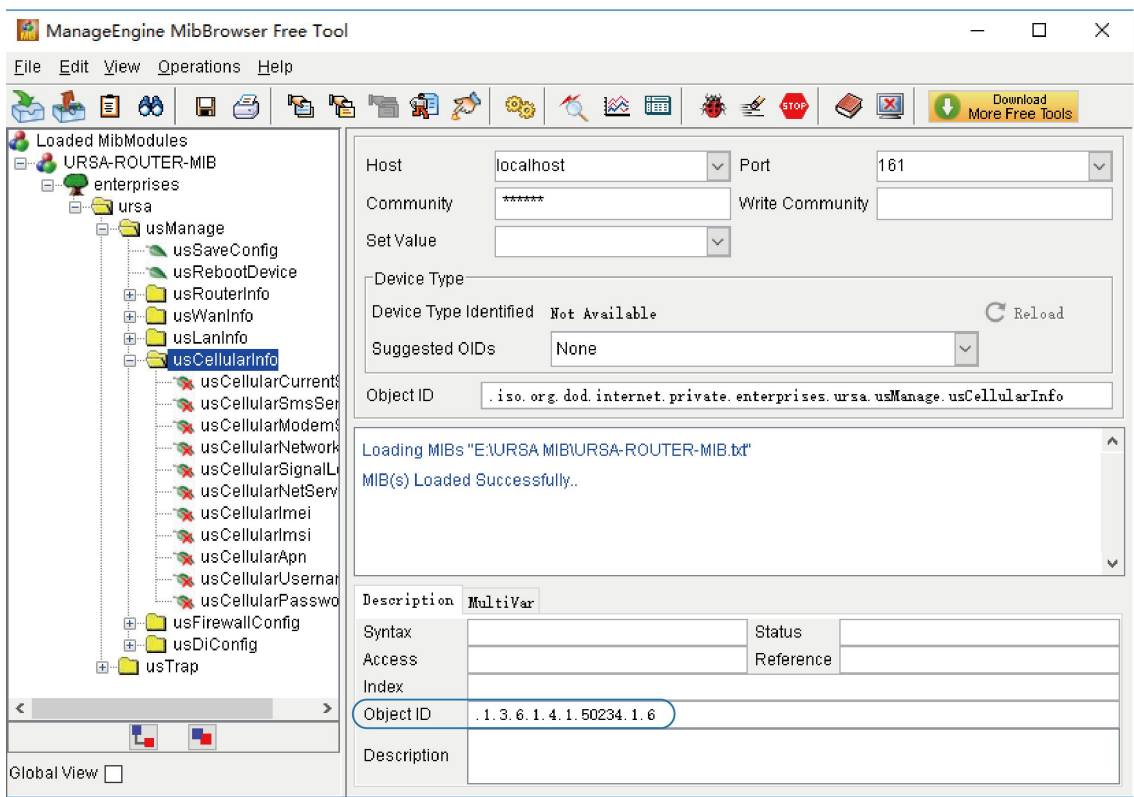

3. Go to "System > SNMP > SNMP"on the router's WEB GUI. Check "Enable" option, then click "Save" button.

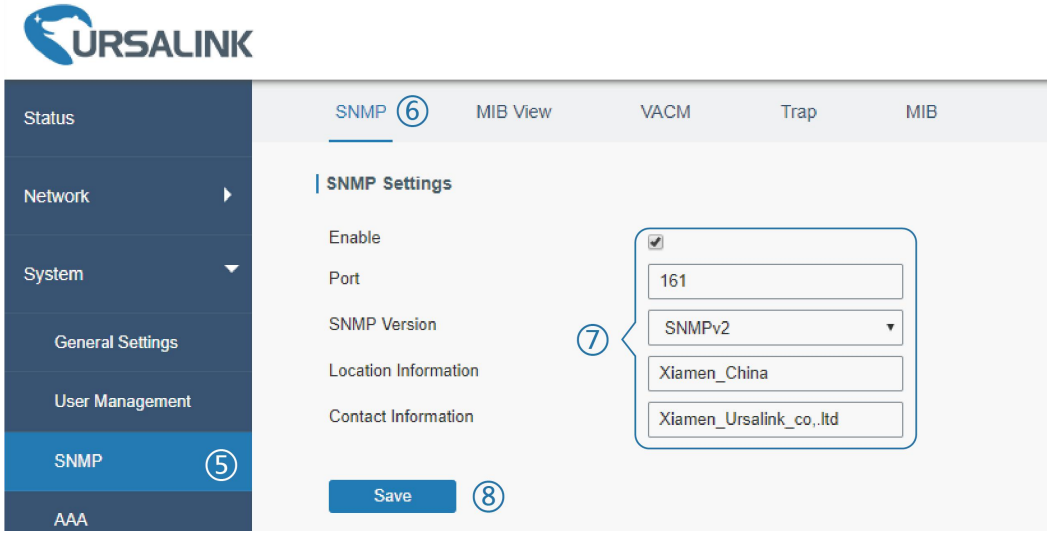

4. Go to "System > SNMP > MIB View". Click to add a new MIB view and define the view to be accessed from the outside network. Then click "Save" button.

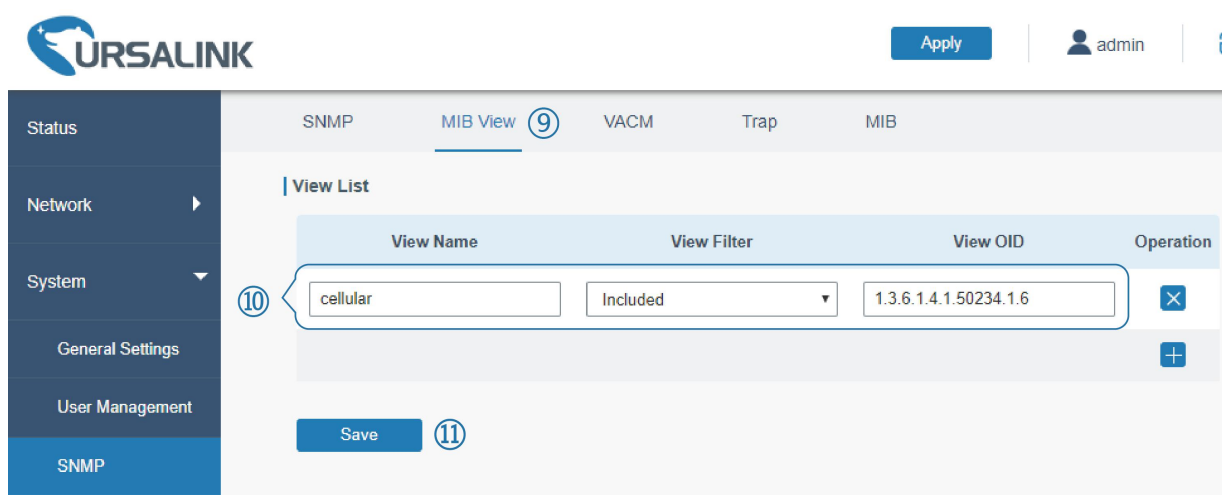

5. Go to "System > SNMP > VACM". Click  $\Box$  to add a new VACM setting to define the access authority

for the specified view from the specified outside network. Click "Save" and "Apply" to make the changes take effect.

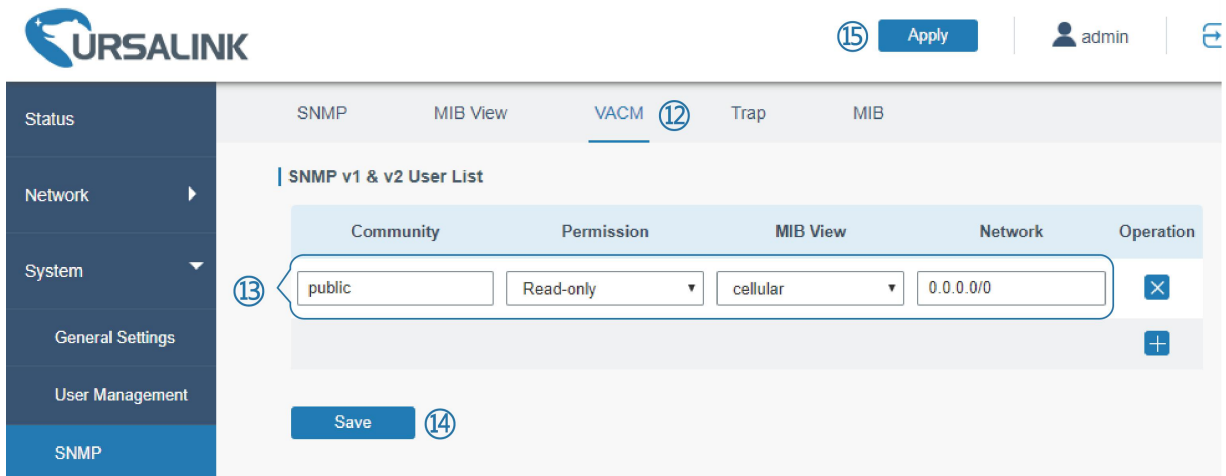

6. Go to MibBrowser, enter host IP address, port and community. Right click "usCellular CurrentSim" and then click "FET". Then you will get the current SIM info on the result box. You can get other cellular info in the same way.

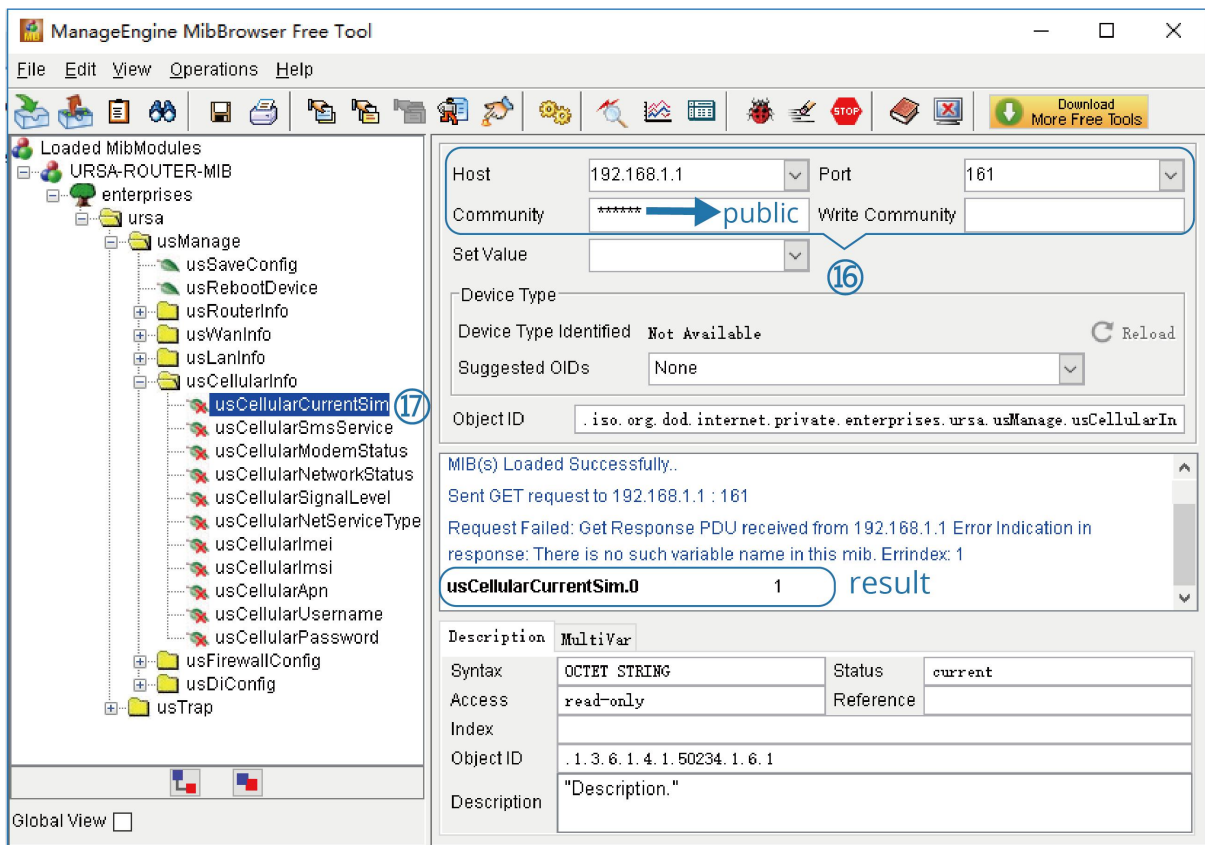

## **Related Topic**

**[SNMP](#page-88-0)** 

# **4.6 Network Connection**

# **4.6.1 Cellular Connection**

The UR32 routers have two cellular interfaces, named SIM1 & SIM2. Only one cellular interface is active at one time. If both cellular interfaces are enabled, SIM1 interface takes precedence as default.

## **Example**

We are about to take an example of inserting a SIM card into SIM1 slot of the UR32 and configuring the router to get Internet access through cellular.

## **Configuration Steps**

- 1. Go to "Network > Interface > Cellular > Cellular Setting" and configure the cellular info.
- 2. Enable SIM1.
- 3. Choose relevant network type. "Auto", "4G First", "4G Only", "3G First", "3G Only", "2G First" and "2G only" are optional.

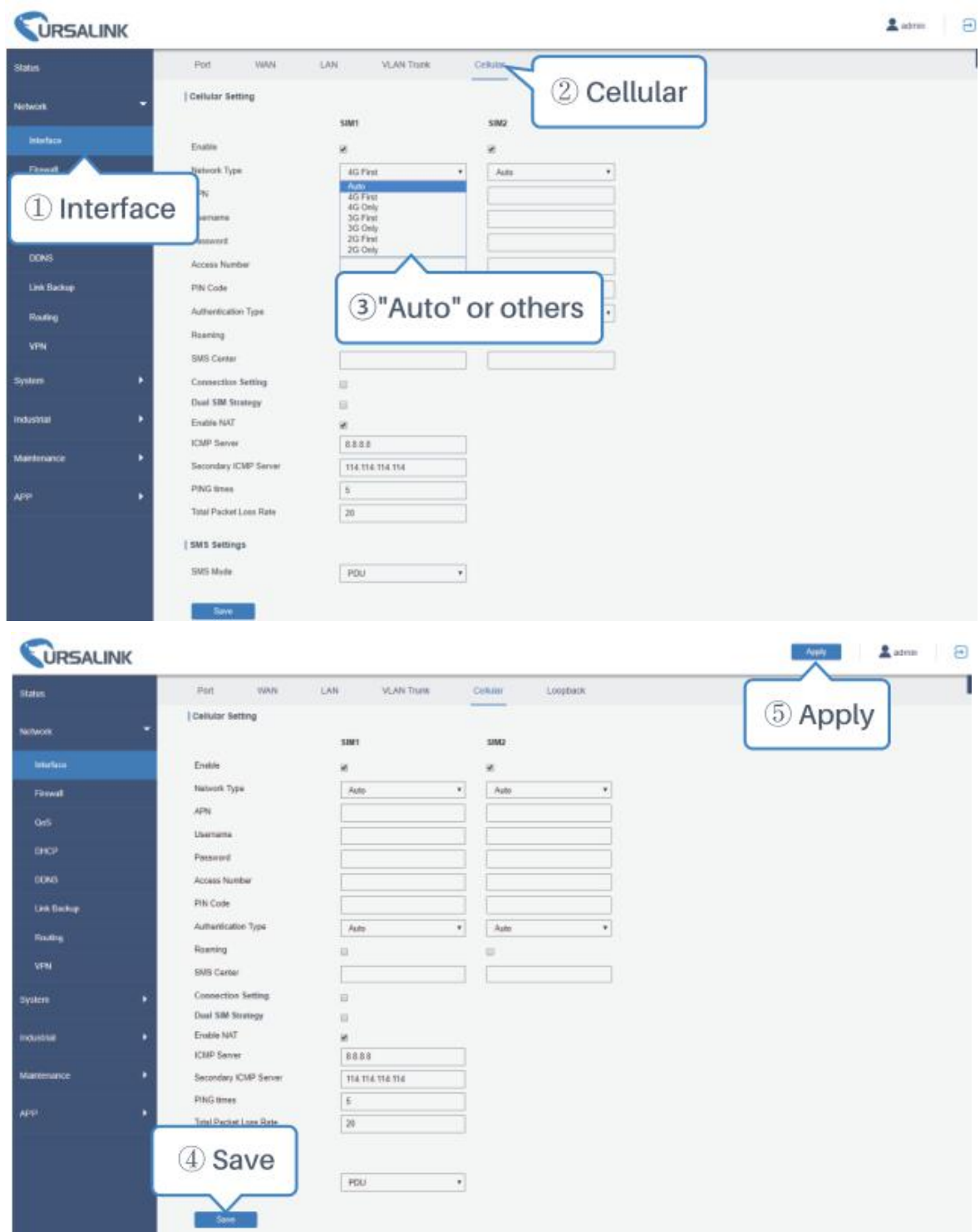

Click "Save" and "Apply" for configuration to take effect.

4. Check the cellular connection status by WEB GUI of router.

Click "Status > Cellular" to view the status of the cellular connection. If it shows 'Connected', SIM1 has dialed up successfully.

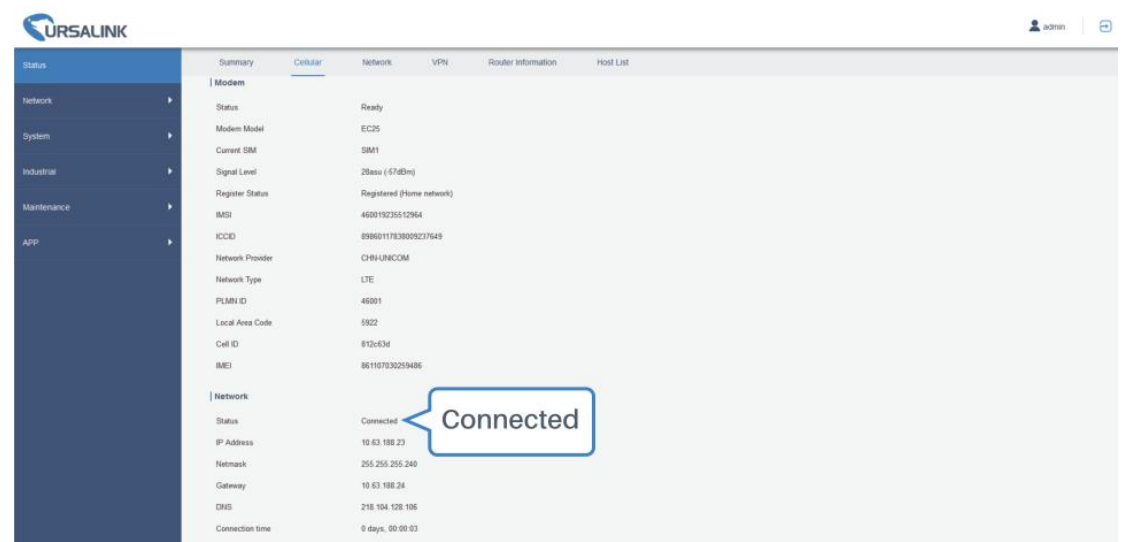

5. Check out if network works properly by browser on PC.

Open your preferred browser on PC, type any available web address into address bar and see if it is able to visit Internet via the UR32 router.

# **Related Topic**

[Cellular](#page-29-0) Setting

[Cellular](#page-15-0) Status

# **4.6.2 Ethernet WAN Connection**

When both "WAN" and "Cellular" interfaces are enabled and available, cellular interfaces will take precedence by default.

## **Example**

WAN port of the UR32 is connected with Ethernet cable to get Internet access.

## **Configuration Steps**

1. Go to "Network > Interface > Cellular" and disable "SIM1" and "SIM2". Then click "Save" button.

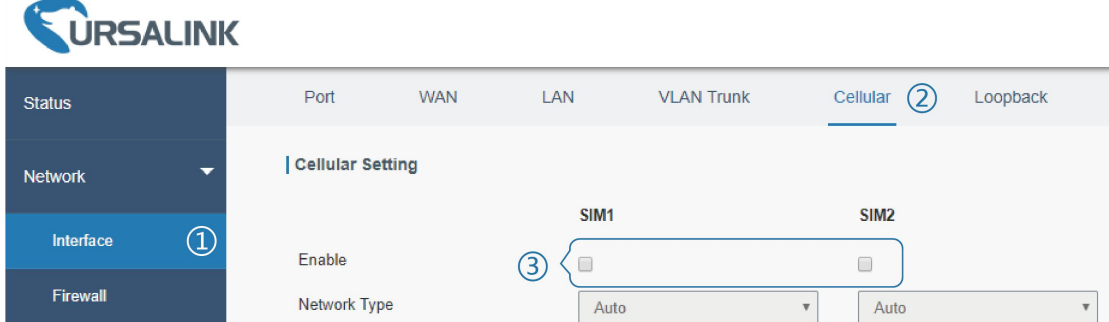

2. Go to "Network > Interface > WAN" to configure WAN parameters. The following examples of static IP type, DHCP Client type, and PPPoE type are listed for your reference.

## (1) **Static IP**

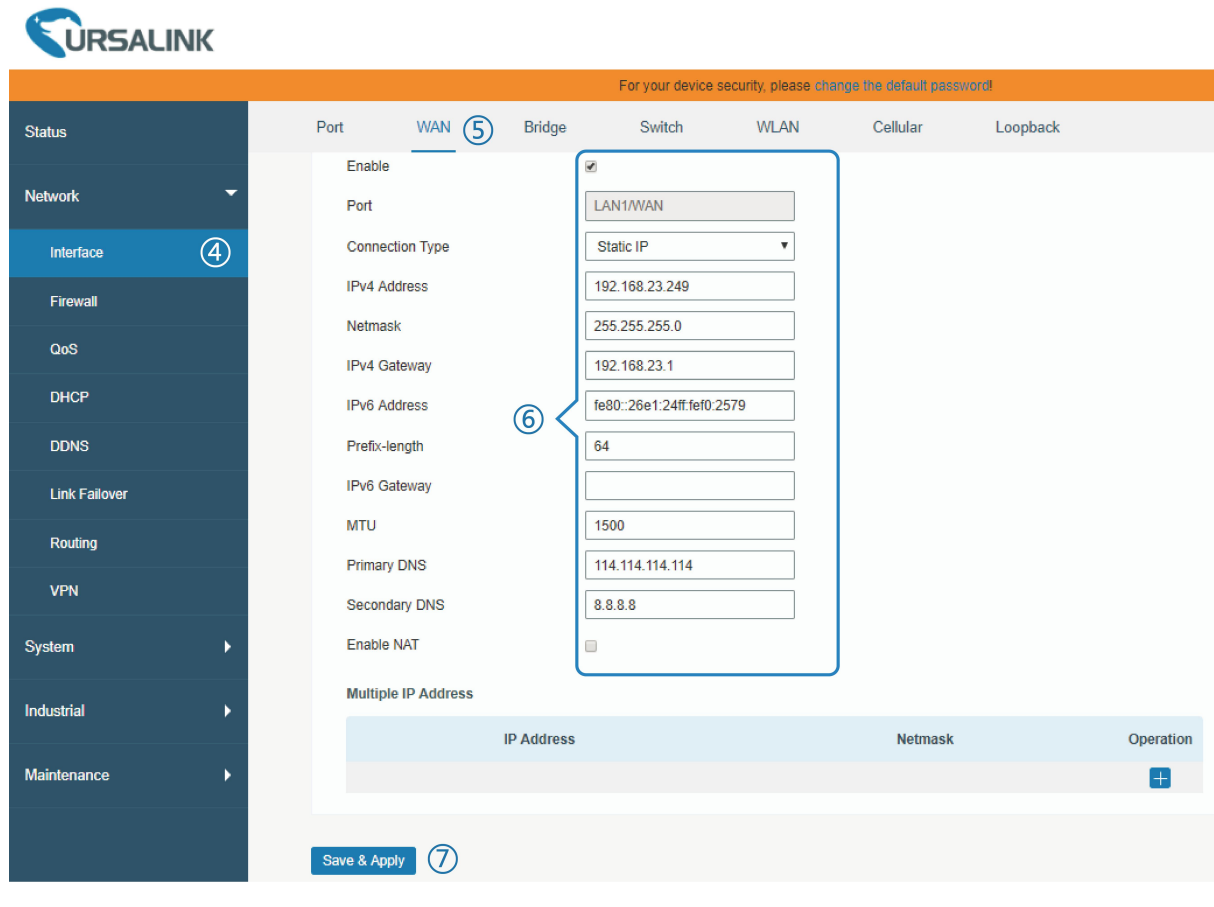

**(2) DHCP Client**

 $\overline{\mathbf{r}}$ r.

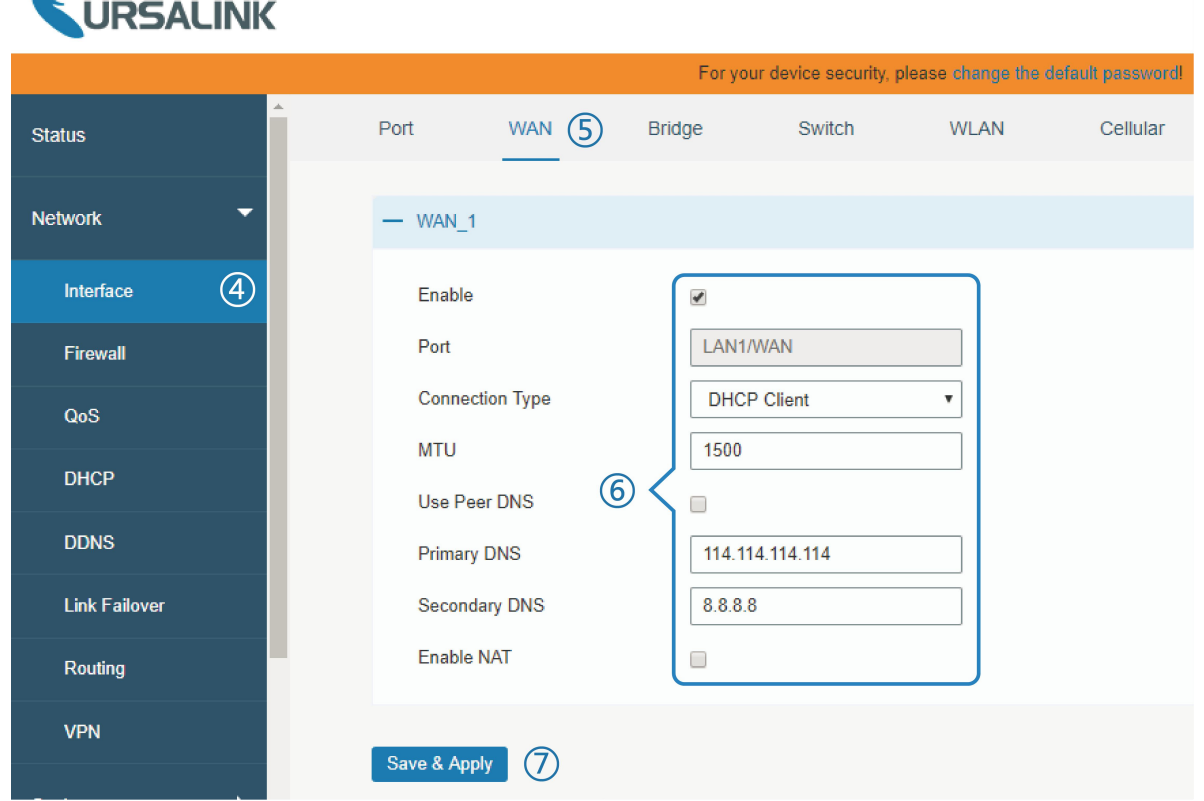

## **(3) PPPoE**

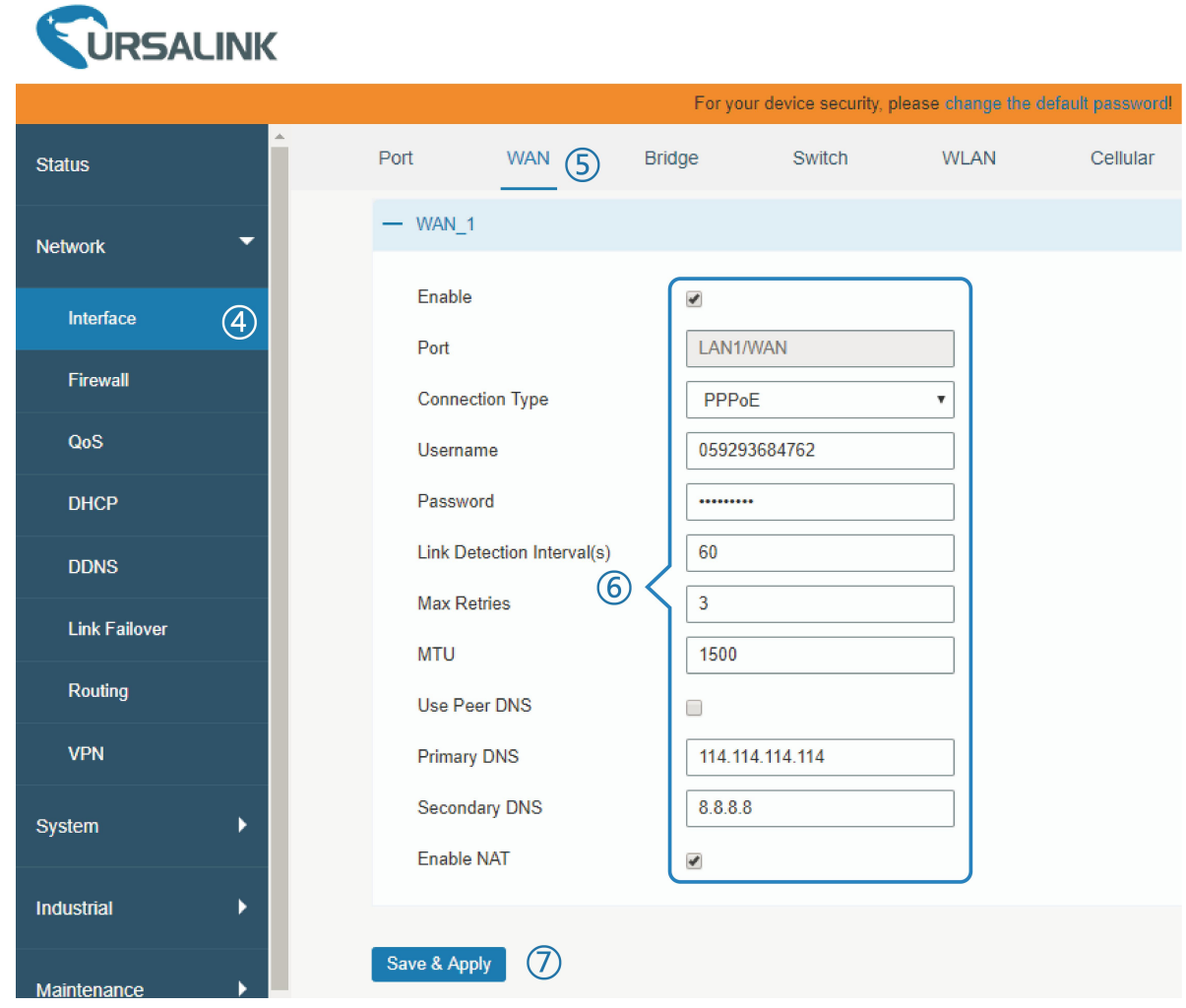

**Note: if you select PPPoE type, please check the "Username" & "Password" with your local ISP. Click "Save & Apply" button to make the changes take effect.**

## **Related Topic**

**WAN [Setting](#page-22-0)** WAN [Status](#page-16-0)

# **4.7 WAN Failover/Backup Application Example**

## **4.7.1 Dual SIM Backup**

#### **Example**

In this section we will take an example of inserting two SIM cards into the UR32. When one SIM fails, router will try to connect with the other SIM as backup link.

# **Configuration Steps**

1. Go to "Network > Interface > Cellular" to enable SIM1 and SIM2. Leave the network type as "Auto" by default.

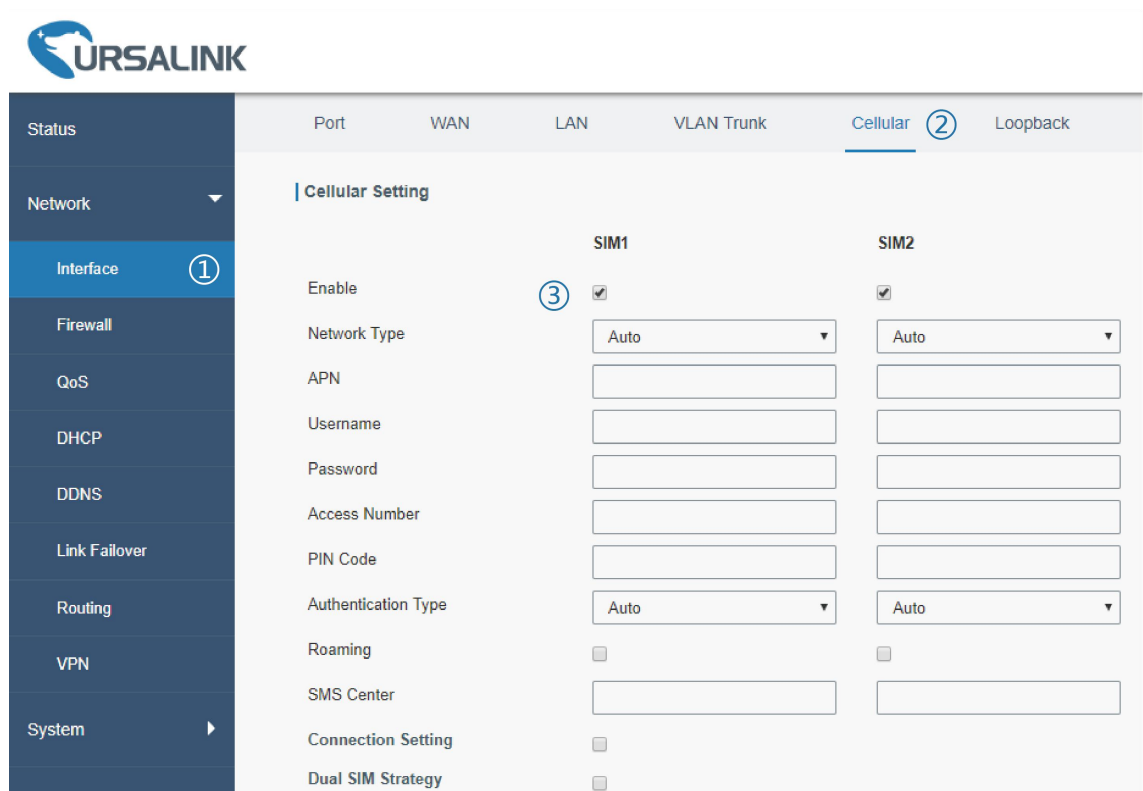

2. Enable "Dual SIM Strategy", and configure the corresponding options as below. ICMP server can be configured as any reachable IP address.

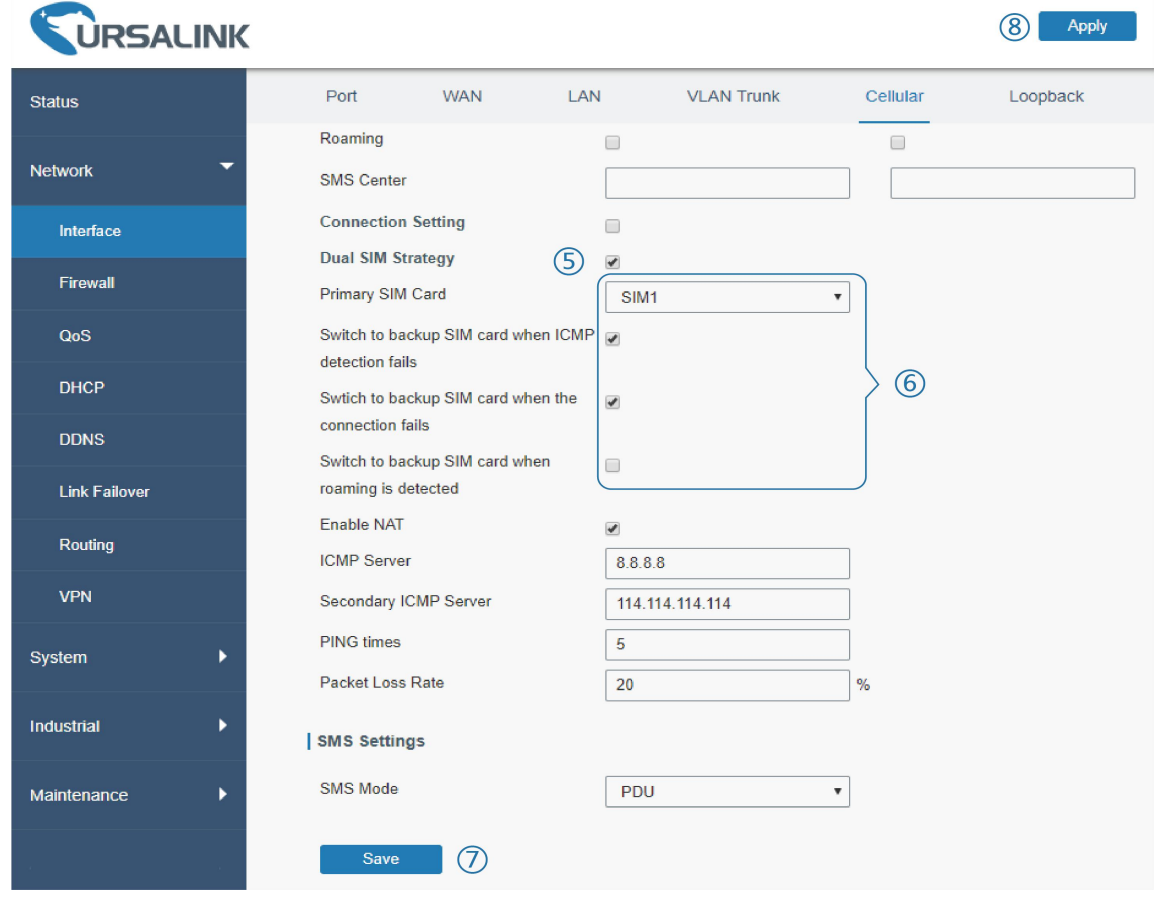

Then click "Save" and "Apply" button.

3. Go to "Status > Cellular", and you will see the router is connected to the network via SIM1.

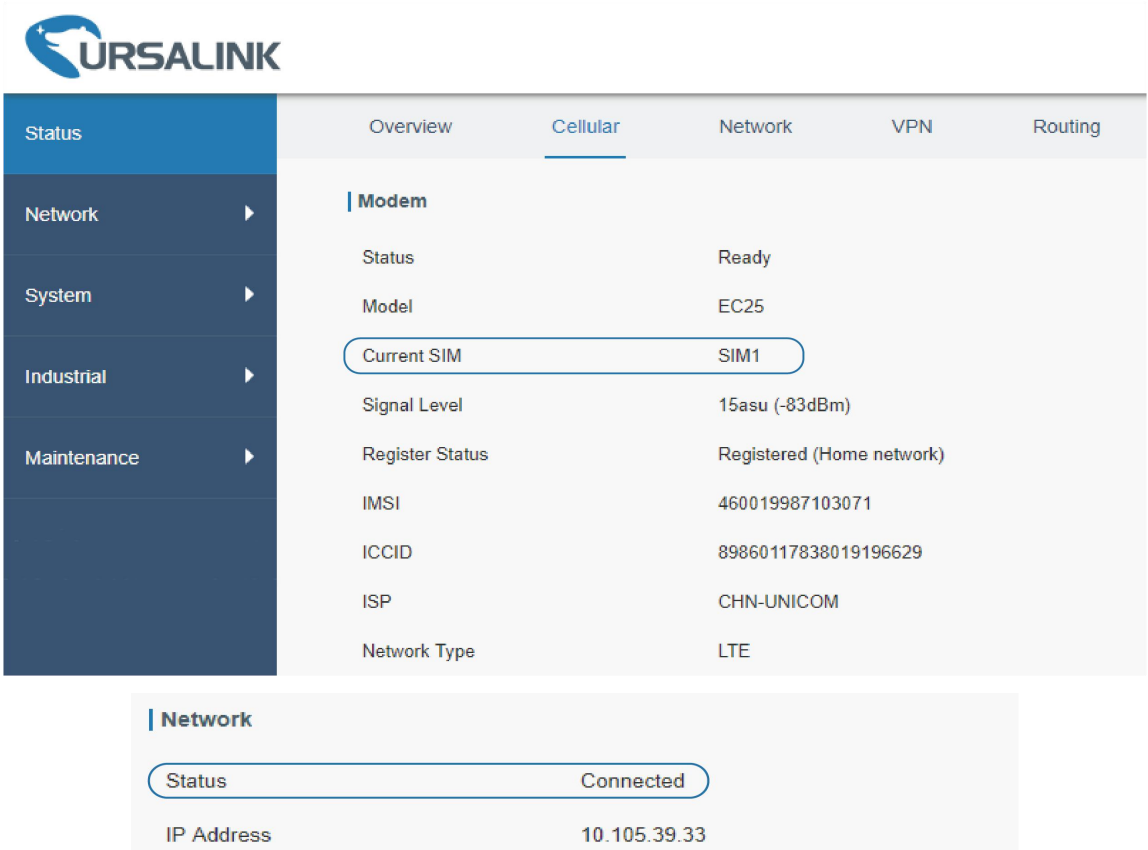

4. You can remove SIM1 to make the router fail to connect to network via it. Go to "Status > Cellular" again, and you will see the router is connected to the network through SIM2.

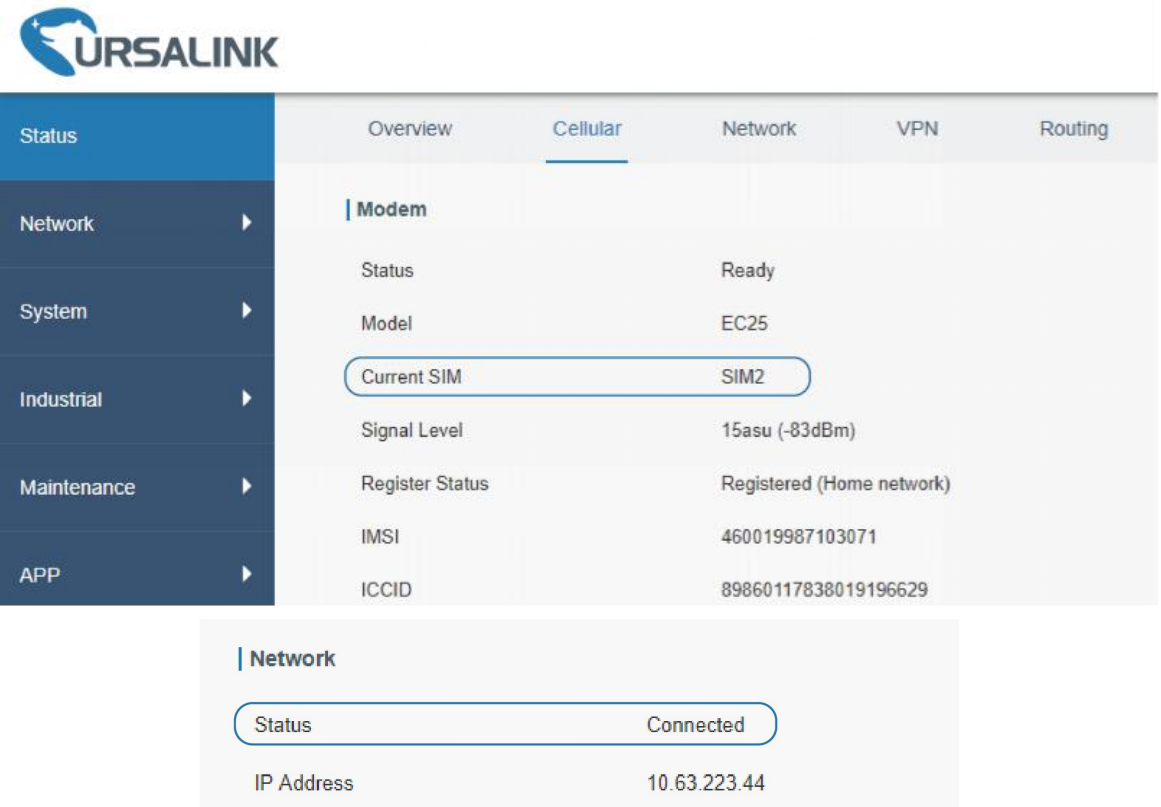

Now SIM2 becomes the main SIM, and SIM1 runs as the backup. The router won't reconnect via SIM1 until SIM2 fails.

#### **Related Topic**

[Cellular](#page-29-0) Setting [Cellular](#page-15-0) Status

## **4.7.2 WAN Failover**

WAN failover involves in Ethernet WAN interface and cellular interface. Either can be used as main WAN interface. If the main interface fails, the router will automatically failover to the backup interface until the main interface functions properly again.

## **Application Example**

An UR32 router is connected with PC via LAN port, and WAN of the UR32 is connected to Internet via wired network. Configure WAN failover in the router so that it can failover to cellular to get Internet access in case of the malfunction of wired network and failback to wired network when it's available again. Please refer to the topological graph below.

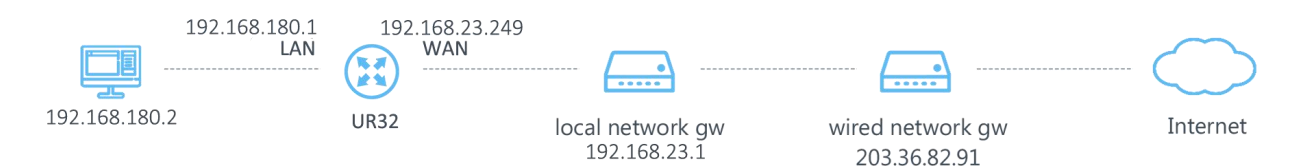

## **Configuration Steps**

1. Go to "Network > Interface > WAN" and configure wired WAN connection as below.

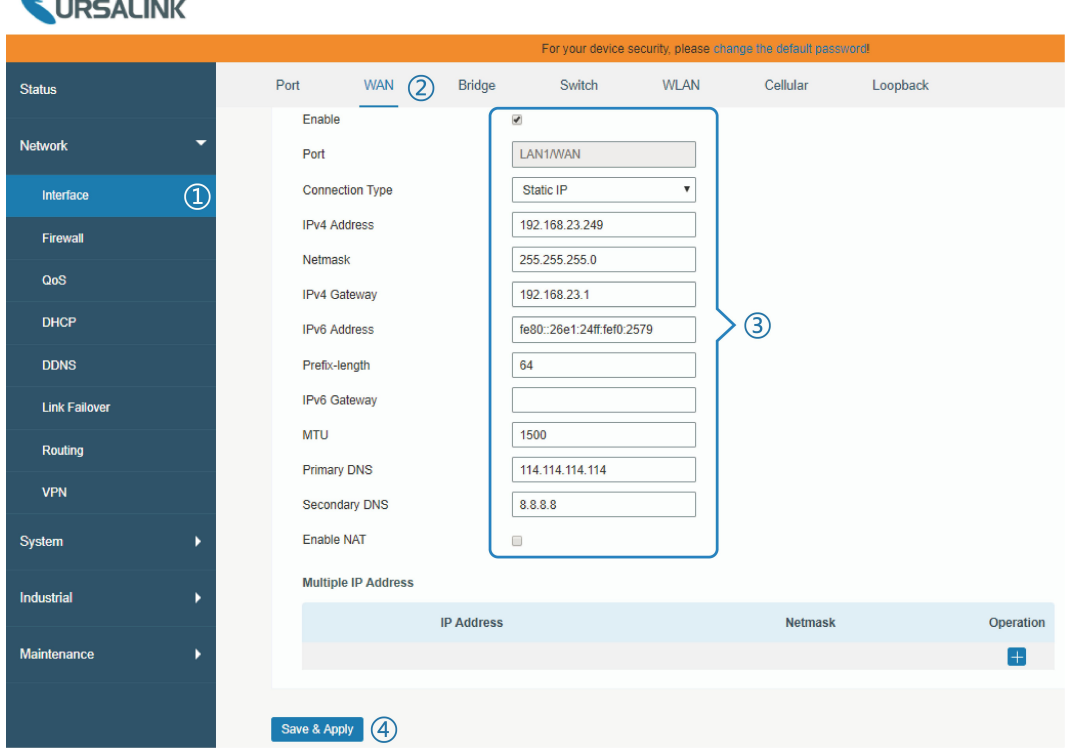

When configuration is done, click "Save & Apply" button.

Then confirm if it is able to visit Internet on PC through the UR32.

2. Go to "Network > Interface > Cellular", enable cellular settings and click "Save" button.

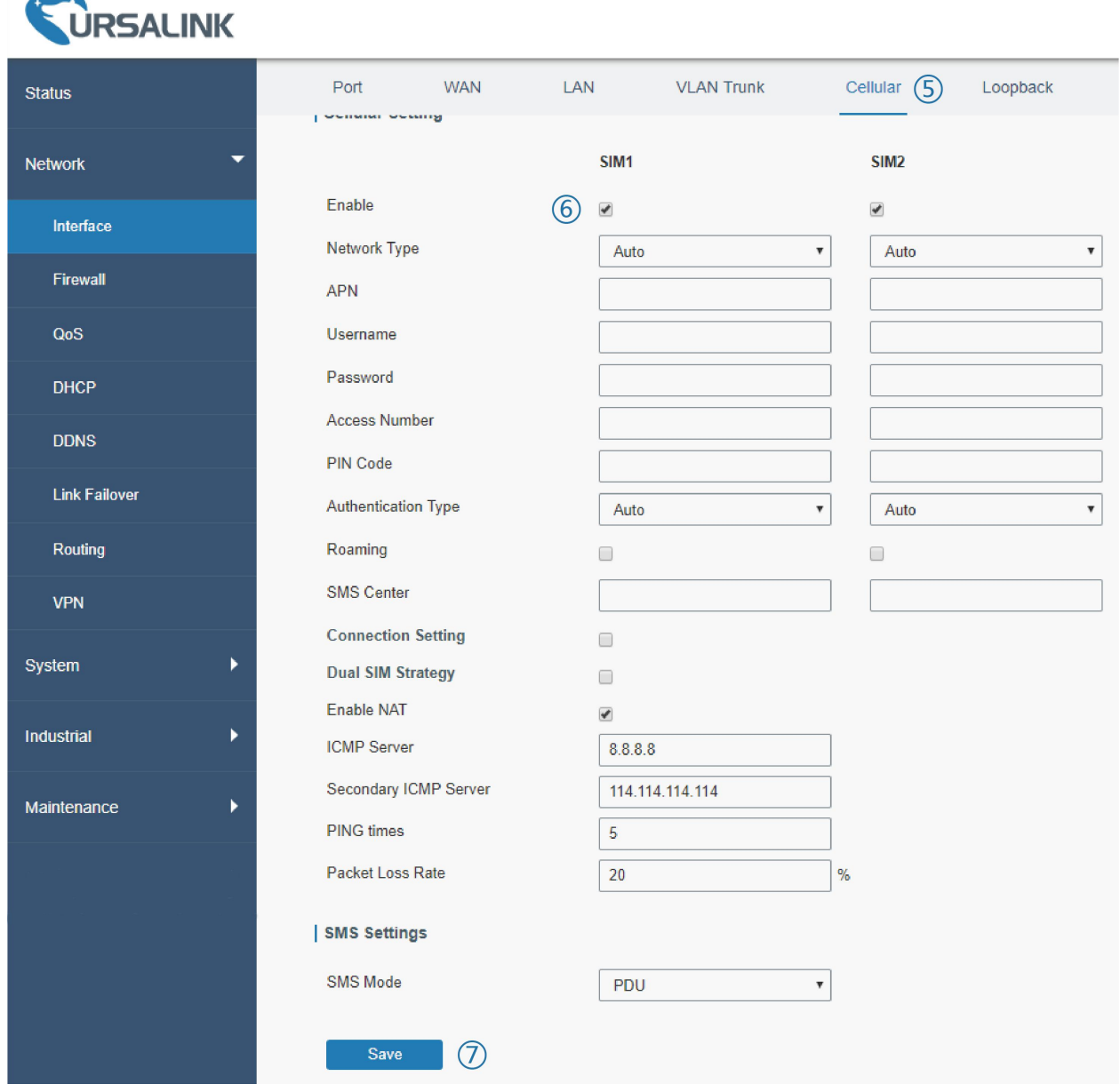

3. Go to "Network > Link Failover > SLA" and configure SLA probe. The default probe type is ICMP. The destination address is the host address which can be probed by ICMP in public network or private network. Other parameters can be kept as default value.

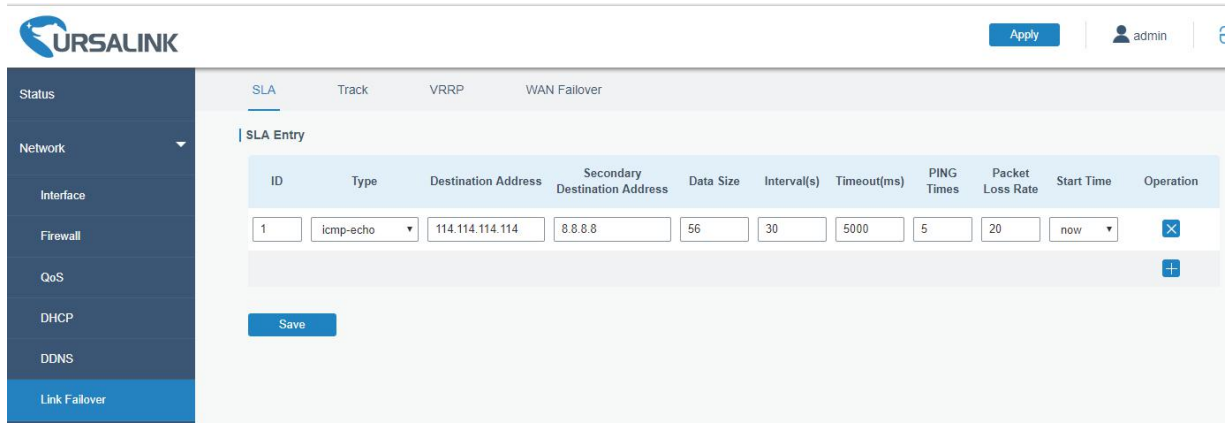

4. Go to "Network > Link Failover > Track" for Track parameters configuration. You can use the default Track settings.

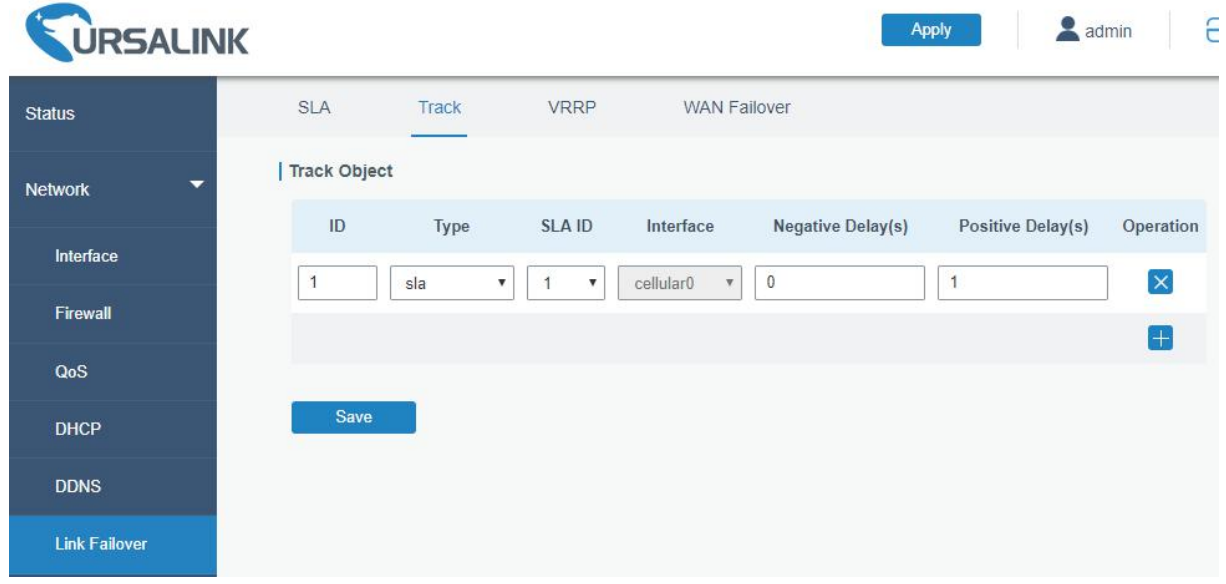

5. Go to "Network > Link Failover > WAN Failover" and select "LAN1/WAN" as main interface, "cellular0" as backup interface. Other parameters can be kept as default value.

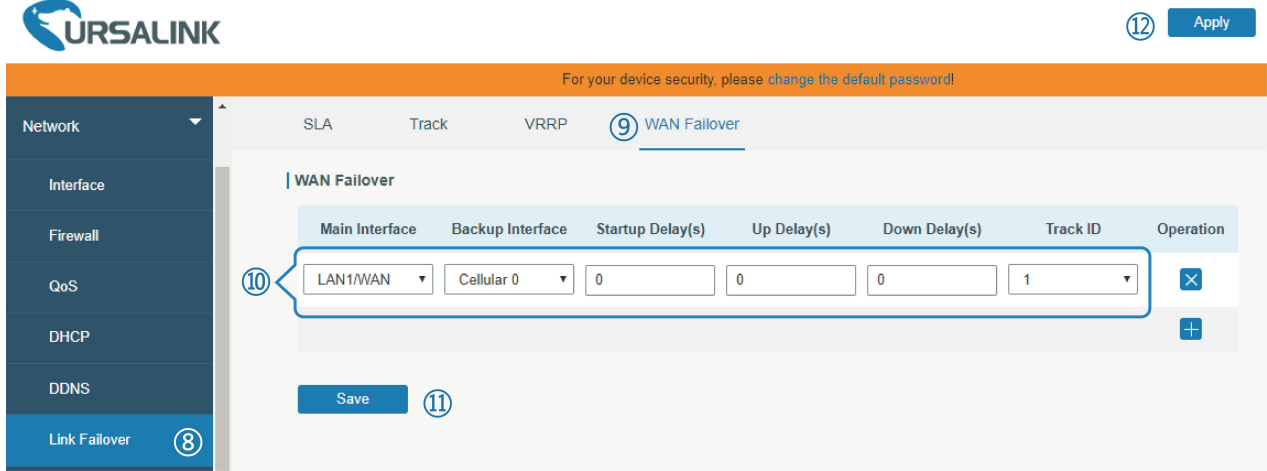

After all configurations are done, click "Apply" button.
6. Go to "Status > Routing" to check the route table. And you will see the routeraccess to the network via WAN interface (wired network).

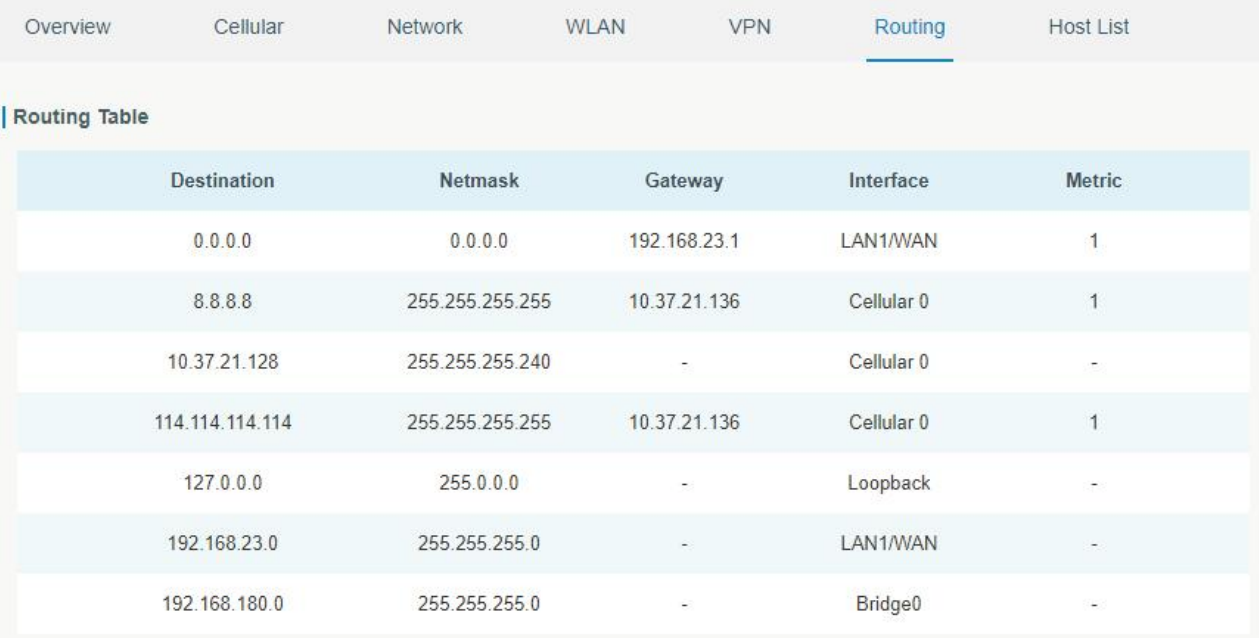

- 7. Check how WAN failover functions.
- (1) Unplug the Ethernet cable from WAN port of the router. Check the route table, and you will see the router access to the network via cellular0 interface (SIM).

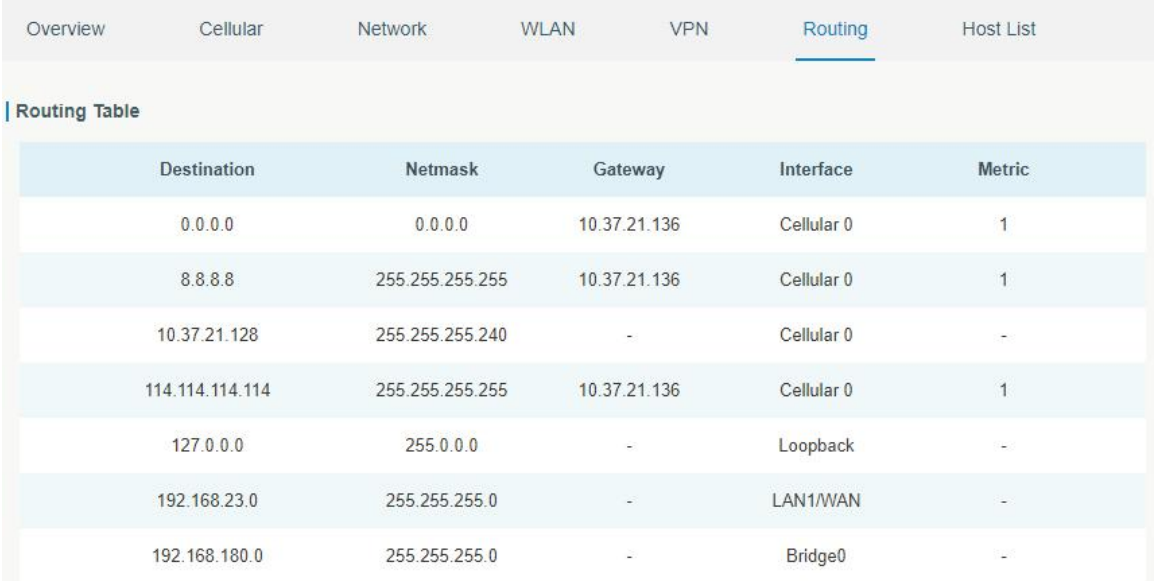

(2) Plug the Ethernet cable to WAN port again. Check the route table, and you will see the router access to the network via WAN interface (wired network) again.

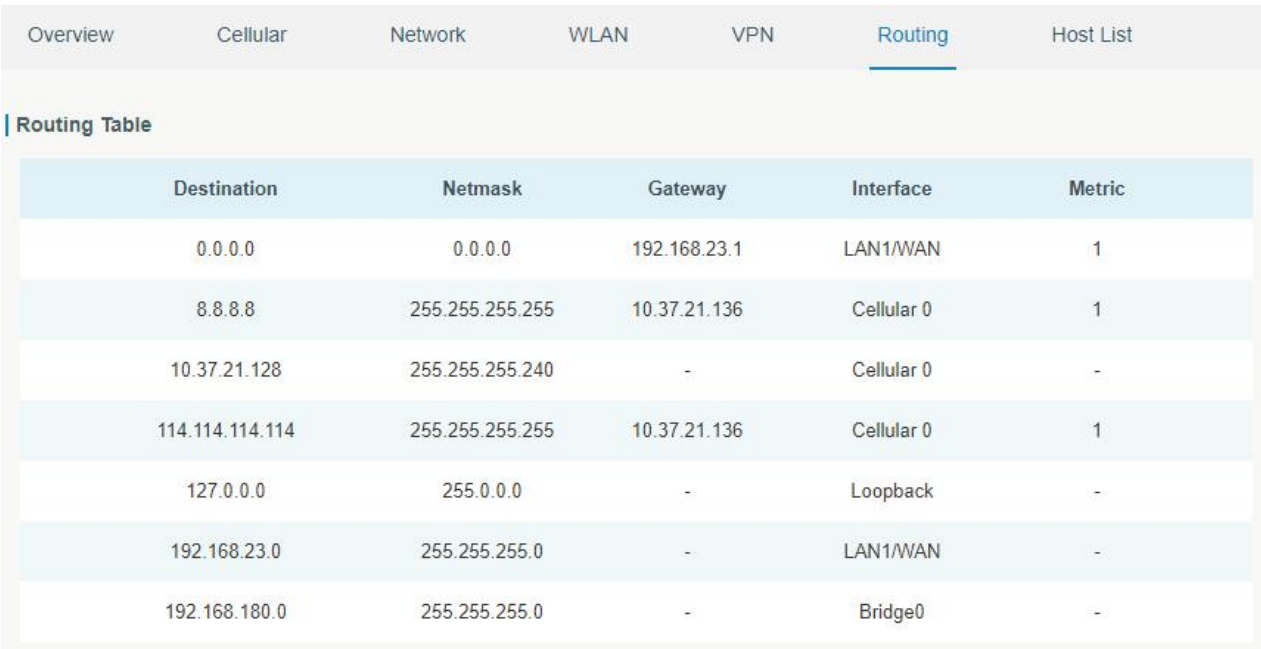

### **Related Topics**

**WAN [Setting](#page-22-0)** [Cellular](#page-29-0) Setting Track [Setting](#page-47-0) **SLA [Setting](#page-46-0) WAN [Failover](#page-50-0) Setting** 

# **4.8 Wi-Fi Application Example (Only Applicable to Wi-Fi Version)**

## **4.8.1 AP Mode**

# **Application Example**

Configure UR32 as AP to allow connection from users or devices.

### **Configuration Steps**

1. Go to "Network > Interface > WLAN" to configure wireless parameters as below.

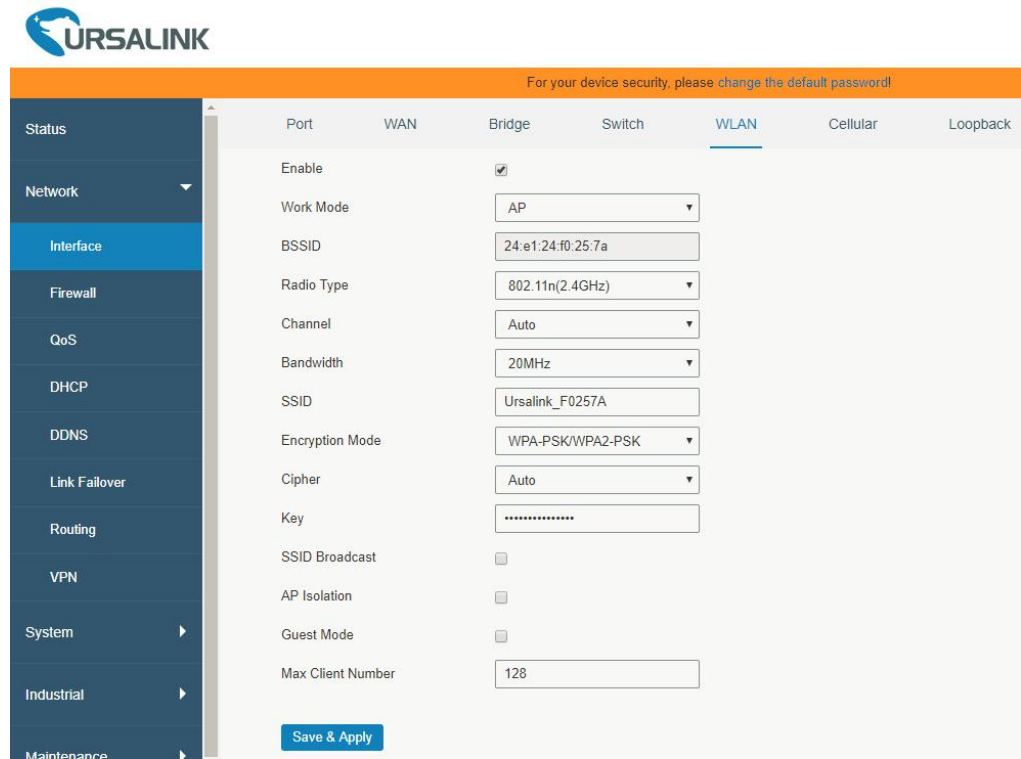

Click "Save" and "Apply" button after all configurations are done.

2. Use a smart phone to connect by SSID "Ursalink\_F0257A". Go to "Status > WLAN", and you can check

the AP settings and information of the connected client/user.

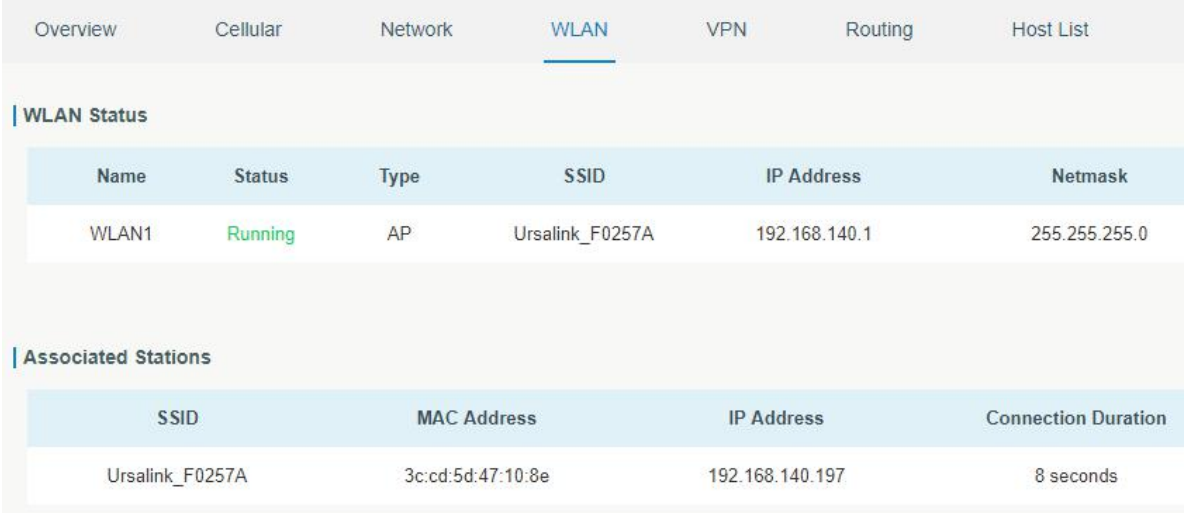

### **4.8.2 Client Mode**

# **Application Example**

Configure UR32 as Wi-Fi client to connect to an access point to have Internet access.

## **Configuration Steps**

1. Go to "Network > Interface > WLAN" to configure wireless as below.

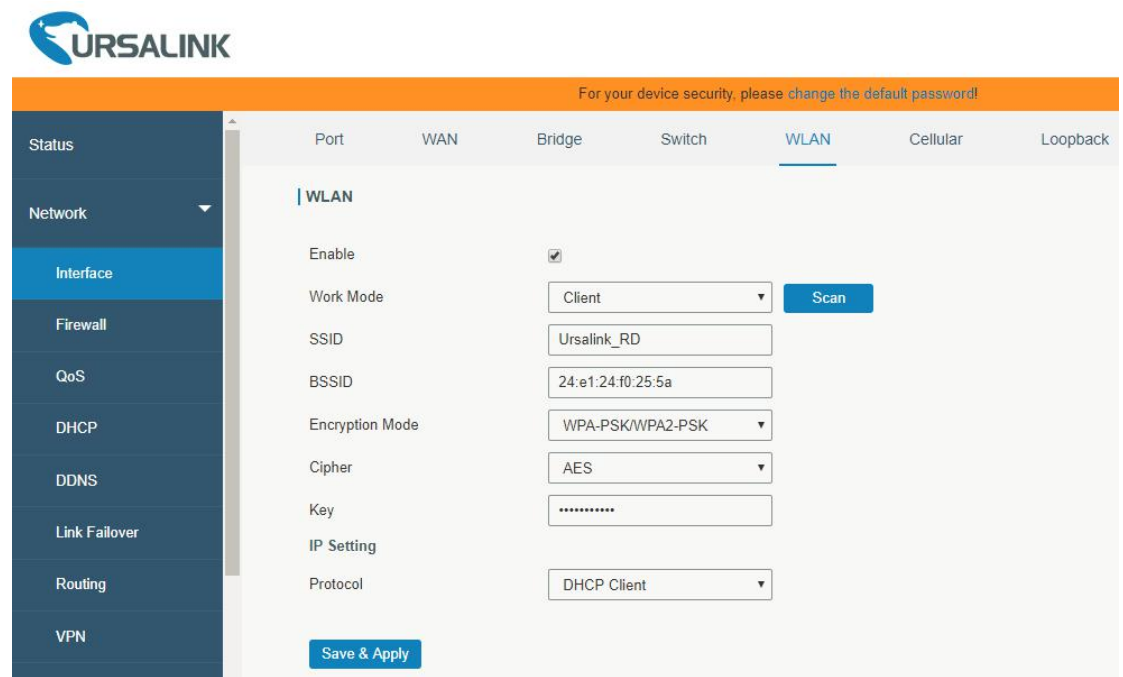

Click "Save" and "Apply" button after all configurations are done.

2. Go to "Status > WLAN", and you can check the connection status of the client.

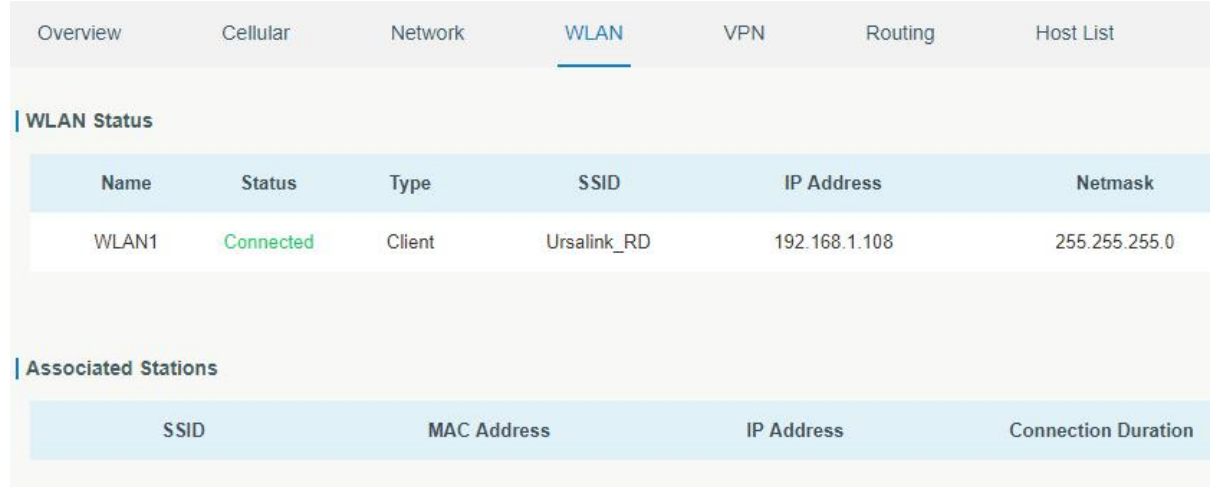

### **Related Topic**

**WLAN [Setting](#page-28-0)** 

**[WLAN](#page-17-0) Status** 

## **4.9 VRRP Application Example**

### **Application Example**

A Web server requires Internet access through the UR32 router. To avoid data loss caused by router breakdown, two UR32 routers can be deployed as VRRP backup group, so as to improve network reliability.

VRRP group:

WAN ports of the UR32 Router A and Router B are connected to the Internet via wired network. And LAN ports of them are connected to a switch.

Virtual IP is 192.168.1.254/24.

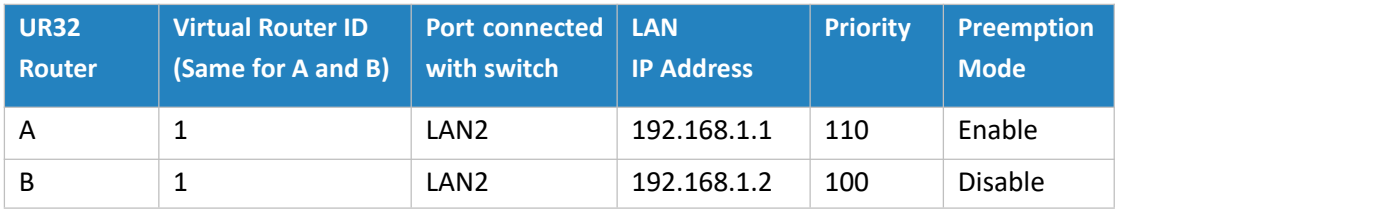

Refer to the topological below.

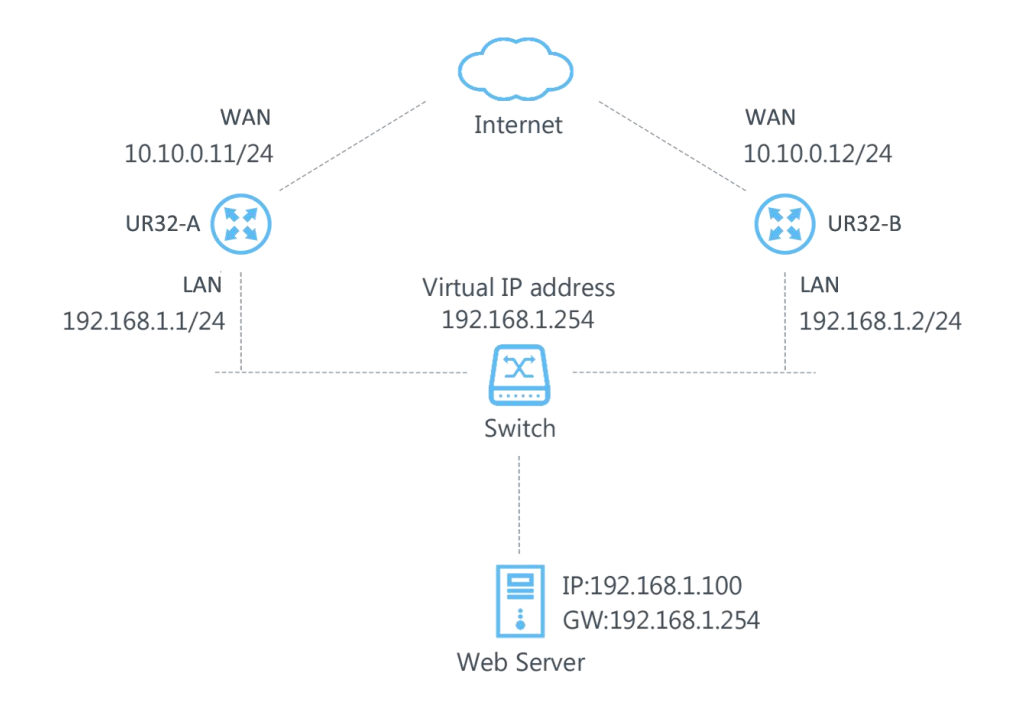

## **Configuration Steps**

## **Router A Configuration**

1. Go to "Network > Interface > WAN" and configure wired WAN connection as below.

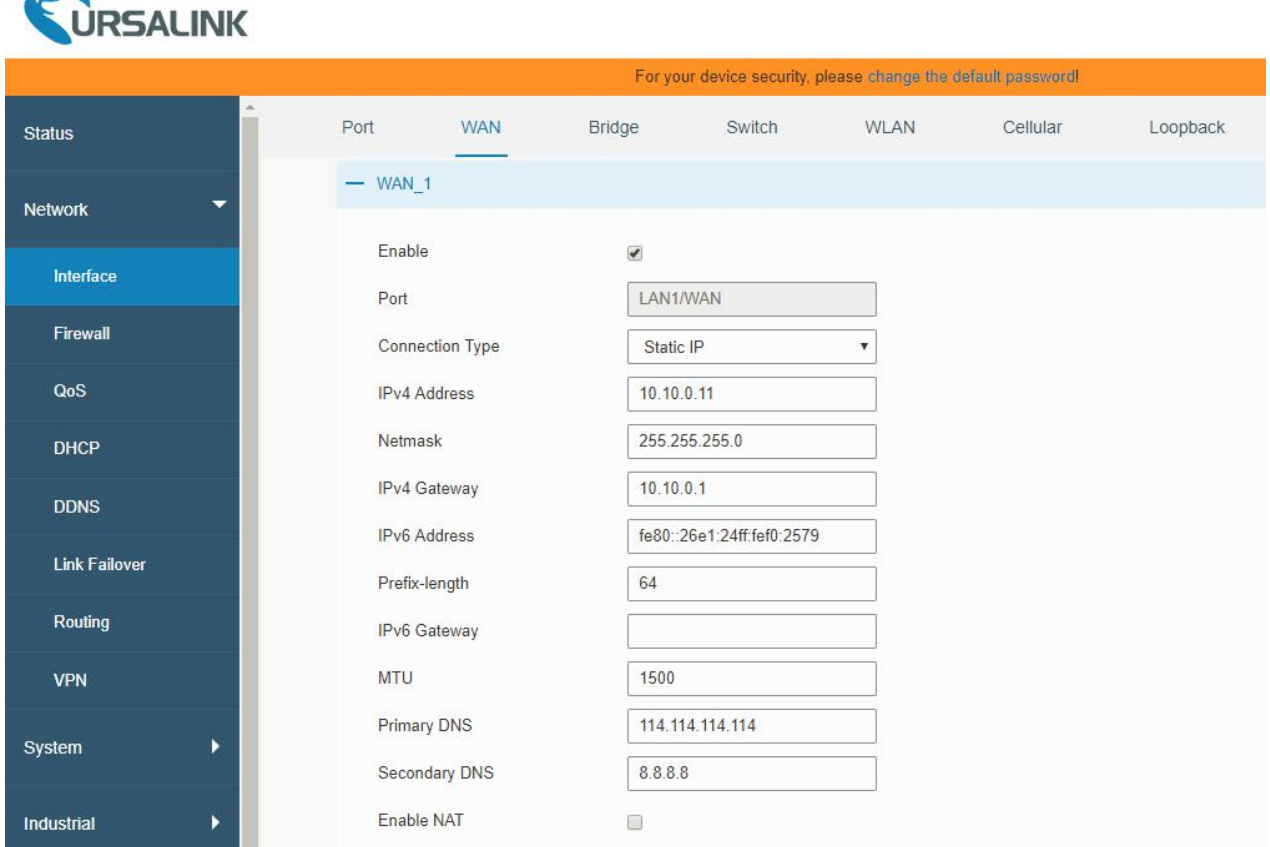

2. Go to "Network > Link Failover > SLA" and configure SLA probe. The default probe type is ICMP. The destination address is the host address which can be probed by ICMP in public network or private network. Other parameters can be kept as default value.

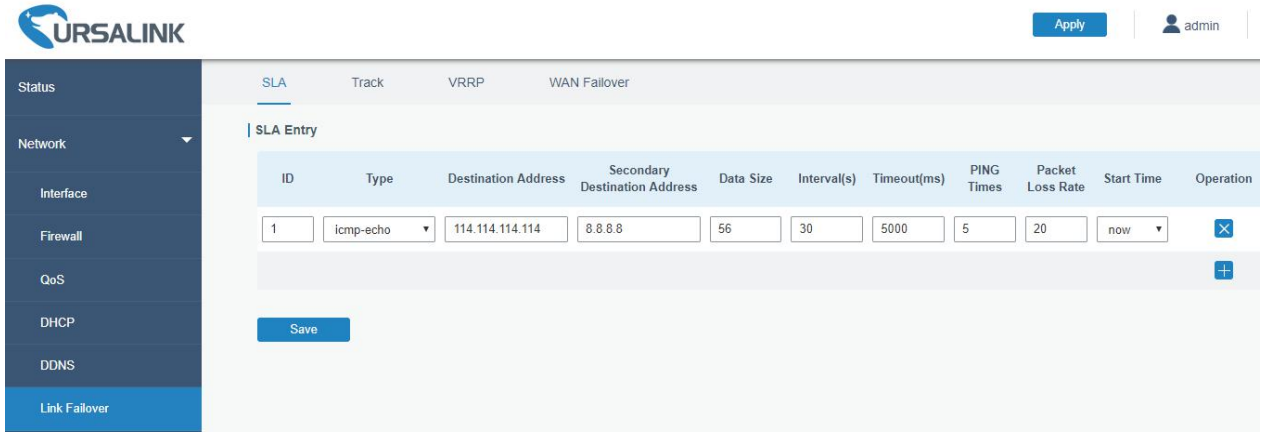

3. Go to "Network > Link Failover > Track" and configure link track parameters. You can use the default Track settings.

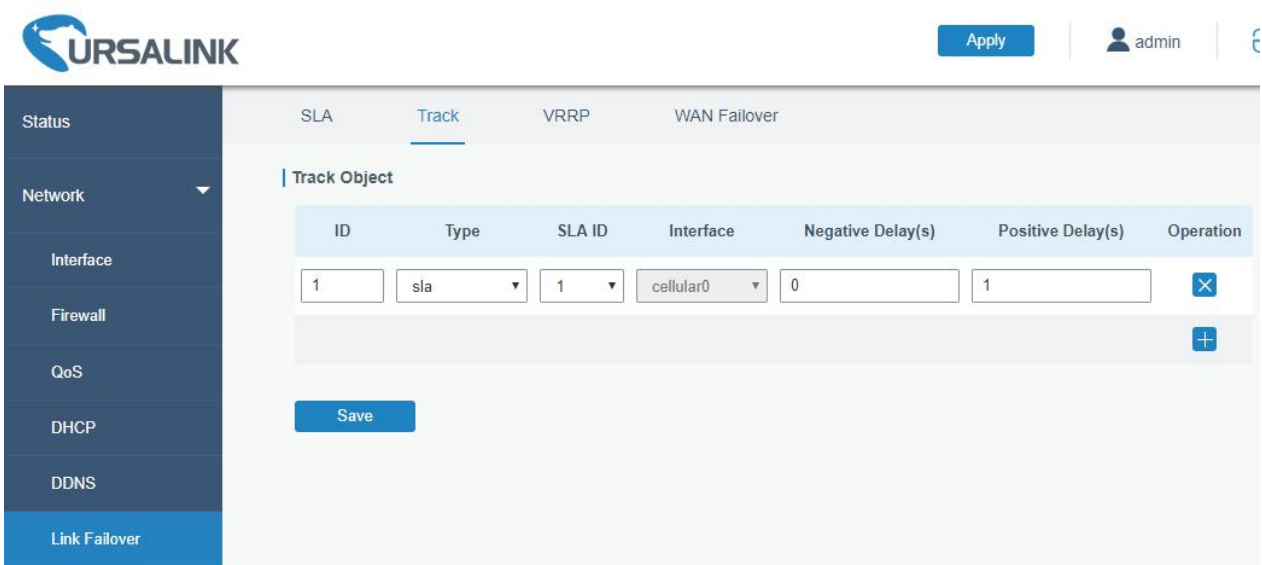

4. Go to "Network > Link Failover > VRRP" and configure VRRP parameters as below.

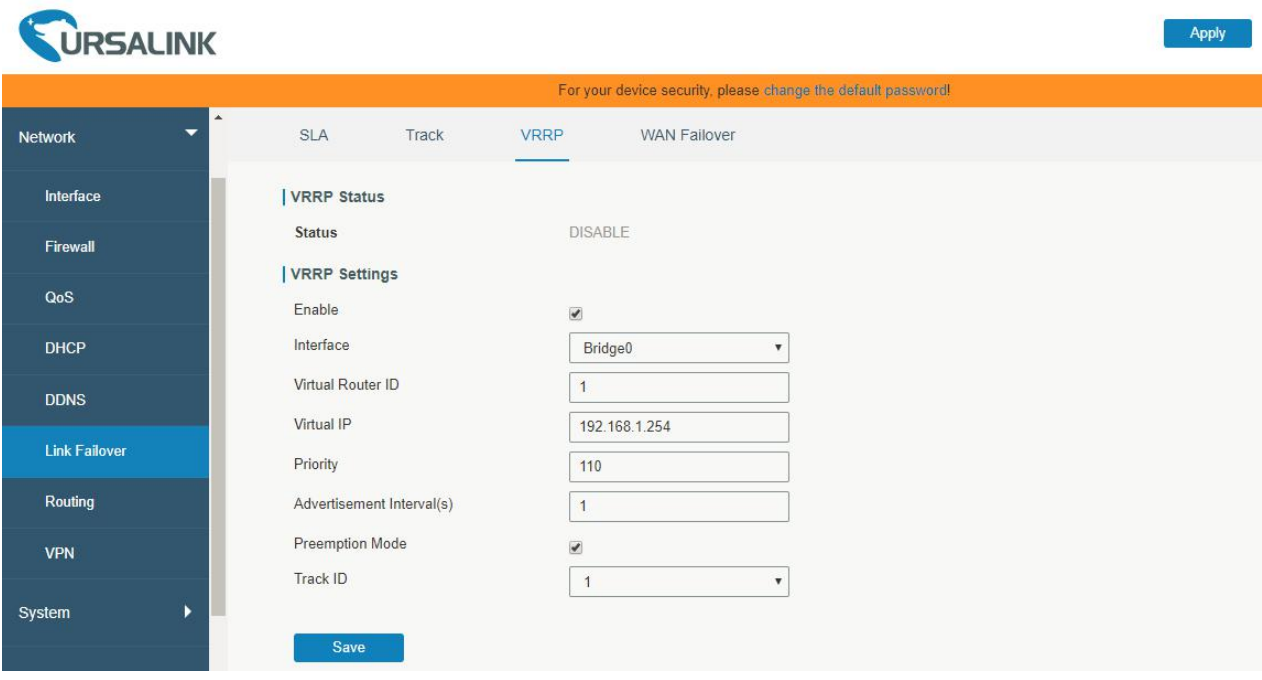

### **Router B Configuration**

1. Go to "Network > Interface > WAN" and configure wired WAN connection as below.

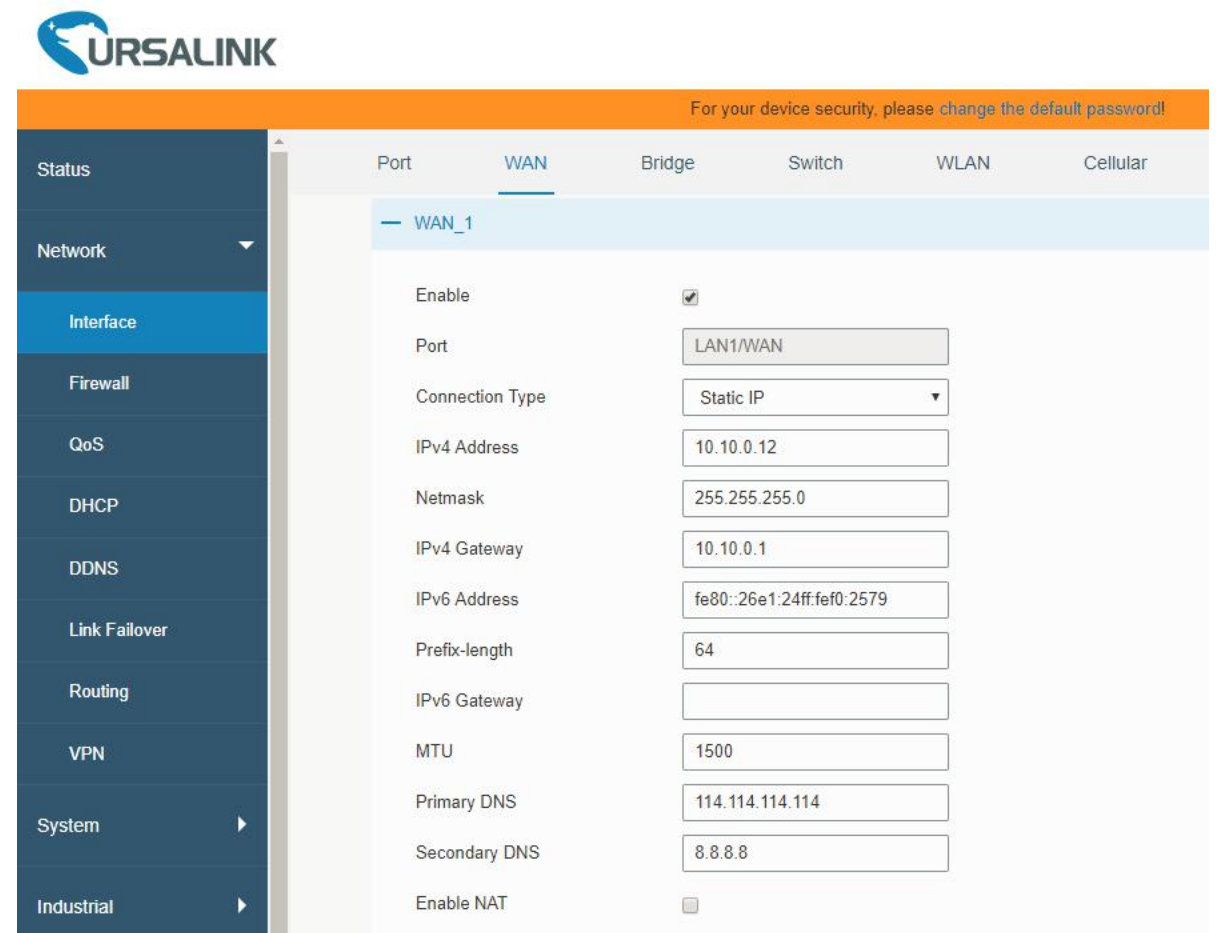

2. Go to "Network > Link Failover > SLA" and configure SLA probe. The default probe type is ICMP. The destination address is the host address which can be probed by ICMP in public network or private network. Other parameters can be kept as default value.

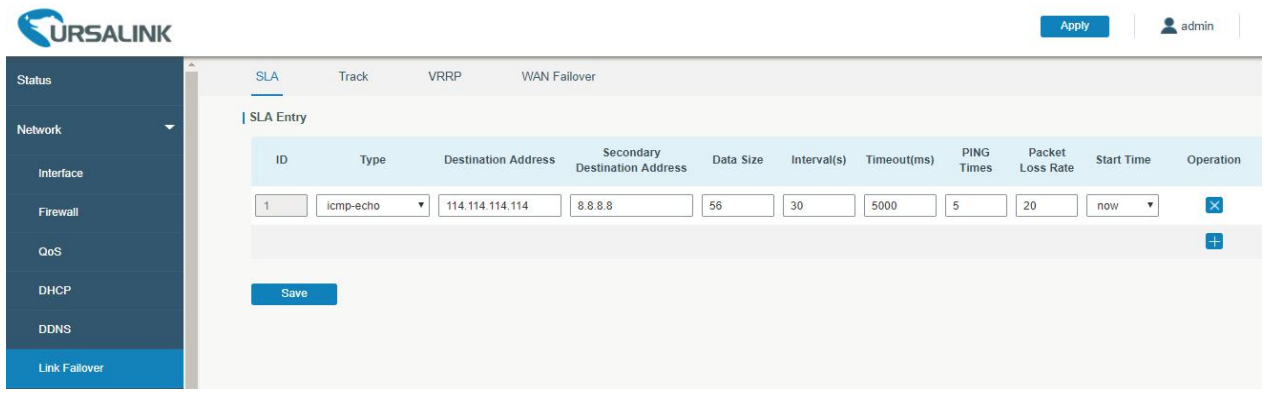

3. Go to "Network > Link Failover > Track" and configure link track parameters. You can use the default Track settings.

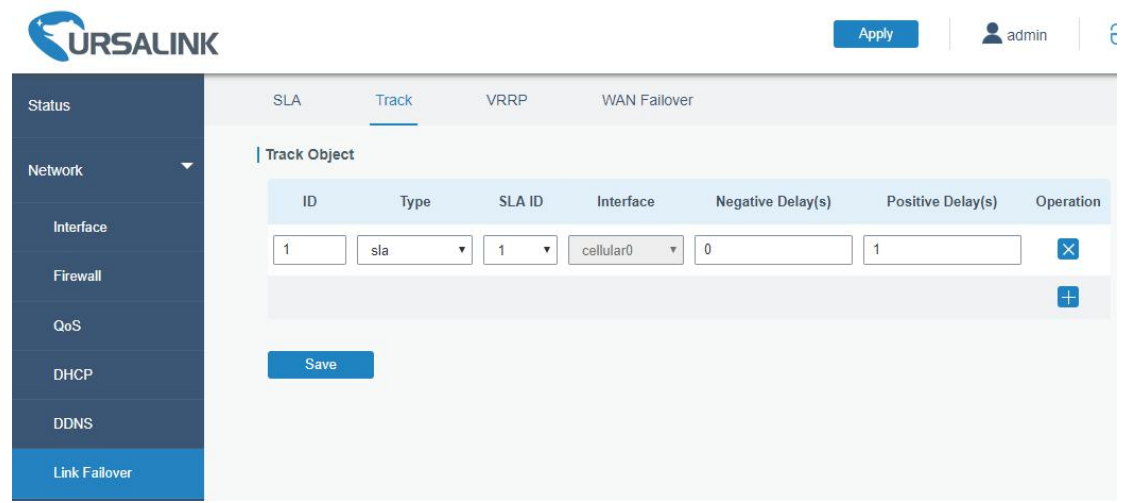

4. Go to "Network > Link Failover > VRRP" and configure VRRP parameters as below.

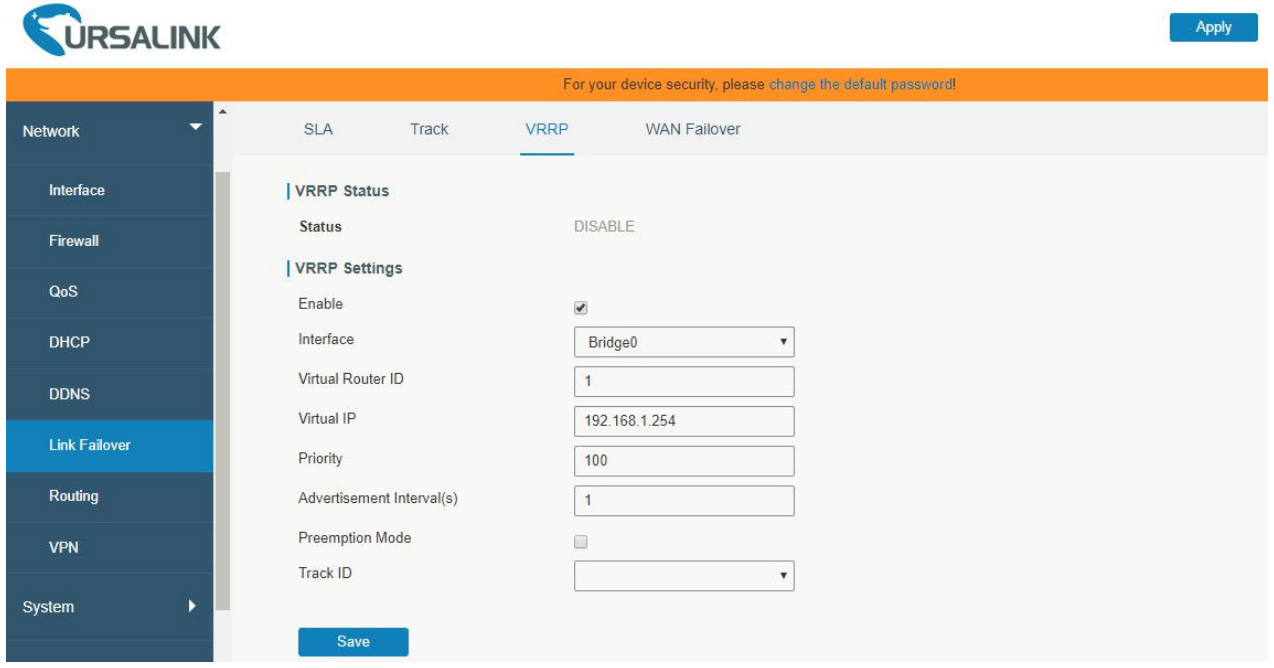

Once you complete all configurations, click "Apply" button on the top-right corner to make changes take effect.

**Result**: normally, A is the master router, used as the default gateway. When the power of Router A is down or Router A suffers from failure, Router B will become the master router, used as the default gateway. With Preemption Mode enabled, Router A will be master and Router B will demote back to be the backup once Router A can access the Internet again.

**Related Topics** VRRP [Setting](#page-48-0) **Track [Setting](#page-47-0)** SLA [Setting](#page-46-0)

# **4.10 NAT Application Example**

## **Example**

An UR32 router can access Internet via cellular. LAN port is connected with a Web server whose IP address is 192.168.1.2 and port is 8000. Configure the router to make public network access the server.

## **Configuration Steps**

Go to "Firewall > Port Mapping" and configure port mapping parameters.

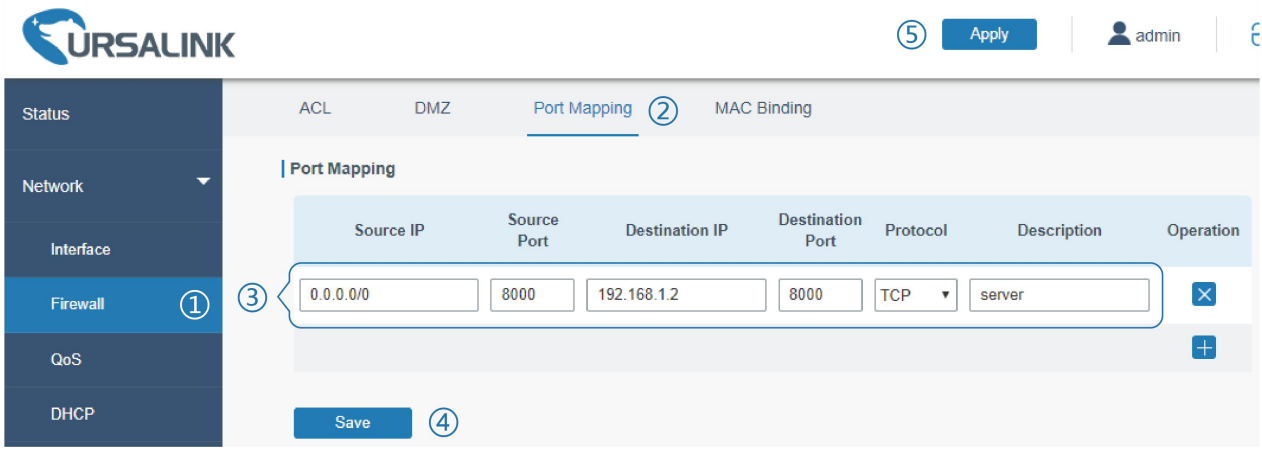

Click "Save" and "Apply" button.

### **Related Topic**

Port [Mapping](#page-40-0)

# **4.11 Access Control Application Example**

## **Application Example**

LAN port of the UR32 is set with IP 192.168.1.0/24. Then configure the router to deny accessing to Google IP 198.98.108.64 from local device with IP 192.168.1.12.

# **Configuration Steps**

1. Go to "Network > Firewall > ACL" to configure access control list. Click  $\overline{a}$  button to set parameters as below. Then click "Save" button.

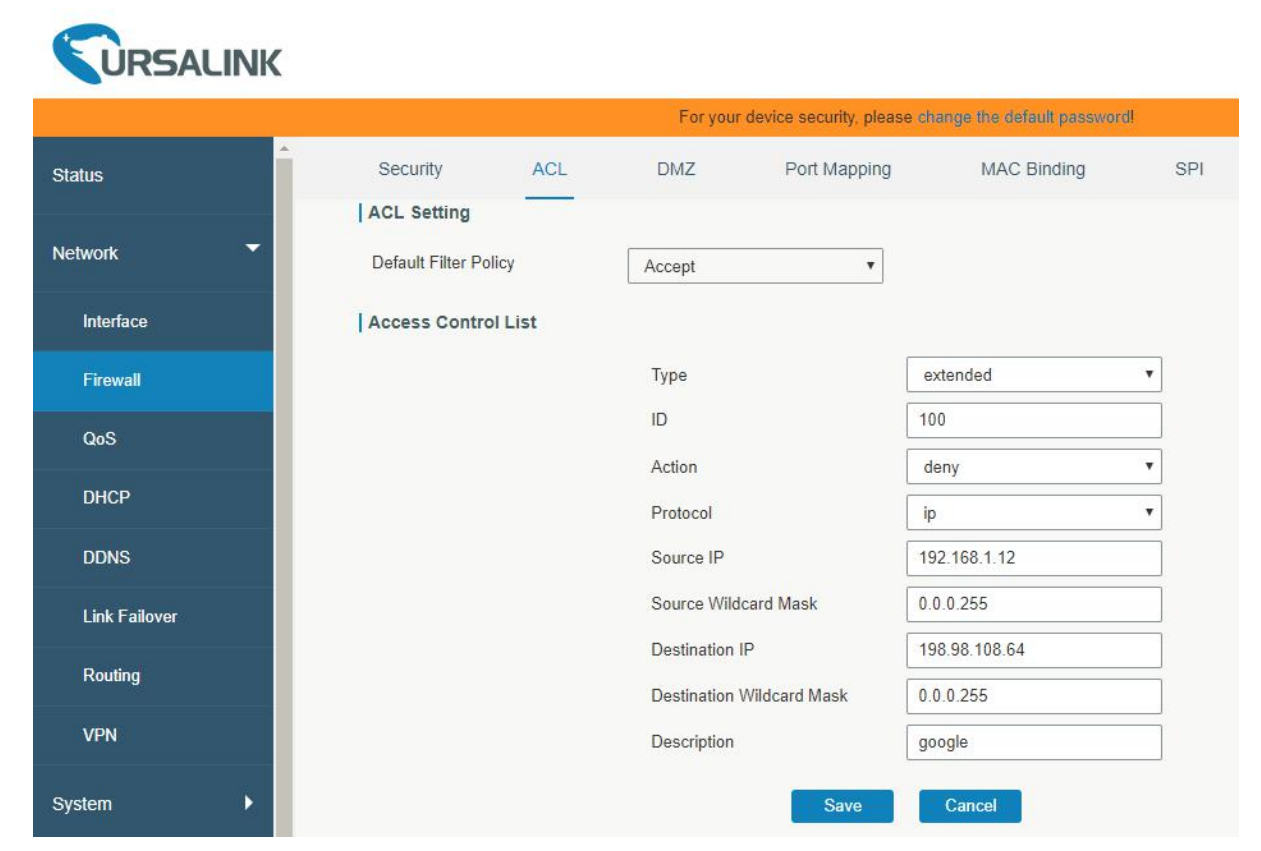

2. Configure interface list. Then click "Save" and "Apply" button.

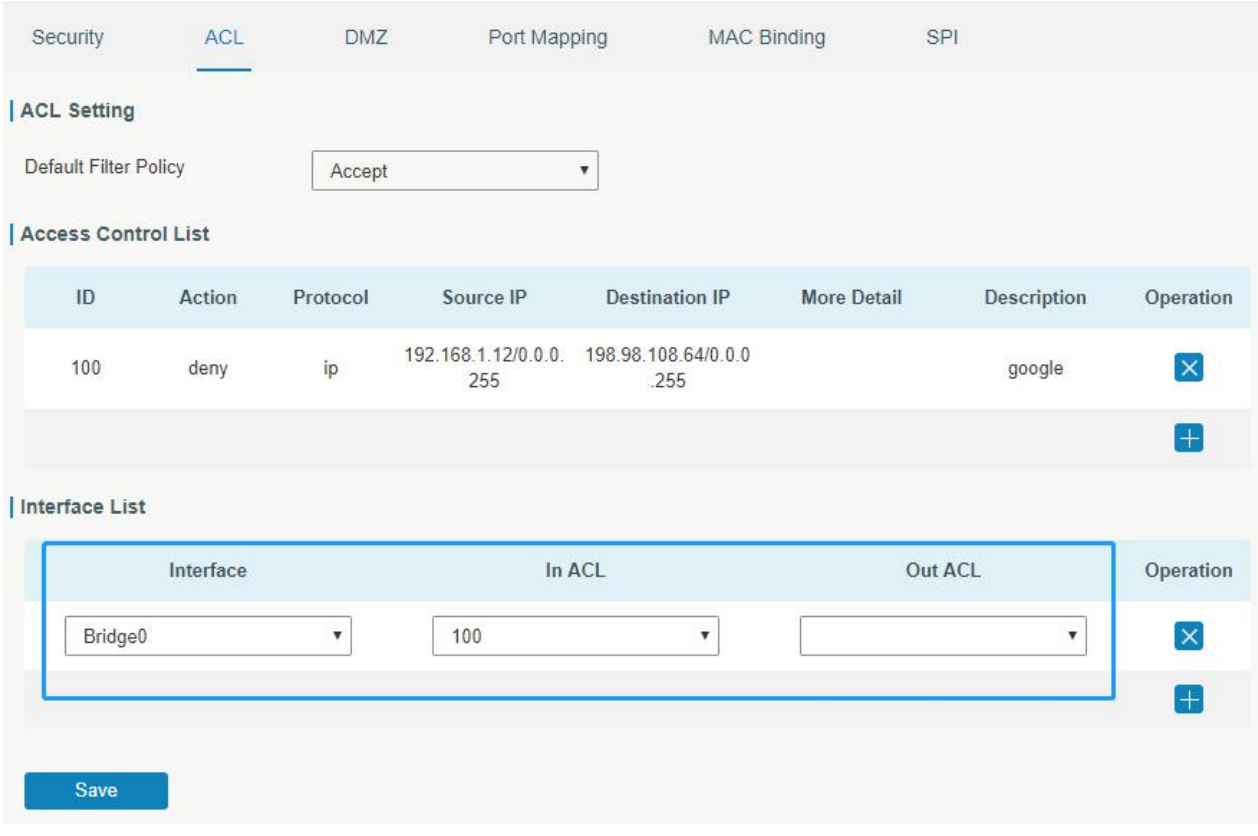

# **Related Topic**

**[ACL](#page-37-0)** 

# **4.12 QoS Application Example**

## **Example**

Configure the UR32 router to distribute local preference to different FTP download channels. The total download bandwidth is 75000 kbps.

**Note: the "Total Download Bandwidth" should be less than the real maximum bandwidth of WAN or cellular interface.**

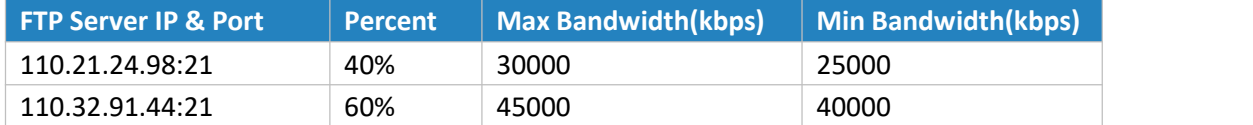

### **Configuration Steps**

1. Go to "Network > QoS > QoS(Download)" to enable QoS and set the total download bandwidth.

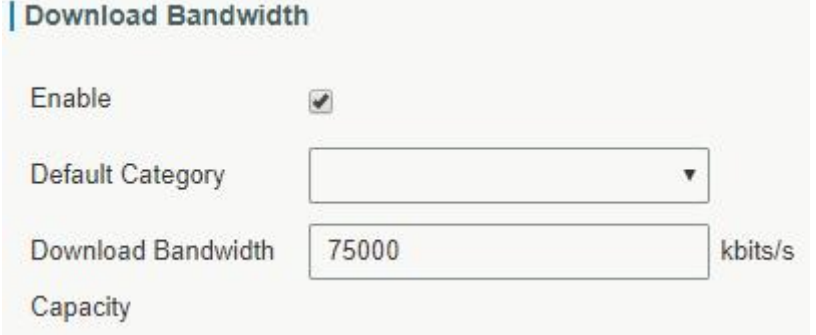

2. Please find "Service Category" option, and click "**The**" to set up service classes.

## **Note: the percents must add up to 100%.**

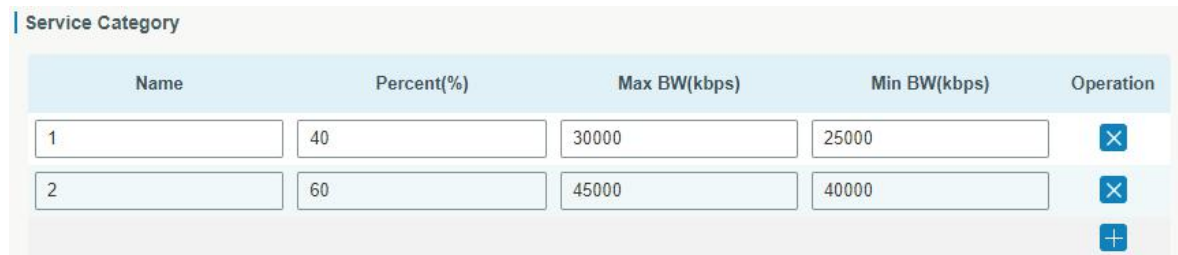

3. Please find "Service Category Rules" option, and click "The to set up rules.

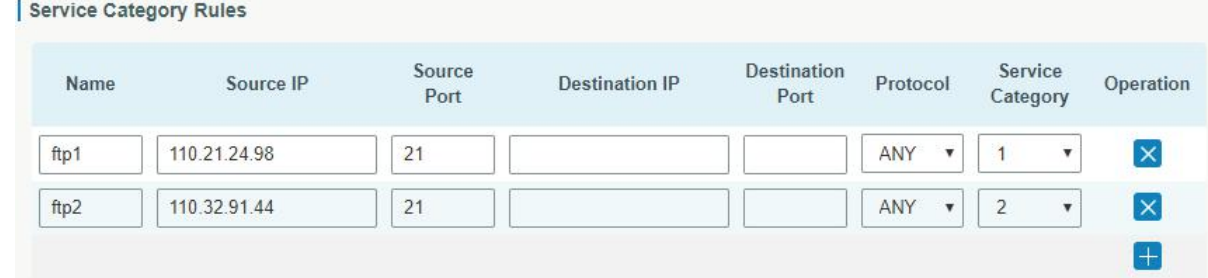

**Note:**

# **IP/Port: null refers to any IP address/port.**

Click "Save" and "Apply" button.

# **Related Topic**

QoS [Setting](#page-41-0)

## **4.13 DTU Application Example**

## **Example**

PLC is connected with the UR32 via RS232. Then enable DTU function of the UR32 to make a remote TCP server communicate with PLC. Refer to the following topological graph.

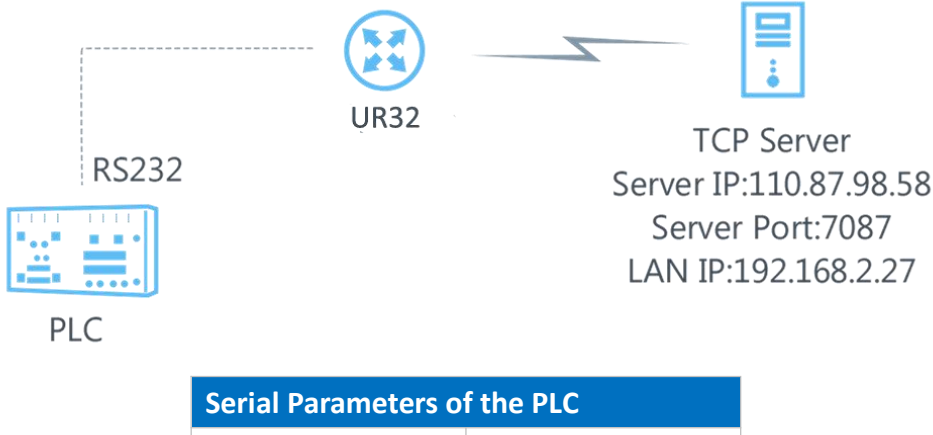

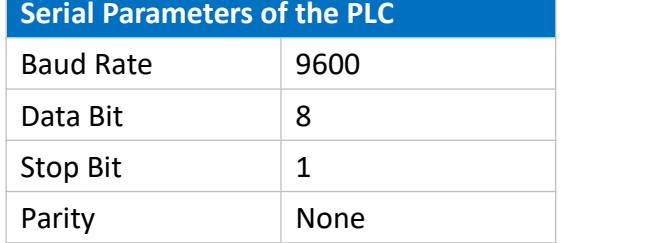

## **Configuration Steps**

1. Go to "Industrial > Serial Port > Serial" and configure serial port parameters. The serial port parameter shall be kept in consistency with those of PLC, as shown in figure below.

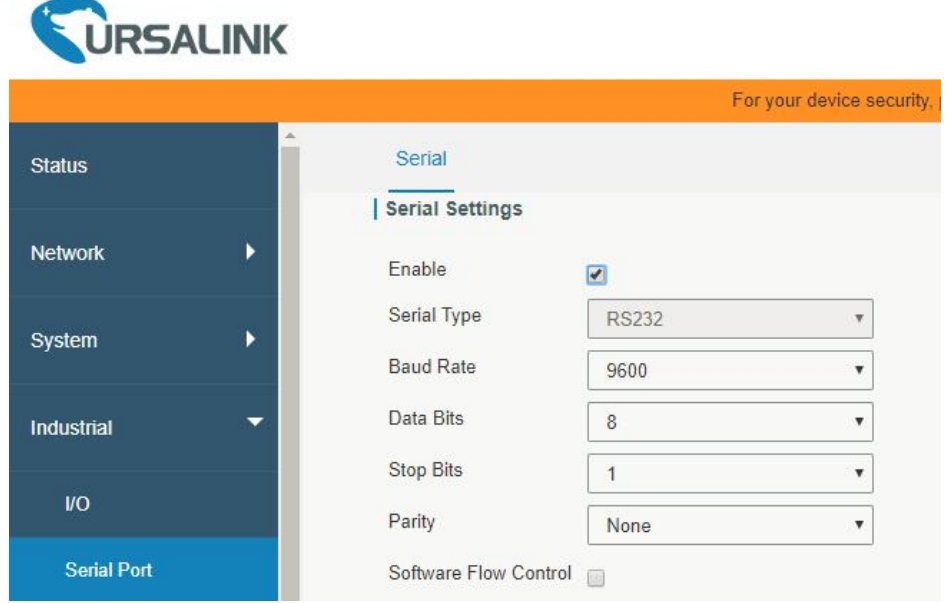

2. Configure Serial Mode as "DTU Mode". The UR32 is connected as client in "Transparent" protocol.

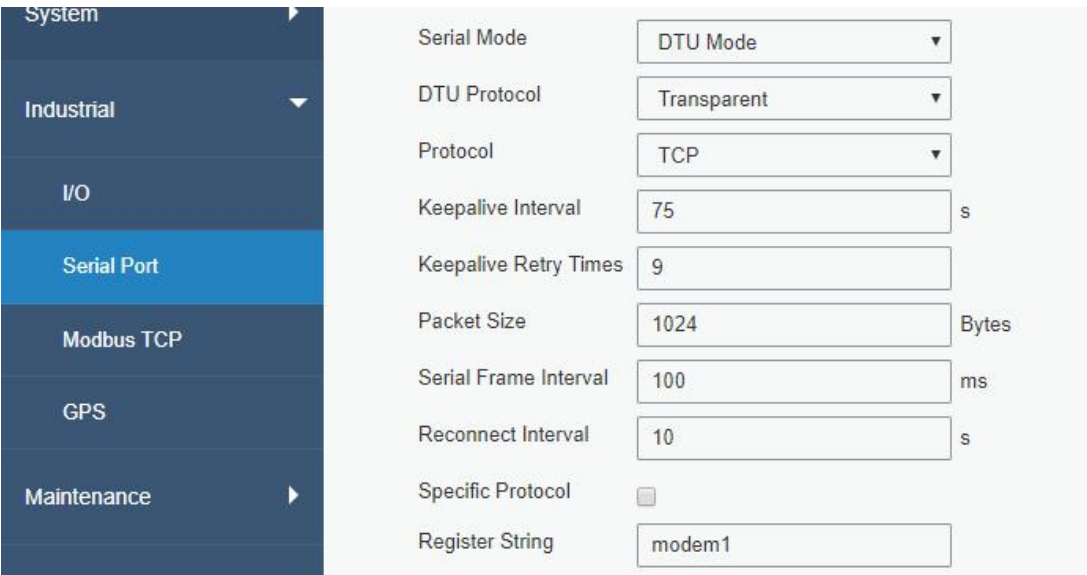

3. Configure TCP server IP and port.

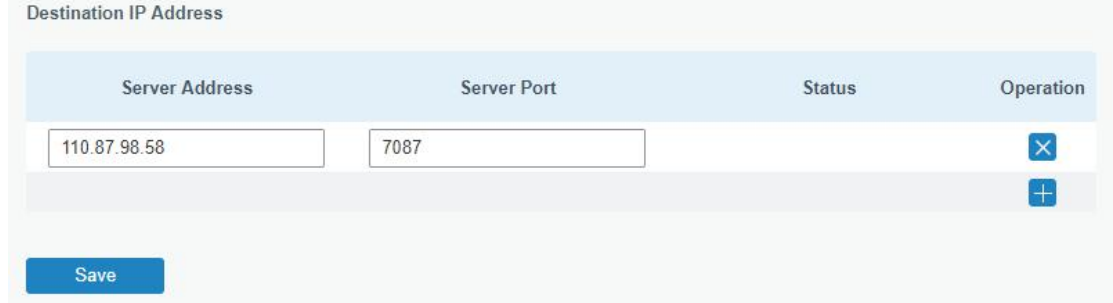

4. Once you complete all configurations, click "Save" and "Apply" button.

Annly

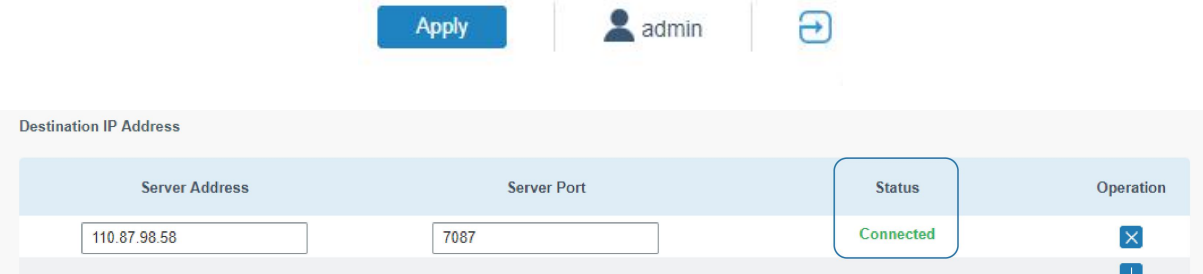

5. Start TCP server on PC.

Take "Netassist" test software as example. Make sure port mapping is already done.

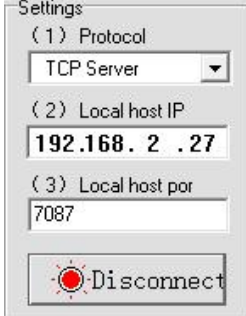

6. Connect the UR32 to PC via RS232 for PLC simulation. Then start "sscom" software on the PC to test communication through serial port.

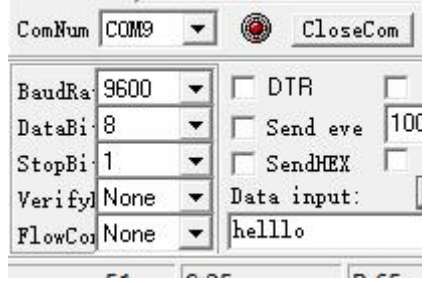

**7.** After connection is established between the UR32 and the TCP server, you can send data between sscom and Netassit.

# **PC side**

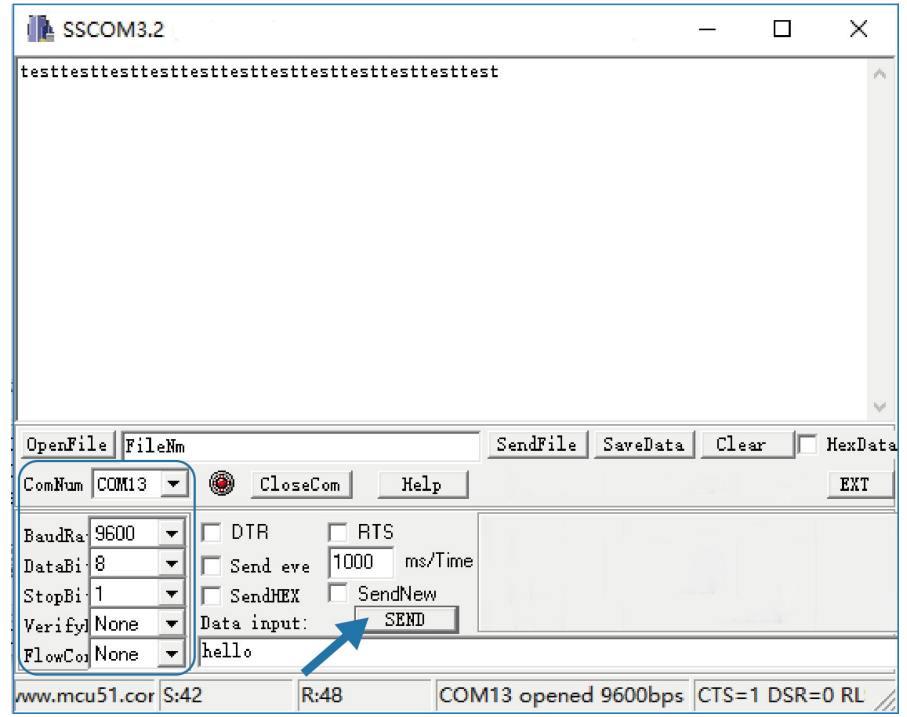

## **TCP server side**

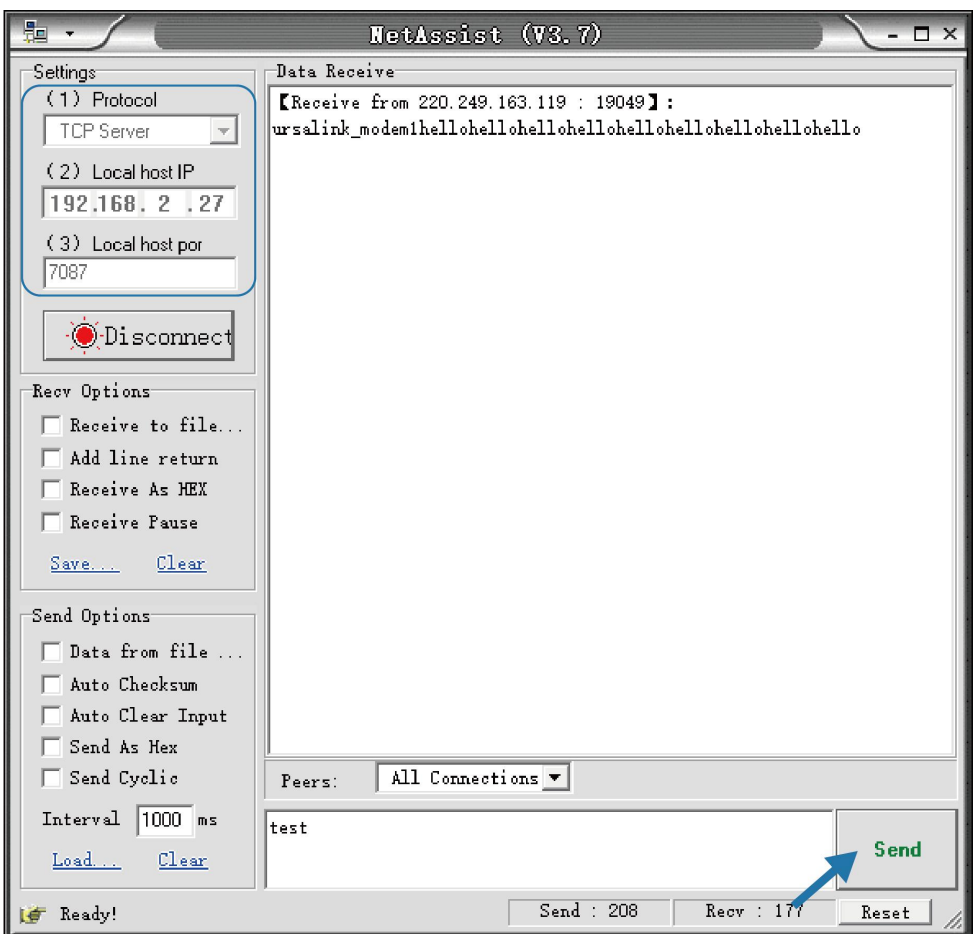

8. After serial communication test is done, you can connect PLC to RS232 port of the UR32 for test.

## **Related Topic**

### [Serial](#page-102-0) Port

## **4.14 PPTP Application Example**

**Example**

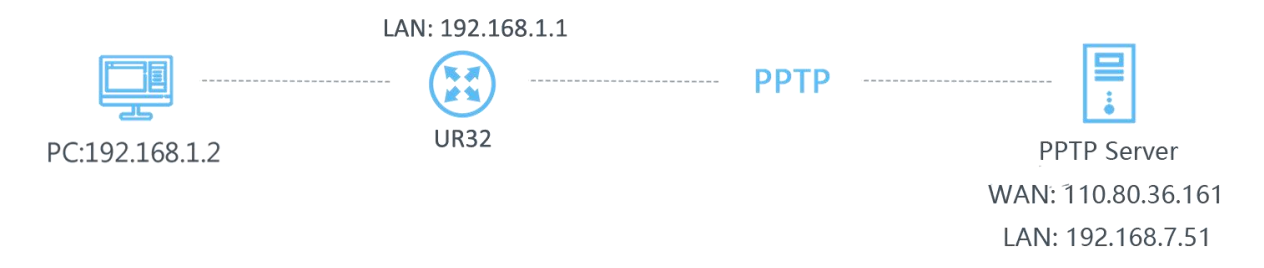

Configure the UR32 as PPTP client to connect to a PPTP server in order to have data transferred securely. Refer to the following topological graph.

### **Configuration Steps**

1. Go to "Network > VPN > PPTP", configure PPTP server IP address, username and password provided by PPTP server.

Note: If you want to have all data transferred through VPN tunnel, check "Global Traffic Forwarding" option.

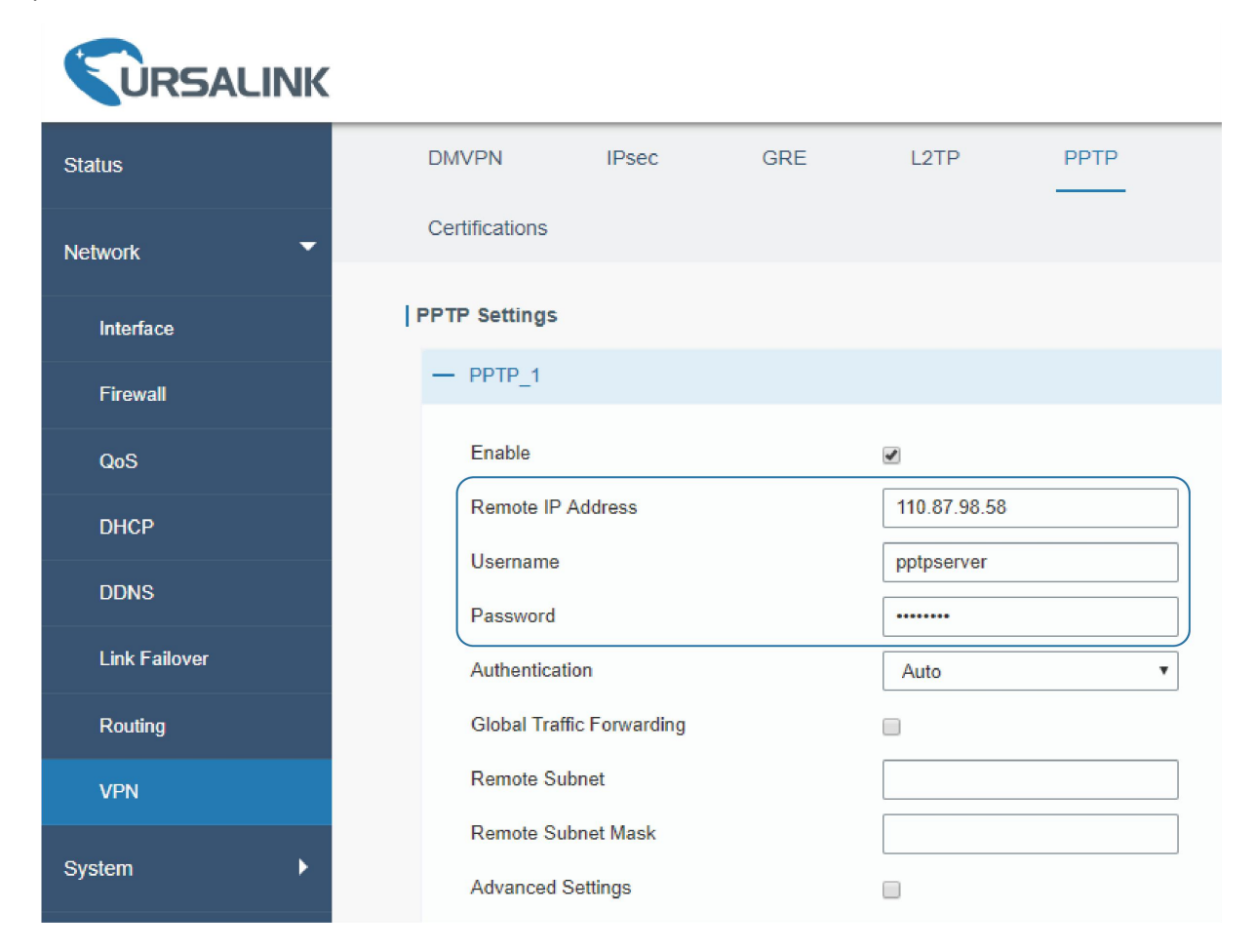

If you want to access peer subnet such as 192.168.3.0/24, you need to configure the subnet and mask to add the route.

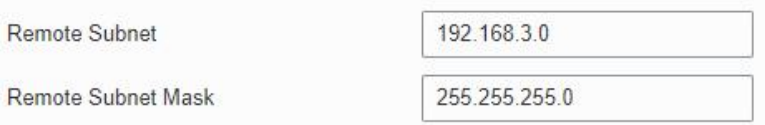

2. Check "Show Advanced" option, and you will see the advanced settings.

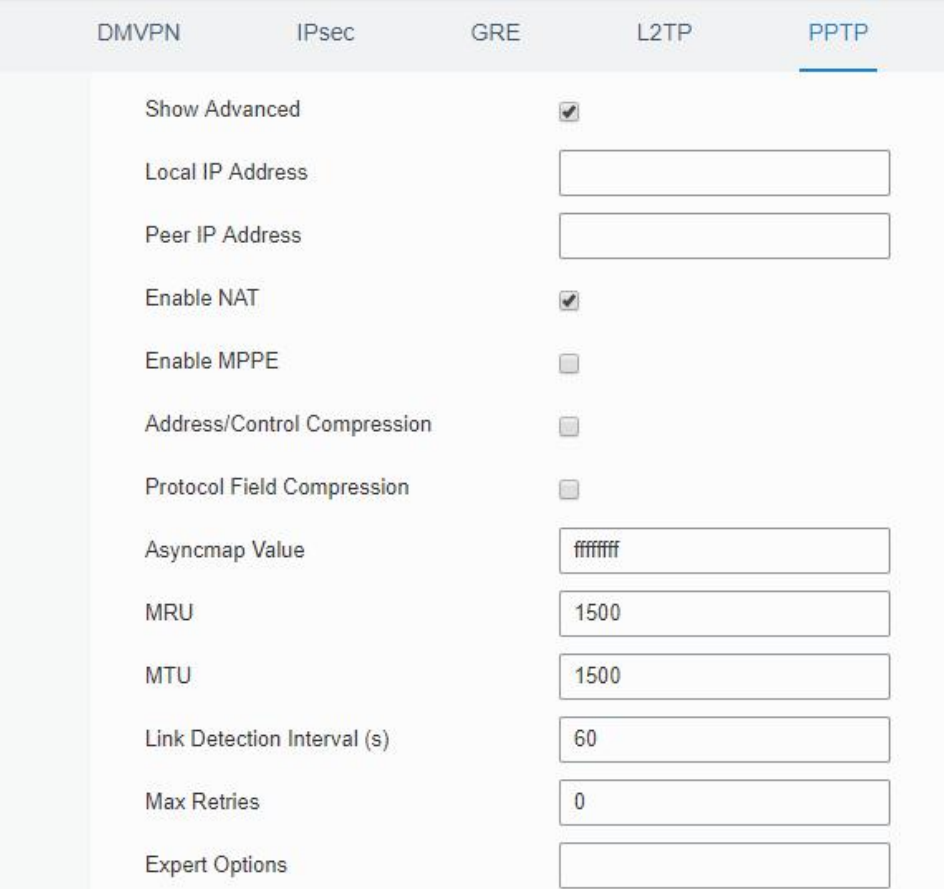

If the PPTP server requires MPPE encryption, then you need to check "Enable MPPE" option.

Enable MPPE

 $\overline{\mathbf{v}}$ 

If the PPTP server assigns fixed tunnel IP to the client, then you can fill in the local tunnel IP and remote tunnel IP, shown as below.

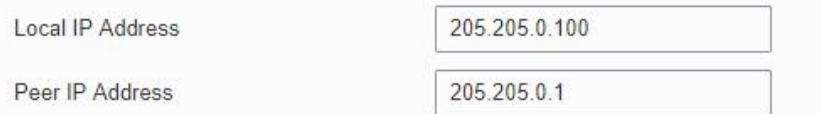

Otherwise PPTP server will assign tunnel IP randomly.

Click "Save" button when you complete all settings, and then the advanced settings will be hidden again. Then click "Apply" button to have the configurations take effect.

3. Go to "Status > VPN" and check PPTP connection status.

PPTP is established as shown below.

Local IP: the client tunnel IP.

Remote IP: the server tunnel IP.

| <b>URSALINK</b><br>$2$ admin |   |                    |             |                     |                 |         |                  |  |
|------------------------------|---|--------------------|-------------|---------------------|-----------------|---------|------------------|--|
| <b>Status</b>                |   | Overview           | Cellular    | <b>Network</b>      | <b>VPN</b>      | Routing | <b>Host List</b> |  |
| <b>Network</b>               | r | <b>PPTP Tunnel</b> |             |                     |                 |         |                  |  |
| System                       | ь |                    | <b>Name</b> | <b>Status</b>       | <b>Local IP</b> |         | Remote IP        |  |
|                              |   |                    | pptp_1      | Connected           | 120.205.0.100   |         | 205.205.0.1/32   |  |
| <b>Industrial</b>            | ¥ |                    | pptp_2      | <b>Disconnected</b> | ۰               |         | ۰                |  |
|                              |   |                    | $pptp_3$    | <b>Disconnected</b> | ٠               |         | ٠                |  |
| Maintenance                  | ١ |                    |             |                     |                 |         |                  |  |

**Related Topics**

**PPTP [Setting](#page-72-0)** 

**PPTP [Status](#page-17-1)**